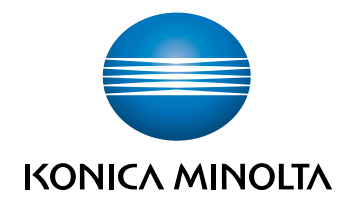

# bizhub C658/C558/ C458/C368/C308/C258 SNELGIDS

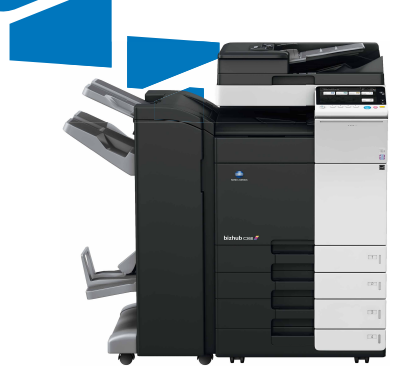

## **Inhoud**

 $\mathbf{1}$ 

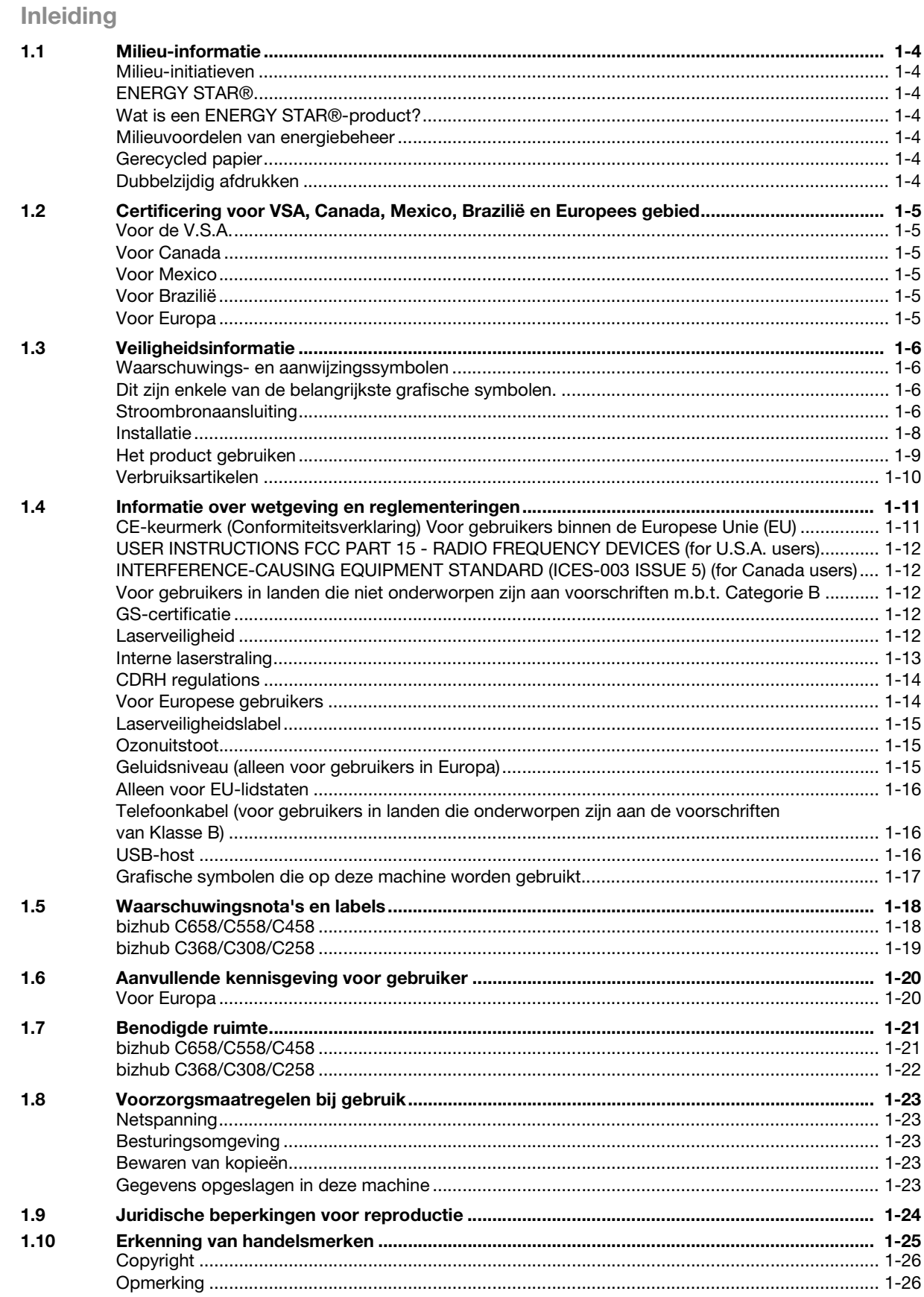

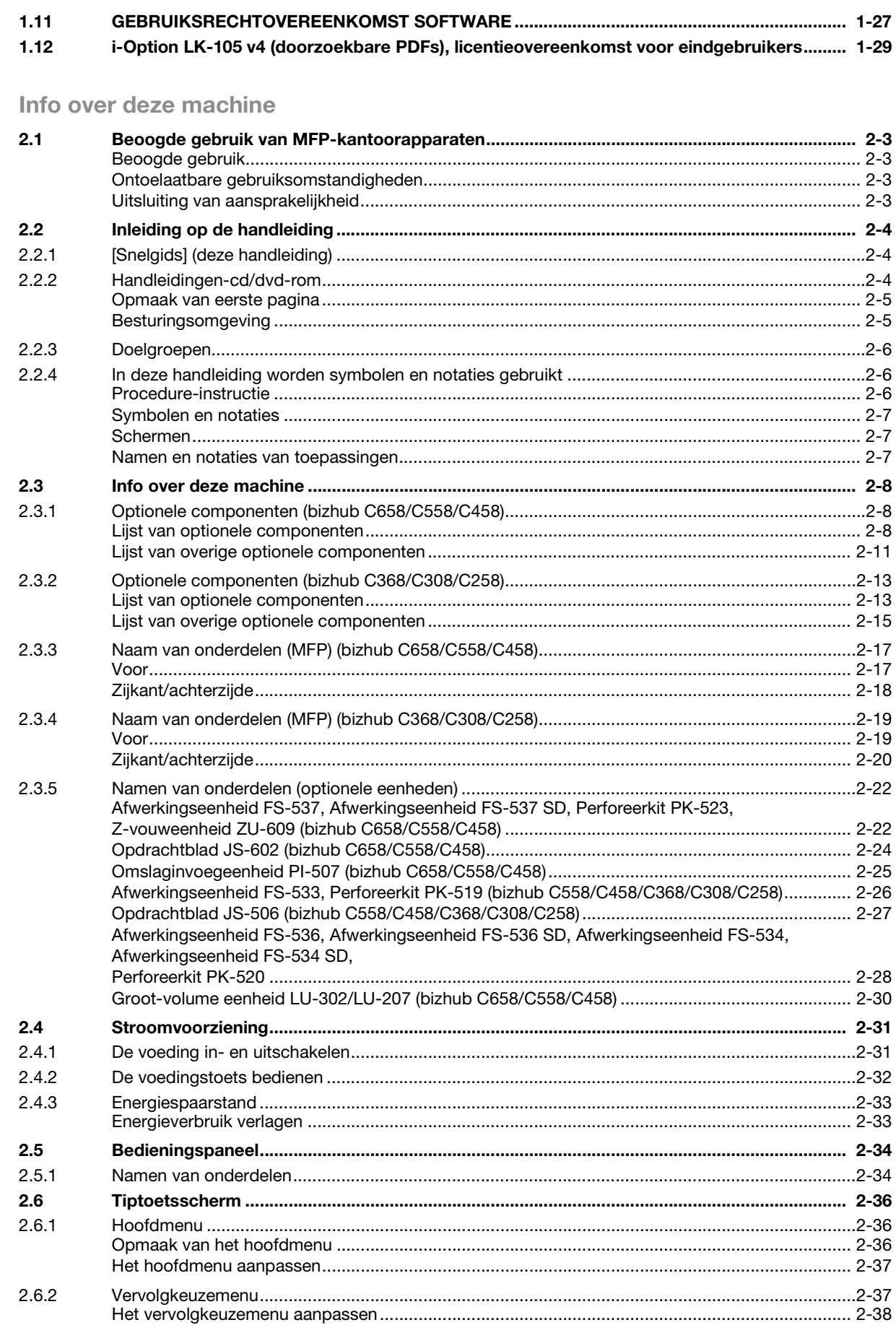

 $\overline{2}$ 

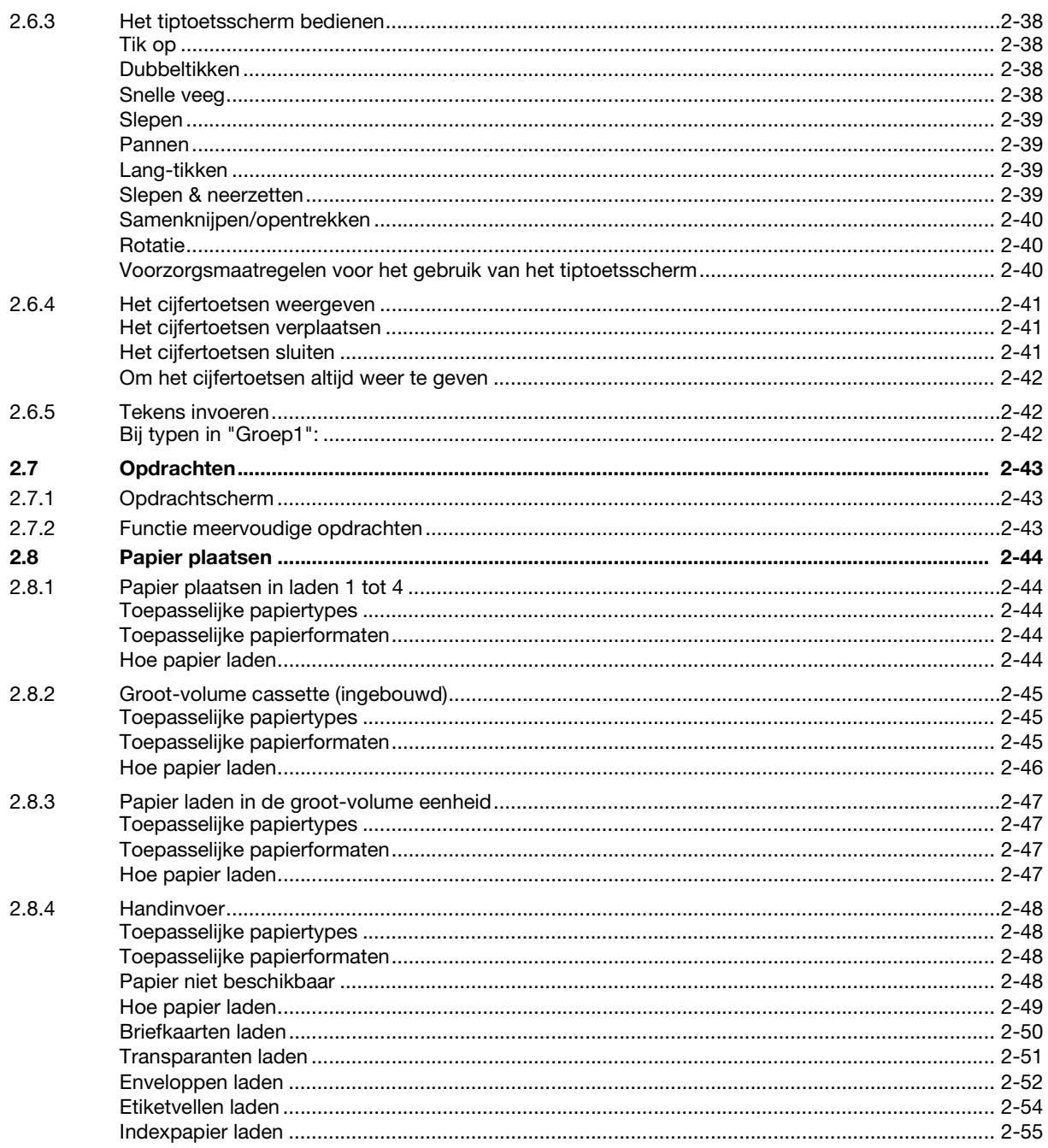

#### Basisinstellingen en -bewerkingen  $\overline{3}$

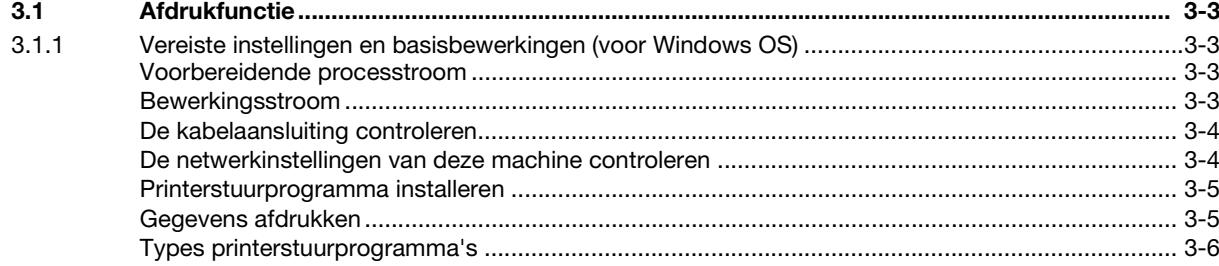

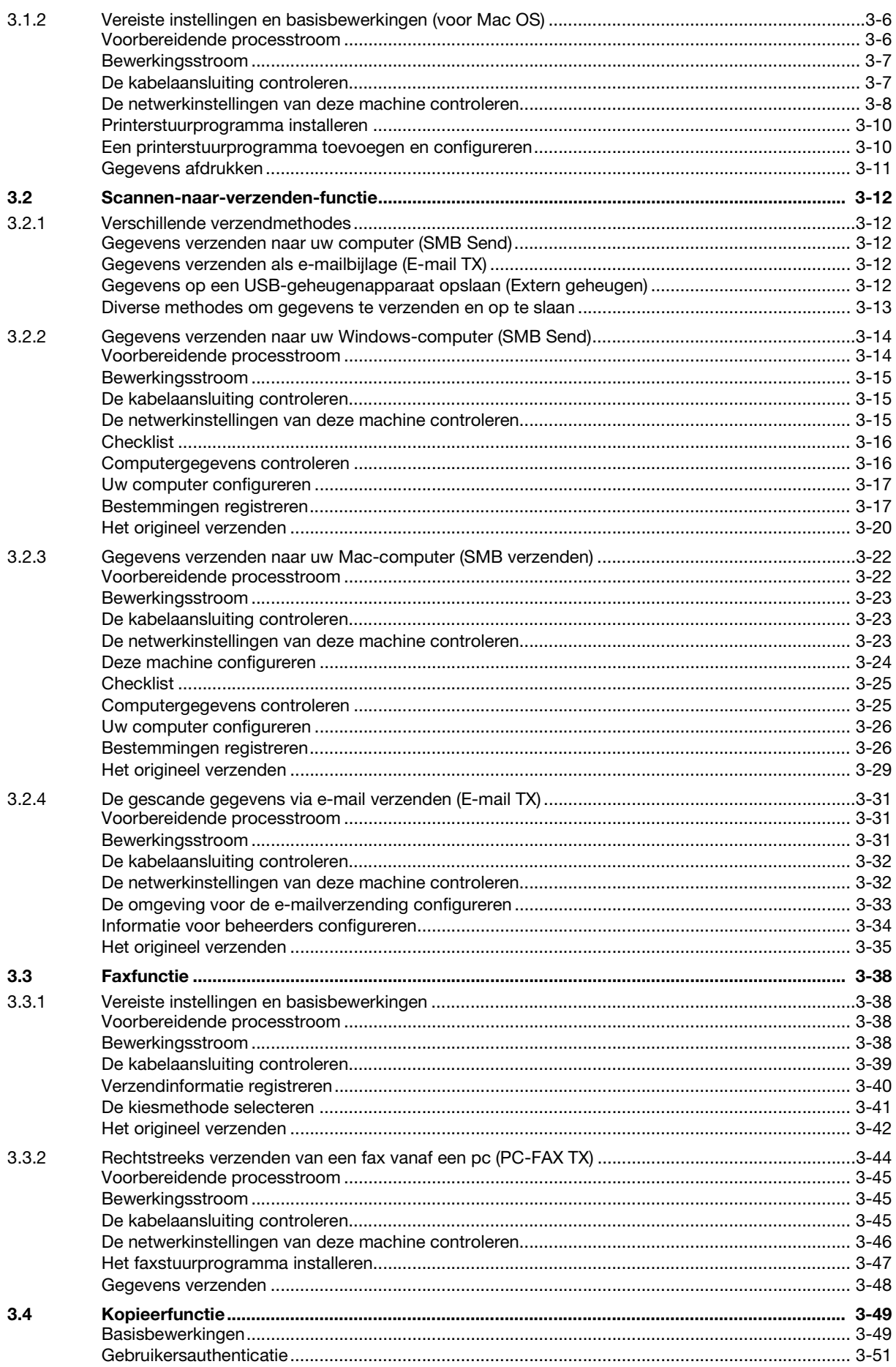

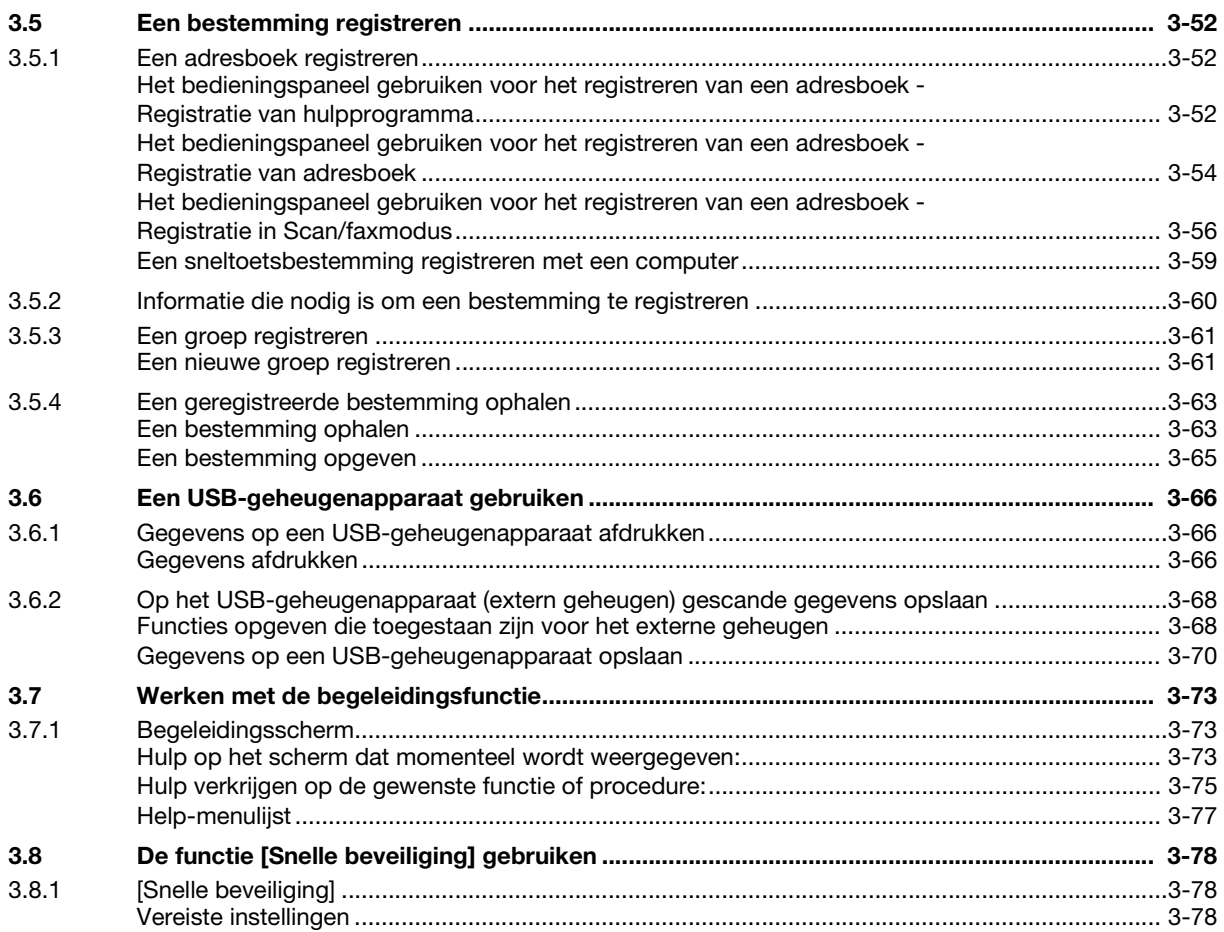

## 4 Geavanceerde functies

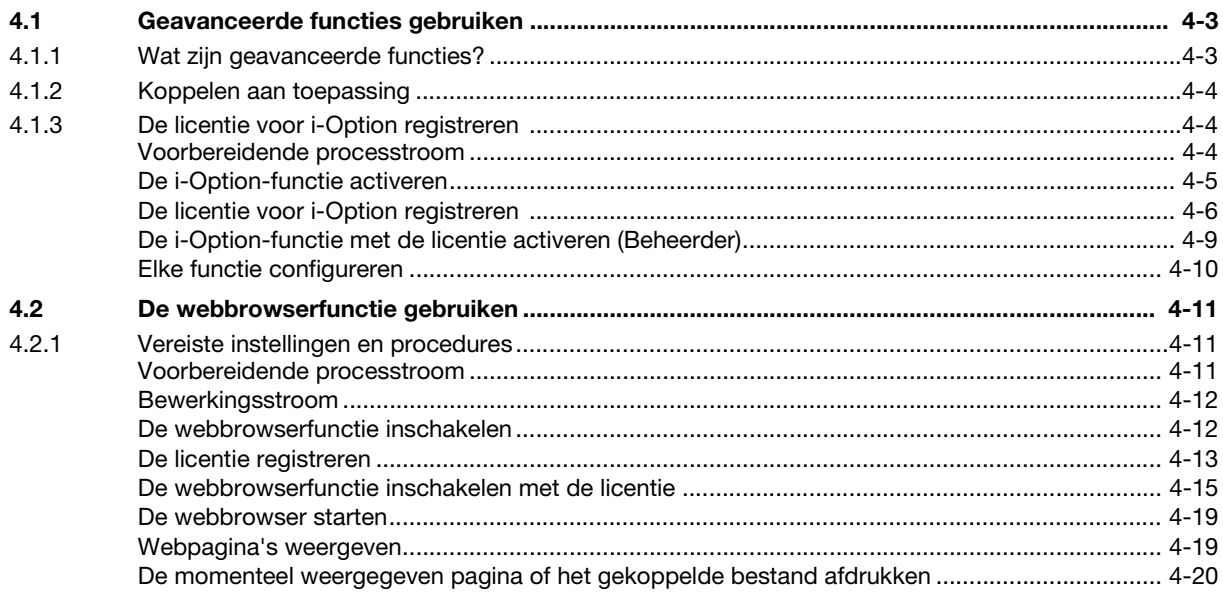

## 5 Problemen oplossen

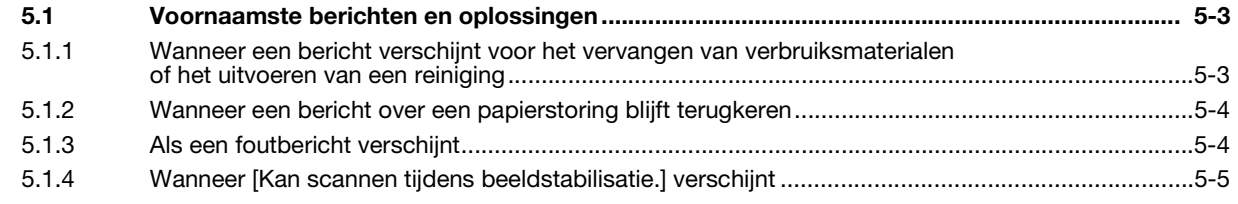

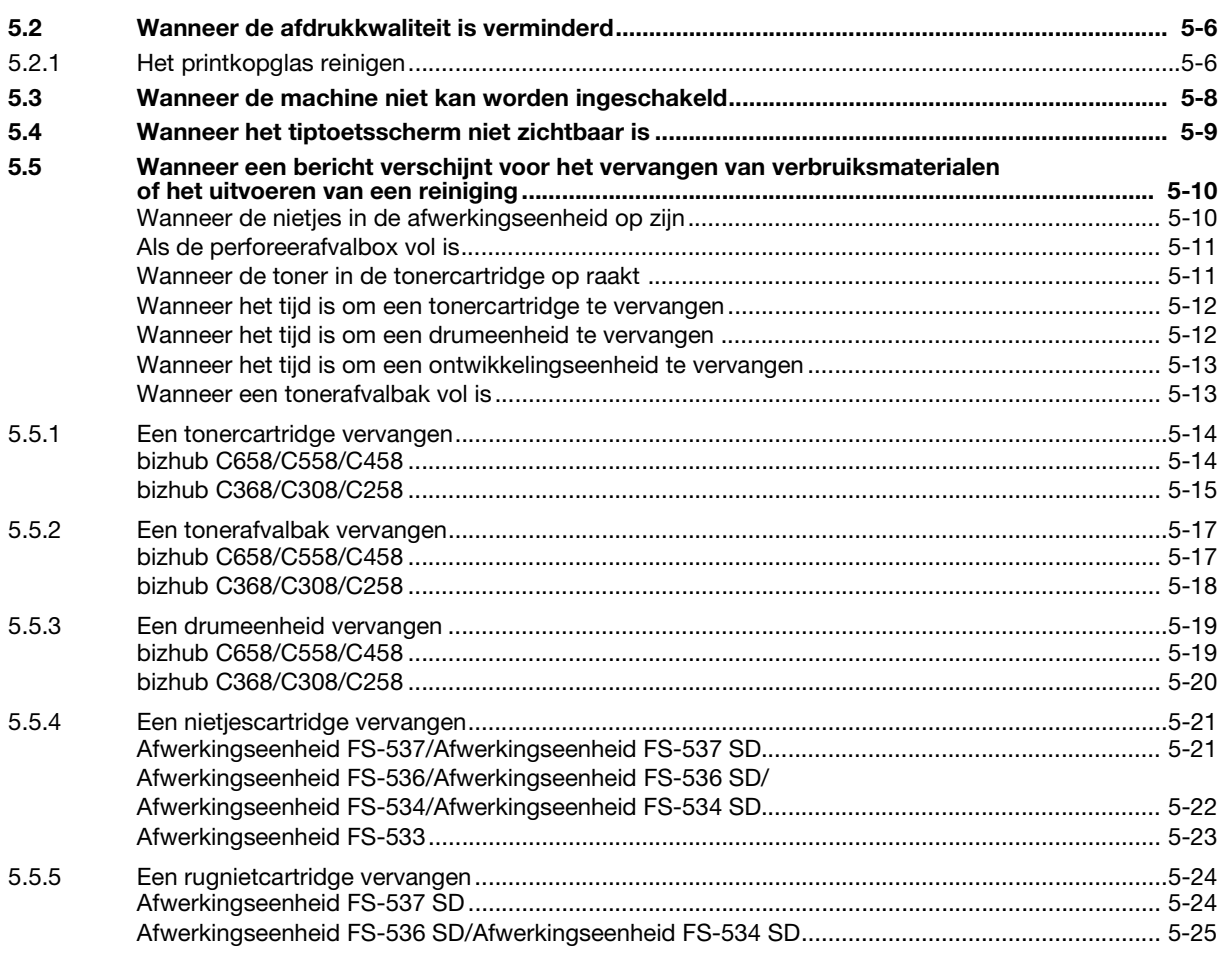

 $\boldsymbol{6}$ Index

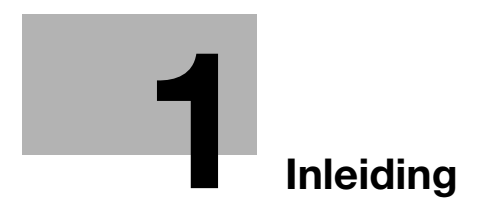

## <span id="page-10-1"></span>1 Inleiding

<span id="page-10-0"></span>Deze [Snelgids] gebruikt illustraties om de bedieningsprocedures voor de meest gebruikte functies op een eenvoudig te begrijpen manier uit te leggen.

Start met deze handleiding om de nuttige functies die deze machine biedt, beter te beheersen.

Raadpleeg de handleidingen-cd/dvd met de handleidingen die bij deze machine is geleverd, voor meer informatie over de verschillende functies.

Lees de informatie betreffende veiligheid op [pagina 1-6](#page-13-4) in deze handleiding om de machine veilig en correct te gebruiken.

Daarnaast bevat deze handleiding de volgende informatie. Zorg dat u de handleiding leest voordat u de machine gebruikt.

- Zaken die in acht moeten worden genomen om de machine veilig te gebruiken
- Informatie betreffende veiligheid van het product
- Voorzorgsmaatregelen bij het gebruik van de machine
- Beschrijvingen van handelsmerken en auteursrechten

De in deze handleiding gebruikte afbeeldingen en schermen kunnen iets afwijken van de weergaven van de feitelijke apparatuur en schermen.

#### **Tips**

Bewaar deze handleiding en de bijgevoegde cd/dvd op een veilige plaats waar u deze snel bij de hand hebt.

## 1.1 Milieu-informatie

#### <span id="page-11-1"></span><span id="page-11-0"></span>Milieu-initiatieven

Het bedrijf streeft er voortdurend naar om de negatieve milieueffecten van alle fasen van de bedrijfsactiviteiten te verminderen.

Als onderdeel van dergelijke activiteiten, implementeert het bedrijf bronsparende stappen door het aantal pagina's van de handleiding te verminderen.

Raadpleeg de meegeleverde handleidingen-cd/dvd (HTML-indeling) voor de nodige informatie om de machine te bedienen. Deze handleiding heeft een uitstekende zoekfunctie.

Functies zoals het zoeken van trefwoorden en het filteren volgens doel, zijn bijzonder handig om gebruikers te helpen te zoeken wat ze willen weten.

## <span id="page-11-2"></span>ENERGY STAR<sup>®</sup>

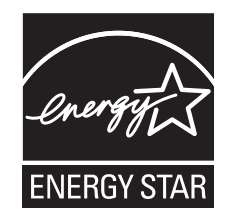

Als een ENERGY STAR® partner, voldoet dit apparaat aan de ENERGY STAR® richtlijnen voor spaarzaam gebruik van energie.

## <span id="page-11-3"></span>Wat is een ENERGY STAR<sup>®</sup>-product?

Een ENERGY STAR®-product heeft een speciale eigenschap die het product in staat stelt, automatisch om te schakelen naar een "spaarstand" na een periode van inactiviteit. Een ENERGY STAR® product gebruikt energie efficiënter, bespaart u geld op de elektriciteitsrekening en helpt bij de bescherming van het milieu.

#### <span id="page-11-4"></span>Milieuvoordelen van energiebeheer

Het elektriciteitsverbruik van een apparaat is zowel afhankelijk van de eigenschappen ervan als van de manier waarop het apparaat wordt gebruikt.

Een geschikte energiebeheerinstelling biedt u een manier om te besparen op het verbruik door van uw bronnen. Door de tijd om naar de energiespaarfuncties (bijv. de slaapstand) te gaan korter (of optimaal) in te stellen, kan het elektriciteitsverbruik worden verminderd.

#### <span id="page-11-5"></span>Gerecycled papier

Dit product kan afdrukken op gerecycled papier en papier dat is gecertificeerd door "environmental stewardship"-initiatieven en voldoet aan de Europese norm EN 12281, evenals gewoon blanco papier. Daarnaast kan het ook afdrukken op lichter papier, bijvoorbeeld 64g/m<sup>2</sup>. Het gebruik van dergelijk licht papier draagt bij tot het besparen op middelen.

#### <span id="page-11-6"></span>Dubbelzijdig afdrukken

Met een product dat met een duplexeenheid is uitgerust, kunt u automatisch afdrukken op beide zijden van het papier.

Wanneer u deze functie gebruikt, worden zowel het verbruik van de natuurlijke bronnen als uw kosten verminderd.

Het bijgeleverde printerstuurprogramma biedt deze functie voor dubbelzijdig afdrukken als standaardinstelling in uw computer (de instellingen kan na de installatie handmatig worden gewijzigd).

## <span id="page-12-0"></span>1.2 Certificering voor VSA, Canada, Mexico, Brazilië en Europees gebied

#### <span id="page-12-1"></span>Voor de V.S.A.

Dit product is gecertificeerd door de volgende modelnaam in de V.S.A.

De modellen bizhub C658, bizhub C558, bizhub C458 en C302301 van het merk KONICA MINOLTA (bizhub C368, bizhub C308 en C258).

#### <span id="page-12-2"></span>Voor Canada

Dit product is gecertificeerd door de volgende modelnaam in Canada.

De modellen bizhub C658, bizhub C558, bizhub C458 en C302301 van het merk KONICA MINOLTA (bizhub C368, bizhub C308 en C258).

#### <span id="page-12-3"></span>Voor Mexico

Dit product is gecertificeerd door de volgende modelnaam in Mexico.

De modellen bizhub C658, bizhub C558, bizhub C458 en C302301 van het merk KONICA MINOLTA (bizhub C368, bizhub C308 en C258).

#### <span id="page-12-4"></span>Voor Brazilië

Dit product is gecertificeerd door de volgende modelnaam in Brazilië.

De modellen bizhub C658, bizhub C558, bizhub C458 en C302301 van het merk KONICA MINOLTA (bizhub C368, bizhub C308 en C258).

#### <span id="page-12-5"></span>Voor Europa

Dit product is gecertificeerd door de volgende modelnaam in Europa.

De modellen bizhub C658, bizhub C558, bizhub C458 en C302301 van het merk KONICA MINOLTA (bizhub C368, bizhub C308 en C258).

## <span id="page-13-4"></span>1.3 Veiligheidsinformatie

<span id="page-13-0"></span>Dit gedeelte bevat belangrijke instructies met betrekking tot de werking en het onderhoud van dit kopieerapparaat. Voor een optimaal gebruik van dit kopieerapparaat dienen alle gebruikers de instructies in deze handleiding zorgvuldig te lezen en op te volgen.

Lees de volgende sectie voordat u het apparaat op het elektriciteitsnet aansluit. Het bevat belangrijke informatie met betrekking tot de veiligheid van de gebruiker en het voorkomen van problemen met het apparaat.

Zorg ervoor dat u alle voorzorgsmaatregelen naleeft die in de verschillende secties van deze handleiding zijn vermeld.

Referentie

Het is mogelijk dat bepaalde gedeelten in deze sectie niet van toepassing zijn op het product dat u hebt gekocht.

#### <span id="page-13-1"></span>Waarschuwings- en aanwijzingssymbolen

Houd rekening met de volgende veiligheidsmaatregelen.

Deze handleiding bevat de instructies die altijd strikt moeten worden nageleefd om lichamelijke letsels en materiële schade te voorkomen.

Letsels en schade die kunnen worden veroorzaakt door het verkeerd gebruik van het product, worden geclassificeerd volgens de onderstaande materialen.

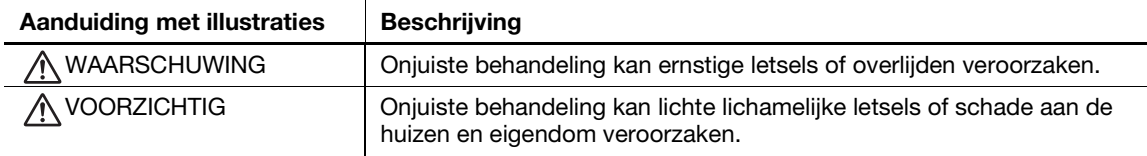

#### <span id="page-13-2"></span>Dit zijn enkele van de belangrijkste grafische symbolen.

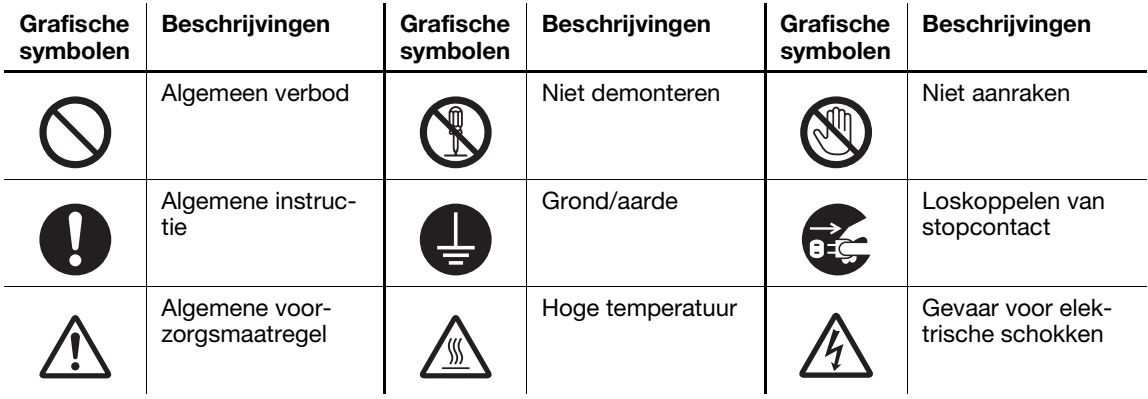

#### <span id="page-13-3"></span>Stroombronaansluiting

#### $\land$  WAARSCHUWING

Gebruik geen ander netsnoer dan het snoer dat in dit pakket is geleverd of aan de producten is bevestigd. Wanneer geen netsnoer is meegeleverd, gebruik dan alleen een netsnoer met stekker die voldoet aan de specificaties in de gebruikersdocumentatie. Gebruikt u een ander netsnoer, dan kan dit brand of een elektrische schok tot gevolg hebben. Als het netsnoer dat in de verpakking is geleverd, niet kan worden gebruikt in het land waar het product werd verkocht, gebruikt u een netsnoer dat voldoet aan de volgende voorwaarden of neemt u contact op met uw leverancier.

Het netsnoer heeft een spanning en stroombereik die geschikt zijn voor de kenplaat van deze machine.

Het netsnoer voldoet aan de regelgevende vereisten voor het gebied. Het netsnoer is uitgerust met een aardingspin/terminal.

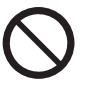

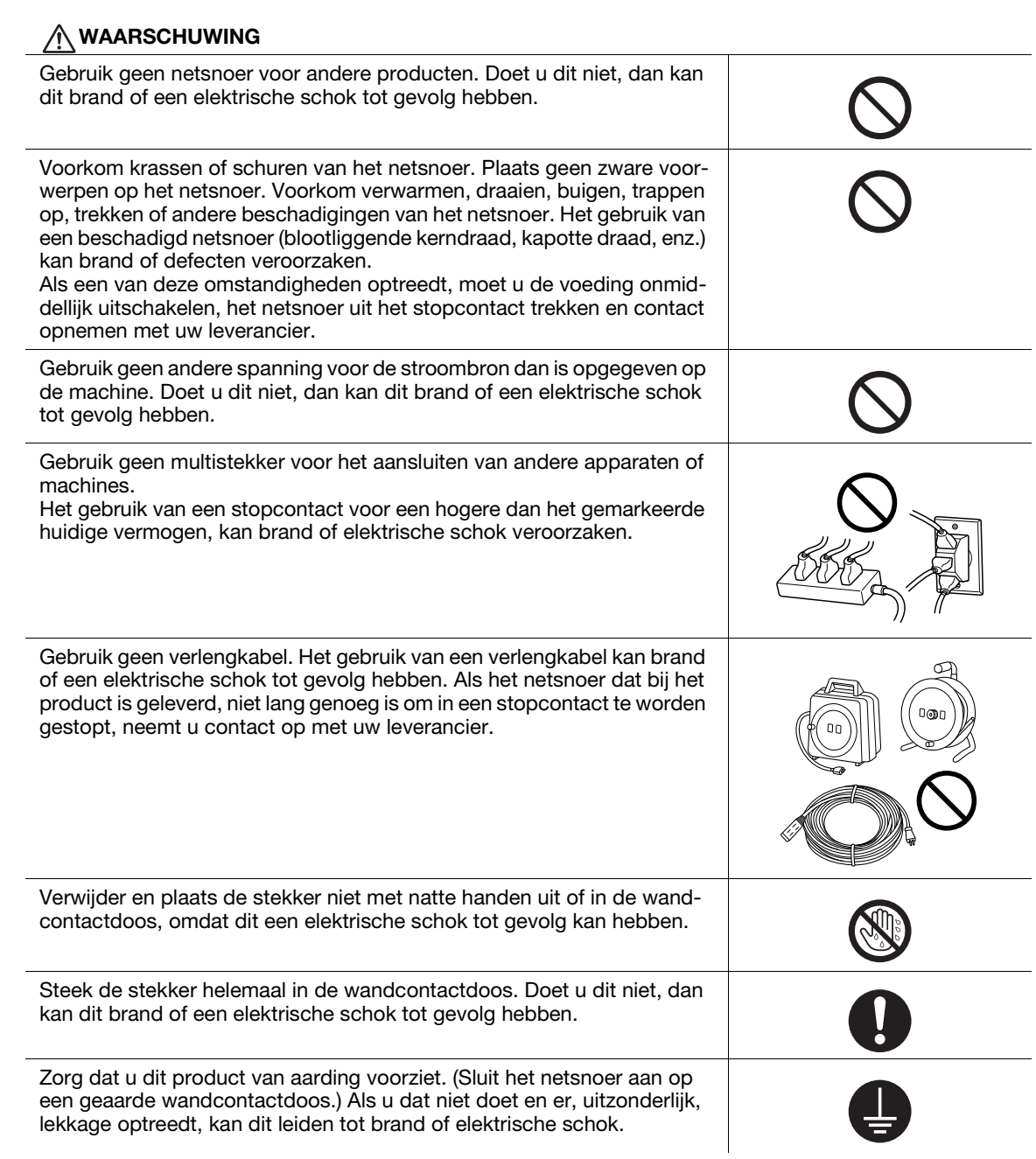

#### A VOORZICHTIG

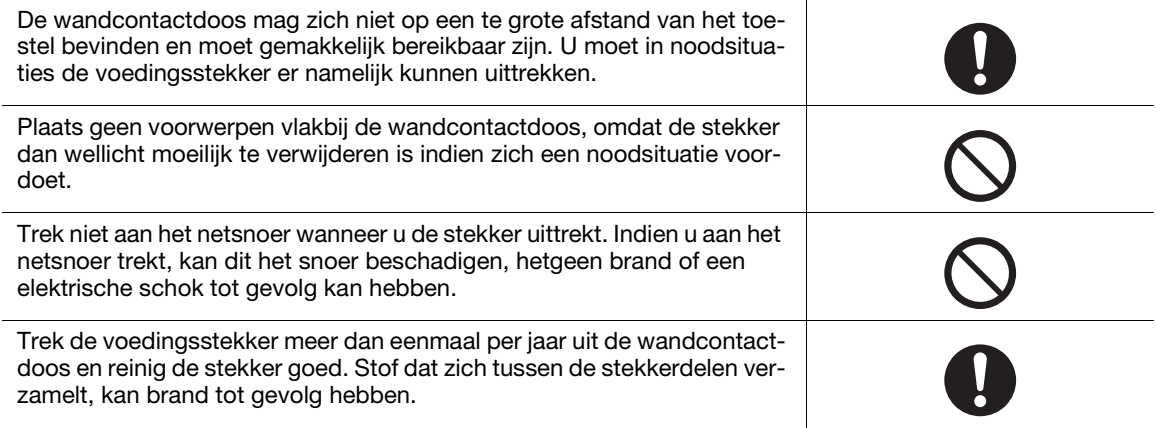

#### <span id="page-15-0"></span>Installatie

#### A WAARSCHUWING

Houd deze zak buiten het bereik van baby's en kinderen. Niet gebruiken in wiegen, bedden, wagentjes of kinderboxen. De dunne film kan zich vasthechten aan de neus en mond en de ademhaling blokkeren. Deze zak is geen speelgoed.

Plaats geen vaas of een ander voorwerp dat water bevat en paperclips of andere kleine metalen voorwerpen op het kopieerapparaat. Gemorst water of metalen objecten die in het product vallen, kunnen brand, elektrische schok of defecten veroorzaken.

Als een stukje metaal, water of een gelijksoortig vreemd object in het product terechtkomt, moet u de voeding onmiddellijk UITSCHAKELEN, de stekker uit het stopcontact trekken en contact met uw technische vertegenwoordiger of bevoegde leverancier opnemen.

Zorg dat het netsnoer op een plaats is gelegd waar er niemand op kan stappen of erover struikelen. Trappen op of struikelen over het netsnoer kan het netsnoer oververhitten wat kan leiden tot brand of elektrische schok.

#### A VOORZICHTIG

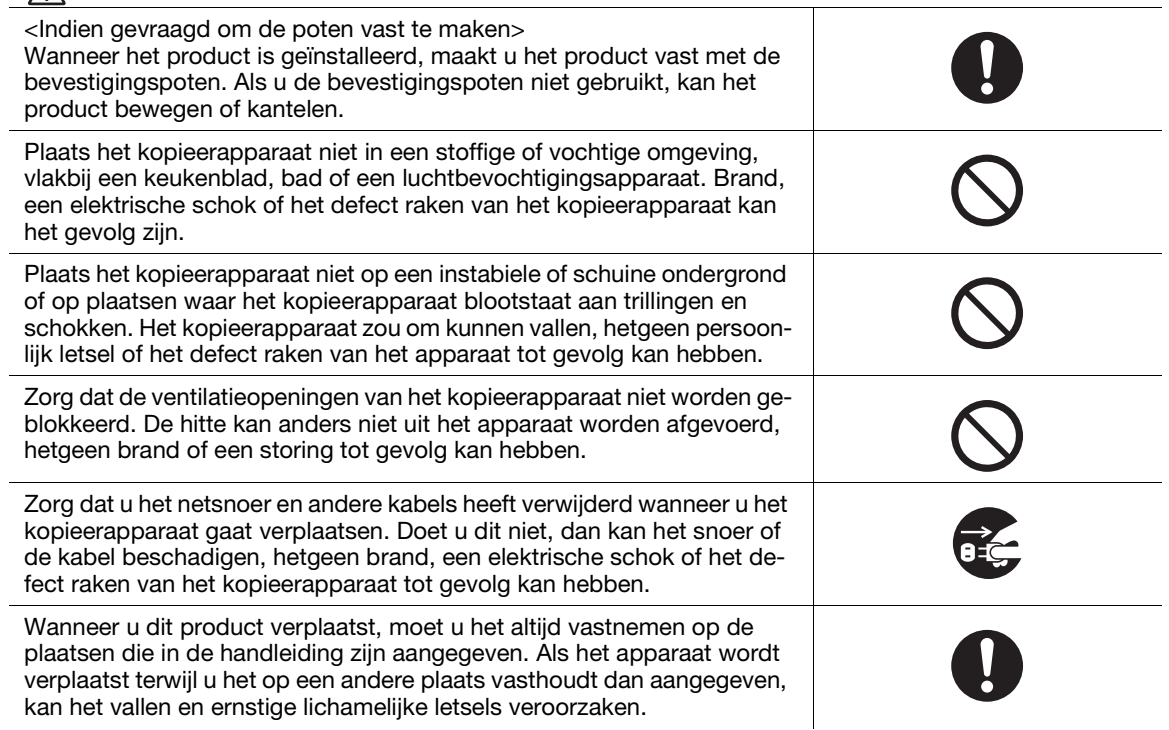

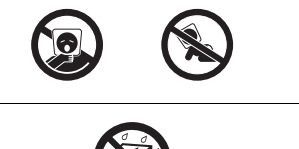

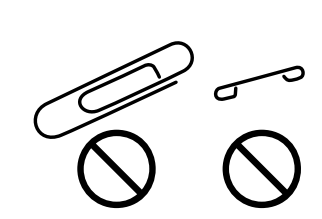

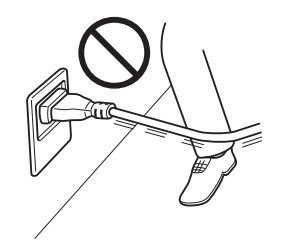

## <span id="page-16-0"></span>Het product gebruiken

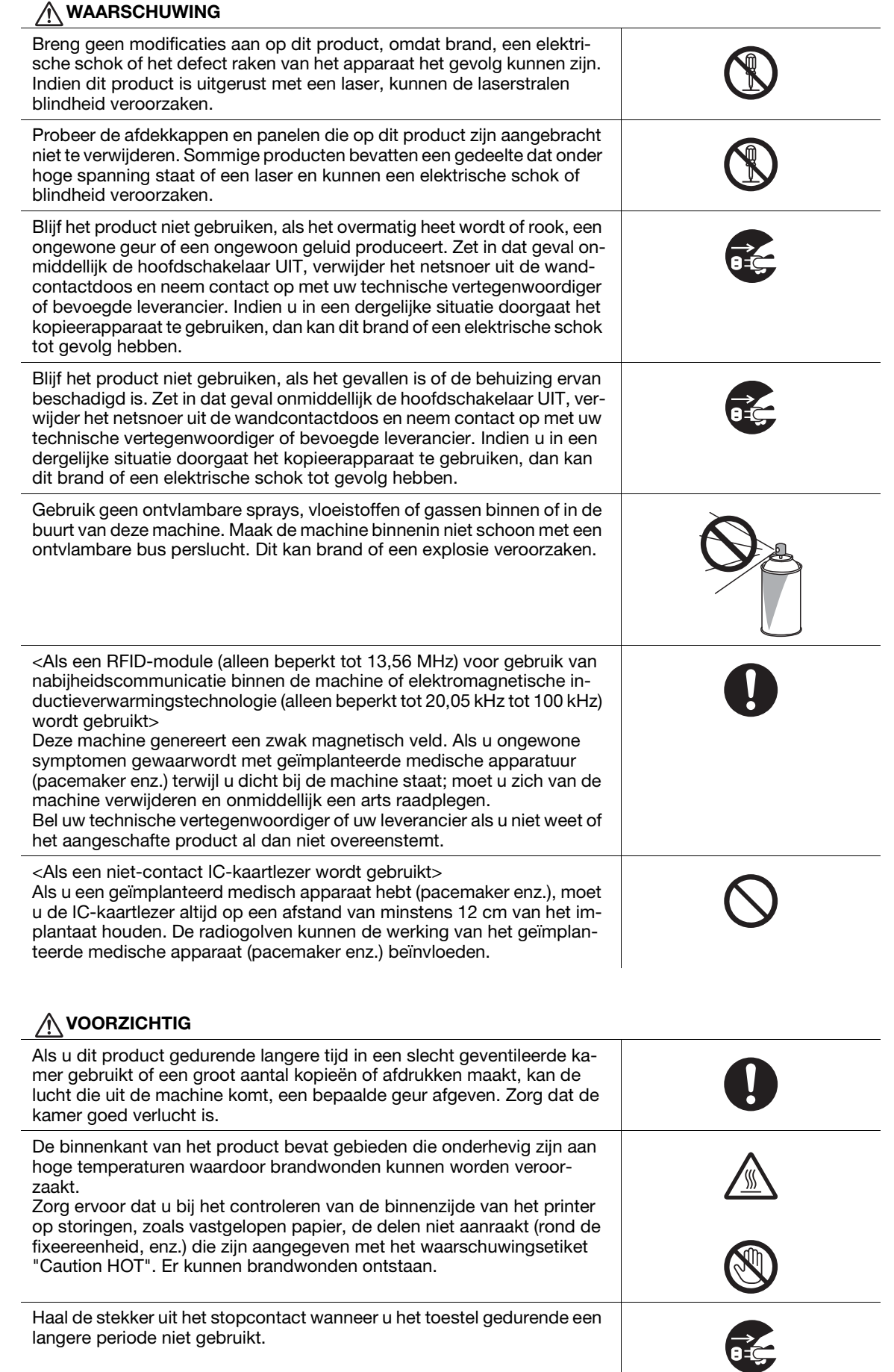

<span id="page-17-0"></span>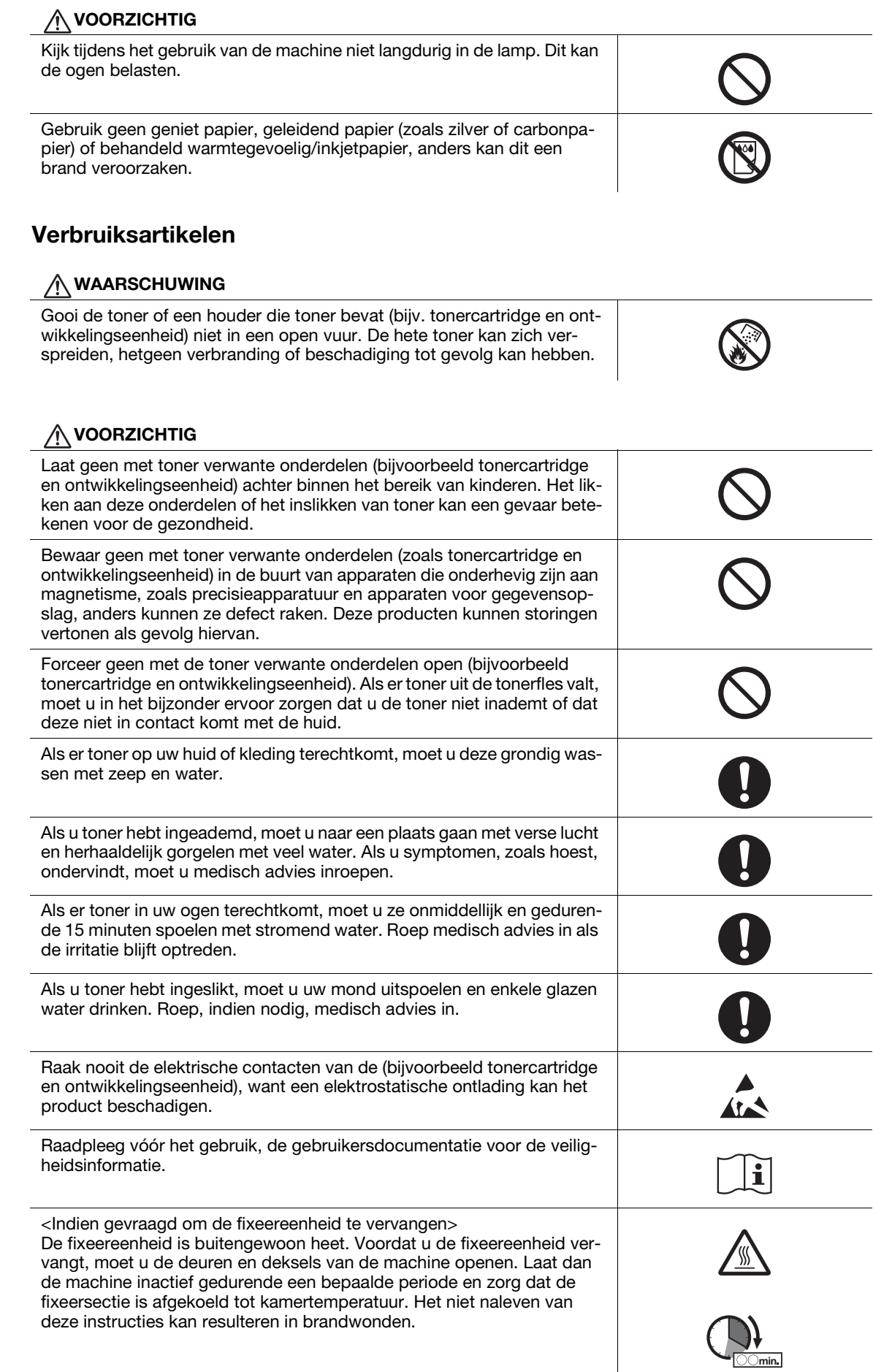

## 1.4 Informatie over wetgeving en reglementeringen

#### <span id="page-18-1"></span><span id="page-18-0"></span>CE-keurmerk (Conformiteitsverklaring) Voor gebruikers binnen de Europese Unie (EU)

Konica Minolta verklaart hierbij dat de types radio-apparatuur bizhub C658/C558/C458/C368/C308/C258, in overeenstemming zijn met Richtlijn 2014/53/EU.

De volledige tekst van de EU-conformiteitsverklaring is beschikbaar op het volgende internetadres: "https://www.konicaminolta.eu/en/business-solutions/support/download-center.html". Kies uw product en open het gedeelte "Safety Documents".

Maximaal radiofrequentievermogen overgedragen in de frequentieband (EIRP):

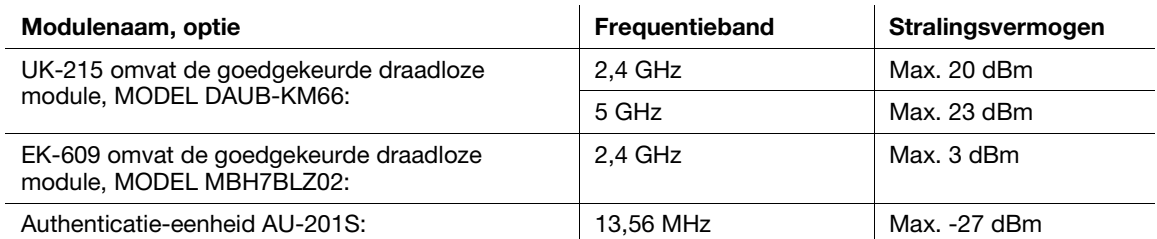

Opmerking: 5 GHz is mogelijk niet beschikbaar.

Deze radio-apparatuur is beperkt tot gebruik binnenshuis. Gebruik buiten is verboden.

Deze beperking geldt voor alle landen die in de onderstaande tabel vermeld worden.

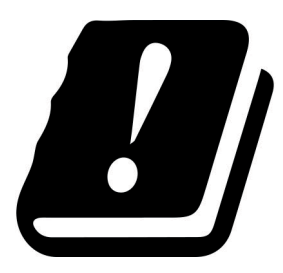

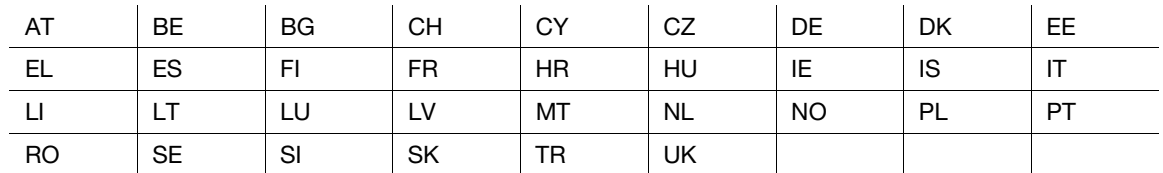

bizhub C658/C558/C458/C368/C308/C258 1-11

## <span id="page-19-0"></span>USER INSTRUCTIONS FCC PART 15 - RADIO FREQUENCY DEVICES (for U.S.A. users)

NOTE: This equipment has been tested and found to comply with the limits for a Class A digital device, pursuant to Part 15 of the FCC Rules.

These limits are designed to provide reasonable protection against harmful interference when the equipment is operated in a commercial environment. This equipment generates, uses and can radiate radio frequency energy and, if not installed and used in accordance with the instruction manual, may cause harmful interference to radio communications. Operation of this equipment in a residential area is likely to cause harmful interference in which case the user will be required to correct the interference at his own expense.

#### **AWARNING**

- The design and production of this unit conform to FCC regulations, and any changes or modifications must be registered with the FCC and are subject to FCC control. Any changes made by the purchaser or user without first contacting the manufacturer will be subject to penalty under FCC regulations.
- This device must be used with a shielded interface cable. The use of non-shielded cables is likely to result in interference with radio communications and is prohibited under FCC rules.

### <span id="page-19-1"></span>INTERFERENCE-CAUSING EQUIPMENT STANDARD (ICES-003 ISSUE 5) (for Canada users)

This Class A digital apparatus complies with Canadian ICES-003.

Cet appareil numérique de la classe A est conforme à la norme NMB-003 du Canada.

#### <span id="page-19-2"></span>Voor gebruikers in landen die niet onderworpen zijn aan voorschriften m.b.t. Categorie B

#### 7WAARSCHUWING

- Dit is een product van Klasse A. In een woonomgeving kan dit product radio-interferentie veroorzaken; in dit geval moet de gebruiker adequate maatregelen treffen.
- Dit apparaat moet worden gebruikt met een afgeschermde interfacekabel. Het gebruik van nietafgeschermde kabels kan storingen bij de ontvangst van radiocommunicatiesignalen veroorzaken en is bovendien verboden overeenkomstig CISPR- en de lokale voorschriften.

#### <span id="page-19-3"></span>GS-certificatie

Dit toestel is niet bestemd voor gebruik in direct zicht op werkplaatsen met visuele display. Om storende weerspiegelingen op werkplaatsen met visuele display te vermijden, mag dit toestel niet in direct zicht geplaatst worden.

Das Gerät ist nicht für die Benutzung im unmittelbaren Gesichtsfeld am Bildschirmarbeitsplatz vorgesehen. Um störende Reflexionen am Bildschirmarbeitsplatz zu vermeiden, darf dieses Produkt nicht im unmittelbaren Gesichtsfeld platziert werden.

#### <span id="page-19-4"></span>Laserveiligheid

Dit is een digitale machine die een laser gebruikt. De laser vormt geen gevaar op voorwaarde dat de machine wordt gebruikt volgens de instructies in de handleidingen.

Omdat de straling die door de laser wordt uitgezonden volledig is ingesloten in een beschermende behuizing, kan de laserstraal niet uit de machine ontsnappen tijdens een fase van de bediening door de gebruiker.

Deze machine is gecertificeerd als een laserproduct van Klasse 1 volgens IEC 60825-1: 2014: dit betekent dat de machine geen gevaarlijke laserstraling produceert.

#### <span id="page-20-0"></span>Interne laserstraling

Maximaal gemiddeld stralingsvermogen:: 15,1 μW (bizhub C658)/13,1 μW (bizhub C558)/10,1 μW (bizhub C458)/8,1 μW (bizhub C368)/7,1 μW (bizhub C308/C258) bij laserlensopening van de printkopeenheid.

Golflengte: 775-800 nm (bizhub C658/C558)/770-800 nm (bizhub C458/C368/C308/C258)

Dit product maakt gebruik van een laserdiode van Klasse 3B die een onzichtbare laserstraal uitzendt.

De laserdiode en de polygone scanspiegel zijn geïntegreerd in de printkopeenheid.

De printkopeenheid kan NIET TER PLAATSE WORDEN ONDERHOUDEN.

Daarom mag de printkopeenheid in geen enkele omstandigheid worden geopend.

#### bizhub C658/C558/C458

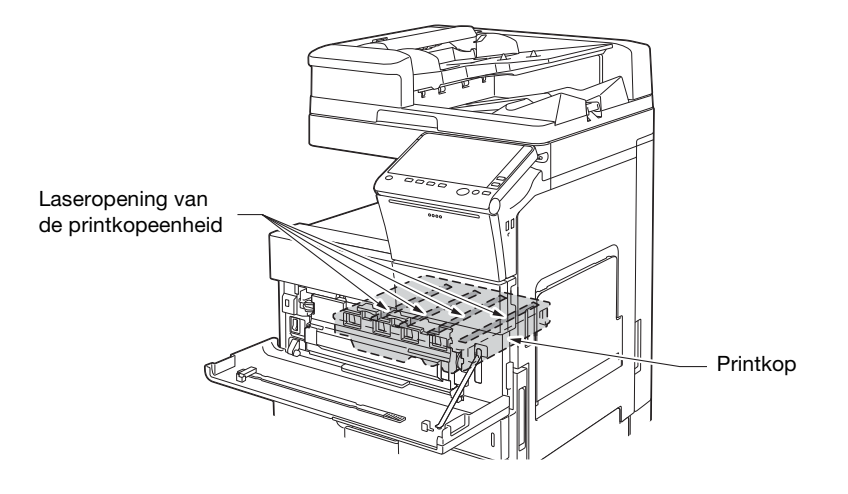

bizhub C368/C308/C258

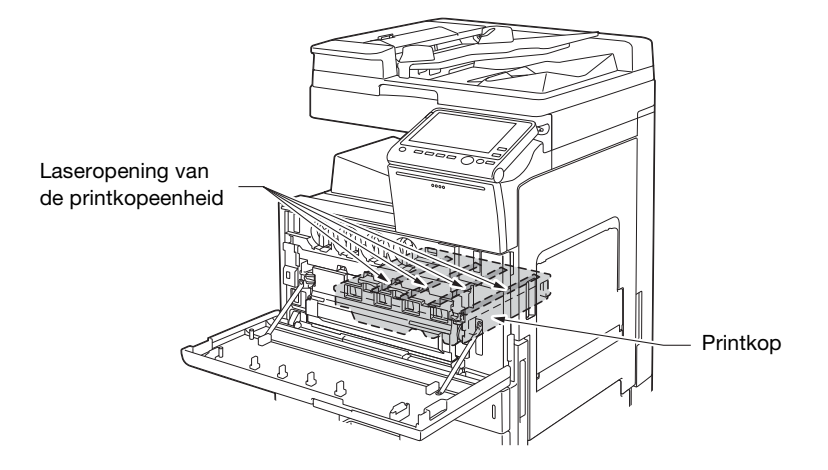

#### <span id="page-21-0"></span>CDRH regulations

This machine is certified as a Class 1 Laser product under Radiation Performance Standard according to the Food, Drug and Cosmetic Act of 1990. Compliance is mandatory for Laser products marketed in the United States and is reported to the Center for Devices and Radiological Health (CDRH) of the U.S. Food and Drug Administration of the U.S. Department of Health and Human Services (DHHS). This means that the device does not produce hazardous laser radiation.

The label shown on page 1-13 indicates compliance with the CDRH regulations and must be attached to laser products marketed in the United States.

#### **AWARNING**

Use of controls, adjustments or performance of procedures other than those specified in this manual may result in hazardous radiation exposure.

- This is a semiconductor laser. The maximum power of the laser diode is 25 mW and the wavelength is 775-800 nm (bizhub C658/C558) or 770-800 nm (bizhub C458).
- This is a semiconductor laser. The maximum power of the laser diode is 15 mW and the wavelength is 770-800 nm (bizhub C368/C308/C258).

#### <span id="page-21-1"></span>Voor Europese gebruikers

#### **AWAARSCHUWING**

Gebruik van bedieningselementen, aanpassingen of uitvoeren van procedures die niet in deze handleiding zijn beschreven, kunnen blootstelling aan gevaarlijke straling veroorzaken.

- Dit is een halfgeleiderlaser. Het maximumvermogen van de laserdiode 25 mW met een golflengte van 775-800 nm (bizhub C658/C558) of 770-800 nm (bizhub C458).
- Dit is een halfgeleiderlaser. Het maximale vermogen van de laserdiode is 15 mW en de golflengte is 770-800 nm (bizhub C368/C308/C258).

#### <span id="page-22-0"></span>Laserveiligheidslabel

Een laserveiligheidslabel wordt bevestigd aan de buitenzijde van de machine, zoals hieronder weergegeven. bizhub C658/C558/C458

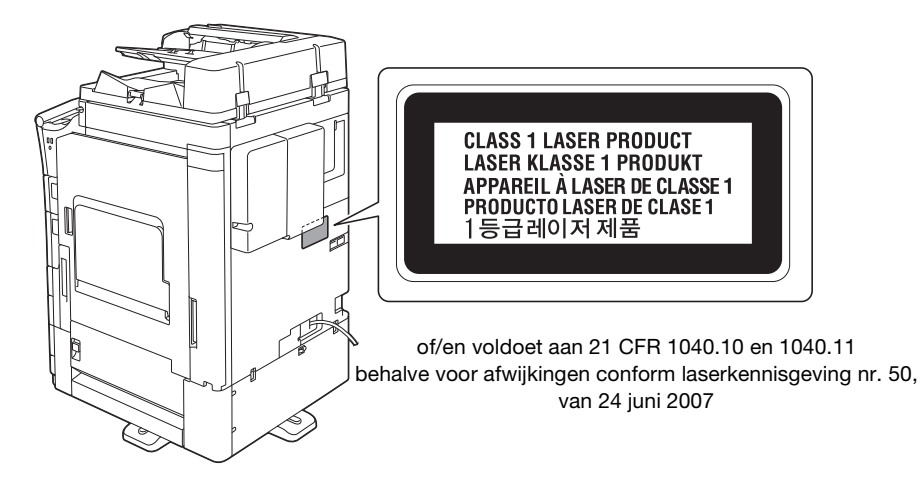

bizhub C368/C308/C258

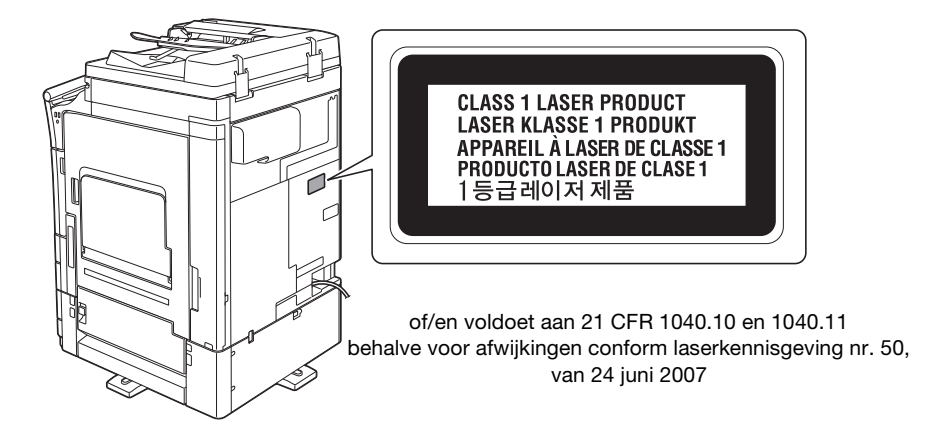

#### <span id="page-22-1"></span>**Ozonuitstoot**

Plaats de machine in een goed geventileerde ruimte

Er wordt een minimale hoeveelheid ozon gegenereerd tijdens het normale gebruik van de printer. In slecht geventileerde ruimtes kan echter wel een onaangename geur ontstaan wanneer het kopieerapparaat intensief wordt gebruikt. Het verdient aanbeveling om te zorgen voor voldoende ventilatie met het oog op de gezondheid, de veiligheid en het comfort van de gebruiker.

Placer l'appareil dans une pièce largement ventilée

Une quantité d'ozone négligable est dégagée pendant le fonctionnement de l'appareil quand celui-ci est utilisé normalement. Cependant, une odeur désagréable peut être ressentie dans les pièces dont l'aération est insuffisante et lorsque une utilisation prolongée de l'appareil est effectuée. Pour avoir la certitude de travailler dans un environnment réunissant des conditions de confort, santé et de sécurité, il est préférable de bien aérer la pièce ou se trouve l'appareil.

#### <span id="page-22-2"></span>Geluidsniveau (alleen voor gebruikers in Europa)

Der höchste Schalldruckpegel beträgt 70 dB(A) oder weniger gemäß EN ISO 7779.

#### <span id="page-23-0"></span>Alleen voor EU-lidstaten

Dit symbool betekent: Dit product niet weggooien bij het huishoudelijk afval!

Raadpleeg de informatie van uw regio of neem contact op met onze leveranciers met betrekking tot het correct omgaan met elektrische en elektronische apparaten aan het einde van hun levensduur. Het recyclen van dit product draagt bij tot de bescherming van natuurlijke bronnen waardoor mogelijke negatieve gevolgen die kunnen worden veroorzaakt door een onjuiste manier van afvalverwerking, voor het milieu en de lichamelijke gezondheid worden voorkomen.

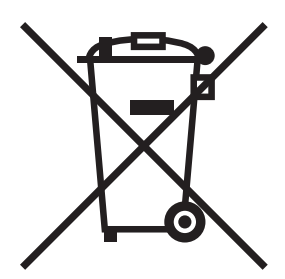

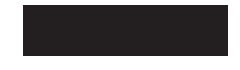

Dit product voldoet aan de RoHS-richtlijn (2011/65/EU).

#### <span id="page-23-1"></span>Telefoonkabel (voor gebruikers in landen die onderworpen zijn aan de voorschriften van Klasse B)

Sluit een telefoonkabel met een ferrietkern aan op de telecommunicatiepoort van deze machine. (Sluit de modulaire stekker op het uiteinde met ferrietkern van de telefoonkabel aan op de telecommunicatiepoort.)

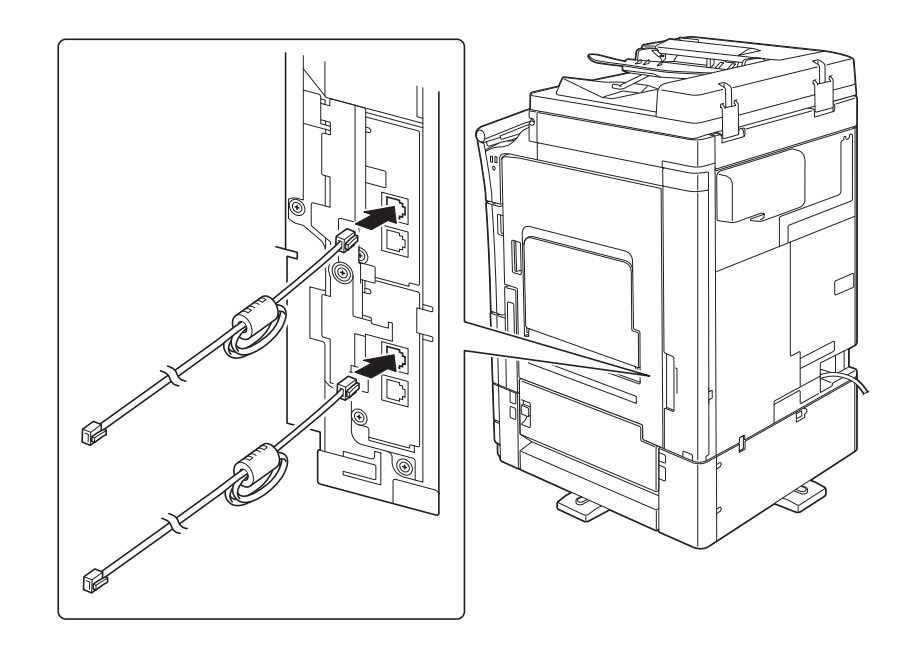

#### <span id="page-23-2"></span>USB-host

Sluit USB-toestellen (geheugen, authenticatie, hub, enz.) rechtstreeks aan op de USB-host. Indien een verlengsnoer wordt gebruikt, kan er zich elektromagnetische interferentie voordoen.

#### <span id="page-24-0"></span>Grafische symbolen die op deze machine worden gebruikt

Dit zijn enkele van de belangrijkste grafische symbolen.

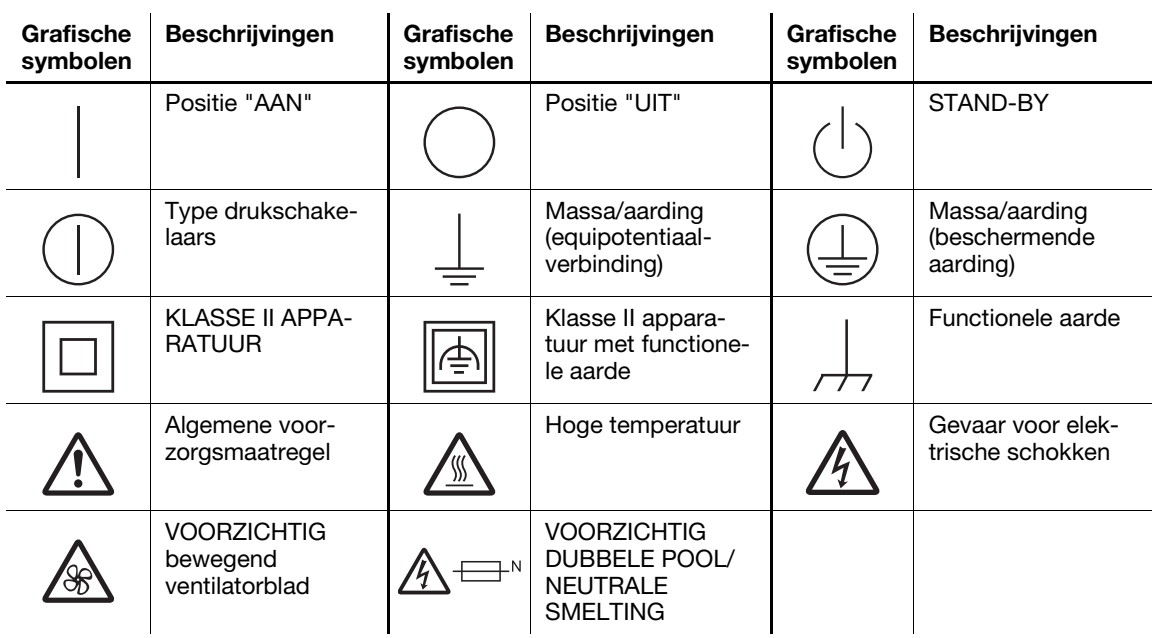

## 1.5 Waarschuwingsnota's en labels

<span id="page-25-0"></span>Nota's en labels met betrekking tot de veiligheid zijn op deze machine op de volgende posities aangebracht. Wees voorzichtig dat er geen ongevallen gebeuren wanneer u bewerkingen uitvoert, zoals het verwijderen van vastgelopen papier en nietjes.

#### <span id="page-25-1"></span>bizhub C658/C558/C458

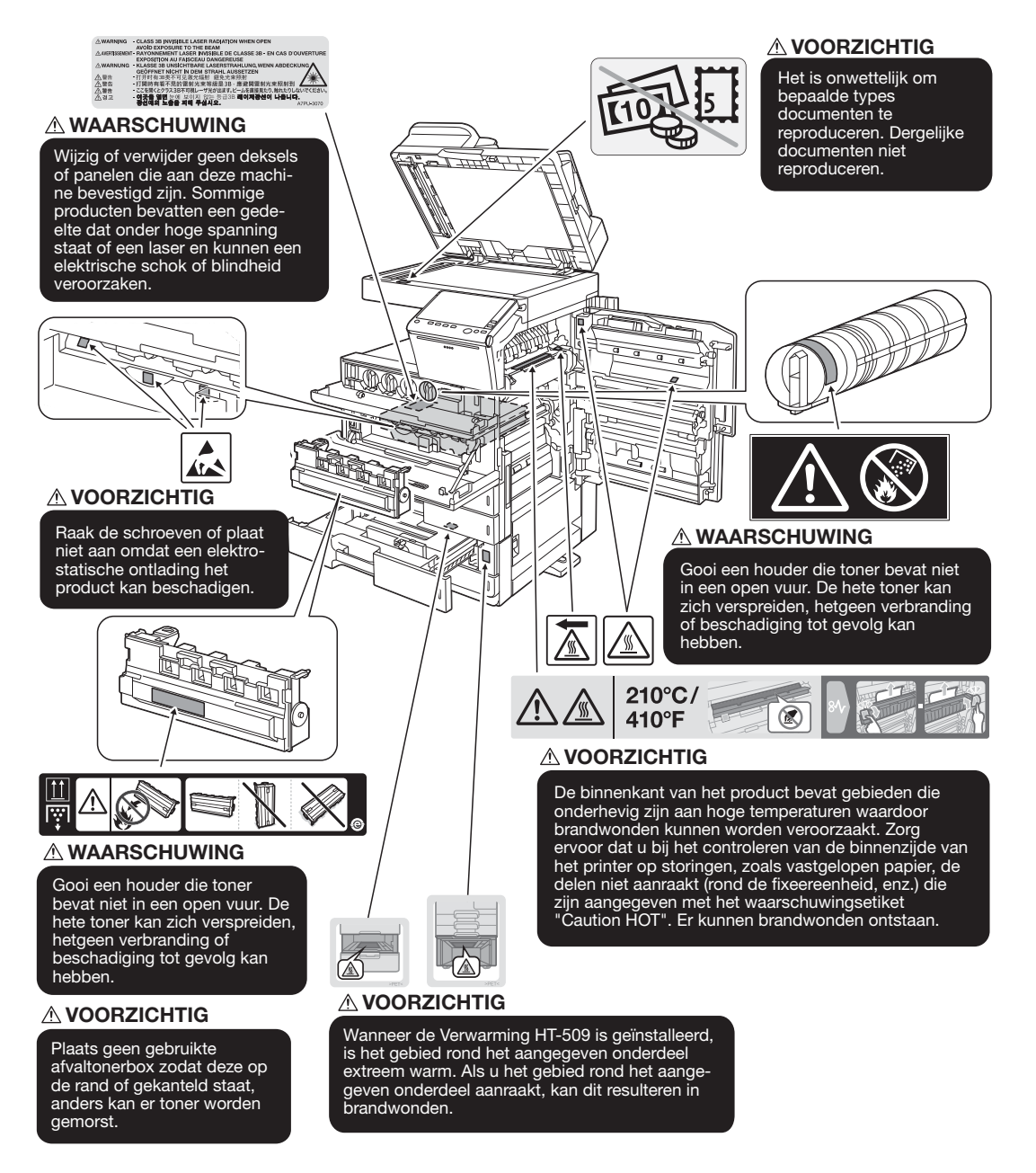

#### **OPMERKING**

Verwijder geen waarschuwingslabels of -meldingen. Als een waarschuwingslabel of -melding vervuild is, moet u deze schoonmaken zodat ze leesbaar zijn. Als u ze niet leesbaar kunt maken of als het waarschuwingslabel of de melding beschadigd is, moet u contact opnemen met uw leverancier.

#### <span id="page-26-0"></span>bizhub C368/C308/C258

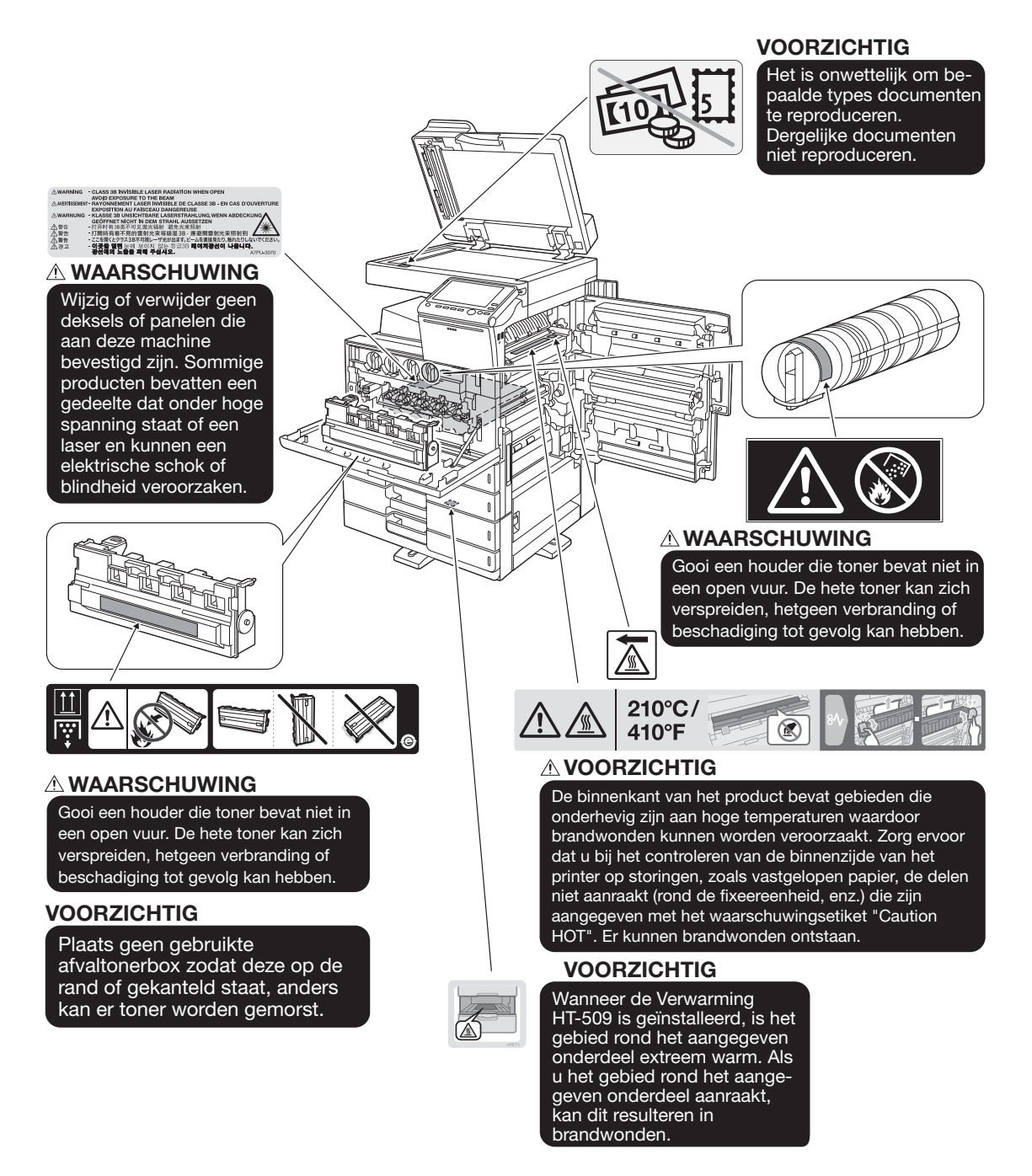

#### **OPMERKING**

Verwijder geen waarschuwingslabels of -meldingen. Als een waarschuwingslabel of -melding vervuild is, moet u deze schoonmaken zodat ze leesbaar zijn. Als u ze niet leesbaar kunt maken of als het waarschuwingslabel of de melding beschadigd is, moet u contact opnemen met uw leverancier.

## 1.6 Aanvullende kennisgeving voor gebruiker

## <span id="page-27-1"></span><span id="page-27-0"></span>Voor Europa

De Facsimile werd bevestigd als zijnde in overeenstemming met de ETSI-standaarden (of -vereisten) voor pan-Europese aansluiting via een enkelvoudige terminal op het openbare geschakelde telefoonnetwerk (PSTN).

## 1.7 Benodigde ruimte

<span id="page-28-0"></span>Raadpleeg de aanbevolen ruimtevereisten die hieronder zijn weergegeven, zodat u zeker bent dat de bediening van de machine, het bijvullen van verbruiksproducten, het vervangen van onderdelen en regelmatig onderhoud gemakkelijk kan verlopen.

#### <span id="page-28-1"></span>bizhub C658/C558/C458

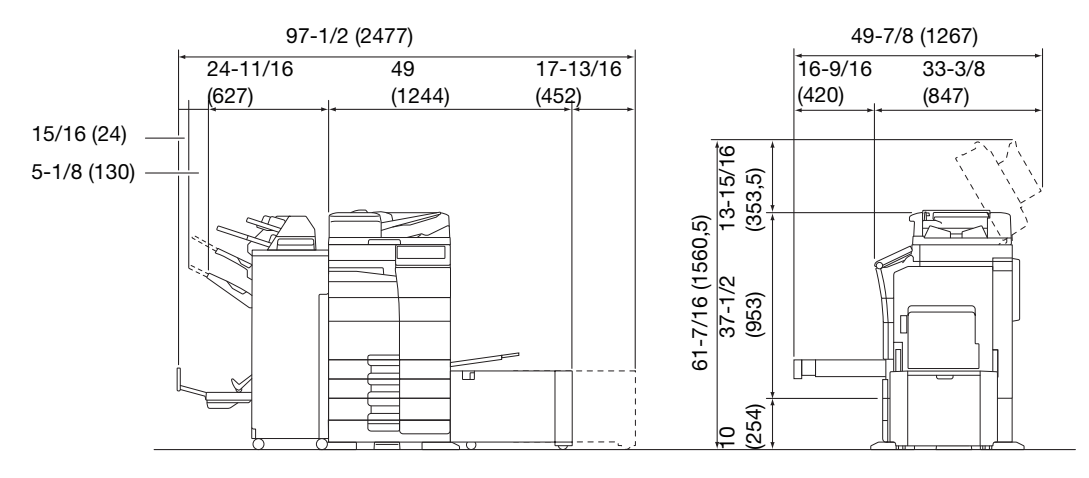

bizhub C658/C558/C458 + PC-215 + FS-537 SD + RU-513 + PI-507 + LU-207

Eenheid: inch (mm)

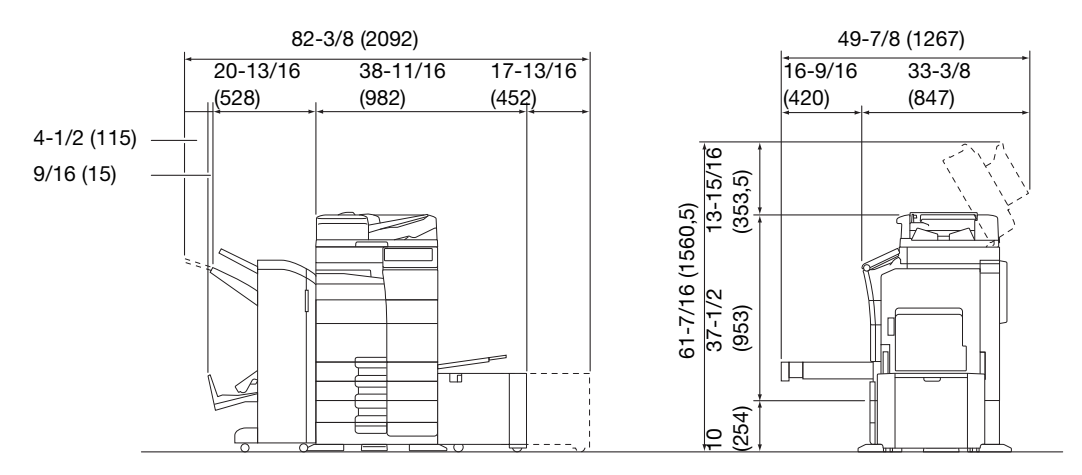

bizhub C658/C558/C458 + PC-215 + FS-536 SD + RU-513 + PI-507 + LU-302 Eenheid: inch (mm)

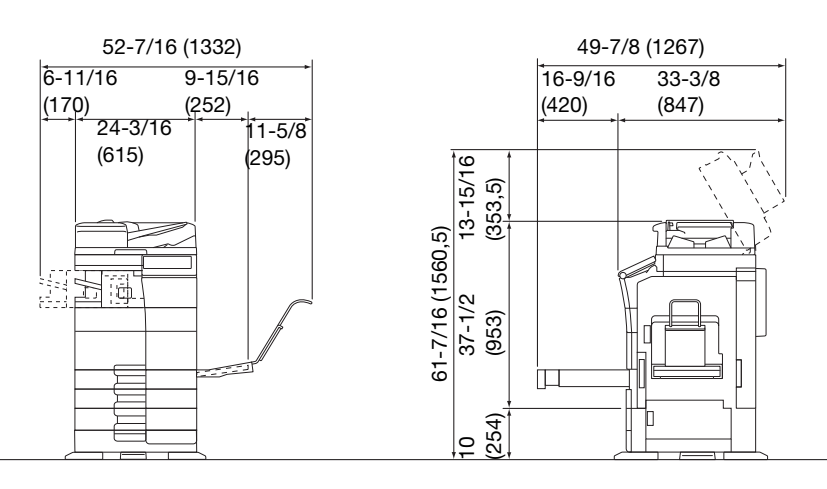

bizhub C558/C458 + PC-215 + FS-533 + MK-730 + CU-102 Eenheid: inch (mm)

#### **OPMERKING**

Zorg voor een ruimte van 200 mm of meer aan de achterkant van deze machine voor het ventilatiekanaal.

#### <span id="page-29-0"></span>bizhub C368/C308/C258

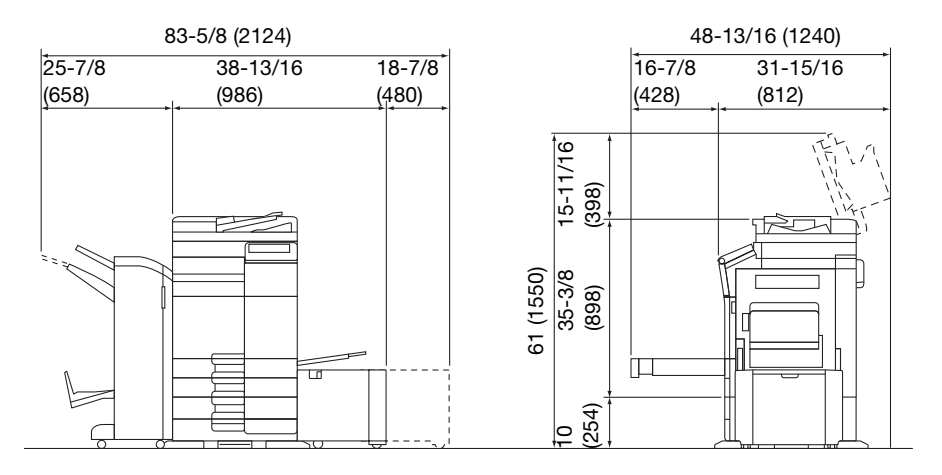

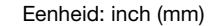

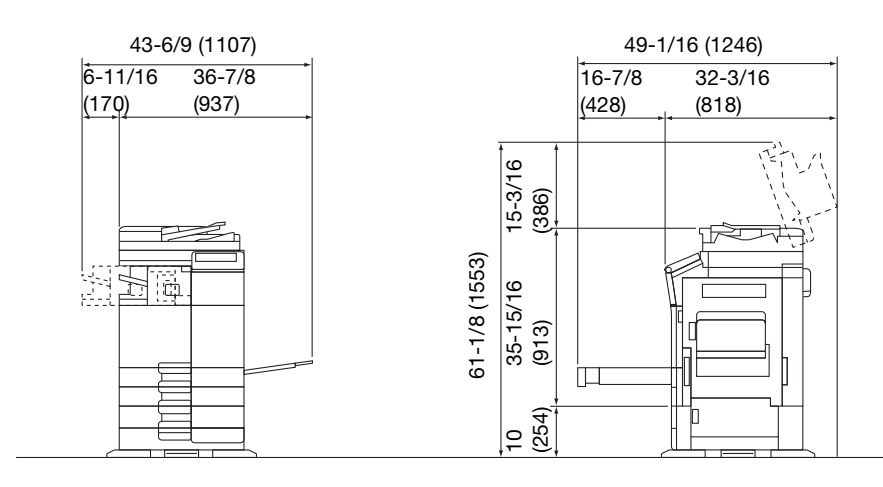

bizhub C368/C308/C258 + DF-629 + PC-210 + FS-534 SD + RU-513 + LU-302

bizhub C368/C308/C258 + DF-704 + PC-210 + FS-533

Eenheid: inch (mm)

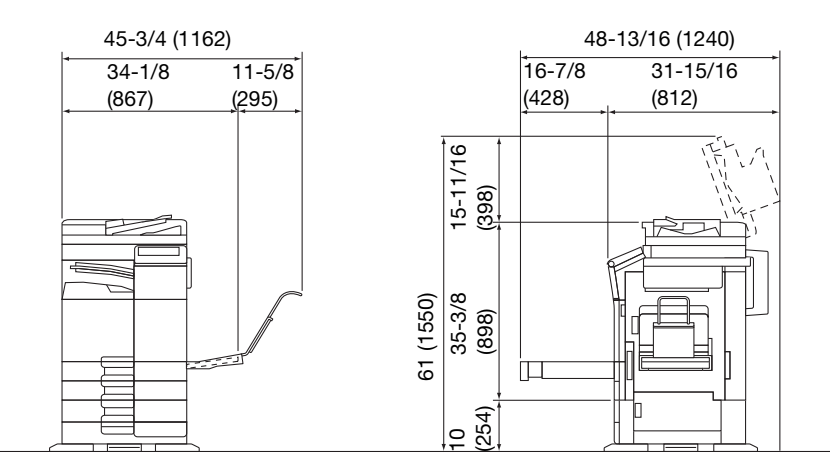

bizhub C368/C308/C258 + DF-629 + PC-210 + JS-506 + MK-730 + CU-101 + MK-745 Eenheid: inch (mm)

#### **OPMERKING**

Zorg voor een ruimte van 200 mm of meer aan de achterkant van deze machine voor het ventilatiekanaal.

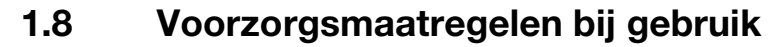

<span id="page-30-0"></span>Om verzekerd te zijn van optimale prestatie van deze machine, dient u rekening te houden met de onderstaande punten:

### <span id="page-30-1"></span>Netspanning

De netspanning dient te voldoen aan de volgende eisen.

- Spanningsschommeling: maximum ± 10% (met 110 V/120 V/220 tot 240 V AC)
- Frequentieschommeling: maximum  $\pm$  3 Hz (bij 50 Hz/60 Hz)
- Gebruik een spanningsbron met zo weinig mogelijk voltage- of frequentiefluctuaties.

#### <span id="page-30-2"></span>Besturingsomgeving

De omgevingsomstandigheden voor een correct functioneren van het kopieerapparaat als volgt.

- Temperatuur: 10°C tot 30°C met schommelingen die niet meer kunnen bedragen dan 10°C binnen een uur
- Vochtigheid: 15% tot 85% met een luchtvochtigheidsschommeling van niet meer dan 10% binnen een uur

#### <span id="page-30-3"></span>Bewaren van kopieën

Volg de onderstaande aanbevelingen voor het bewaren van uw kopieën.

- Kopieën die gedurende een langere tijd bewaard moeten worden, moeten bewaard worden op een plek waar ze niet blootgesteld zijn aan licht, om te voorkomen dat ze verbleken.
- Lijm die oplosmiddel bevat (b.v. spuitlijm) kan de toner op kopieën oplossen.
- Bij kleurenkopieën is de tonerlaag dikker dan bij normale zwart/witkopieën. Daarom kan bij het vouwen van een kleurenkopie de toner langs de vouwlijn loslaten.

#### <span id="page-30-4"></span>Gegevens opgeslagen in deze machine

Voor de machine met de harde schijf raden wij u aan alle gegevens die op de harde schijf zijn opgeslagen te verwijderen met de functie Alles overschrijven om te verhinderen dat gegevens uitlekken voordat de machine wordt overgemaakt of afgevoerd of voordat de machine in leasing wordt ingeleverd.

Raadpleeg de handleiding voor meer informatie over de functie Alles overschrijven. Neem contact op met uw servicevertegenwoordiger voordat u gegevens verwijdert.

Het is aanbevolen periodiek een back-up te maken als voorzorgsmaatregelen voor een defecte HDD. Voor gedetailleerde informatie over de HDD back-up, dient u contact op te nemen met uw leverancier.

## 1.9 Juridische beperkingen voor reproductie

<span id="page-31-0"></span>Bepaalde types originelen mogen nooit worden gereproduceerd met het doel of de intentie om de reproducties te verspreiden alsof het originelen waren.

Onderstaande opsomming is geen volledige lijst, maar is bedoeld als richtlijn voor verantwoorde reproductie.

<Financiële middelen>

- Persoonlijke cheques
- **Reischeques**
- **Postwissels**
- **Depositocertificaten**
- Obligaties of andere schuldcertificaten
- Aandeelbewijzen

<Wettelijke originelen>

- Voedselbonnen
- Postzegels (al dan niet afgestempeld)
- Cheques of wissels die kunnen worden ingewisseld bij overheidsinstanties
- Fiscale zegels (al dan niet afgestempeld)
- Paspoorten
- Immigratiedocumenten
- Rijbewijzen en eigendomsbewijzen van een voertuig
- Eigendomsbewijzen en akten van een woning en eigendommen

<Algemeen>

- Identificatiekaarten, badges of insignes
- Auteursrechtelijk beschermde werken zonder toestemming van de persoon die het auteursrecht bezit

Daarnaast is het in alle omstandigheden verboden om nationale of vreemde valuta's of kunstwerken te reproduceren zonder de toestemming van de persoon die het auteursrecht bezit.

In geval van twijfel over de aard van een origineel, dient u een juridisch adviseur te raadplegen.

#### **OPMERKING**

Deze machine biedt een functie voor het verhinderen van vervalsing zodat er geen financiële middelen illegaal kunnen worden gereproduceerd.

Wij rekenen op uw begrip voor het feit dat afgedrukte afbeeldingen soms wat ruis kunnen tonen, of dat afbeeldingsgegevens onder bepaalde omstandigheden niet opgeslagen kunnen worden door deze functie voor het verhinderen van vervalsingen.

## 1.10 Erkenning van handelsmerken

<span id="page-32-0"></span>KONICA MINOLTA, het KONICA MINOLTA-logo, Giving Shape to Ideas, PageScope en bizhub zijn gedeponeerde handelsmerken van KONICA MINOLTA, INC.

Mozilla en Firefox zijn handelsmerken van de Mozilla Foundation.

Microsoft, Windows, Windows 7, Windows 8.1 en Windows 10 zijn gedeponeerde handelsmerken of handelsmerken van Microsoft Corporation in de Verenigde Staten en/of andere landen.

PowerPC is een handelsmerk van IBM Corporation in de Verenigde Staten en/of andere landen.

Citrix®, XenApp®, XenDesktop® en XenServer® zijn gedeponeerde handelsmerken van Citrix Systems, Inc. en/of één of meer van zijn dochterondernemingen, en is mogelijk gedeponeerd in het Amerikaanse octrooien handelsmerkenbureau (United States Patent and Trademark Office) en in andere landen.

Apple, Safari, iPad, iPhone, iPod touch, Macintosh, Mac OS, OS X, macOS en Bonjour zijn handelsmerken van Apple Inc., die in de V.S. en andere landen zijn geregistreerd. AirPrint en het AirPrint-logo zijn handelsmerken van Apple, Inc.

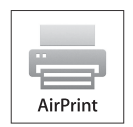

CUPS en het CUPS logo zijn handelsmerken van Apple, Inc.

Google, Google Chrome, Android en Google Cloud Print zijn gedeponeerde handelsmerken of handelsmerken van Google Inc.

Mopria®, het Mopria®-logo en het Mopria® Alliance-logo zijn gedeponeerde handelsmerken en dienstmerken van Mopria Alliance, Inc. in de Verenigde Staten en andere landen. Ongeoorloofd gebruik is ten strengste verboden.

Adobe, het Adobe-logo, Acrobat en PostScript zijn gedeponeerde handelsmerken of handelsmerken van Adobe Systems Incorporated in de Verenigde Staten en/of andere landen.

Dit [In sublicentie verleend product] bevat Adobe<sup>®</sup> Reader<sup>®</sup> LE-software onder licentie van Adobe Systems Incorporated, Copyright © 1995-2009 Adobe Systems Incorporated. Alle rechten voorbehouden. Adobe en Reader zijn handelsmerken van Adobe Systems Incorporated.

Ethernet is een gedeponeerd handelsmerk van Xerox Corporation.

PCL is een gedeponeerd handelsmerk van Hewlett-Packard Company Limited.

Deze machine en PageScope Box Operator zijn gedeeltelijk gebaseerd op het werk van de Independent JPEG Group.

Compact-VJE

Copyright 1986-2009 Yahoo Japan Corp.

RC4<sup>®</sup> is een gedeponeerd handelsmerk of handelsmerk van EMC Corporation in de Verenigde Staten en/of andere landen.

RSA en BSAFE zijn gedeponeerde handelsmerken of handelsmerken van EMC Corporation in de Verenigde Staten en andere landen.

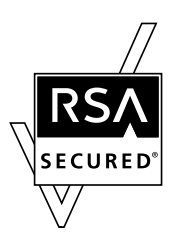

Licentie-informatie

[Dit product/Productnaam] bevat de software RSA BSAFE® Cryptographic van EMC Corporation.

#### Advanced Wnn

"Advanced Wnn"© OMRON SOFTWARE CO., Ltd. 2006 Alle rechten voorbehouden.

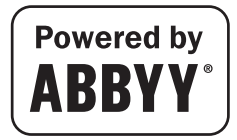

ABBYY en FineReader zijn gedeponeerde handelsmerken van ABBYY Software House.

ThinPrint is een gedeponeerd handelsmerk of een handelsmerk van Cortado AG in Duitsland en andere landen.

QR Code is een gedeponeerd handelsmerk van DENSO WAVE INCORPORATED.

Wi-Fi, het Wi-Fi CERTIFIED-logo, Wi-Fi Alliance, Wi-Fi Direct, Wi-Fi Protected Setup, het Wi-Fi Protected Set-up-logo, WPA en WPA2 zijn gedeponeerde handelsmerken of handelsmerken van de Wi-Fi Alliance.

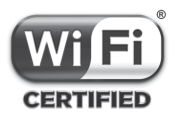

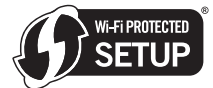

FeliCa is een gedeponeerd handelsmerk van Sony Corporation.

MIFARE is een gedeponeerd handelsmerk van NXP Semiconductors.

Bluetooth is een gedeponeerd handelsmerk van Bluetooth SIG, Inc.

Alle andere product- en merknamen zijn handelsmerken of gedeponeerde handelsmerken van de betreffende bedrijven of organisaties.

#### <span id="page-33-0"></span>Copyright

KONICA MINOLTA, INC. behoudt het auteursrecht van de printerstuurprogramma's.

© 2016 KONICA MINOLTA, INC. Alle rechten voorbehouden.

#### <span id="page-33-1"></span>**Opmerking**

De handleidingen mogen noch gedeeltelijk, noch volledig worden gereproduceerd zonder toelating.

KONICA MINOLTA, INC. is niet aansprakelijk voor enige problemen die worden veroorzaakt door het gebruik van het afdruksysteem of de handleiding.

De informatie die in de handleiding is vermeld, is onderhevig aan wijzigingen zonder kennisgeving.

## 1.11 GEBRUIKSRECHTOVEREENKOMST SOFTWARE

<span id="page-34-0"></span>LEES DE GEBRUIKSRECHTOVEREENKOMST HIERONDER AANDACHTIG VOORDAT U DE SOFTWARE DOWNLOADT, INSTALLEERT OF GEBRUIKT. WANNEER U DE SOFTWARE DOWNLOADT, INSTALLEERT OF GEBRUIKT, WORDT VERONDERSTELD DAT U WETTELIJK AKKOORD GAAT MET DE ONDERSTAANDE BEPALINGEN EN VOORWAARDEN. ALS U HIERMEE NIET AKKOORD GAAT, MAG U DE SOFTWARE NIET DOWNLOADEN, INSTALLEREN OF GEBRUIKEN.

#### 1. SOFTWARE

"Software" staat voor dit computerprogramma (software), onafhankelijk van het distributiekanaal, m.a.w. gedownload op royaltyvrije basis (kan digitaal gecodeerde, door de machine leesbare gegevens bevatten en schaalbare omtreklijnlettertypen, gecodeerd in een speciaal formaat) of verkregen op dvd of enige andere fysische gegevensdrager, samen met alle codes, technieken, softwarehulpprogramma's, formaat, ontwerp, concepten, methoden en ideeën, gekoppeld aan dit computerprogramma en alle documentatie die hiermee is verwant.

#### 2. COPYRIGHT EN INTELLECTUELE FIGENDOMSRECHTEN

Dit is een Overeenkomst voor het verlenen van een licentie en niet voor verkoop. Konica Minolta Business Solutions Europe GmbH ("Konica Minolta") bezit of heeft een licentie gekregen van andere eigenaars ("Konica Minolta-licentiegevers") voor de auteursrechten en andere intellectuele eigendomsrechten van de Software en alle rechten en aanspraken op de Software en kopieën ervan die worden bewaard door Konica Minolta of de Konica Minolta-licentiegever. In geen geval zal uit deze Overeenkomst blijken dat u enige auteursrechten en/of intellectuele eigendomsrechten van de Software van Konica Minolta of de Konica Minolta-licentiegever worden toegewezen. Behalve zoals vermeld in deze Overeenkomst, worden u geen rechten verleend op patenten, auteursrechten, handelsnamen (al dan niet geregistreerd) of andere rechten, franchises of licenties met betrekking tot de Software. De Software is beschermd door wetten op auteursrechten en bepalingen van internationale verdragen.

#### 3. LICENTIE

Konica Minolta verleent u hierbij een niet-exclusieve, niet-overdraagbare en beperkte licentie waarmee u akkoord gaat, en u mag het volgende doen:

(i) de Software alleen installeren en gebruiken op uw computers die via een thuisnetwerk zijn aangesloten op een product waarvoor deze Software werd ontwikkeld;

(ii) gebruikers van de hierboven beschreven computers toestaan de Software te gebruiken, op voorwaarde dat u garandeert dat alle dergelijke gebruikers de voorwaarden van deze Overeenkomst naleven;

(iii) de Software alleen gebruiken voor uw persoonlijke gebruikelijke bedrijfs- of privédoeleinden; (iv) uitsluitend voor back-up- of installatiedoeleinden één kopie maken van de Software als ondersteuning van het normale of bedoelde gebruikt van de Software;

(v) de Software overdragen naar een andere partij door een kopie van deze Overeenkomst en alle documentatie samen met de Software over te dragen, op voorwaarde dat (a) u, tegelijkertijd al uw andere kopieën van de software aan deze partij overdraagt of vernietigt, (b) een dergelijke eigendomsoverdracht uw licentie van Konica Minolta beëindigd en (c) dat u garandeert dat de andere partij zich akkoord heeft verklaard met en gebonden is door de bepalingen en voorwaarden van deze Overeenkomst. Als een dergelijke partij deze bepalingen en voorwaarden niet accepteert, mag u geen enkele kopie van de Software overdragen.

#### 4. BEPERKINGEN

(1) Zonder de schriftelijke goedkeuring van Konica Minolta, mag u geen van volgende zaken doen: (i) de Software gebruiken, kopiëren, wijzigen, samenvoegen of overdragen, behalve zoals in dit document is beschreven;

(ii) reverse engineering toepassen op de Software of de Software demonteren, decompileren of op een andere manier analyseren tenzij zoals toegelaten door de wet;

(iii) een sublicentie verlenen, verhuren, lezen of verdelen van de Software of een kopie ervan; of (iv) een handelsmerk, logo, auteursrecht of andere eigendomsmededelingen, legenda, symbolen of labels in de Software verwijderen, gebruiken of wijzigen.

(2) U stemt ermee in dat u de software in geen enkele vorm zult exporteren wanneer dit een inbreuk betekent op de toepasselijke wetten en voorschriften met betrekking tot het exportbeheer van de verschillende landen.

#### 5. BEPERKTE GARANTIES

De Software wordt u geleverd "zoals deze is" zonder enige garantie. De uitdrukkelijke voorwaarden van deze overeenkomst vervangen alle andere garanties, uitdrukkelijk of impliciet en Konica Minolta, haar dochtermaatschappijen en de Konica Minolta-licentiegever wijzen elke garantie af met betrekking tot de software, hetzij uitdrukkelijk of impliciet, met inbegrip van, maar niet beperkt tot impliciete garanties op verkoopbaarheid, geschiktheid voor een bepaald doel, titels en niet-inbreuk op rechten van derden. De afwijzing van garantie in dit document heeft geen invloed op uw statutaire rechten. In het geval de afwijzing niet is toegelaten door de toepasselijke wet, zal de afwijzing alleen op u van toepassing zijn tot het maximale bereik dat bij wet is toegestaan.

#### 6. BEPERKING VAN VERHAAL

In geen geval zullen Konica Minolta, haar dochtermaatschappijen en de Konica Minolta-licentiegever aansprakelijk zijn voor enige winstderving, gegevensverlies, of enige andere indirecte, speciale, punitieve, incidentele of gevolgschade die voortvloeit uit het gebruik of de onmogelijkheid tot het gebruik van de software, zelfs als Konica Minolta, haar dochtermaatschappijen, haar bevoegde wederverkopers of de Konica Minolta-licentiegever op de hoogte werden gebracht van de mogelijkheid van dergelijke schade of voor enige claim van u die op een claim van derden is gebaseerd.

#### 7. BEËINDIGING

U kunt deze licentie op elk ogenblik beëindigen door de Software en al uw kopieën ervan te vernietigen. Deze Overeenkomst wordt ook beëindigd wanneer u een van de in dit document vermelde bepalingen niet naleeft. Bij een dergelijke beëindiging moet u alle kopieën van de Software die u in uw bezit hebt, onmiddellijk vernietigen.

8. TOEPASSELIJKE WETGEVING Deze Overeenkomst wordt bepaald door de wetten van het land waar de goederen aan de originele klant zijn geleverd.

#### 9. SCHEIDBAARHEID

In het geval een of meerdere delen van deze Overeenkomst illegaal of ongeldig zijn en door een rechtbank of een overheidsinstantie van het bevoegde rechtsgebied nietig worden verklaard, zal een dergelijke bepaling geen invloed hebben op de resterende delen van deze Overeenkomst, die volledig van kracht blijven alsof er geen deel of delen die als illegaal of ongeldig worden beschouwd, in de Overeenkomst zouden zijn opgenomen.

#### 10. NOTICE TO US GOVERNMENT END USERS

The Software is a "commercial item," as that term is defined at 48 C.F.R. 2.101 (October 1995), consisting of "commercial computer software" and "commercial computer software documentation," as such terms are used in 48 C.F.R. 12.212 (September 1995). Consistent with 48 C.F.R. 12.212 and 48 C.F.R. 227.7202-1 through 227.7202-4 (June 1995), all U.S. Government End Users shall acquire the Software with only those rights set forth herein.

U ERKENT DAT U DEZE OVEREENKOMST HEBT GELEZEN, DEZE BEGRIJPT, EN ACCEPTEERT DAT U GEBONDEN BENT DOOR DE VOORWAARDEN EN BEPALINGEN ERVAN. GEEN ENKELE PARTIJ ZAL WORDEN GEBONDEN DOOR ANDERE VERKLARINGEN OF MEDEDELINGEN DIE NIET OVEREENKOMEN MET DE VOORWAARDEN EN BEPALINGEN VAN DEZE OVEREENKOMST. GEEN ENKELE WIJZIGING AAN DEZE OVEREENKOMST IS VAN KRACHT, TENZIJ DEZE WIJZIGING SCHRIFTELIJK EN ONDERTEKEND IS DOOR DE BEVOEGDE VERTEGENWOORDIGERS VAN ELKE PARTIJ.
# 1.12 i-Option LK-105 v4 (doorzoekbare PDFs), licentieovereenkomst voor eindgebruikers

Door uw aankoop van een licentiesleutel van i-Option LK-105 v4 (doorzoekbare PDF's, of "Programma"), verleent KONICA MINOLTA, INC. (KM) u een niet-exclusieve en niet-overdraagbare sublicentie voor het gebruik van het Programma, op voorwaarde dat u voldoet aan alle voorwaarden en bepalingen in deze Overeenkomst.

- 1. U stemt ermee in het Programma niet te reproduceren, te wijzigen of aan te passen. U mag geen derden toestaan het Programma te gebruiken of het Programma overdragen naar derden.
- 2. U stemt ermee in dat u het programma niet zult proberen te wijzigen, te demonteren, te decoderen, te decompileren of reverse engineering toe te passen.
- 3. KM of zijn licentiegever is eigenaar van het auteursrecht en andere intellectuele eigendomsrechten. Er worden geen auteursrechten of andere intellectuele eigendomsrechten naar u overgedragen door u een licentie voor het gebruik van het Programma te verlenen.
- 4. IN GEEN GEVAL ZAL KM OF ZIJN LICENTIEVERLENER AANSPRAKELIJK ZIJN VOOR ENIGE INCIDENTELE, INDIRECTE, PUNITIEVE, SPECIALE OF GEVOLGSCHADE, MET INBEGRIP VAN WINSTDERVING OF VERLOREN INKOMSTEN, ZELFS ALS KMBT OP DE HOOGTE WERD GEBRACHT VAN DE MOGELIJKHEID VAN DERGELIJKE SCHADE, OF ZAL NIET AANSPRAKELIJK ZIJN VOOR ENIGE EIS TOT SCHADEVERGOEDING VAN DERDEN. KM OF ZIJN LICENTIEGEVER SLUITEN HIERBIJ ELKE AANSPRAKELIJKHEID DIE UITDRUKKELIJK OF STILZWIJGEND VAN AARD IS M.B.T. HET PROGRAMMA UIT, INCLUSIEF MAAR NIET BEPERKT TOT DE AANSPRAAK OP GOEDE VERKOOPBAARHEID. GESCHIKTHEID VOOR EEN BEPAALD DOEL, RECHTSGEBREKEN EN NIET-SCHENDING VAN DE RECHTEN VAN DERDEN. IN SOMMIGE OF RECHTSGEBIEDEN IS DE UITSLUITING OF BEPERKING VAN INCIDENTELE, SPECIALE OF GEVOLGSCHADE NIET TOEGESTAAN, ZODAT DE BOVENSTAANDE BEPERKINGEN MOGELIJK NIET VAN TOEPASSING OP U ZIJN.
- 5. U stemt ermee in dat u het Programma in geen enkele vorm zult exporteren wanneer dit een inbreuk betekent op de toepasselijke wetten en voorschriften met betrekking tot het exportbeheer van de verschillende landen.
- 6. Notice to Government End Users (this provision shall apply to U.S. government end users only) The Program is a "commercial item," as that term is defined at 48 C.F.R.2.101, consisting of "commercial computer software" and "commercial computer software documentation," as such terms are used in 48 C.F.R. 12.212. Consistent with 48 C.F.R. 12.212 and 48 C.F.R. 227.7202-1 through 227.7202-4, all U.S. Government End Users acquire the Program with only those rights set forth herein.
- 7. Deze licentie wordt automatisch beëindigd indien u niet voldoet aan een bepaalde voorwaarde van deze Overeenkomst. In dat geval stemt u ermee in het gebruik van het Programma onmiddellijk stop te zetten.
- 8. Deze Overeenkomst valt onder de wetten van Japan.

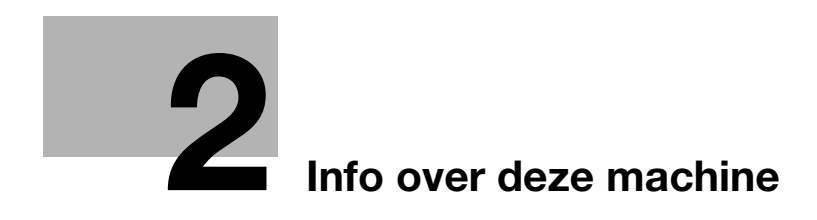

# <span id="page-40-0"></span>2 Info over deze machine

## <span id="page-40-1"></span>2.1 Beoogde gebruik van MFP-kantoorapparaten

#### Beoogde gebruik

Dit multifunctionele product bundelt de functionaliteit van meerdere kantoorapparaten in één apparaat. Het is ontworpen voor gebruik als kantoorsysteem voor de volgende doeleinden:

- Documenten afdrukken, kopiëren, scannen en faxen.
- Beschikbare functies gebruiken, zoals dubbelzijdig afdrukken, nieten, perforeren en kaften, indien de bijbehorende opties geïnstalleerd zijn.
- Gescande documenten op externe USB-geheugenapparaten opslaan; gescande documenten naar scanbestemmingen op het netwerk verzenden zoals FTP, WebDAV en e-mail.

Het beoogde gebruik vereist ook dat:

- Het systeem wordt gebruikt binnen de beperkingen van de apparaatspecificaties en de specificaties van optionele onderdelen,
- Alle veiligheidsinstructies in de respectieve handleidingen worden gerespecteerd,
- Juridische beperkingen voor reproductie (zie [pagina 1-24](#page-31-0)) worden gerespecteerd,
- De inspectie- en onderhoudinstructies worden nageleefd,
- De algemene, nationale en bedrijfsvoorschriften inzake veiligheid worden gerespecteerd.

#### Ontoelaatbare gebruiksomstandigheden

Het systeem mag niet bediend worden indien:

- Fouten of schade werden vastgesteld,
- Onderhoudstermijnen werden overschreden,
- Mechanische of elektrische functies niet naar behoren werken.

#### Uitsluiting van aansprakelijkheid

De fabrikant van het systeem aanvaardt geen aansprakelijkheid voor schade als het systeem onder ontoelaatbare gebruiksomstandigheden werd bediend.

bizhub C658/C558/C458/C368/C308/C258 2-3

# <span id="page-41-0"></span>2.2 Inleiding op de handleiding

De handleiding van dit product bestaat uit een [Snelgids] en de cd/dvd met de handleiding.

De [Snelgids] beschrijft de basisprocedures van de machine en geeft een antwoord op veelgestelde vragen.

Raadpleeg voor meer informatie over functies of werkmethodes, de handleiding op de handleidingen-cd/dvd.

Daarnaast kunt op de eerste pagina van het relevante bestand op de handleidingen-cd/dvd naar [Veelgestelde vragen] (FAQs) gaan voor gedetailleerde informatie over veelgestelde vragen en probleemoplossingen.

## 2.2.1 [Snelgids] (deze handleiding)

In deze handleiding worden basisprocedures en instelprocedures beschreven die de gebruikers voor het gebruik van deze machine moeten kennen. Het geeft tevens een inleiding tot de belangrijke functies en de basisprocedures voor probleemoplossing die deze machine handiger maken in het gebruik.

Daarnaast bevat deze handleiding opmerkingen en waarschuwingen die moeten worden gevolgd om deze machine te gebruiken. Zorg dat u deze handleiding leest voordat u deze machine gebruikt.

## 2.2.2 Handleidingen-cd/dvd-rom

De handleidingen-cd/dvd wordt bij deze machine geleverd.

Deze cd/dvd bevat standaard en gedetailleerde informatie over de functies van dit product en geeft ook uitleg over andere verschillende instelfuncties.

Selecteer een gewenste functie op de eerste pagina (startpagina) en controleer de details van de functie.

Wanneer u [Inleiding] selecteert op de eerste pagina (startpagina), kunt u gedetailleerde methoden voor het gebruik van de handleiding weergeven.

#### Opmaak van eerste pagina

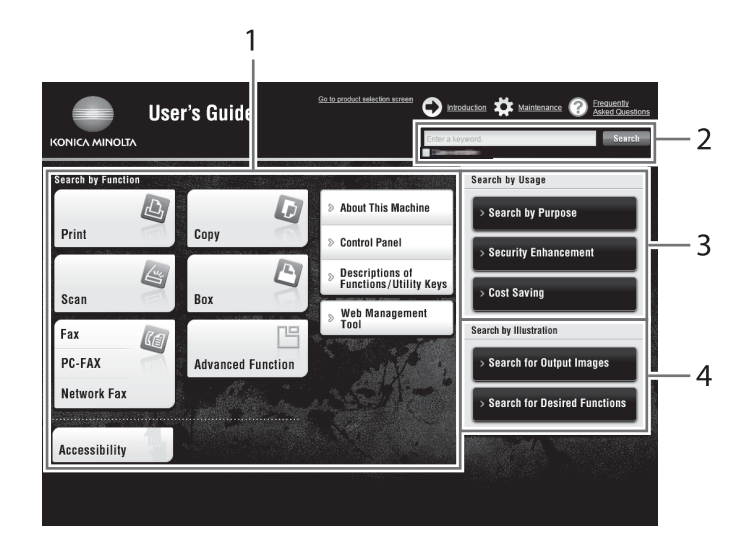

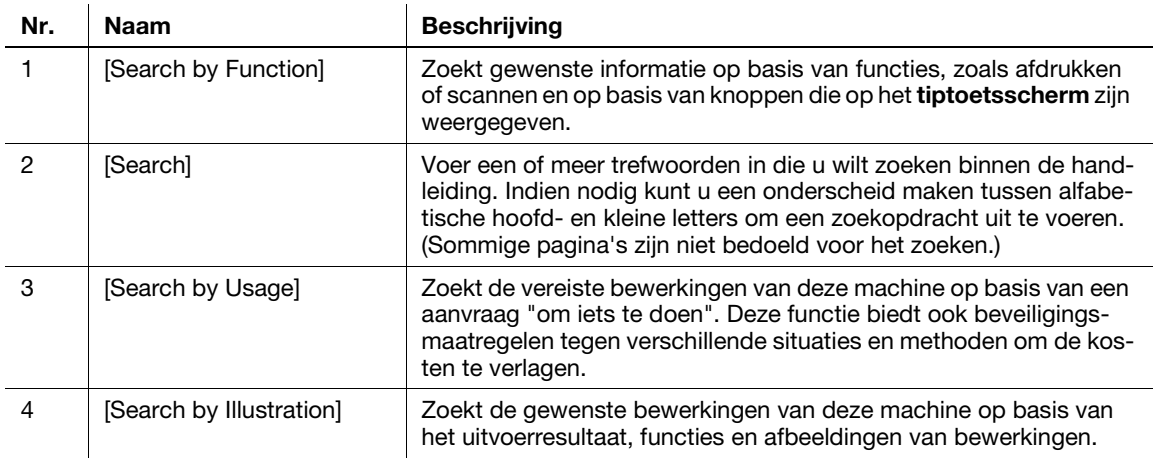

## Besturingsomgeving

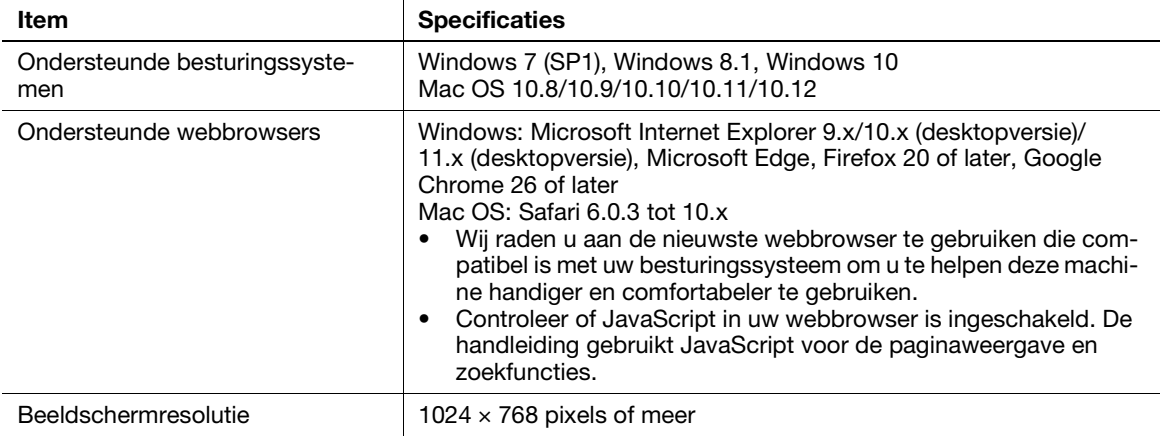

## 2.2.3 Doelgroepen

De handleidingen (zie [pagina 2-4](#page-41-0)) zijn bedoeld voor de volgende gebruikers van het systeem:

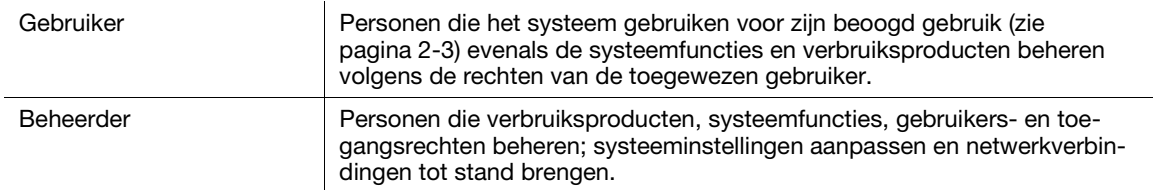

Iedereen die dit systeem gebruikt, moet de verwante handleidingen hebben gelezen en begrepen.

#### 2.2.4 In deze handleiding worden symbolen en notaties gebruikt

#### Procedure-instructie

- $\checkmark$  Dit vinkje toont een voorwaarde van een procedure.
- 1 Dit formaatnummer "1" staat voor de eerste stap.
- 2 Dit formaatnummer staat voor de volgorde van de reeks stappen.
	- $\rightarrow$  Dit symbool geeft aan dat er extra uitleg is voor een procedure-instructie.

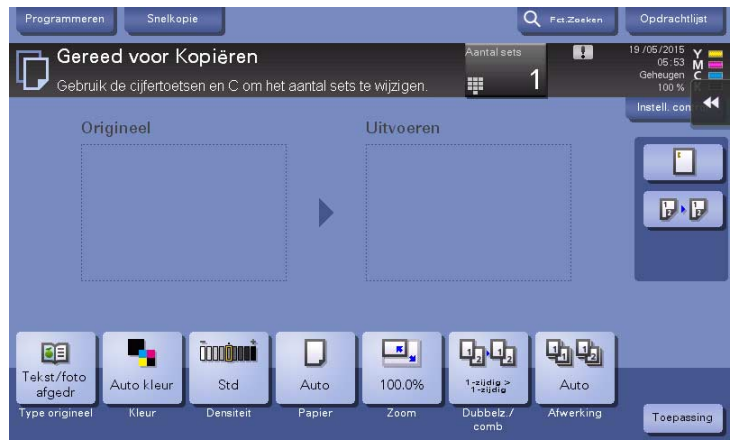

#### Symbolen en notaties

#### **AWAARSCHUWING**

Onjuiste behandeling kan ernstige letsels of overlijden veroorzaken.

#### AVOORZICHTIG

- Onjuiste behandeling kan lichte lichamelijke letsels of schade aan de huizen en eigendom veroorzaken.

#### **OPMERKING**

Dit symbool geeft een risico aan dat kan leiden tot schade aan deze machine of documenten. Volg de instructies om materiële schade te vermijden.

#### **Tips**

Dit symbool duidt op aanvullende informatie over een onderwerp en opties die nodig zijn om een functie te gebruiken.

#### $\Box$ Referentie

Dit symbool geeft referentiefuncties aan in verband met een onderwerp.

#### **Verwante instelling**

Dit toont de instellingen over een bepaald onderwerp voor een gebruiker.

#### Verwante instelling (voor de beheerder)

Dit toont de instellingen over een onderwerp maar dan alleen voor beheerders.

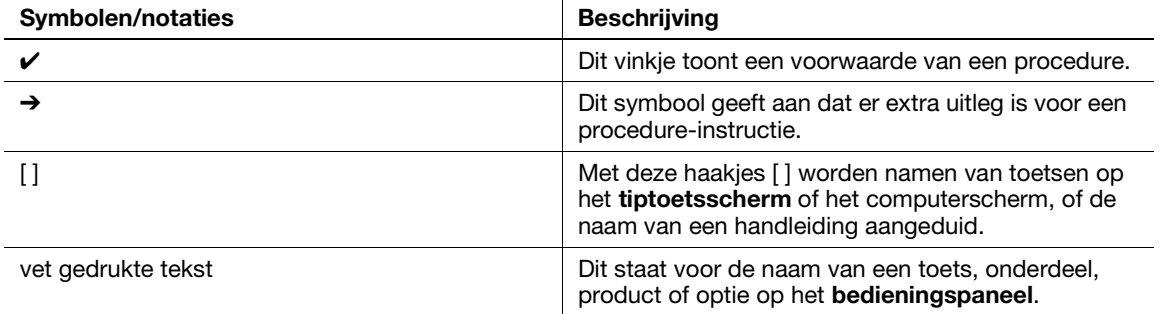

#### Schermen

Sommige schermweergaven voor deze machine verschillen afhankelijk van het feit of de faxfunctie beschikbaar is.

Deze handleiding beschrijft procedures met de schermweergaven wanneer de faxfunctie beschikbaar is. Wanneer de faxfunctie niet beschikbaar is, wijzigt u "Scan/Fax" naar "SCAN" om een beschrijving te lezen.

#### Namen en notaties van toepassingen

Deze handleiding gebruikt een notatie voor elke toepassingsnaam, zoals hieronder weergegeven.

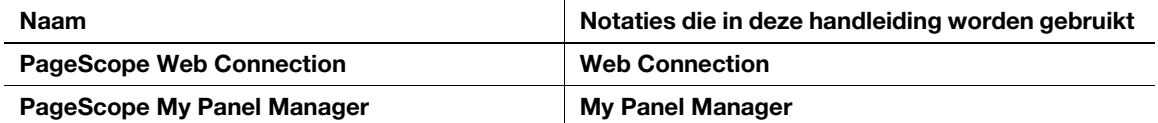

bizhub C658/C558/C458/C368/C308/C258 2-7

# 2.3 Info over deze machine

# 2.3.1 Optionele componenten (bizhub C658/C558/C458)

Verschillende optionele componenten kunnen worden toegevoegd om te voldoen aan uw behoeften op kantoor.

## Lijst van optionele componenten

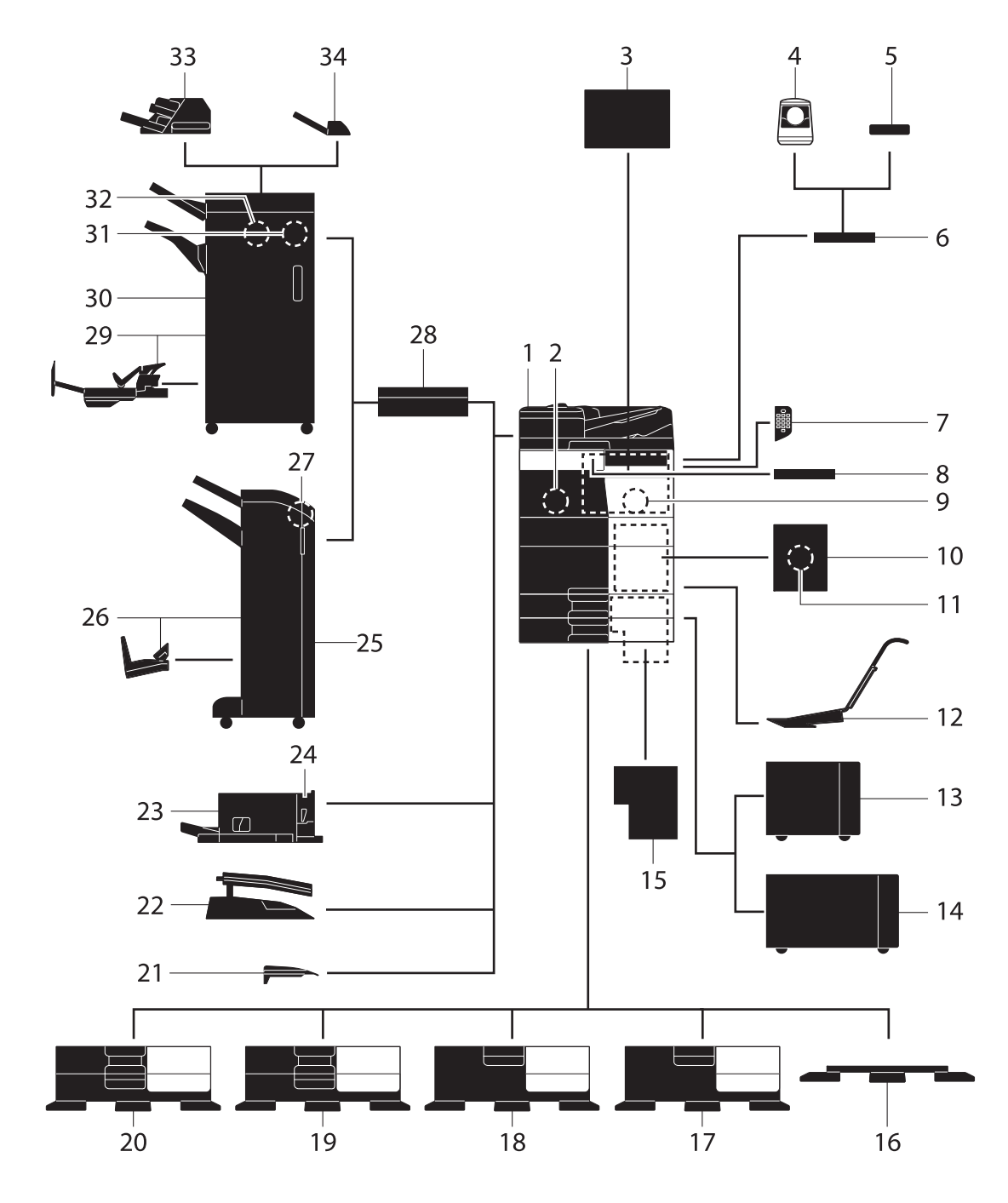

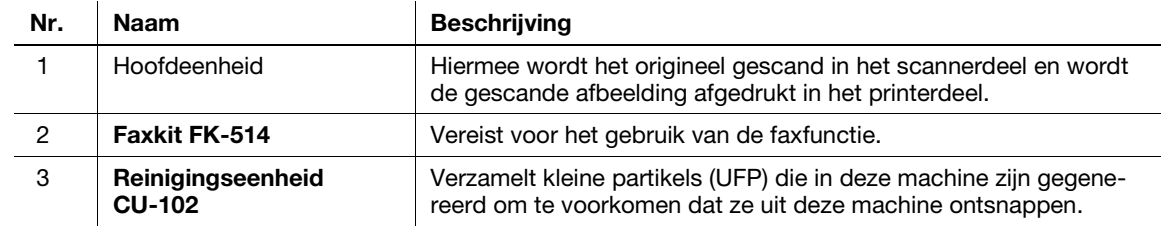

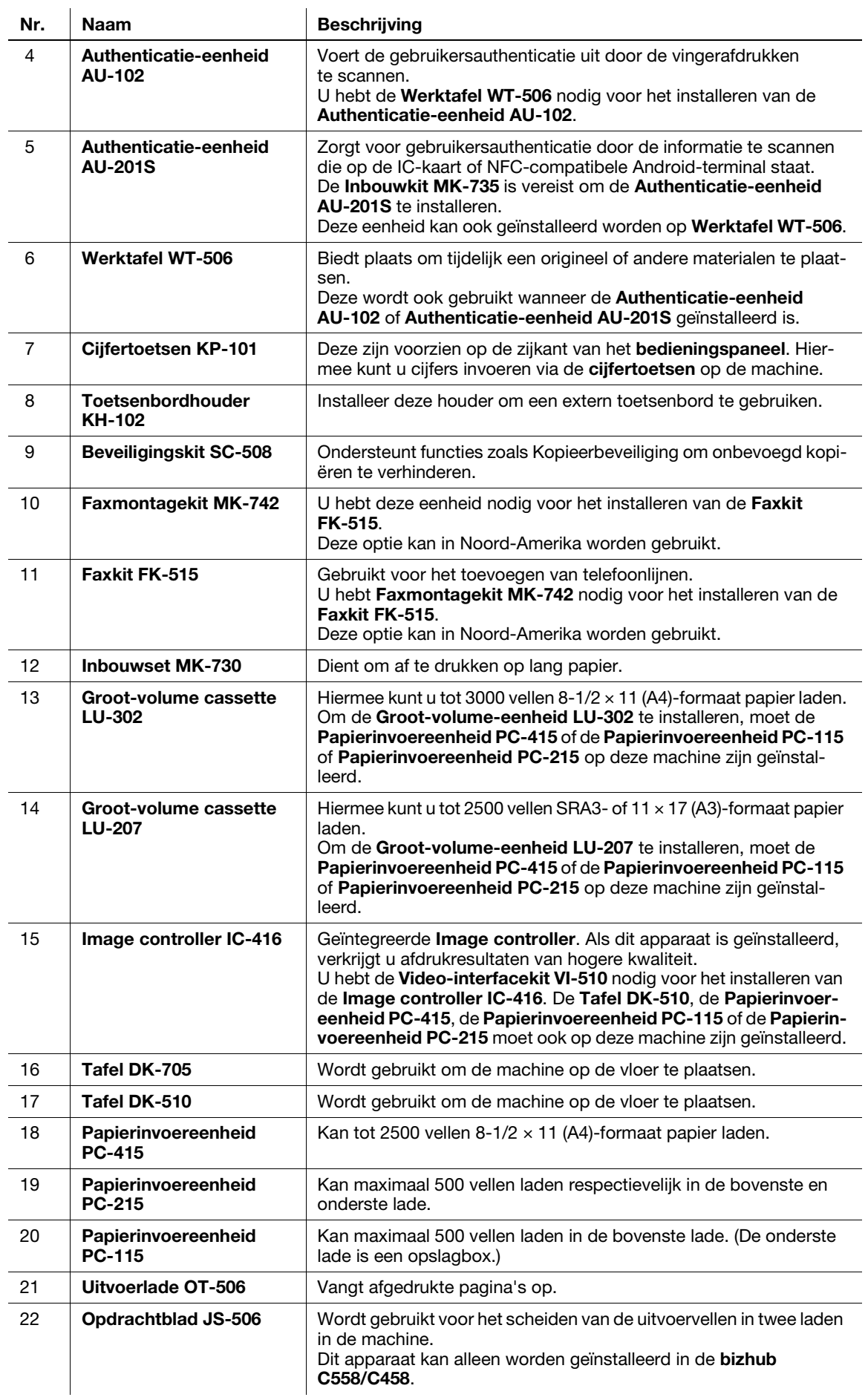

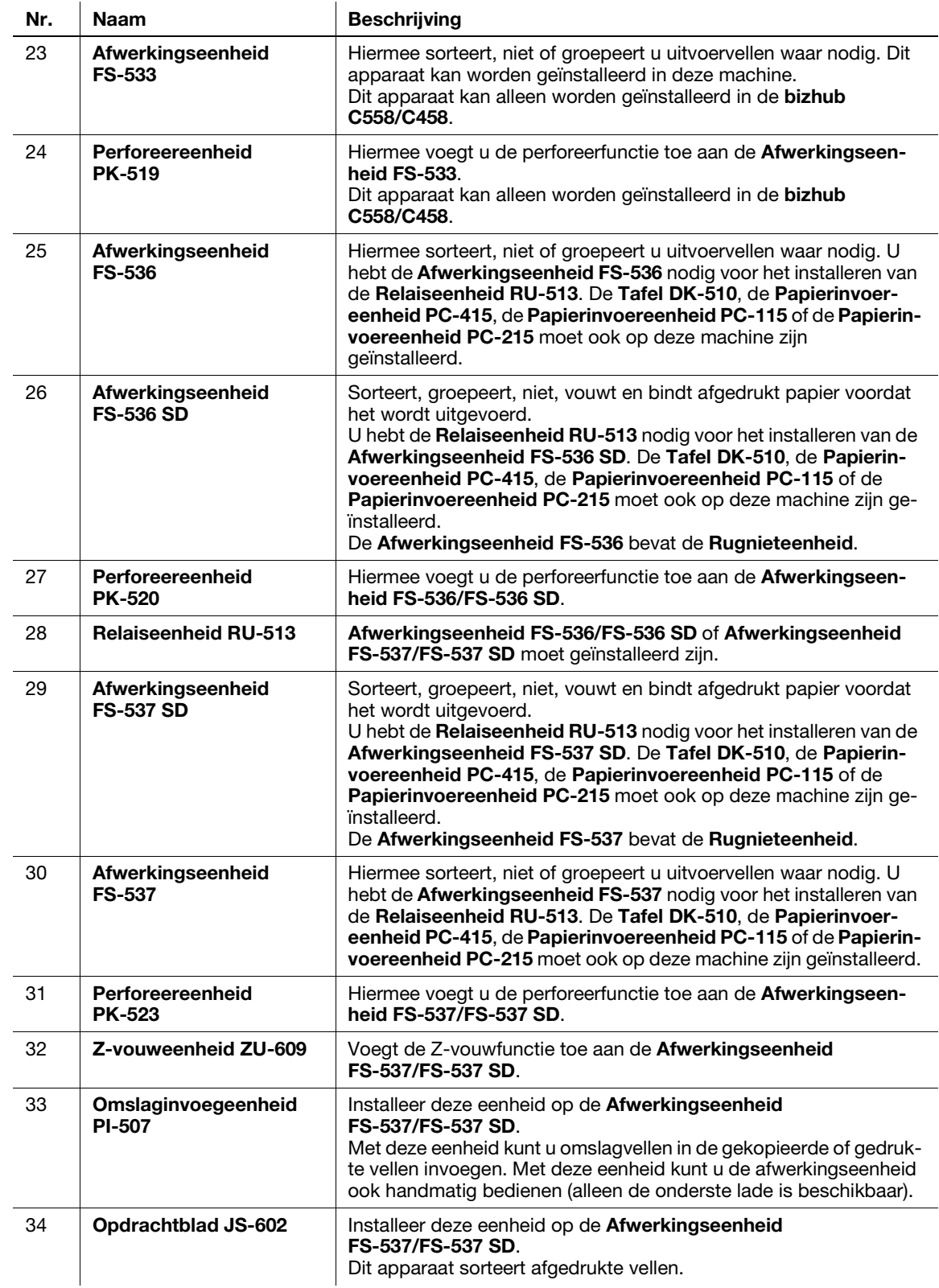

## Lijst van overige optionele componenten

De volgende opties zijn in deze machine geïntegreerd en worden niet in de afbeelding weergegeven.

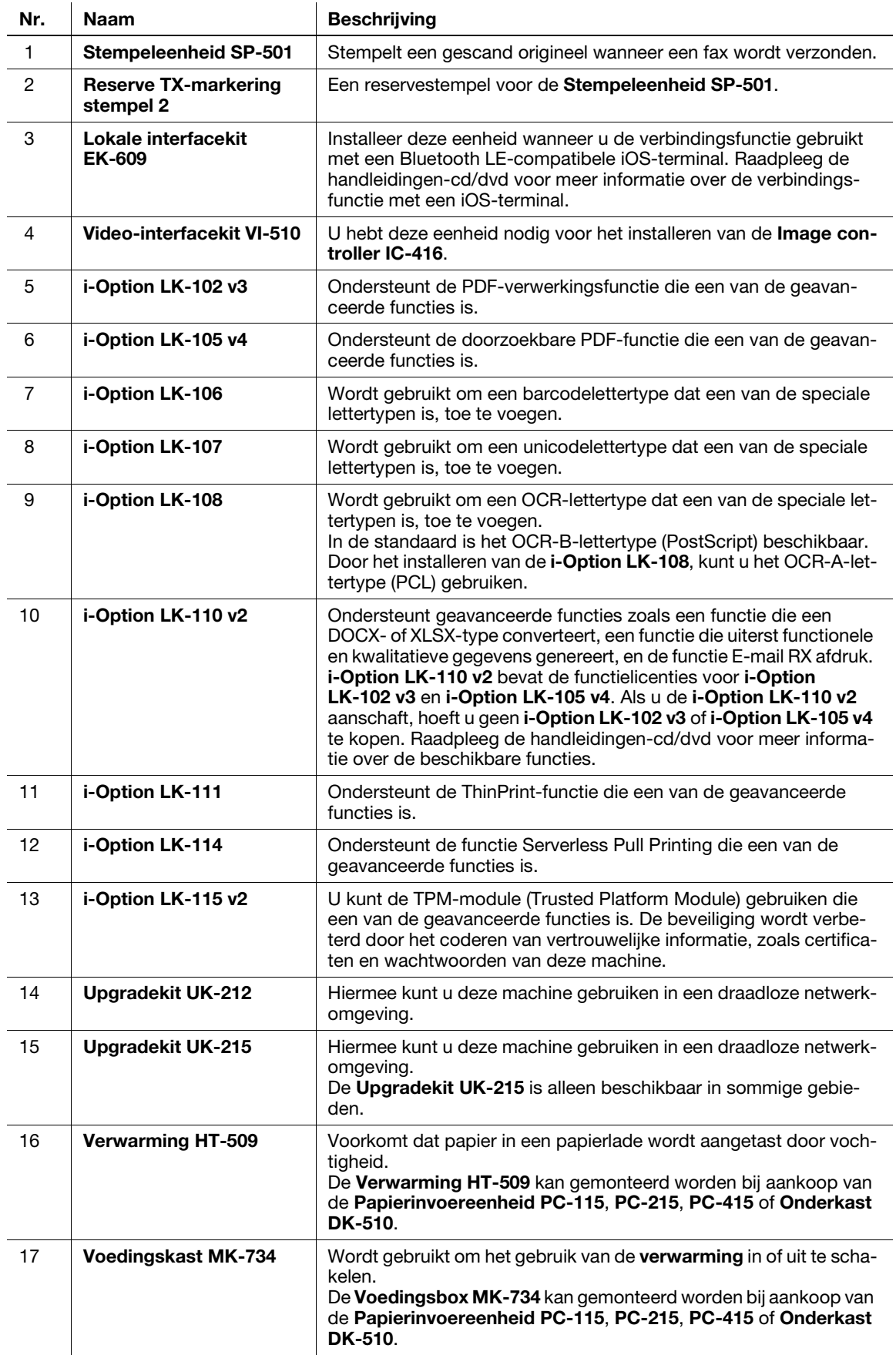

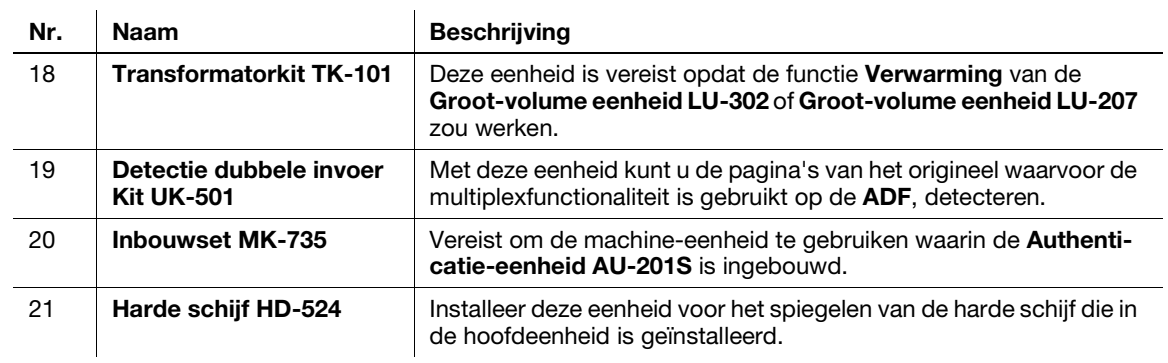

#### 2.3.2 Optionele componenten (bizhub C368/C308/C258)

Verschillende optionele componenten kunnen worden toegevoegd om te voldoen aan uw behoeften op kantoor.

## Lijst van optionele componenten

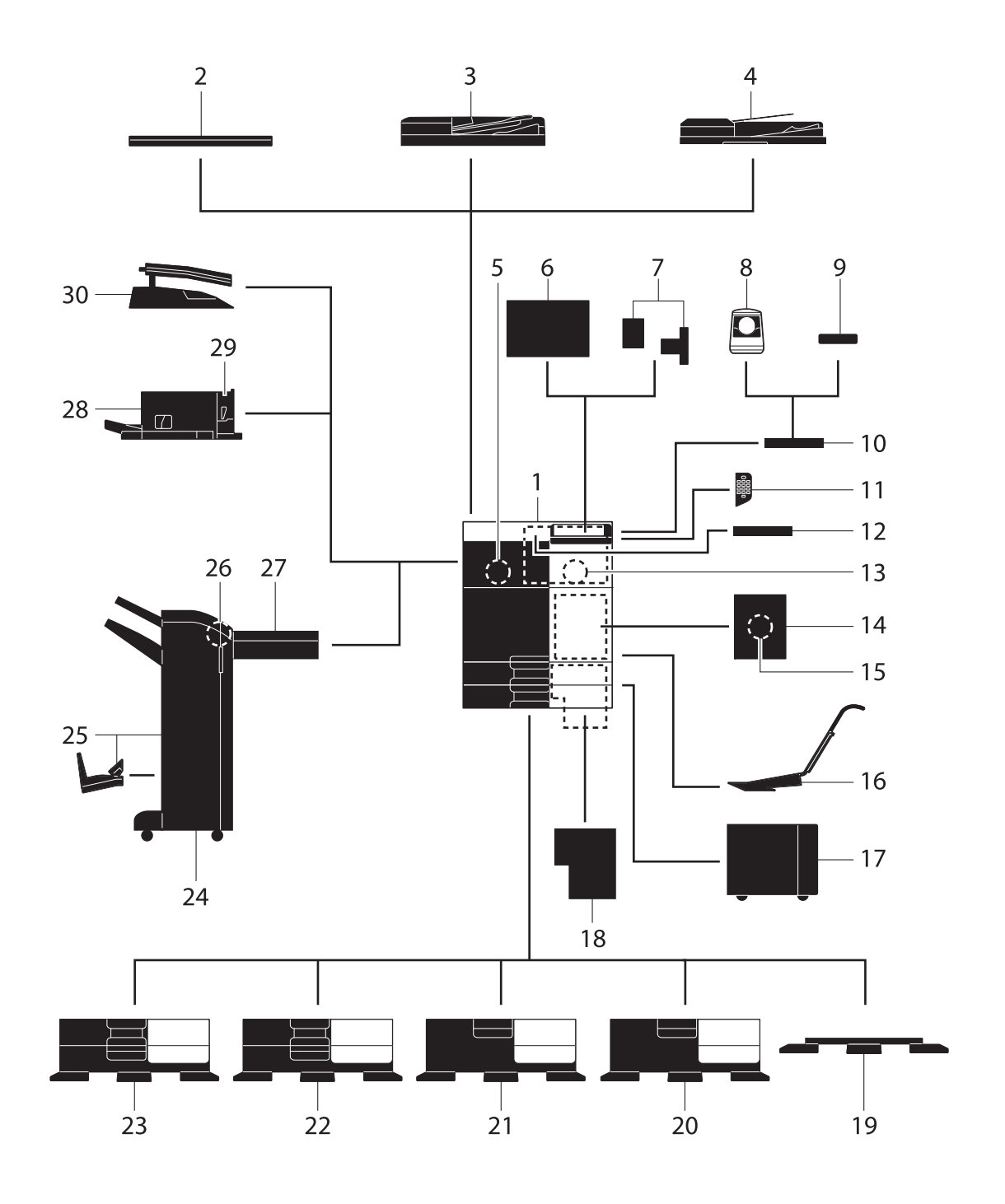

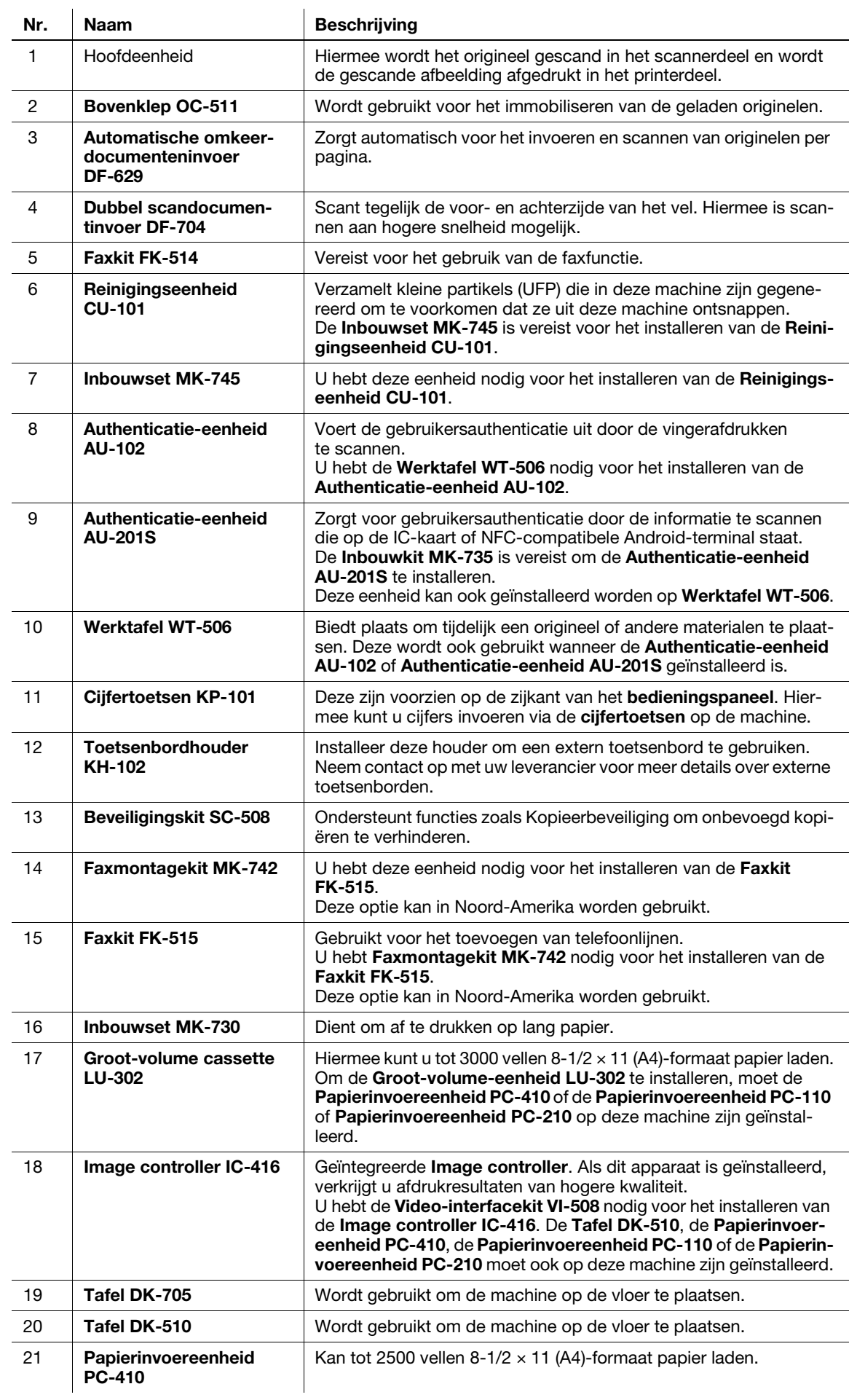

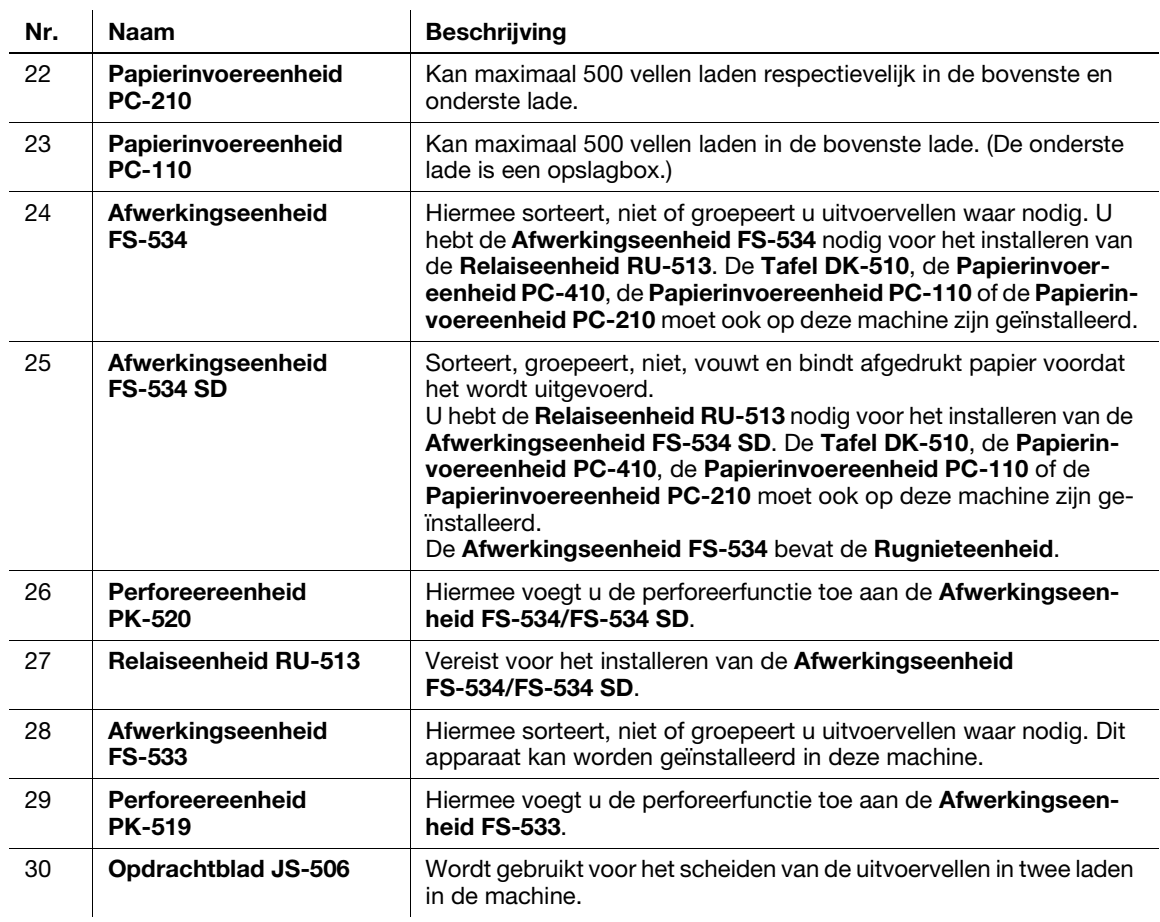

## Lijst van overige optionele componenten

De volgende opties zijn in deze machine geïntegreerd en worden niet in de afbeelding weergegeven.

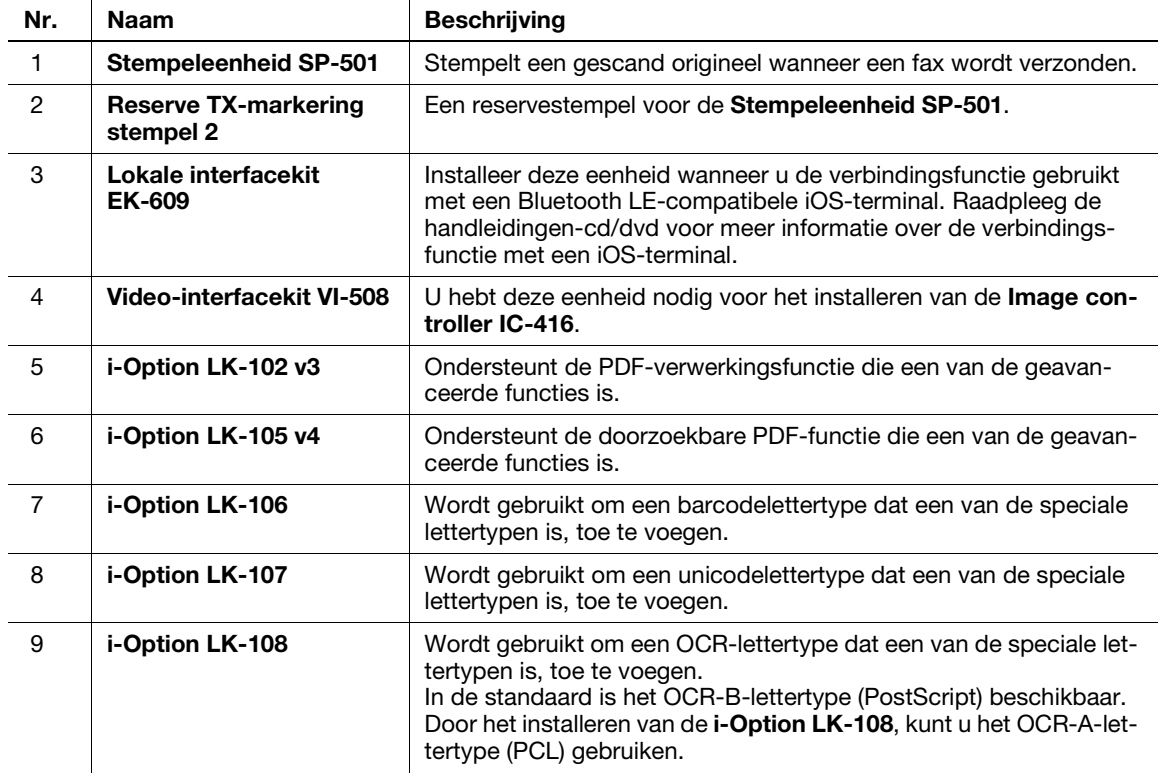

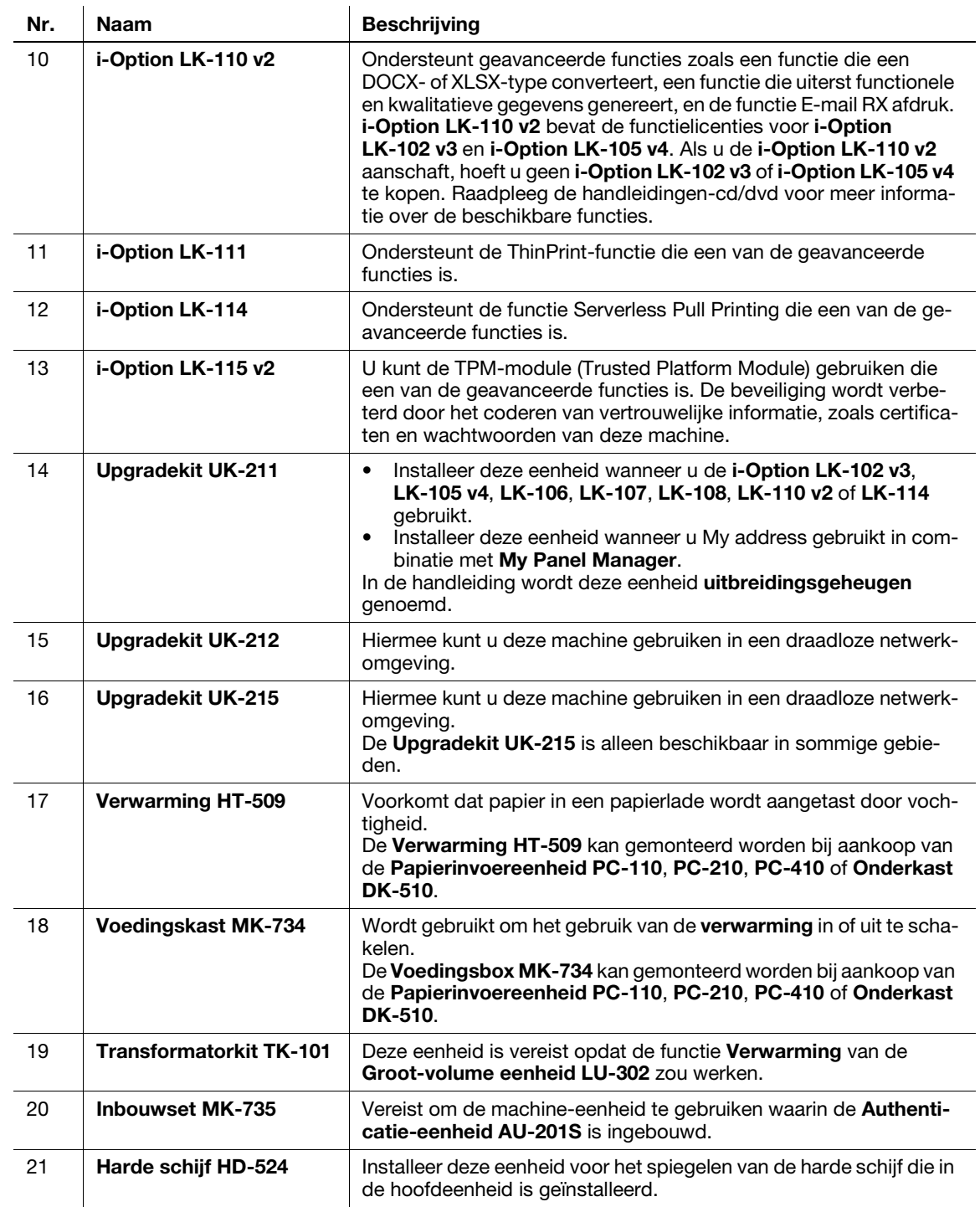

## 2.3.3 Naam van onderdelen (MFP) (bizhub C658/C558/C458)

#### Voor

De illustratie toont de hoofdeenheid met de optionele Uitvoerlade OT-508 en Papierinvoereenheid PC-215.

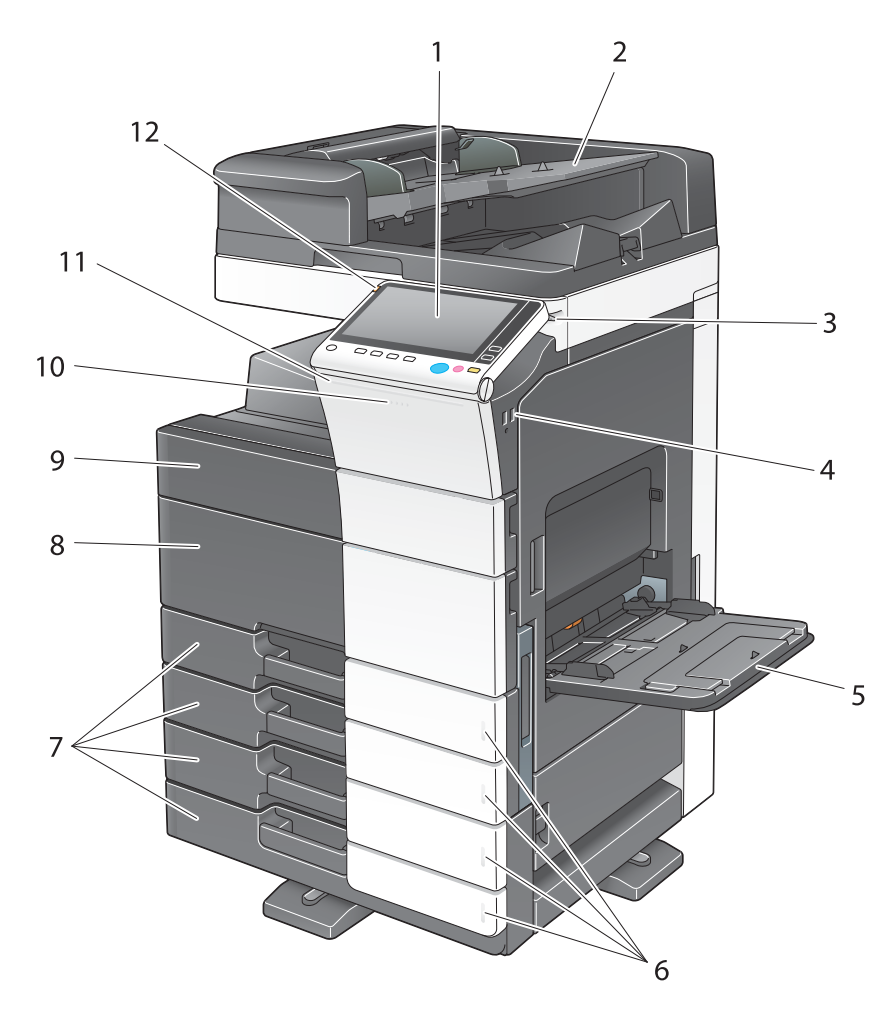

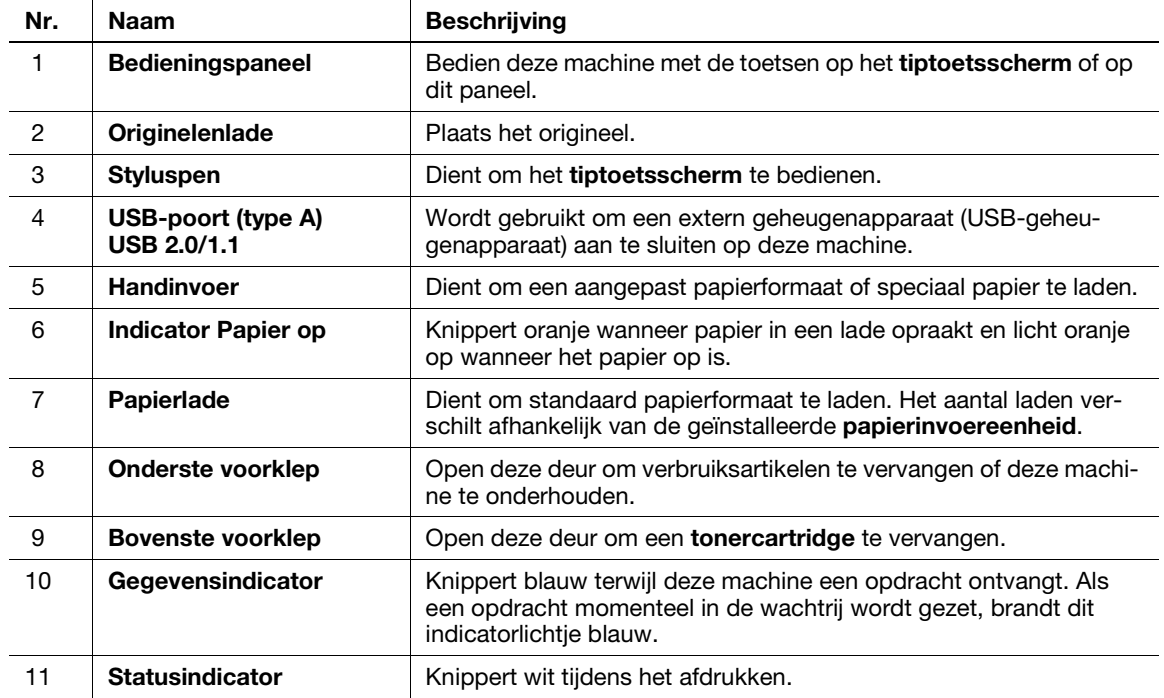

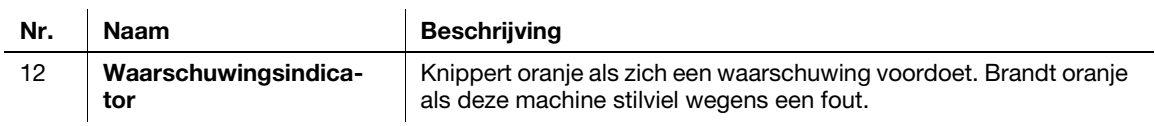

## Zijkant/achterzijde

De afbeelding toont de hoofdeenheid met de optionele Papierinvoereenheid PC-215, Faxkit FK-514, Faxkit FK-515, Faxmontagekit MK-742, Voedingskast MK-734 en Reinigingseenheid CU-102. (Faxkit FK-515 en Faxmontagekit MK-742 kunnen in Noord-Amerika worden gebruikt.)

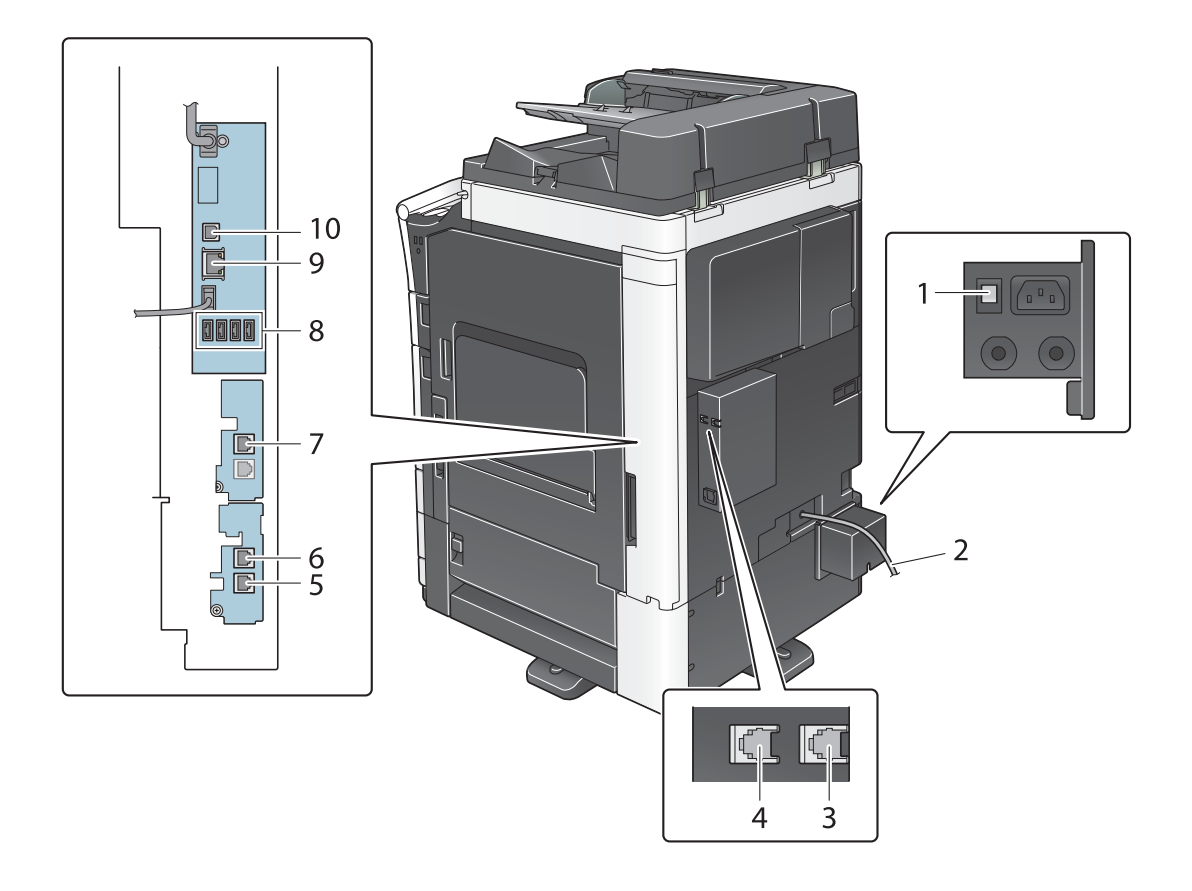

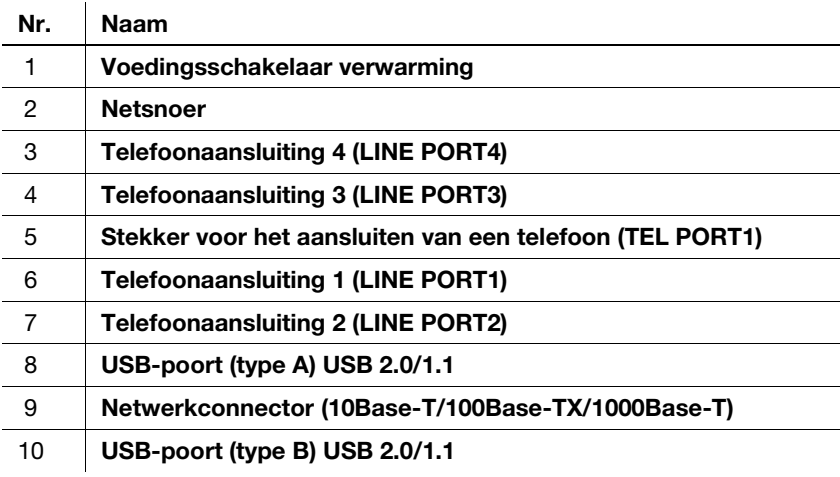

#### **Tips**

De netwerkpoort van dit product is volgens nr. 9 en nr. 10. Er wordt een poort geactiveerd wanneer een netwerkpoort een kabel invoegt.

#### **A**Referentie

Raadpleeg voor meer informatie de handleidingen-cd/dvd.

## 2.3.4 Naam van onderdelen (MFP) (bizhub C368/C308/C258)

#### Voor

De afbeelding toont de machine met de optionele Automatische omkeerdocumenteninvoer DF-629 en de Papierinvoereenheid PC-210.

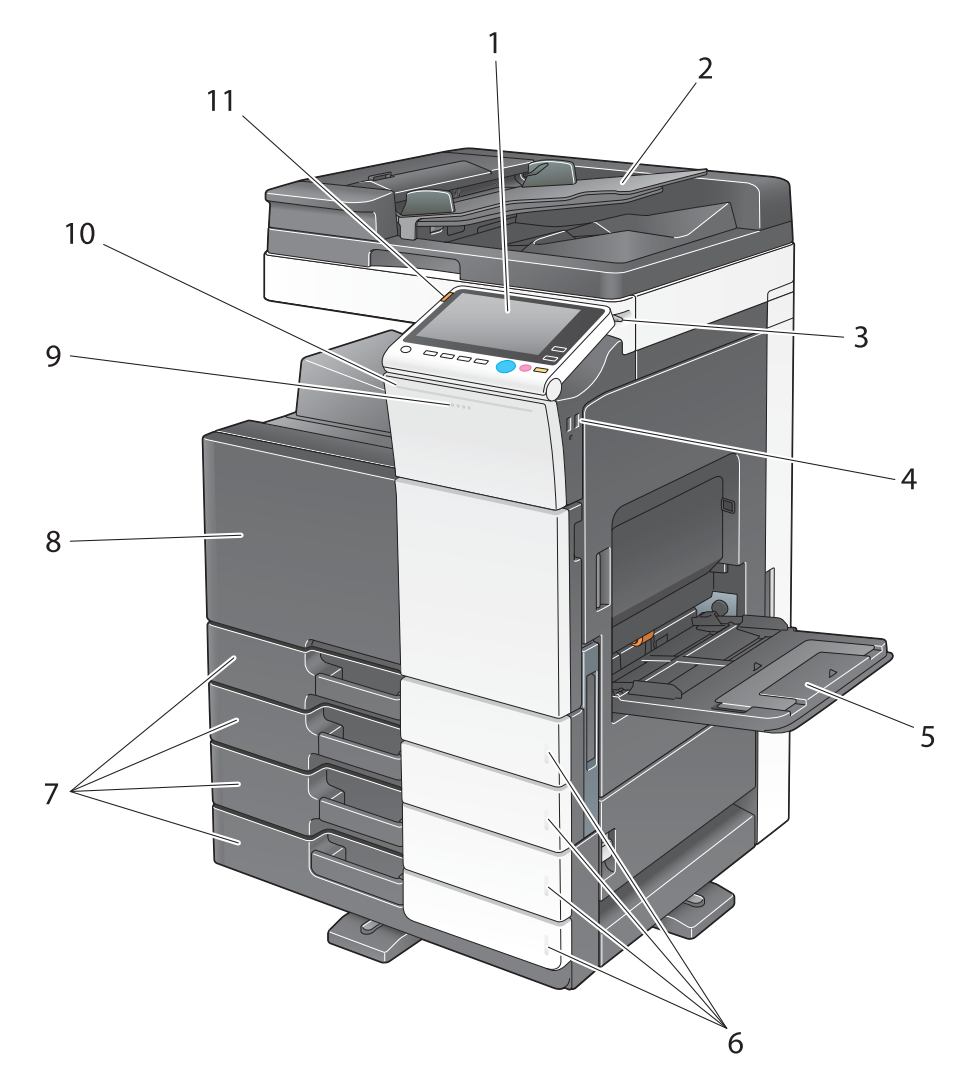

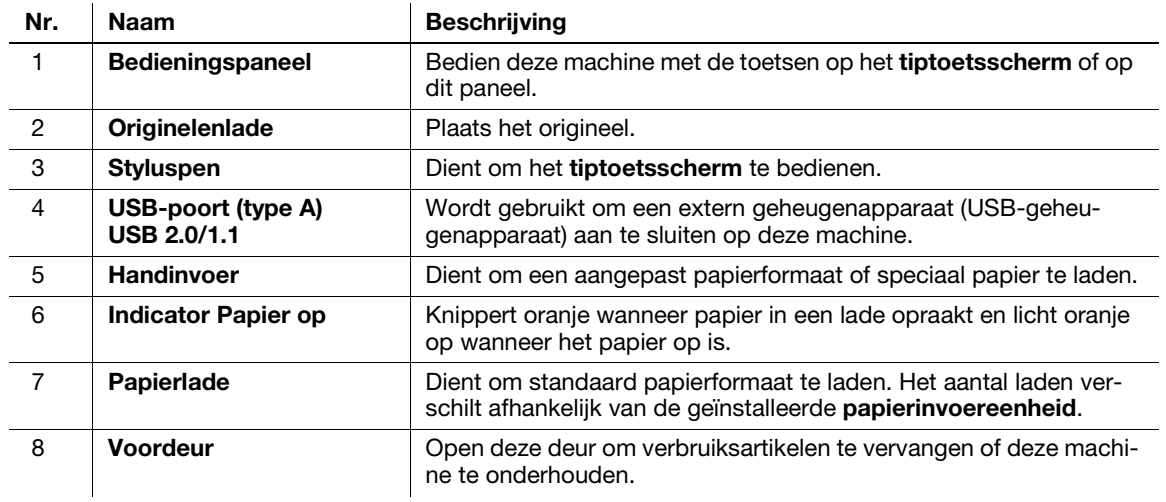

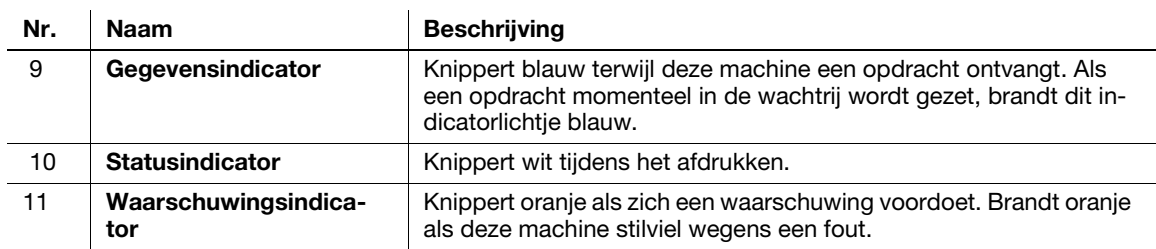

## Zijkant/achterzijde

De afbeelding toont de hoofdeenheid met Automatische omkeerdocumenteninvoer DF-629, Papierinvoereenheid PC-210, Faxkit FK-514, Faxkit FK-515, Faxmontagekit MK-742, Voedingskast MK-734, Reinigingseenheid CU-101 en Montagekit MK-745.

(Faxkit FK-515 en Faxmontagekit MK-742 kunnen in Noord-Amerika worden gebruikt.)

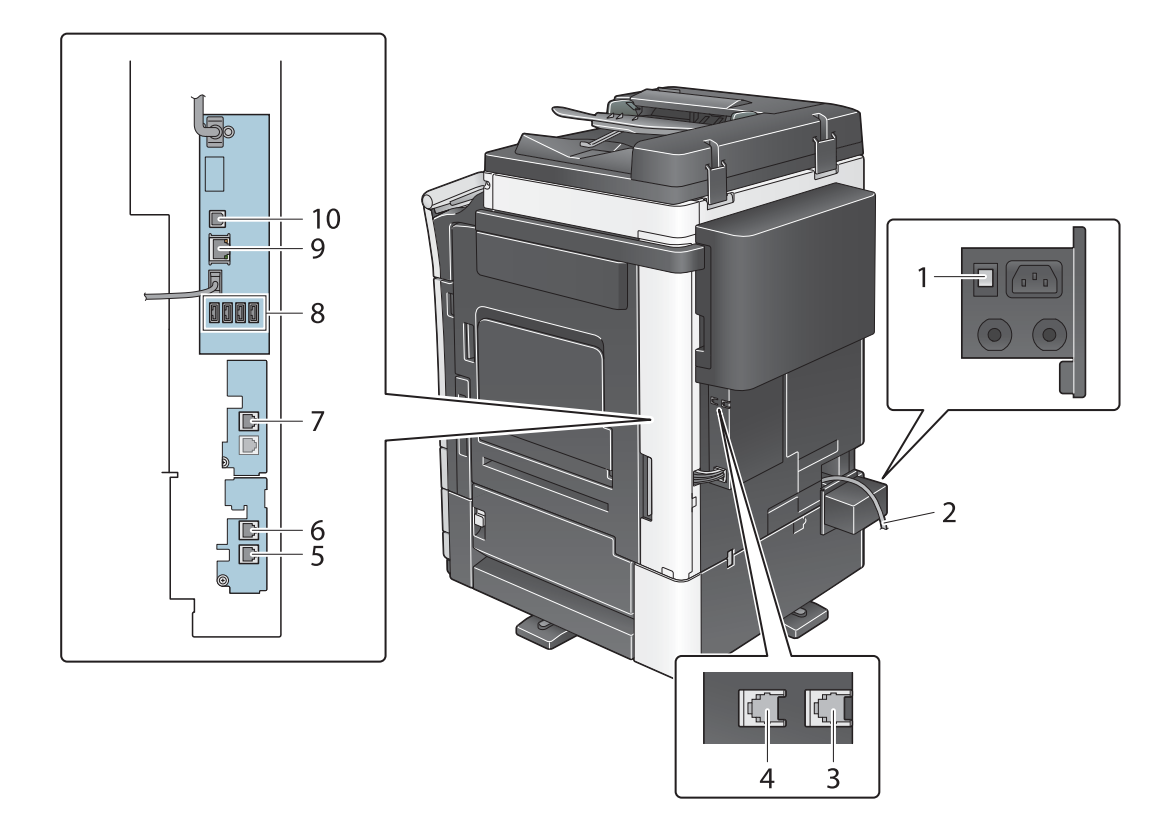

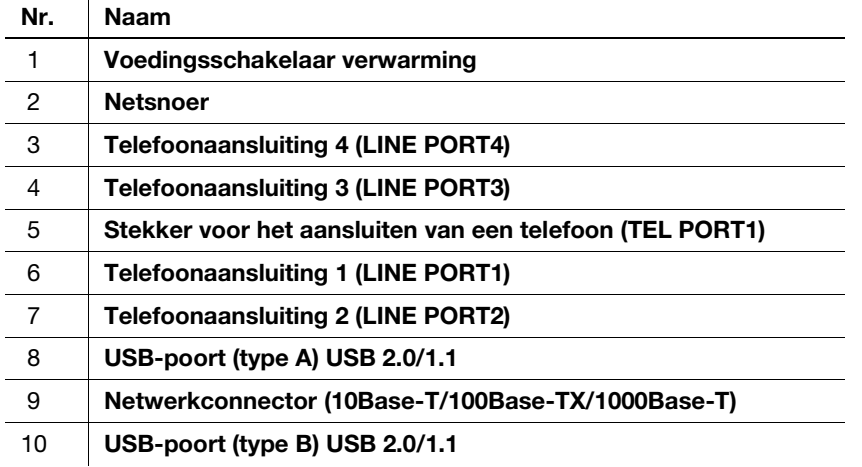

## $\mathsf{Tips}$

De netwerkpoort van dit product is volgens nr. 9 en nr. 10. Er wordt een poort geactiveerd wanneer een netwerkpoort een kabel invoegt.

# **A**Referentie

Raadpleeg voor meer informatie de handleidingen-cd/dvd.

## 2.3.5 Namen van onderdelen (optionele eenheden)

In deze paragraaf worden de namen weergegeven van aparte onderdelen die voor iedere optionele eenheid op deze machine kunnen worden geïnstalleerd.

## Afwerkingseenheid FS-537, Afwerkingseenheid FS-537 SD, Perforeerkit PK-523, Z-vouweenheid ZU-609 (bizhub C658/C558/C458)

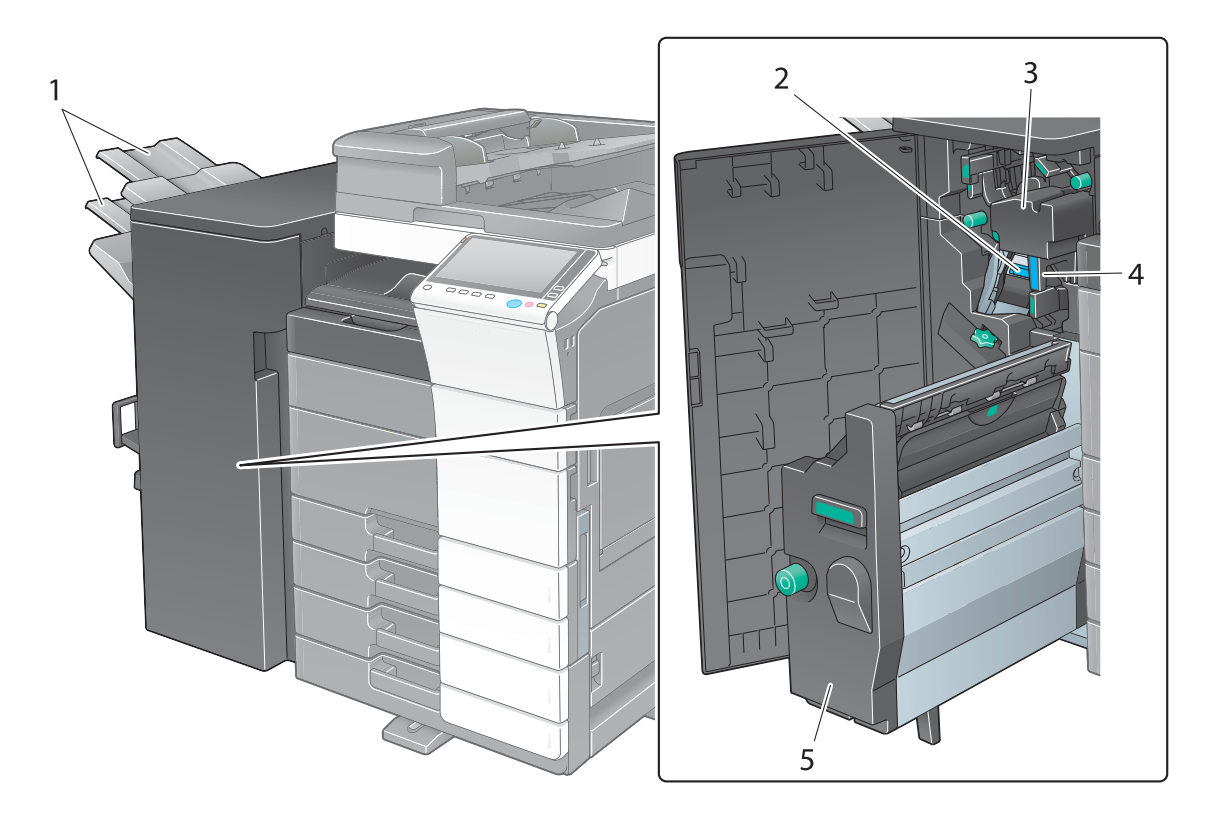

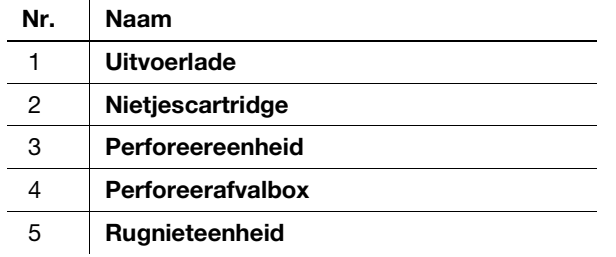

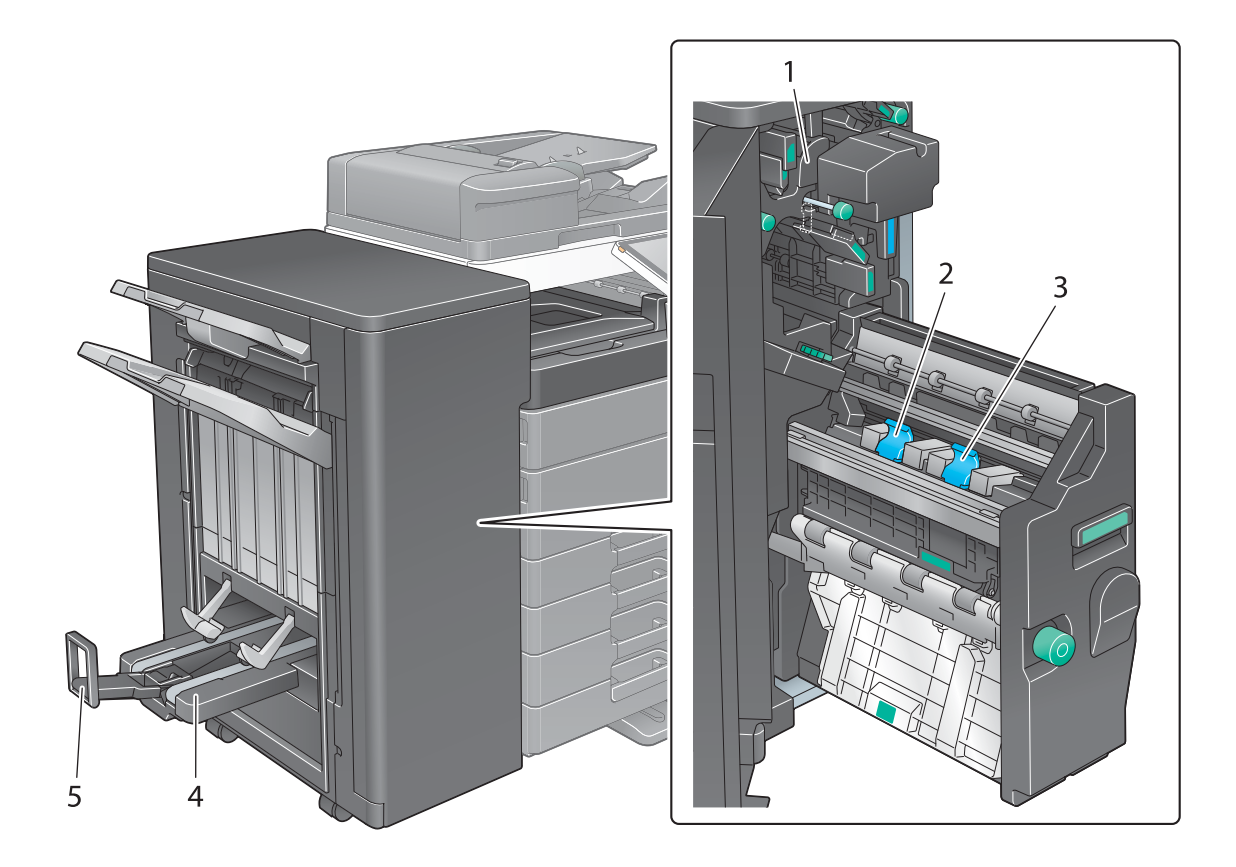

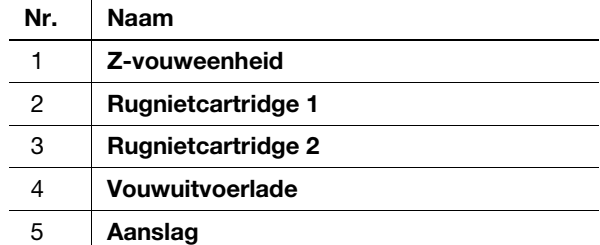

# Opdrachtblad JS-602 (bizhub C658/C558/C458)

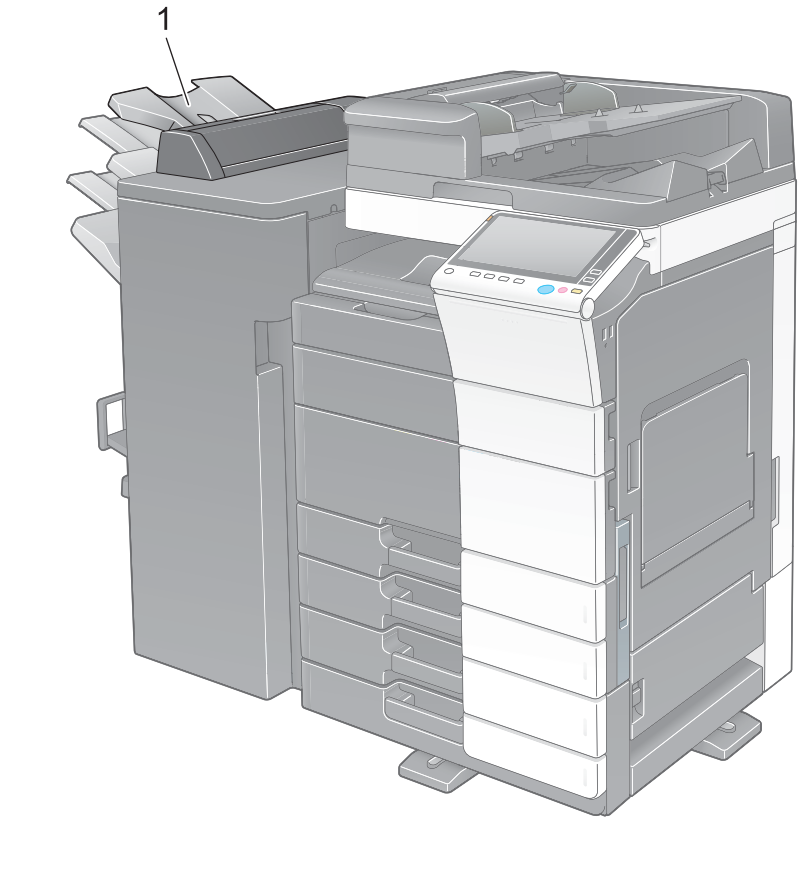

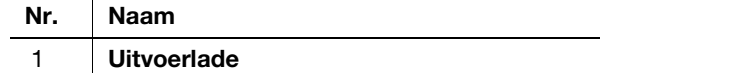

## Omslaginvoegeenheid PI-507 (bizhub C658/C558/C458)

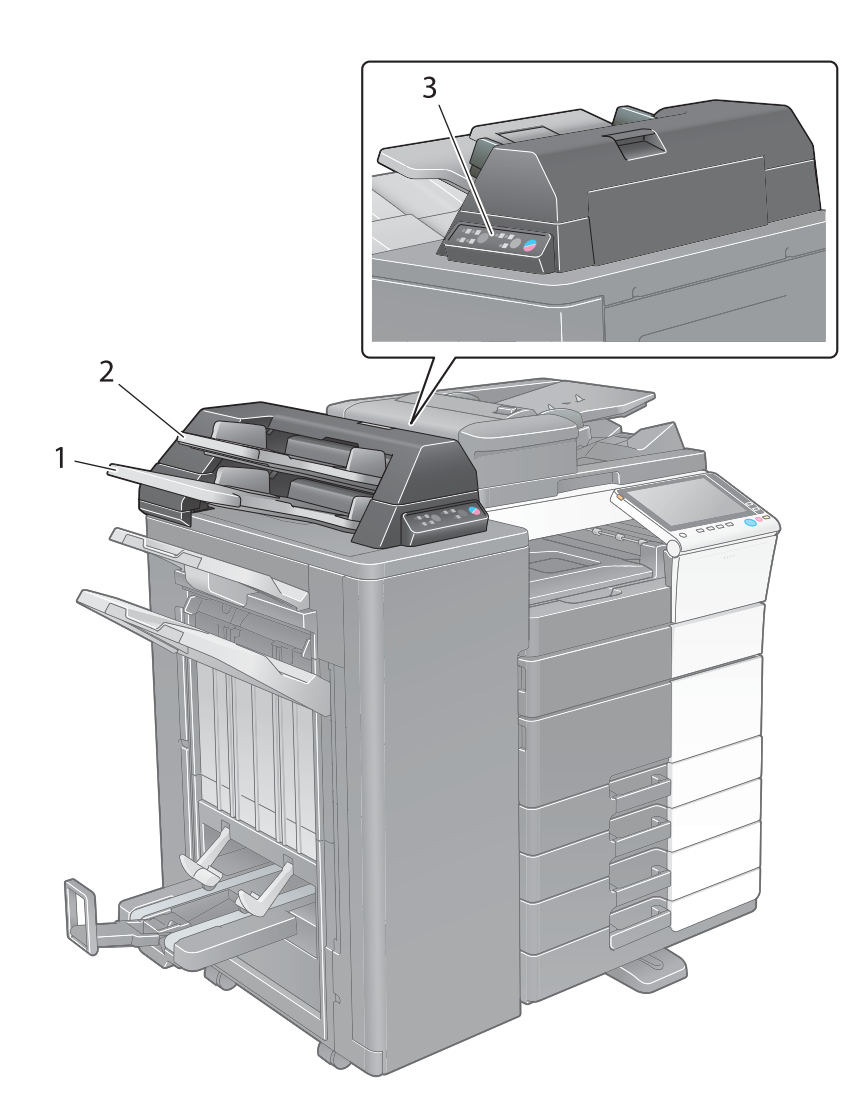

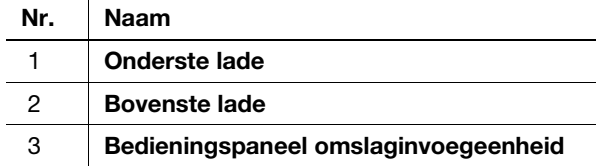

### Referentie

Raadpleeg de handleidingen-cd/dvd voor meer informatie over het gebruik van het bedieningspaneel omslaginvoegeenheid.

### Afwerkingseenheid FS-533, Perforeerkit PK-519 (bizhub C558/C458/C368/C308/C258)

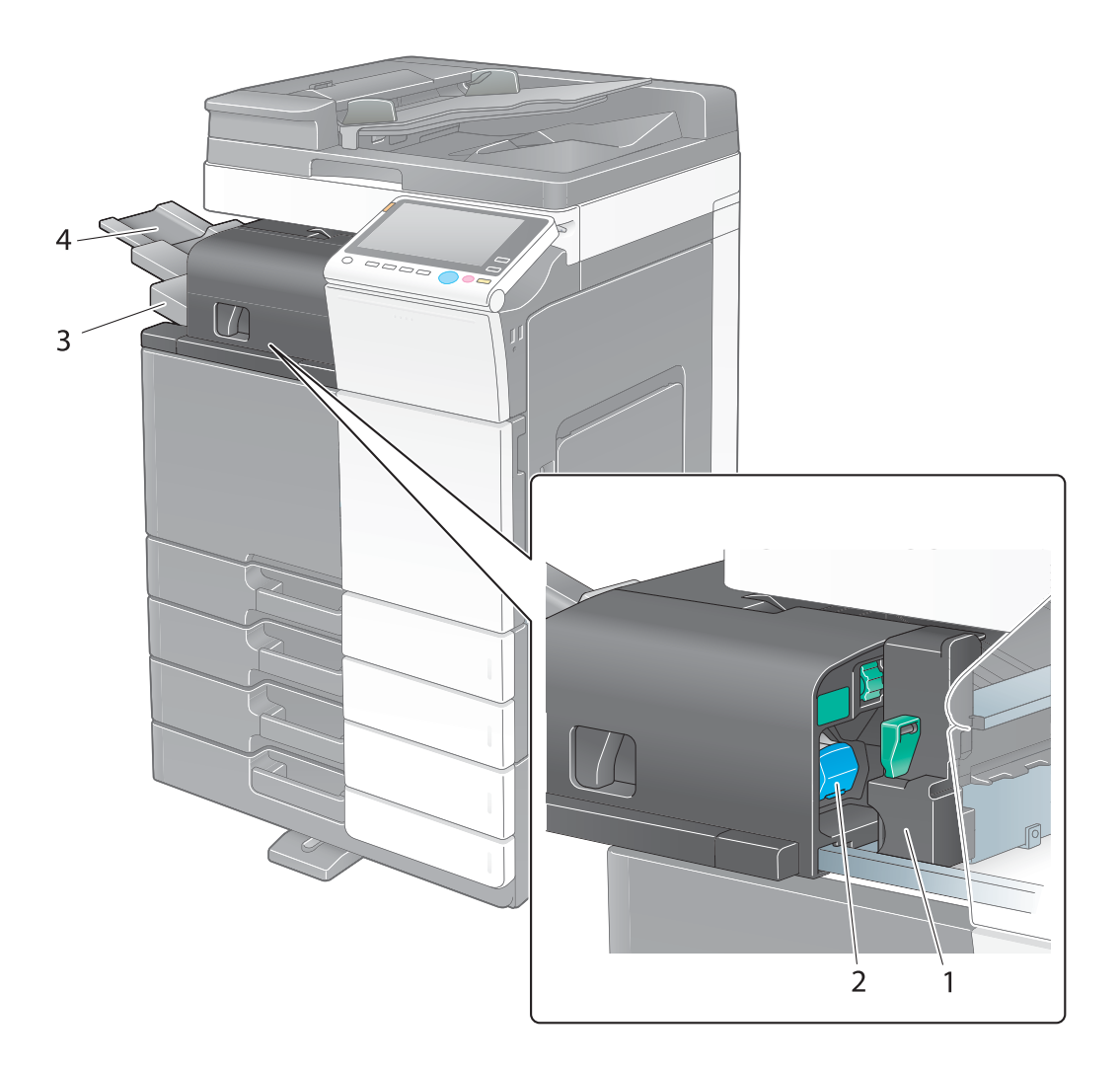

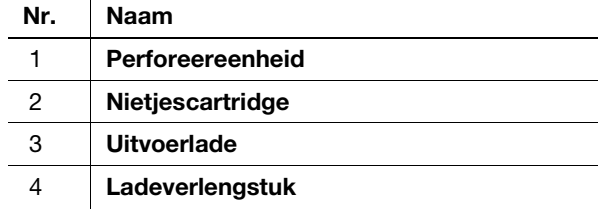

# Opdrachtblad JS-506 (bizhub C558/C458/C368/C308/C258)

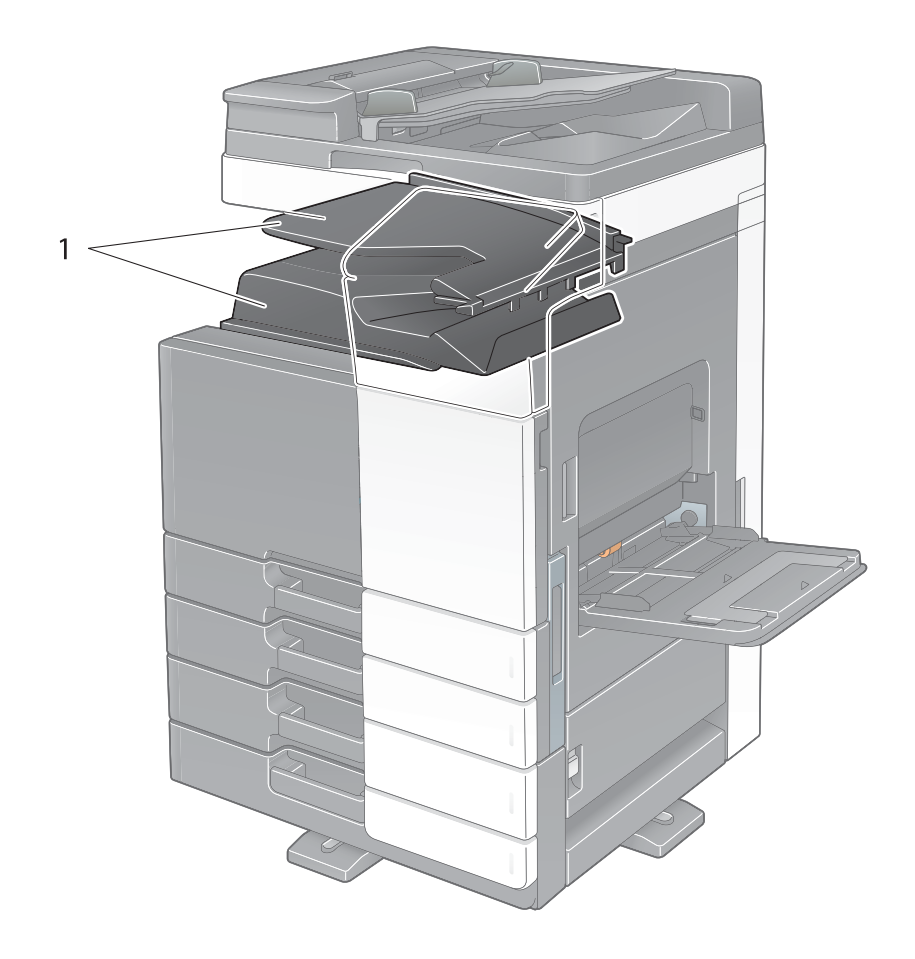

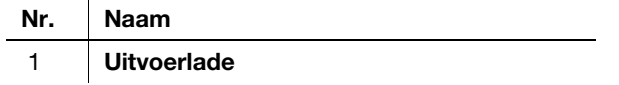

## Afwerkingseenheid FS-536, Afwerkingseenheid FS-536 SD, Afwerkingseenheid FS-534, Afwerkingseenheid FS-534 SD, Perforeerkit PK-520

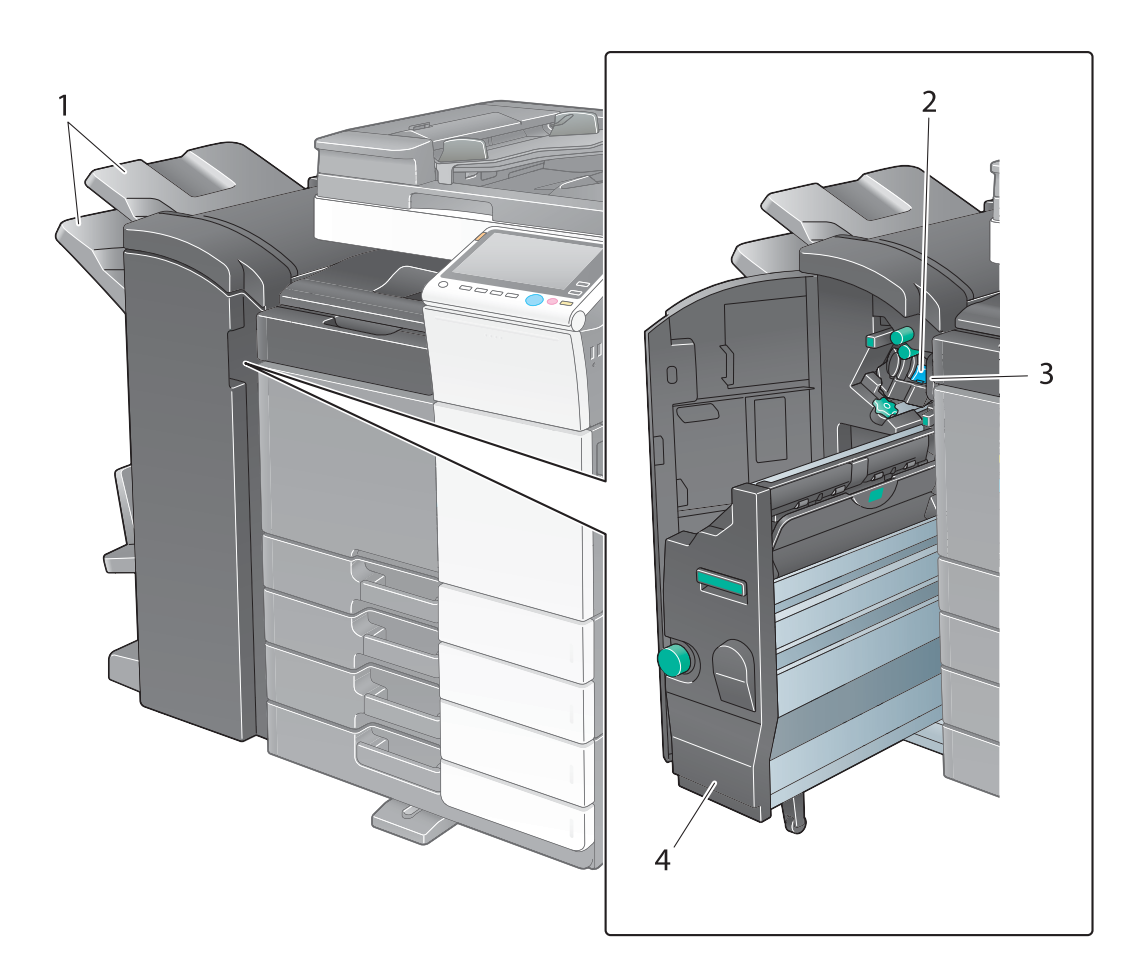

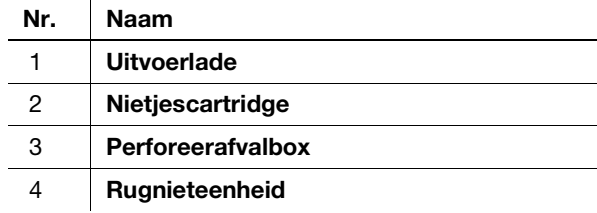

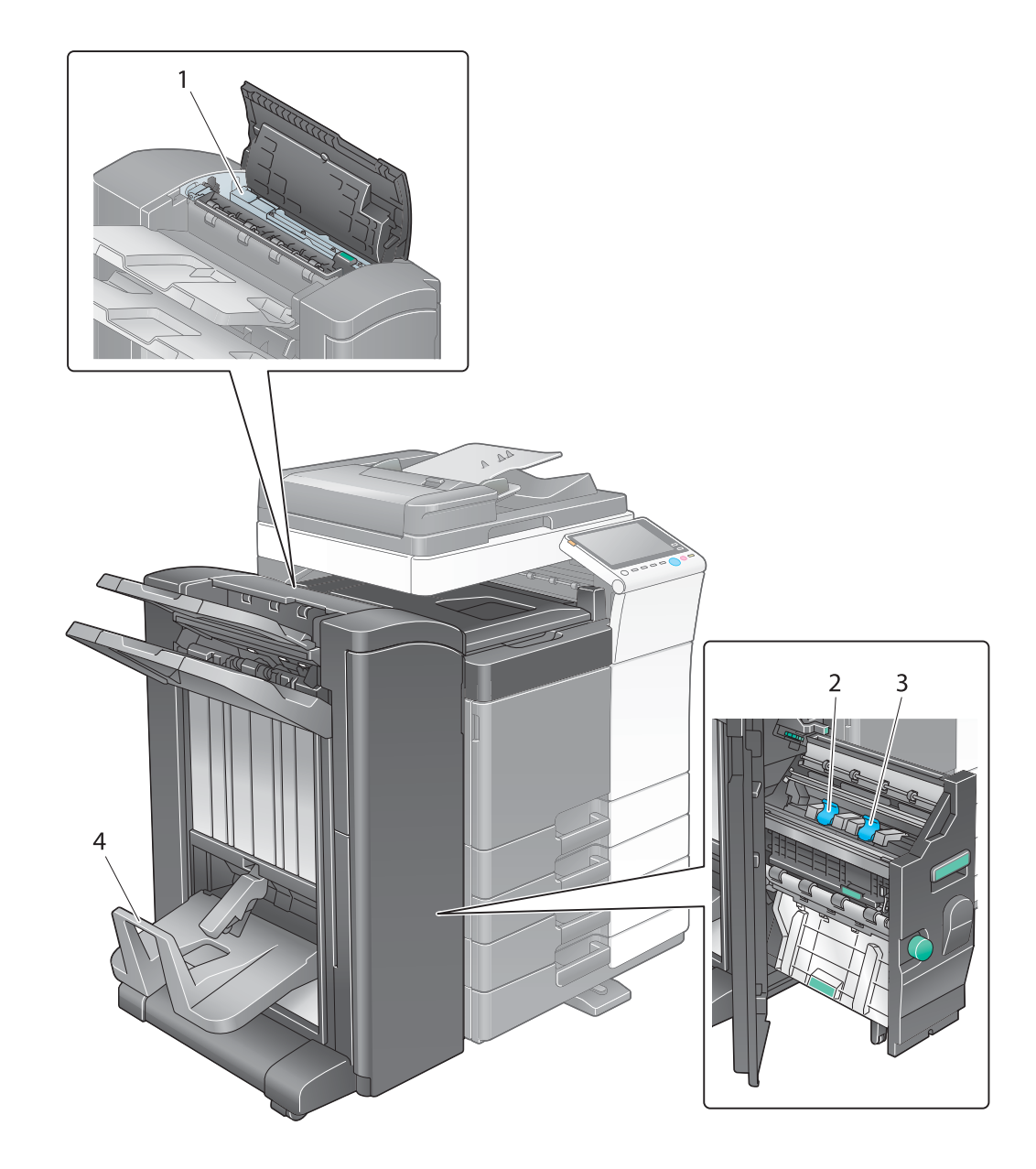

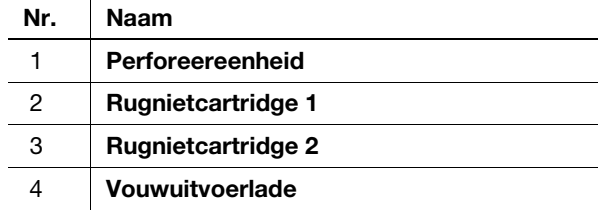

# Groot-volume eenheid LU-302/LU-207 (bizhub C658/C558/C458)

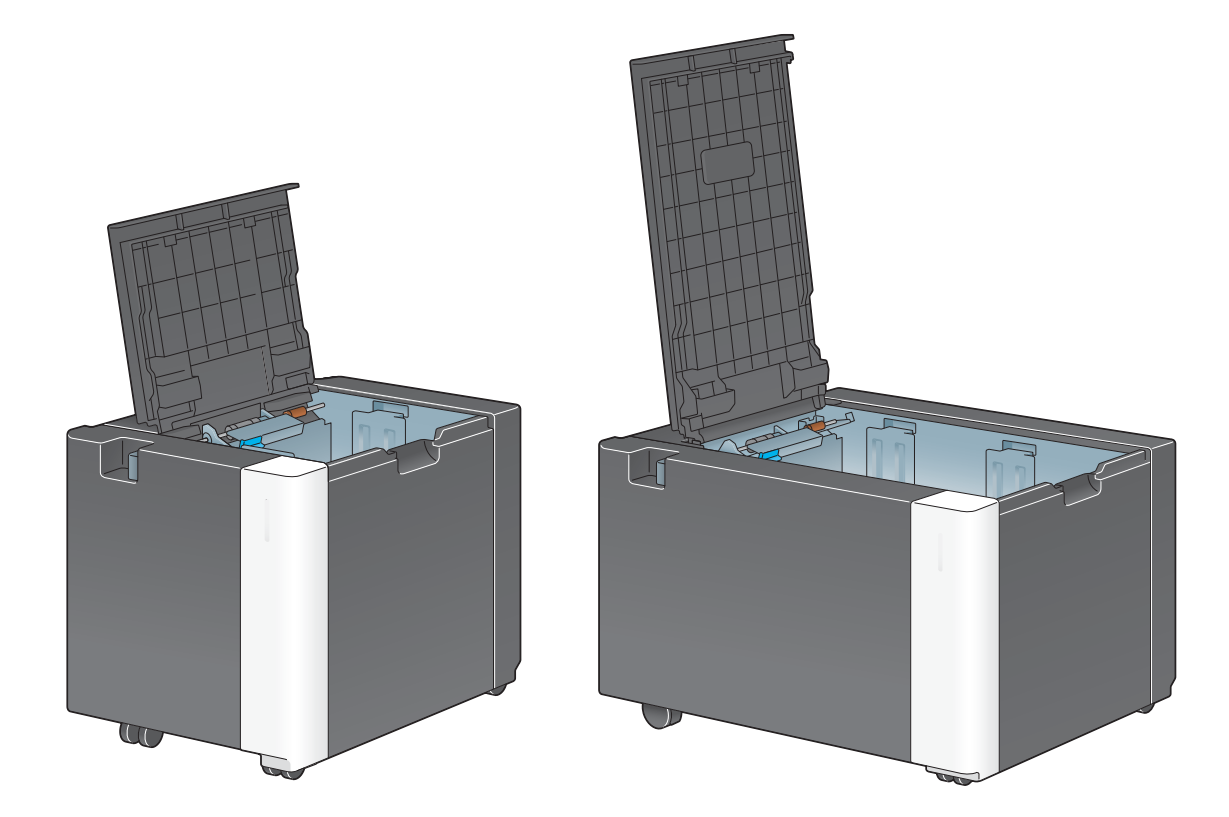

## 2.4 Stroomvoorziening

Deze machine biedt twee voedingsschakelaars: Voeding stoets op het bedieningspaneel en de hoofdvoedingsschakelaar op de machine. Normaal werkt u met de voeding stoets op het bedieningspaneel. Gebruik de hoofdvoedingsschakelaar om de machine opnieuw te starten.

#### 2.4.1 De voeding in- en uitschakelen

Schakel de voeding enkel in en uit als dat noodzakelijk is, bijvoorbeeld als de administratieve instellingen gewijzigd zijn of als de stroom uitvalt.

1 Open de onderste voorklep of voorklep en druk op | op de hoofdvoedingsschakelaar.

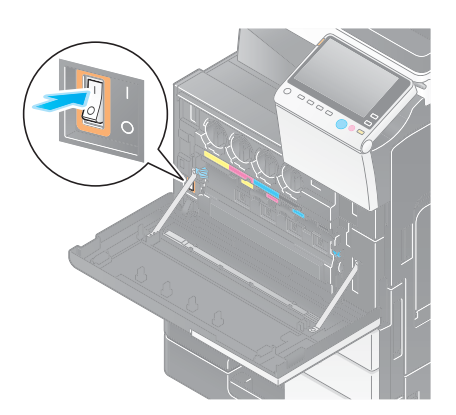

2 Druk op  $\bigcirc$  op de hoofdvoedingsschakelaar.

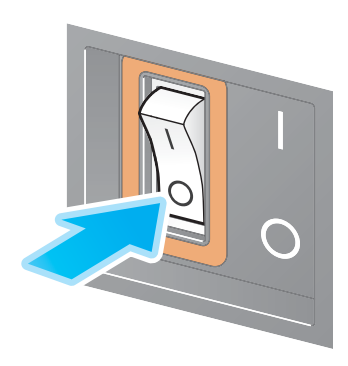

#### **OPMERKING**

Om deze machine opnieuw op te starten, draait u de hoofdvoedingsschakelaar uit en draait hem na minstens 10 seconden terug in.

#### 2.4.2 De voedingstoets bedienen

Als u onmiddellijk naar de spaarstand wilt gaan, bijvoorbeeld wanneer het werk is voltooid of wanneer deze machine gedurende langere tijd niet wordt gebruikt, drukt u op de voeding stoets.

De machine schakelt naar andere spaarstandfuncties, afhankelijk van de duur dat u de **voeding** stoets ingedrukt houdt.

Wanneer u tijdens het gebruik kort op de voeding stoets drukt, schakelt u naar de spaarstandfunctie of de slaapmodus. Door de voedingstoets ingedrukt te houden wordt overgeschakeld naar de modus Subvoeding UIT.

Om deze machine terug te brengen van de spaarstandfunctie naar de normale modus, drukt u opnieuw op de voeding stoets.

In de spaarstandfunctie of de slaapmodus kunt u deze machine terugbrengen van de spaarstandfunctie naar de normale modus door gewoon uw hand dicht bij het bedieningspaneel te plaatsen.

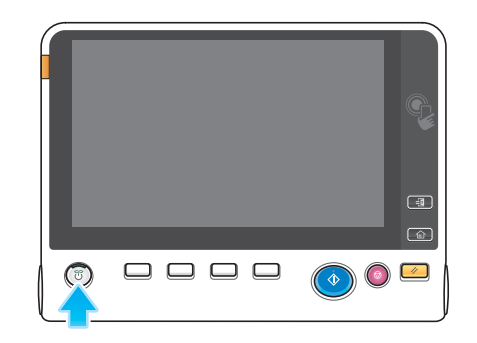

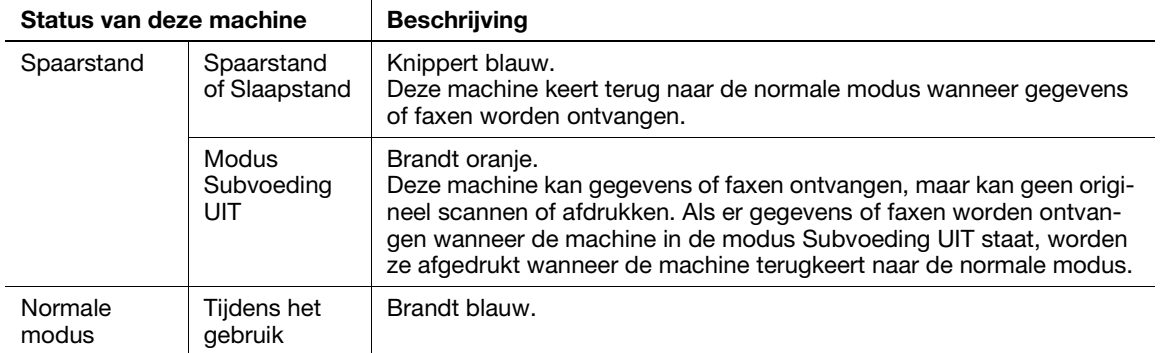

#### Tips

Wanneer de optionele image controller is geïnstalleerd, kan de machine niet schakelen naar de modus Subvoeding UIT.

## 2.4.3 Energiespaarstand

Als de opgegeven tijd verstrijkt nadat de machine inactief is geworden, schakelt de machine automatisch naar de spaarstandfunctie, bijvoorbeeld wanneer het display op het tiptoetsscherm wordt uitgeschakeld. De voeding stoets knippert blauw in de spaarstand. De spaarstand keert terug naar de normale modus door bijvoorbeeld op een willekeurige toets op het bedieningspaneel te drukken.

Er zijn twee standen om energie te besparen: de spaarstand en de slaapstand. De slaapstand biedt een grotere besparing dan een spaarstandfunctie. De benodigde tijd om terug te keren naar normale modus is echter langer dan de benodigde tijd voor het activeren uit de spaarstandfunctie.

#### **AReferentie**

De tijd die telkens nodig is om over te schakelen naar een modus kan worden gewijzigd in de Beheerderinstelling. Raadpleeg voor meer informatie de handleidingen-cd/dvd.

#### Energieverbruik verlagen

Om het energieverbruik te verlagen in de stand-bystatus, wijzigt u de [Voedingstoetsinstellingen] naar [Subvoeding UIT].

Tik op [Toepassing] en selecteer [Beheerderinstelling] - [Systeeminstelling] - [Voeding/Spaarstandinstelling] - [Voedingstoetsinstellingen].

Raadpleeg de handleidingen-cd/dvd voor meer informatie over het standaard beheerderswachtwoord.

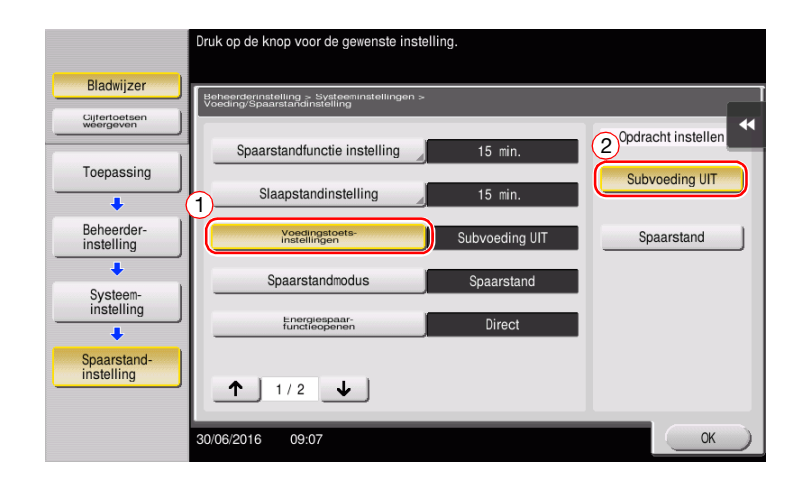

Nadat de instelling is gewijzigd, schakelt de spaarstand over, zoals hieronder afgebeeld, afhankelijk van hoe de voeding stoets wordt ingedrukt.

- De voeding stoets indrukken
- Deze machine schakelt naar subvoeding UIT.
- In de modus Subvoeding UIT, kan de machine gegevens of faxen ontvangen, maar kan deze geen origineel scannen of afdrukken.
- Als er gegevens of faxen worden ontvangen wanneer de machine in de modus Subvoeding UIT staat, worden ze afgedrukt wanneer de machine terugkeert naar de normale modus.
- De voeding stoets ingedrukt houden
- Deze machine schakelt naar de modus ErP automatisch uitschakelen.
- In de modus ErP automatisch uitschakelen kan deze machine geen gegevens of faxen ontvangen, noch een origineel scannen of afdrukken.
- Deze functie levert een groter energiebesparend effect op dan door de subvoeding uit te schakelen, en benadert de situatie waarin de hoofdvoeding is uitgeschakeld.

Om de machine de kans te bieden terug te keren naar de normale modus vanaf de modus Subvoeding UIT of ErP automatisch uitschakelen, drukt u opnieuw op de voedingstoets.

### Tips

Wanneer de optionele *image controller* geïnstalleerd is, wordt de [Voedingstoetsinstellingen] niet weergegeven.

### dReferentie

Raadpleeg voor meer informatie de handleidingen-cd/dvd.

# 2.5 Bedieningspaneel

De optionele Cijfertoetsen KP-101 zijn uitgerust aan de rechterkant van het bedieningspaneel.

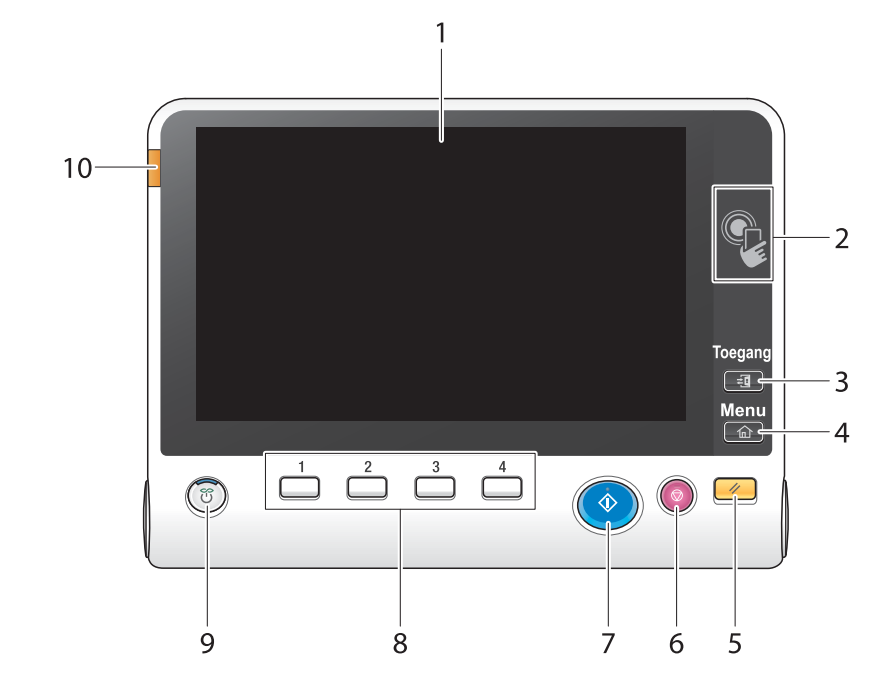

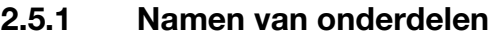

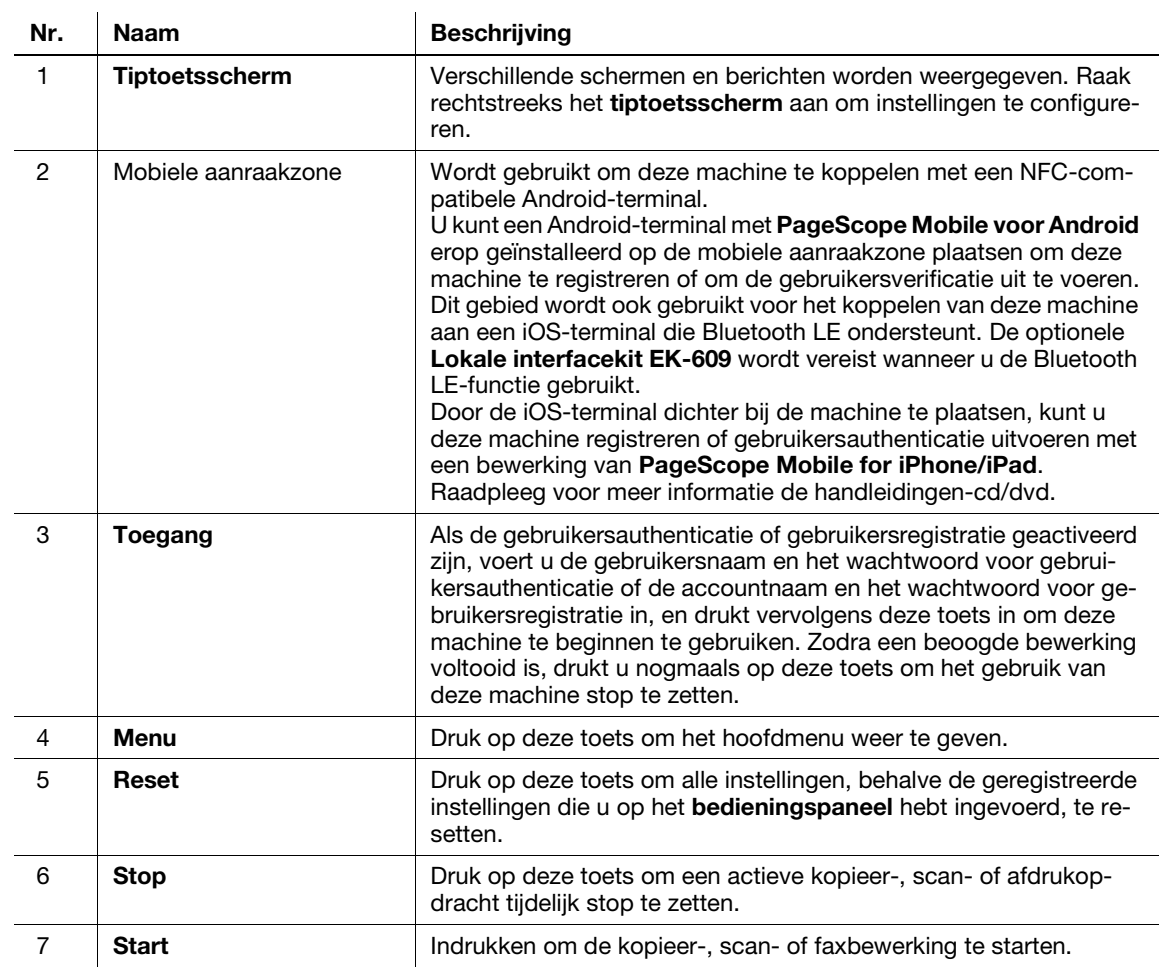
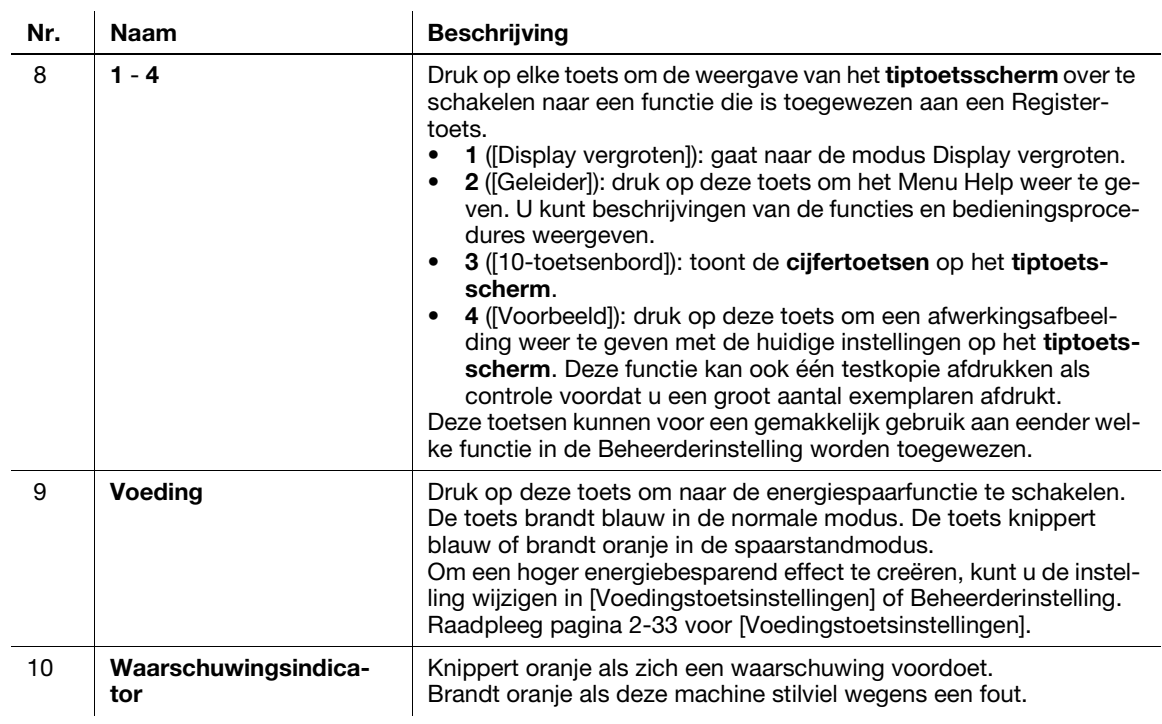

# Uitgerust met de optionele Cijfertoetsen KP-101

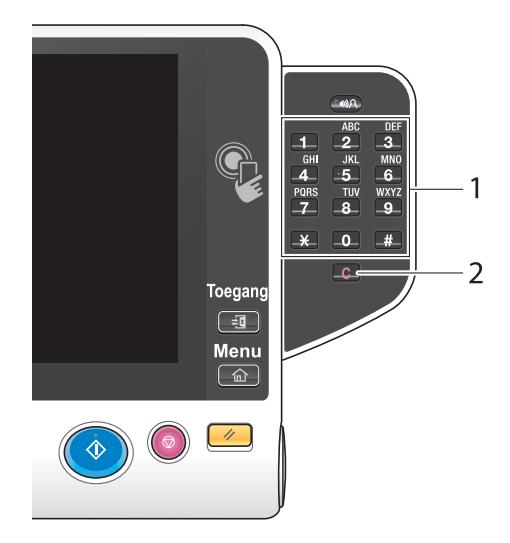

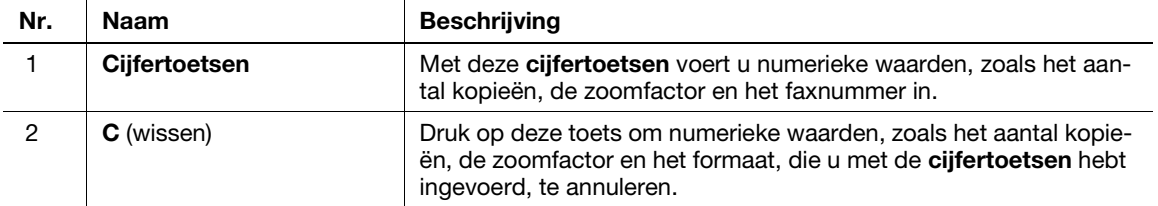

# 2.6 Tiptoetsscherm

# 2.6.1 Hoofdmenu

Druk op de toets Menu op het bedieningspaneel om het hoofdmenu weer te geven. In het hoofdmenu kunt u instellingen configureren, zoals vaak gebruikte functies of een sneltoets waarmee u naar elke modus kunt overschakelen.

# Opmaak van het hoofdmenu

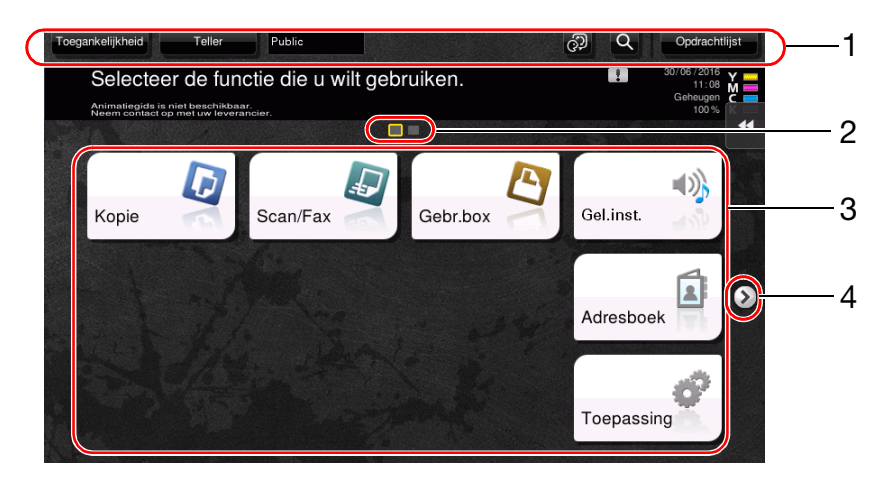

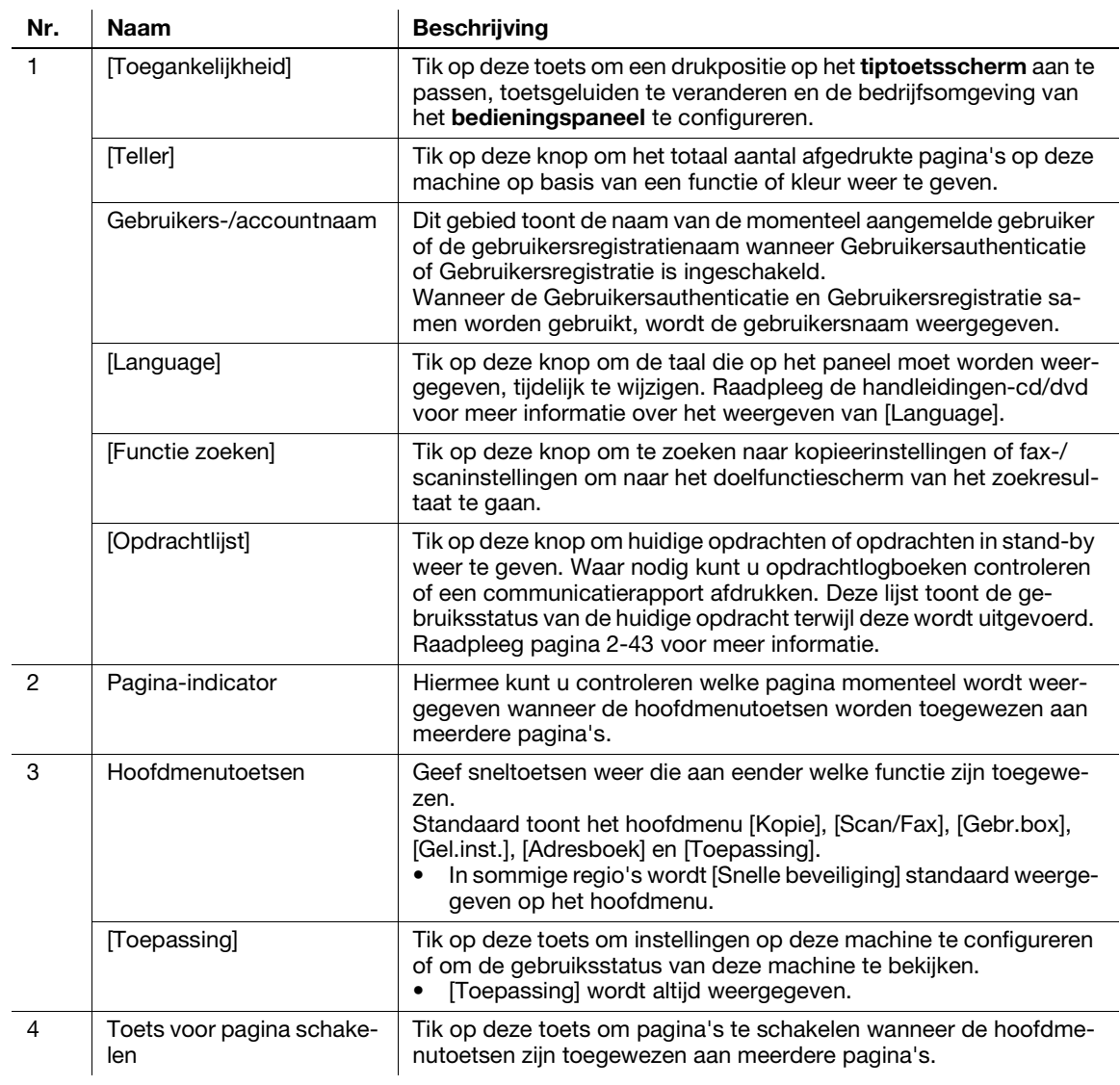

## Het hoofdmenu aanpassen

Het hoofdmenu kan waar nodig naar drie schermen worden uitgebreid. Maximaal 25 toetsen kunnen worden toegewezen aan drie verwisselbare hoofdmenuschermen.

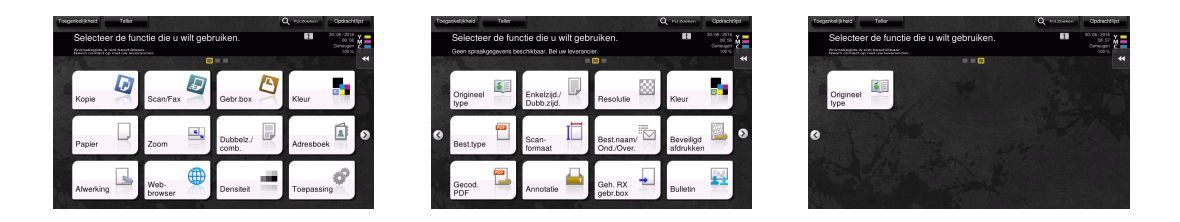

Daarnaast kunt u uw favoriete achtergrond opgeven. Indien nodig kunt u een achtergrondpatroon toevoegen door een afbeelding op deze machine te registreren.

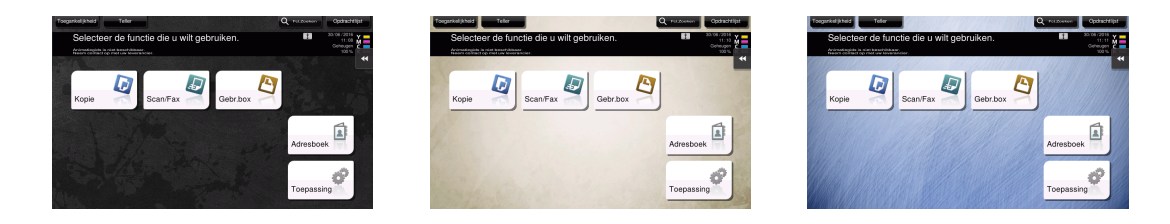

#### **A**Referentie

Raadpleeg voor meer informatie de handleidingen-cd/dvd.

# 2.6.2 Vervolgkeuzemenu

Als u op een tabtoets tikt op het tiptoetsscherm schuift het menu open. De instelling van het vervolgkeuzemenu kan worden gewijzigd volgens uw omgeving.

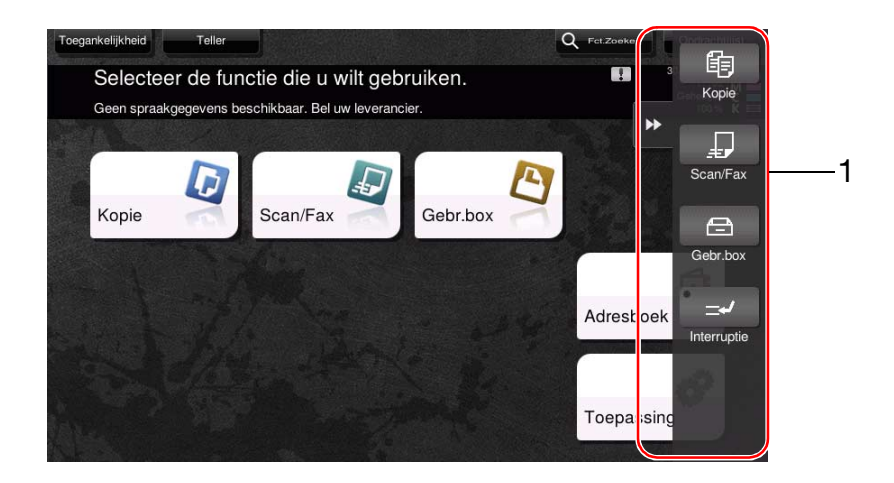

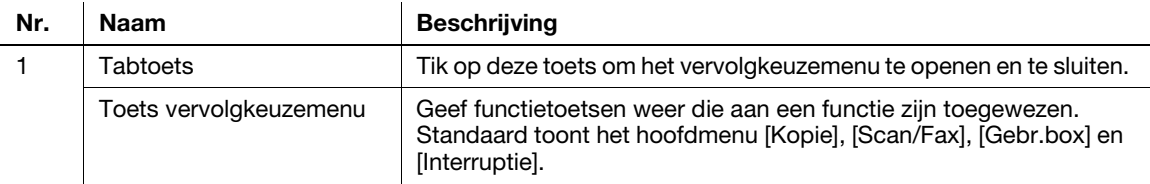

# Het vervolgkeuzemenu aanpassen

Er kunnen maximaal vijf vervolgkeuzemenu's worden ingesteld.

U kunt de instelling configureren om het vervolgkeuzemenu te verhinderen. U kunt ook de cijfertoetsen weergeven of de achtergrondkleur wijzigen.

# **A**Referentie

Raadpleeg voor meer informatie de handleidingen-cd/dvd.

# 2.6.3 Het tiptoetsscherm bedienen

Het tiptoetsscherm van deze machine ondersteunt gebruiksvriendelijke bewerkingen, zoals uw vinger over het tiptoetsscherm vegen.

# Tik op

Raak het scherm lichtjes aan met uw vinger, neem dan onmiddellijk uw vinger van het scherm. Met deze handeling kunt u een menu selecteren of vastleggen.

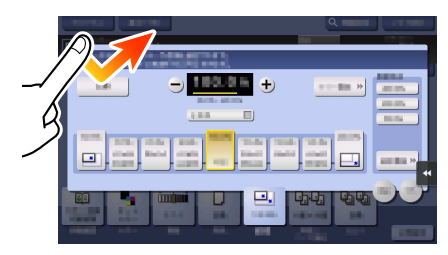

# Dubbeltikken

Raak het scherm tweemaal na elkaar aan met uw vinger. Dit wordt gebruikt voor het ophalen van gedetailleerde informatie, voor het vergroten van een miniatuur- of voorbeeldafbeelding en voor het openen van een gebruikersbox.

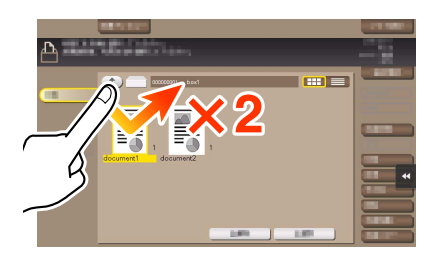

# Snelle veeg

Maak met de vinger een snelle veegbeweging over het scherm. Dit wordt gebruikt om te schuiven door de bestemmings-/opdrachtlijst of om een pagina toe te voeren in het scherm Hoofdmenu/Voorbeeld.

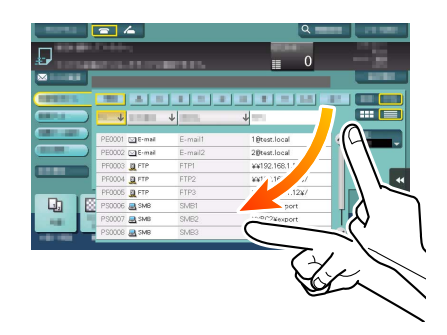

# Slepen

Om de schuifbalk of het document te verplaatsen, plaats u uw vinger erop en beweegt u uw vinger. Wordt gebruikt voor het verplaatsen van de scrollbalk of het document.

# Pannen

Schuif uw vinger parallel in een voor-naar-achter en zijde-naar-zijde richting op het scherm. Wordt gebruikt om naar de bedoelde weergavelocatie te gaan als de gegevens over meerdere schermen zijn gespreid.

# Lang-tikken

Houd het document omlaag met de vinger. Wordt gebruikt om het pictogram dat aan het document is gekoppeld, weer te geven.

# Slepen & neerzetten

Schuif uw vinger naar de bedoelde plaats en neem uw vinger weg terwijl een document is geselecteerd. Wordt gebruikt om het document naar de bedoelde locatie te verplaatsen.

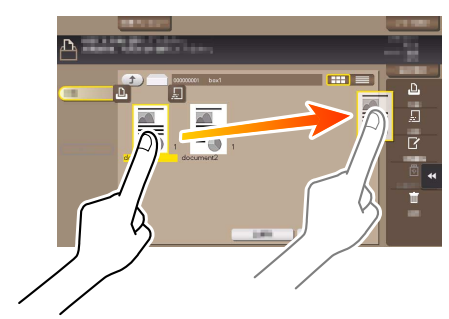

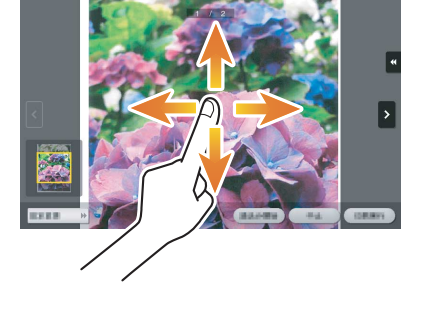

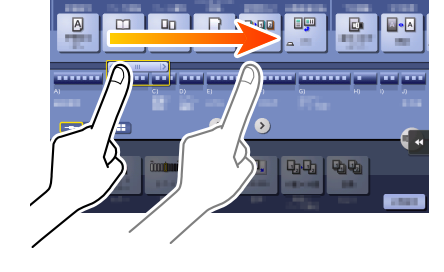

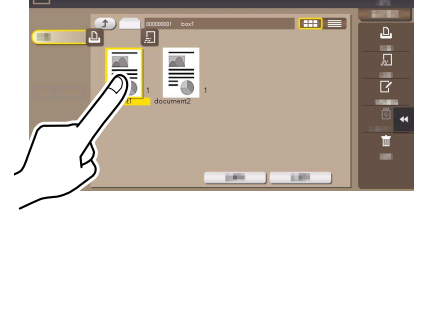

# Samenknijpen/opentrekken

Plaats twee vingers op het scherm en open of sluit ze. Wordt gebruikt voor het vergroten of verkleinen van een voorbeeldafbeelding.

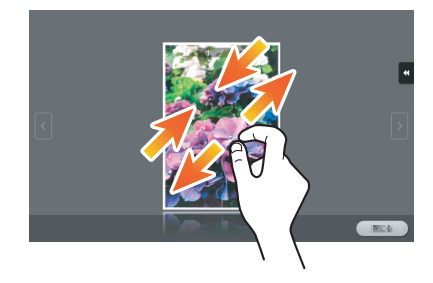

# Rotatie

Plaats twee vingers op het scherm en draai ze. Wordt gebruikt om een voorbeeldafbeelding te draaien.

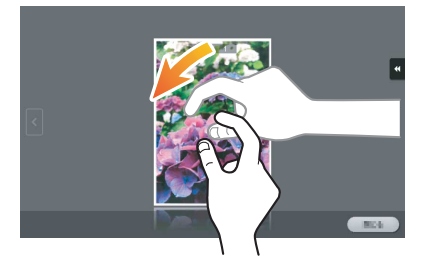

# Voorzorgsmaatregelen voor het gebruik van het tiptoetsscherm

Deze machine is uitgerust met een capacitief tiptoetsscherm. Let op de volgende punten bij het bedienen van het tiptoetsscherm.

- Gebruik uw vinger of de bij deze machine bijgeleverde styluspen. Merk op dat het tiptoetsscherm niet goed reageert als u het met de nagel of een penpunt bedient in plaats van met de vinger of de styluspen.
- Als u te sterk op het tiptoetsscherm drukt zal het tiptoetsscherm beschadigd raken en mogelijk stuk gaan.
- Wanneer u het tiptoetsscherm, bedient, mag u er nooit te hard of met een spits voorwerp, zoals een mechanische pen, op drukken.
- Het tiptoetsscherm zal mogelijk niet juist reageren als u het bedient met een natte vinger.
- Het tiptoetsscherm zal niet juist reageren als u het bedient terwijl u handschoenen draagt. Het is aanbevolen de styluspen die bij deze machine is geleverd of uw vinger te gebruiken.
- Het tiptoetsscherm zal niet juist reageren als de afstand tussen u een fluorescente lamp 500 mm of minder bedraagt, terwijl u het tiptoetsscherm bedient.
- Vermijd het gebruik van het tiptoetsscherm op een plaats in de buurt van een apparaat dat elektrische ruis genereert (zoals een generator en een airconditioner). De elektrische ruis kan een verkeerde werking van het tiptoetsscherm veroorzaken.

Wanneer u tikt op het invoergebied op het kopieerscherm enz. voor het invoeren van het aantal kopieën of van de aanpassingswaarden, wordt het cijfertoetsen weergegeven. Deze kunnen ook worden weergegeven door op de toets 10-toetsenbord te drukken (standaard: toets Registreren 3).

Invoergebied voor het invoeren van het aantal exemplaren

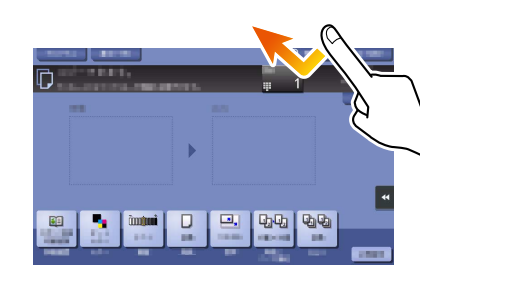

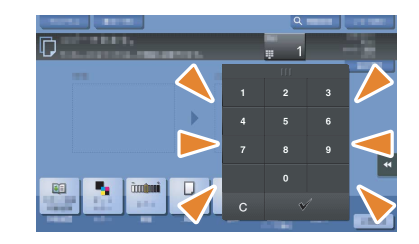

Invoergebied voor het invoeren van waarden

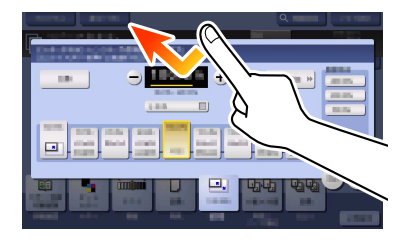

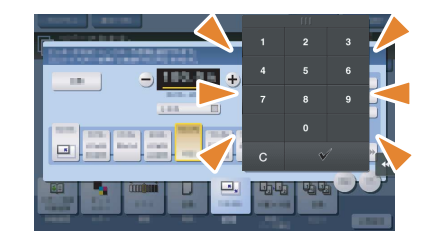

# Het cijfertoetsen verplaatsen

Beweeg uw vinger terwijl op de bovenzijde van het cijfertoetsen wordt gedrukt.

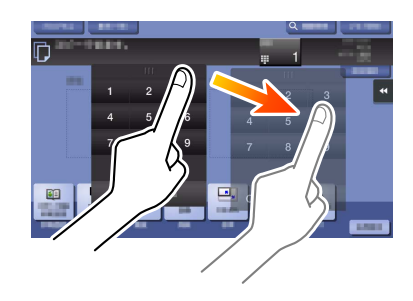

# Het cijfertoetsen sluiten

Tik na het invoeren op [Sluit] om het cijfertoetsen te sluiten. Deze kunnen ook worden gesloten door op de toets 10-toetsenbord te drukken (standaard: toets Registreren 3).

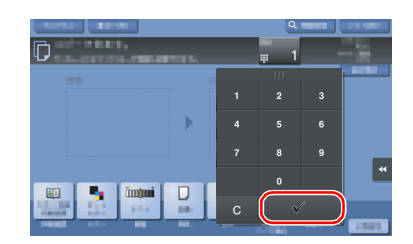

# Om het cijfertoetsen altijd weer te geven

De cijfertoetsen kunnen altijd worden weergegeven om het invoeren van het aantal kopieën mogelijk te maken op het kopieerscherm, het scherm met de afdrukinstellingen van de gebruikersbox of het scherm met de instellingen voor browserafdruk.

## **D**Referentie

Raadpleeg voor meer informatie de handleidingen-cd/dvd.

# 2.6.5 Tekens invoeren

Als u tekens invoert om een adres of programma te registreren, gebruikt u het toetsenbordscherm dat op het tiptoetsscherm wordt weergegeven.

# Bij typen in "Groep1":

- 1 Tik op de toets [Versch.] om hoofdletters of symbolen te typen.
	- $\rightarrow$  Als u iets fouts hebt getypt, tikt u op  $\left[\leftarrow\right]$  of  $\left[\rightarrow\right]$  om de cursor naar het te verwijderen teken te verplaatsen en druk vervolgens op de toets [Verwdr.].
	- $\rightarrow$  Tik nogmaals op [Versch.] om terug te keren naar het oorspronkelijke toetsenbordscherm.

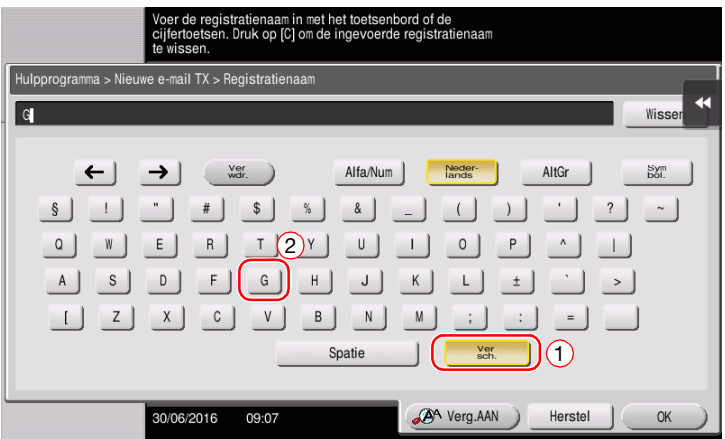

2 Als u klaar bent met typen, tikt u op [OK].

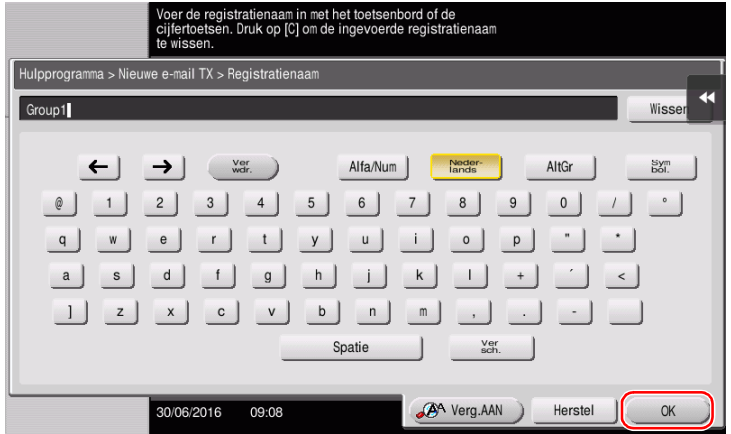

# 2.7 Opdrachten

# <span id="page-80-0"></span>2.7.1 Opdrachtscherm

Een opdracht verwijst naar een bewerking, zoals afdrukken, verzenden, ontvangen of opslaan.

Wanneer u in het hoofdmenu of op het hoofdscherm van elke modus op [Opdrachtlijst] tikt, verschijnt het scherm Opdracht.

In het Opdrachtscherm kunt u een lijst of de historie weergeven van een opdracht die momenteel wordt uitgevoerd of kunt u een resultatenrapport voor verzenden/ontvangen afdrukken.

In het algemeen wordt bij het uitvoeren van de opdracht, gestart met de opdracht die bovenaan staat in de lijst met momenteel actieve opdrachten. Als u bepaalde specifieke opdrachten snel wilt uitvoeren, kunt u de volgorde voor het uitvoeren van de opdrachten opnieuw schikken.

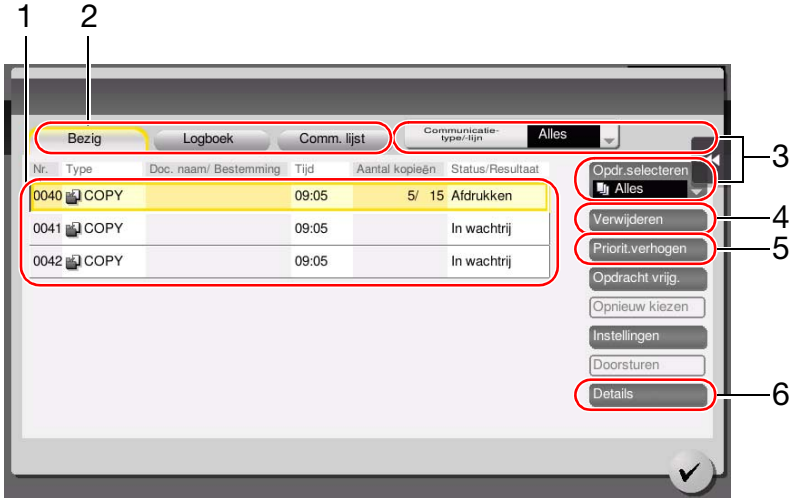

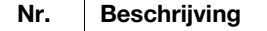

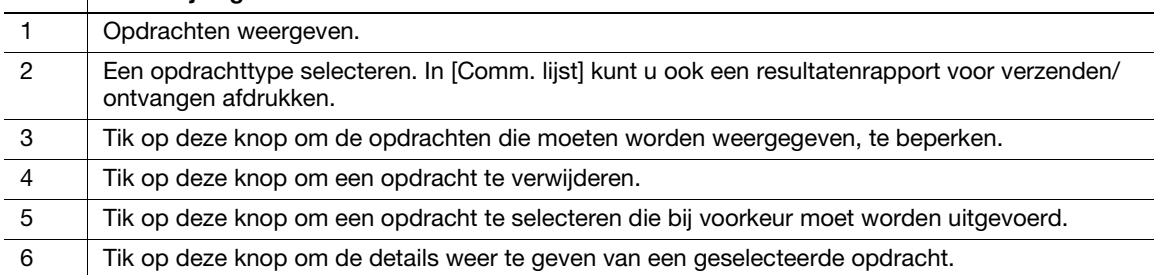

# $\sqrt{\mathsf{Reference}}$

Raadpleeg voor meer informatie de handleidingen-cd/dvd.

# 2.7.2 Functie meervoudige opdrachten

Terwijl een opdracht actief is, kunt u een andere opdracht te registreren. Er kunnen in totaal 259 opdrachten worden geregistreerd.

De onderstaande tabel toont het maximale aantal opdrachten dat kan worden geregistreerd voor elke functie.

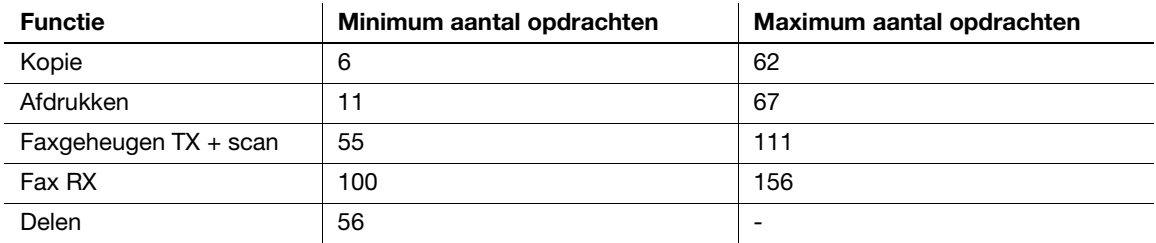

Deze waarden kunnen verschillen afhankelijk van de voorwaarden.

# 2.8 Papier plaatsen

# 2.8.1 Papier plaatsen in laden 1 tot 4

Elke lade kan maximaal 500 vellen normaal papier bevatten. Lade 3 en lade 4 zijn optioneel.

# Toepasselijke papiertypes

Normaal papier, papier voor alleen enkelzijdig, dun papier, speciaal papier, dik papier, briefpapier, gekleurd papier en kringlooppapier

# Toepasselijke papierformaten

Lade1

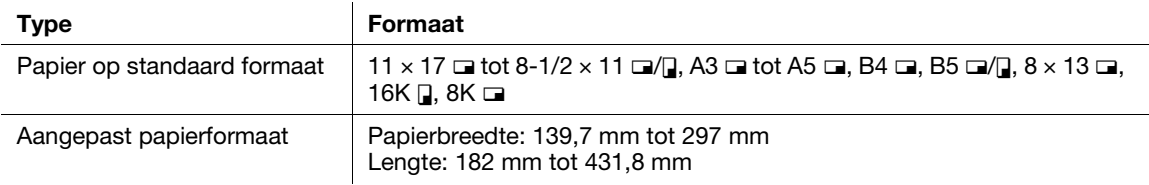

# Lade2

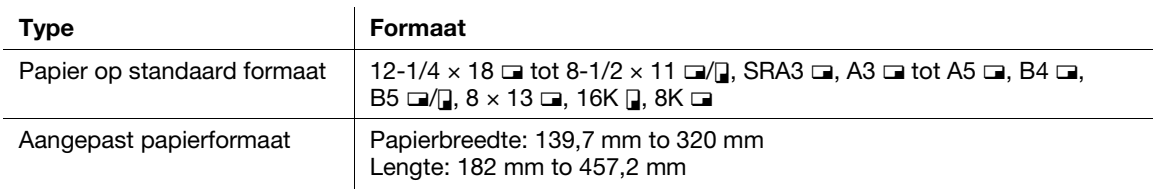

# Lade3 tot lade4

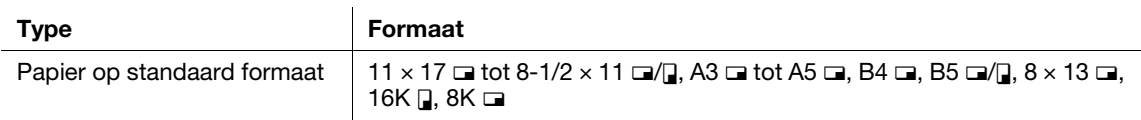

# Hoe papier laden

1 Trek de lade eruit.

### **OPMERKING**

Zorg dat u de film niet aanraakt.

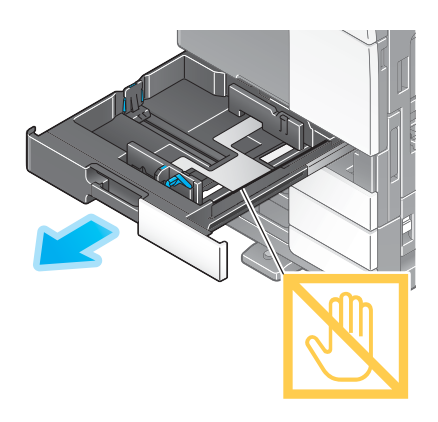

2 Pas de zijgeleider aan het formaat van het papier dat moet wordt geladen aan.

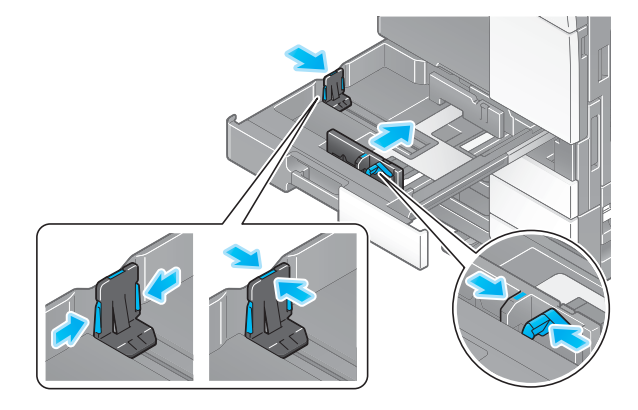

3 Plaats papier in de lade.

 $\rightarrow$  Plaats papier in de lade met de bedrukte zijde omhoog gericht.

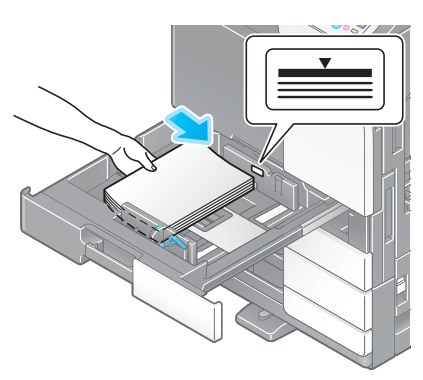

- 4 Sluit de lade.
	- → Wanneer u het papiertype of het aangepaste papierformaat wijzigt, gaat u verder naar stap 5 om de instelling op deze machine te wijzigen. Als u het papiertype niet wijzigt of als u het aangepaste papierformaat wijzigt, kunt u de huidige instelling gebruiken zonder wijzigingen aan te brengen.
- 5 Wijzig de instellingen voor het papiertype en -formaat.
	- $\rightarrow$  Als u ander papier dan normaal papier plaatst, wijzigt u de instelling voor het papiertype.
	- → Wanneer u een aangepast papierformaat laadt, wijzigt u de instelling voor het papiertype.
	- $\rightarrow$  Raadpleeg voor meer informatie de handleidingen-cd/dvd.

### 2.8.2 Groot-volume cassette (ingebouwd)

De groot-volume cassette (ingebouwd) kan maximaal 2500 vellen gewoon papier bevatten. De grootvolume cassette (ingebouwd) is optioneel.

#### Toepasselijke papiertypes

Normaal papier, papier voor alleen enkelzijdig, dun papier, speciaal papier, dik papier, briefpapier, gekleurd papier en kringlooppapier

# Toepasselijke papierformaten

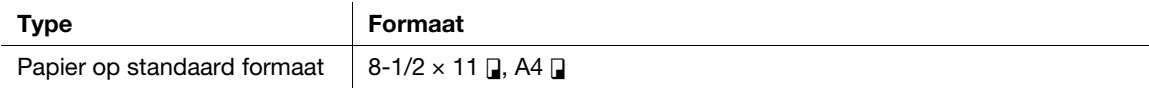

bizhub C658/C558/C458/C368/C308/C258 2-45

 $\blacktriangledown$  Max

# Hoe papier laden

1 Trek de lade eruit.

# **OPMERKING**

Zorg dat u de film niet aanraakt.

- 2 Plaats papier in de rechterlade.
	- → Plaats papier in de lade met de bedrukte zijde omhoog gericht.

#### **OPMERKING**

Plaats geen papier van een ander dan het opgegeven formaat in de lade. Om het papierformaat te wijzigen, moet u contact opnemen met uw leverancier.

- 3 Plaats papier in de linkerlade.
	- $\rightarrow$  Plaats papier in de lade met de bedrukte zijde omhoog gericht.

- 4 Sluit de lade.
	- → Wanneer u het papiertype wijzigt, gaat u verder naar stap 5 om de instelling op deze machine te wijzigen.

Als u het papiertype niet wijzigt wanneer u papier toevoegt, kunt u de huidige instelling gebruiken zonder wijzigingen aan te brengen.

- 5 Wijzig de instelling voor de papiersoort.
	- $\rightarrow$  Als u ander papier dan normaal papier plaatst, wijzigt u de instelling voor het papiertype. Raadpleeg voor meer informatie de handleidingen-cd/dvd.

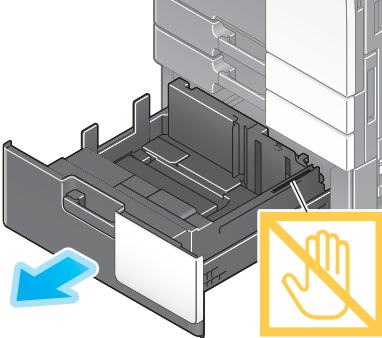

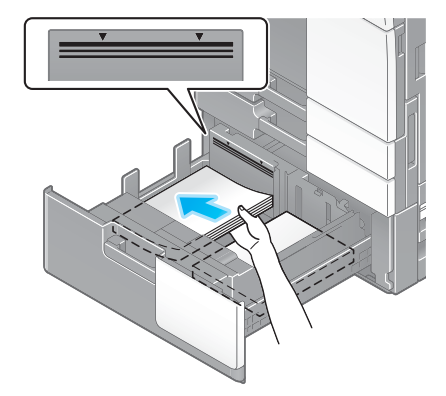

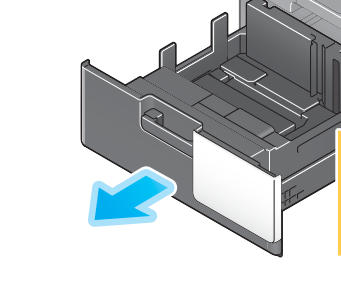

# 2.8.3 Papier laden in de groot-volume eenheid

U kunt tot 3000 vellen normaal papier in de Groot-volume eenheid LU-302 laden, en tot 2500 vellen normaal papier in de Groot-volume eenheid LU-207.

De groot-volume eenheid is een optie.

## Toepasselijke papiertypes

Normaal papier, alleen enkelzijdig papier, dun papier, speciaal papier, dik papier, briefpapier, gekleurd papier, gerecycled papier

# Toepasselijke papierformaten

#### Groot-volume cassette LU-302

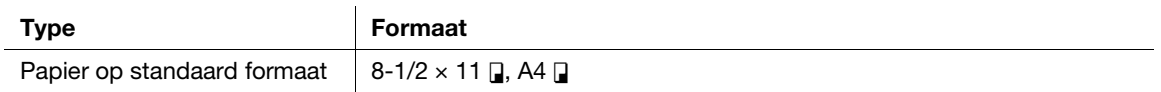

#### Groot-volume cassette LU-207

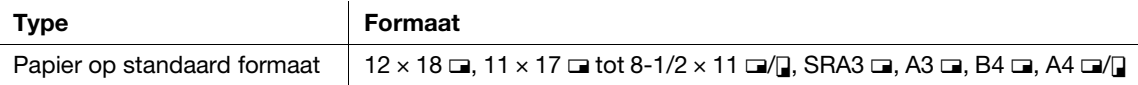

# Hoe papier laden

1 Open de bovenste deur.

#### **OPMERKING**

Let op dat u het oppervlak van de **papiertoevoerrol** niet met de handen aanraakt.

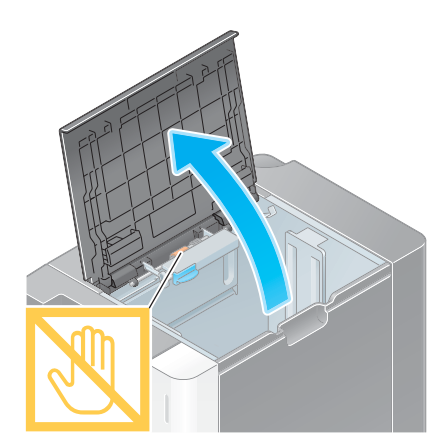

- 2 Til de papiertoevoerrol op en plaats papier in de eenheid.
	- $\rightarrow$  Plaats papier in de lade met de bedrukte zijde naar beneden.

#### **OPMERKING**

Laad geen aangepast papierformaat in de Groot-volume cassette. Wanneer u het papierformaat wijzigt, moet u contact opnemen met uw leverancier.

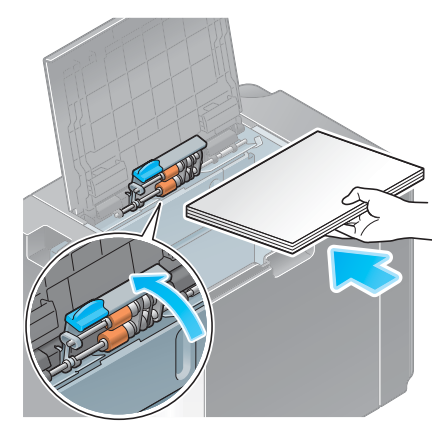

#### 3 Sluit de bovenste deur.

→ Wanneer u het papiertype wijzigt, gaat u verder naar stap 4 om de instelling op deze machine te wijzigen.

Als u het papiertype niet wijzigt wanneer u papier toevoegt, kunt u de huidige instelling gebruiken zonder wijzigingen aan te brengen.

- 4 Wijzig de instelling voor de papiersoort.
	- $\rightarrow$  Als u ander papier dan normaal papier plaatst, wijzigt u de instelling voor het papiertype. Raadpleeg voor meer informatie de handleidingen-cd/dvd.

### 2.8.4 Handinvoer

Gebruik de handinvoer om af te drukken op een ander papierformaat dan dat voor de papierlades, of om af te drukken op enveloppen of transparanten.

Om de handinvoer te gebruiken, laadt u papier en geeft het papiertype op.

#### Toepasselijke papiertypes

Normaal papier, alleen enkelzijdig papier, speciaal papier, dik papier, postkaart (4  $\times$  6 (A6-kaart)), transparant, briefpapier, gekleurd papier, enveloppe, etiketvellen, indexpapier, gerecycled papier en lang papier

# Toepasselijke papierformaten

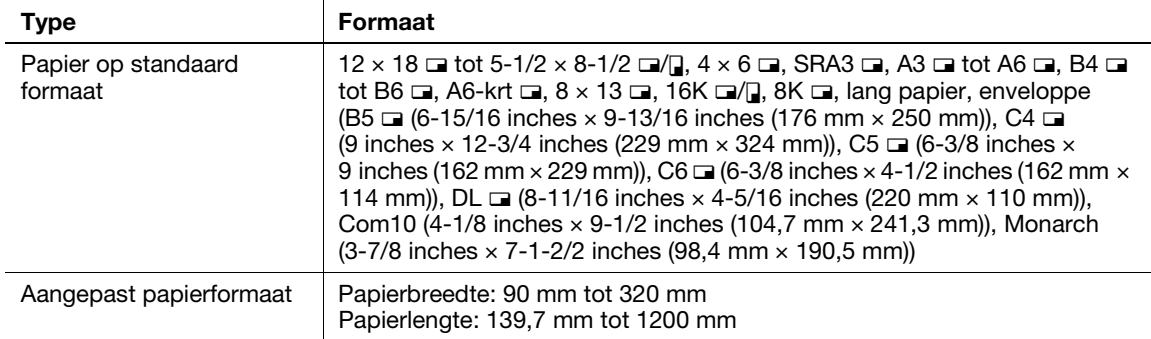

# Papier niet beschikbaar

Plaats het volgende papier niet in de handinvoer. Dit kan een papierstoring of schade aan de machine veroorzaken.

Gevouwen, gescheurd of gekreukt papier of bundels vellen van verschillende formaten

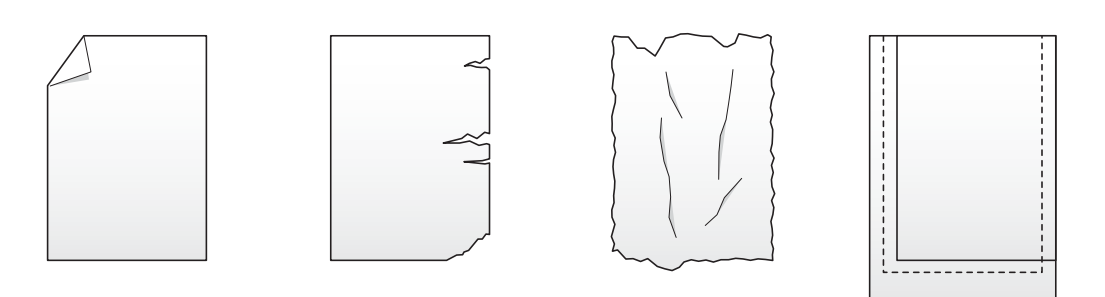

# Hoe papier laden

- 1 Open de handinvoer.
	- $\rightarrow$  Trek het verlengstuk van de lade uit wanneer u papier met groot formaat plaatst.
	- $\rightarrow$  Om lang papier te laden, installeert u de optionele Inbouwkit MK-730.

#### **OPMERKING**

Let op dat u het oppervlak van de **papiertoevoerrol** niet met de handen aanraakt.

- 2 Laad papier met de bedrukte zijde omlaag gericht en lijn dan de zijgeleider uit op het papier.
	- $\rightarrow$  Stop papier in de lade tot de randen tegen de achterkant zijn gedrukt.

#### **OPMERKING**

Laad niet teveel vellen zodat de bovenkant van de stapel niet boven de  $\nabla$ -markering uitkomt.

Als het papier gekruld is, wrijf het dan plat voordat u het laadt.

Wanneer u het papiertype of het aangepaste papierformaat wijzigt, gaat u verder naar stap 3 om de instelling op deze machine te wijzigen.

Als u het papiertype niet wijzigt of als u het aangepaste papierformaat wijzigt, kunt u de huidige instelling gebruiken zonder wijzigingen aan te brengen.

- 3 Selecteer het papiertype en -formaat.
	- > Als u ander papier dan normaal papier plaatst, wijzigt u de instelling voor het papiertype.
	- → Wanneer u een aangepast papierformaat laadt, wijzigt u de instelling voor het papiertype.
	- $\rightarrow$  Raadpleeg voor meer informatie de handleidingen-cd/dvd.

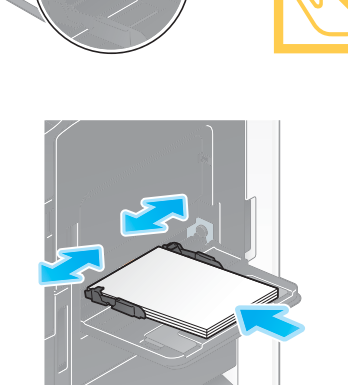

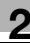

# Briefkaarten laden

In de lade kunnen maximaal 20 briefkaarten worden geplaatst.

- 1 Laad briefkaarten in de richting a zoals weergegeven in de afbeelding met de bedrukte zijde omlaag gericht en lijn dan de zijgeleider uit op het papier.
	- > Plaats briefkaarten in de lade tot de randen tegen de achterkant zijn gedrukt.

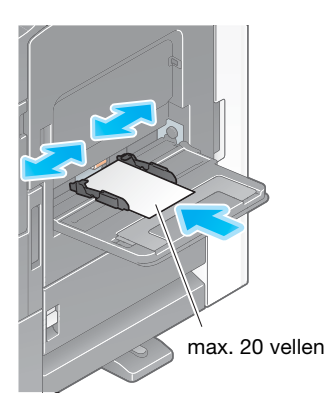

#### **OPMERKING**

Als u briefkaarten in de handinvoer plaatst, moet u rekening houden met de volgende punten.

> Als u gekrulde briefkaarten plaatst, ontkrult u ze vooraf zoals weergegeven in de afbeelding.

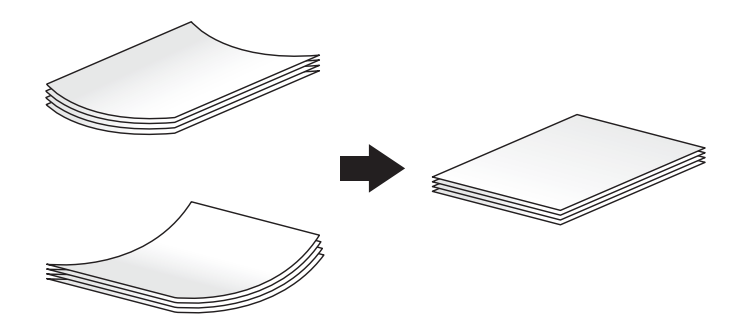

→ Plaats geen reservebriefkaarten in de handinvoer. Dit zal een groottedetectiefout veroorzaken.

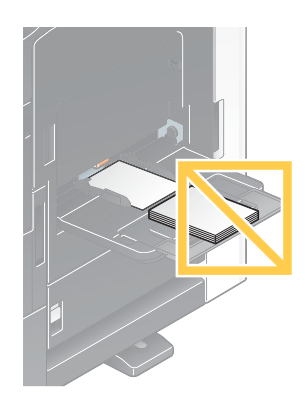

Het scherm voor de keuze van het papiertype en het papierformaat verschijnt.

- 2 Wijzig de instelling voor het papierformaat.
	- $\rightarrow$  Selecteer bij [Papierformaat] [Envelop/4 x 6] ([Envelop/A6-kaart]), [4 x 6] ([A6 kaart]). Als u [4 x 6] ([A6-kaart]) selecteert, wordt het [Papiersoort] ingesteld op [Dik3].

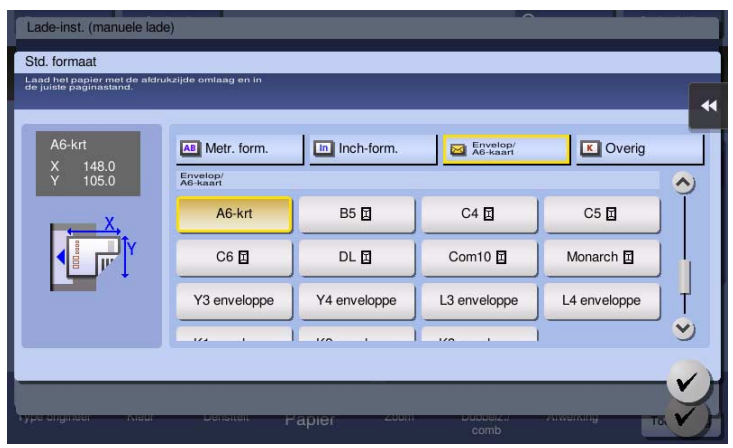

## Transparanten laden

In de lade kunnen maximaal 20 transparanten worden geplaatst.

- $\parallel$  Laad transparanten in de richting  $\Box$  zoals weergegeven in de afbeelding met de bedrukte zijde omlaag gericht en lijn dan de zijgeleider uit op het papier.
	- $\rightarrow$  Plaats transparanten in de lade tot de randen tegen de achterkant zijn gedrukt.

Het scherm voor de keuze van het papiertype en het papierformaat verschijnt.

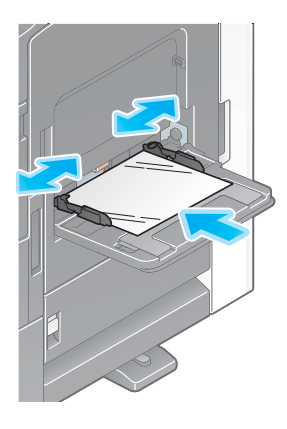

- 2 Wijzig de instelling voor de papiersoort.
	- → Selecteer [Transparant] bij [Papiersoort].
	- $\rightarrow$  Transparanten kunnen alleen in het zwart worden afgedrukt. Als u een andere kleurfunctie dan zwart en [Transparant] selecteert, controleer dan het weergegeven bericht en tik op [Ja].

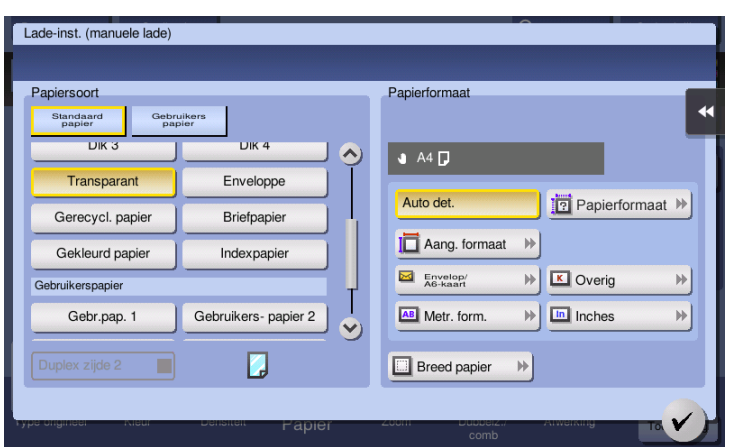

### Enveloppen laden

In de lade kunnen maximaal 10 enveloppen worden geplaatst.

Afbeelding van een lange enveloppe

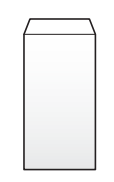

Afbeelding van een enveloppe Western-stijl

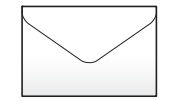

- 1 Plaats enveloppen zoals weergegeven in de afbeelding met de flap omhoog gericht en lijn dan de zijgeleider erop uit.
	- > Plaats enveloppen in de lade tot de randen tegen de achterkant zijn gedrukt.
	- > De kant van de enveloppen met de klep kan niet bedrukt worden.

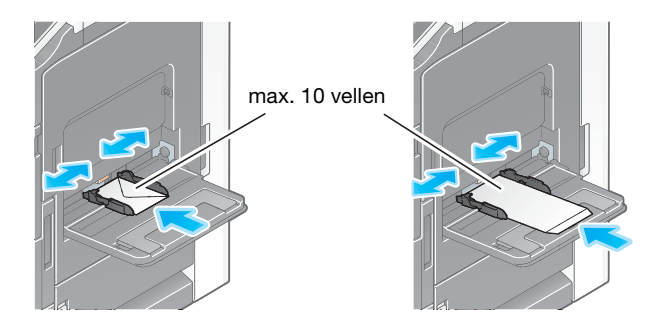

#### **OPMERKING**

Als u enveloppen in de handinvoer plaatst, moet u rekening houden met de volgende punten.

→ Als u enveloppen laadt, verwijdert u de lucht ertussen en drukt u stevig langs de vouwlijn van de flap. Anders zal de enveloppe gaan kreuken of vastlopen.

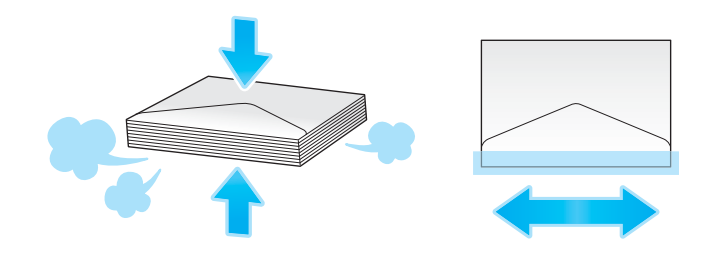

→ Gebruik geen enveloppen die lijm bevatten, een kleefstrook op de flappen hebben of als het deel dat door de flap wordt bedekt op de eenheid. Anders kan de machine schade oplopen of kan er een storing optreden.

> Plaats geen reserve-enveloppen in de handinvoer. Dit zal een groottedetectiefout veroorzaken.

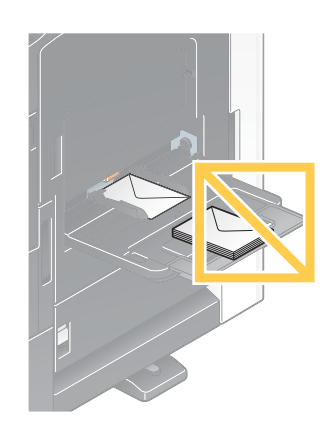

Het scherm voor de keuze van het papiertype en het papierformaat verschijnt.

2 Tik op  $[Envelop/4 \times 6]/[Envelop/46$ -kaart] onder  $[Papierr format]$ .

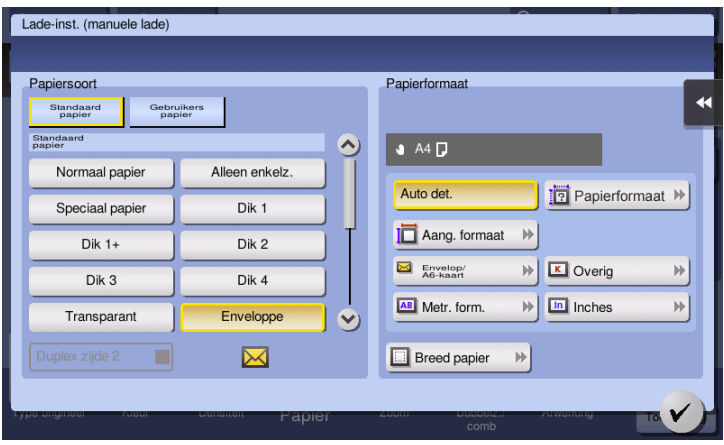

- 3 Selecteer het formaat voor de envelop tussen [Envelop/4  $\times$  6] ([Envelop/A6-kaart]).
	- → Er zijn enveloppen in diverse formaten beschikbaar. Geef het juiste papierformaat op voor de enveloppen die u hebt geladen. Wanneer het formaat van de envelop is opgegeven, wordt [Papiertype] automatisch ingesteld op [Envelop].

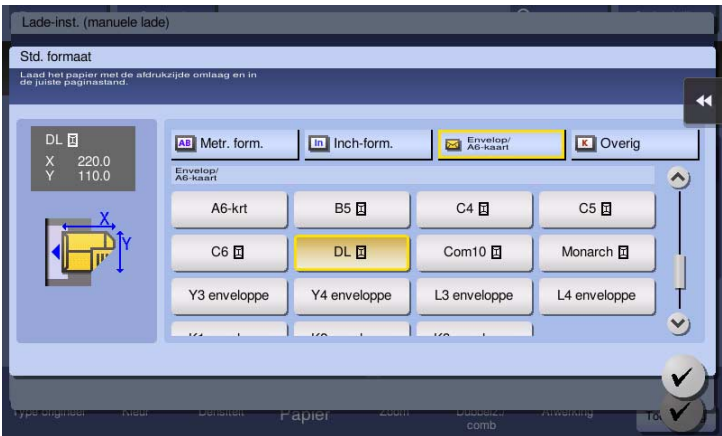

#### **OPMERKING**

Wanneer u enveloppen met de flappen geopend laadt, selecteert u ook de standaardgrootte die ermee overeenkomt. U hoeft de grootte van de envelop met geopende flap niet te meten om de grootte in te stellen als een enveloppe met aangepast formaat.

# Etiketvellen laden

In de lade kunnen maximaal 20 etiketvellen worden geplaatst.

- $1$  Laad etiketvellen in de richting  $\Box$  zoals weergegeven in de afbeelding met de bedrukte zijde omlaag gericht en lijn dan de zijgeleider uit op het papier.
	- → Plaats etiketvellen in de lade tot de randen tegen de achterkant zijn gedrukt.

Het scherm voor de keuze van het papiertype en het papierformaat verschijnt.

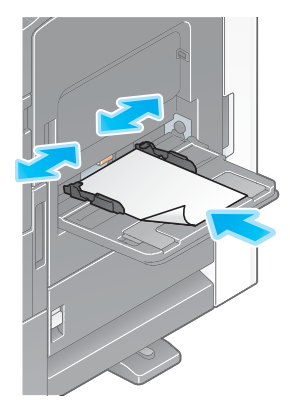

- 2 Wijzig de instelling voor de papiersoort.
	- → Selecteer [Dik1+] bij [Papiersoort].

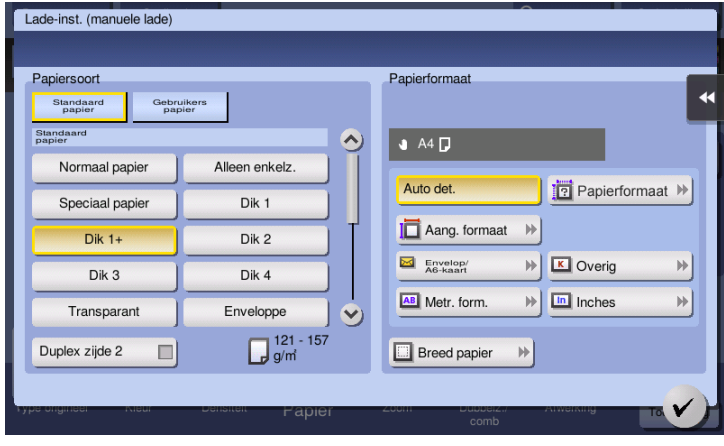

#### Indexpapier laden

In de lade kunnen maximaal 20 vellen indexpapier worden geplaatst.

- 1 Plaats de tabzijde in de tegenovergestelde richting ten opzichte van de machine, met de bedrukte zijde omlaag gericht en lijn dan de zijgeleider uit op het papier.
	- $\rightarrow$  Plaats indexpapier in de lade tot de randen tegen de achterkant zijn gedrukt.

Het scherm voor de keuze van het papiertype en het papierformaat verschijnt.

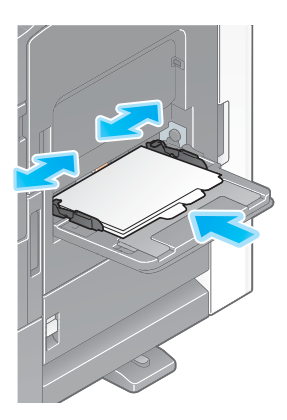

- 2 Wijzig de instelling voor de papiersoort.
	- → Selecteer [Indexpapier] bij [Papiersoort].

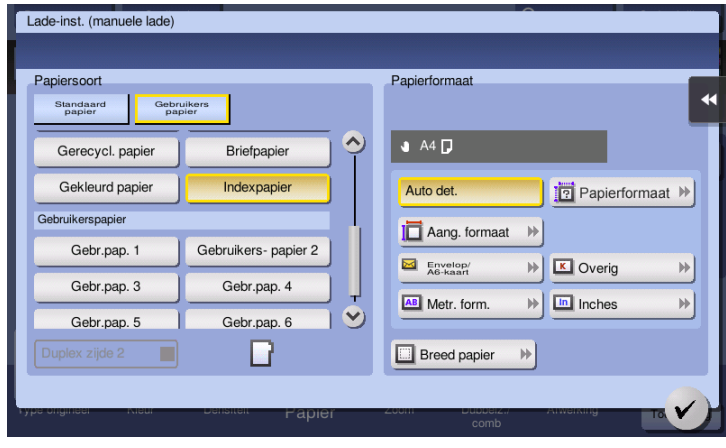

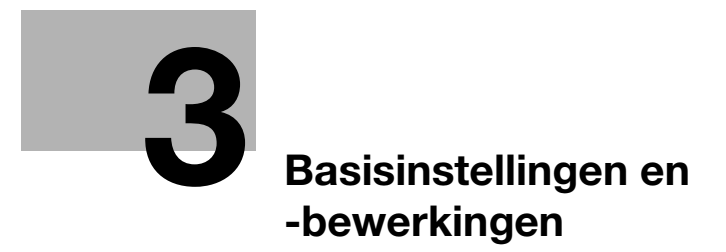

# <span id="page-96-0"></span>3 Basisinstellingen en -bewerkingen

# 3.1 Afdrukfunctie

# 3.1.1 Vereiste instellingen en basisbewerkingen (voor Windows OS)

Afdrukgegevens die gemaakt zijn op uw computer via het netwerk.

In dit hoofdstuk wordt beschreven hoe u de standaard afdrukinstellingen met het installatieprogramma configureert.

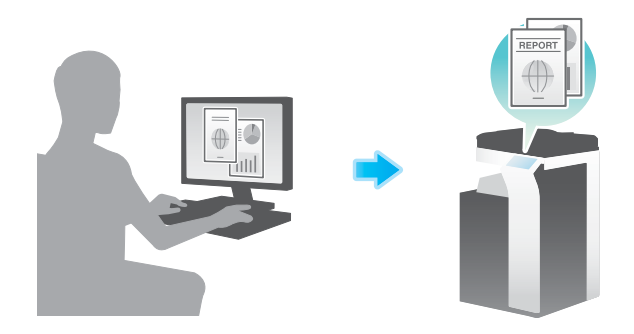

# Voorbereidende processtroom

Hieronder volgt een beschrijving van de voorbereidende processtroom om gegevens af te drukken. Raadpleeg de relevante pagina voor meer informatie.

Deze voorbereiding is de tweede of daaropvolgende keren niet vereist.

- 1 De kabelaansluiting controleren (Beheerder)
	- $\rightarrow$  Ga na of de machine goed op de netwerkkabel is aangesloten. Raadpleeg [pagina 3-4](#page-97-0) voor meer informatie.
- 2 De netwerkinstellingen van deze machine controleren (Beheerder)

→ Controleer de netwerkinstellingen van dit apparaat. Raadpleeg [pagina 3-4](#page-97-1) voor meer informatie. Het netwerk is bruikbaar met de standaard instellingen, tenzij er iets anders wordt gevraagd.

- 3 Printerstuurprogramma installeren
	- → Installeer het printerstuurprogramma op de computer. Raadpleeg [pagina 3-5](#page-98-0) voor meer informatie.

# Bewerkingsstroom

Hieronder vindt u een beschrijving van een processtroom voor het afdrukken van gegevens vanaf uw computer. Raadpleeg [pagina 3-5](#page-98-1) voor meer informatie.

- 1 Originele gegevens openen
	- $\rightarrow$  Maak de gegevens die u wilt afdrukken met de softwaretoepassing.
- 2 Het printerstuurprogramma configureren om af te drukken
	- → Selecteer een printerstuurprogramma en wijzig waar nodig de instelling voordat u gaat afdrukken.

# <span id="page-97-0"></span>De kabelaansluiting controleren

Controleer of er een LAN-kabel is aangesloten op de LAN-poort van deze machine en of de groene LED brandt.

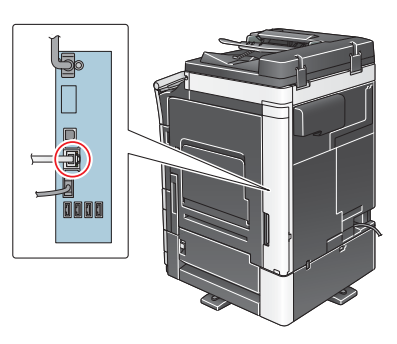

# <span id="page-97-1"></span>De netwerkinstellingen van deze machine controleren

Tik op [Toepassing] en selecteer [Apparaatinformatie]. Controleer of het IP-adres wordt weergegeven.

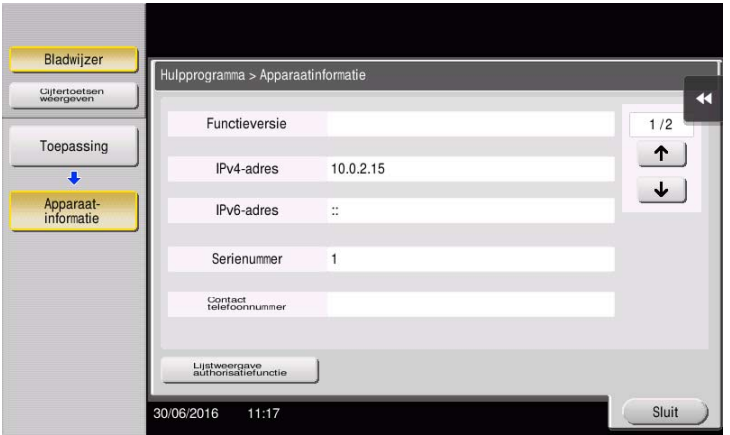

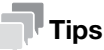

- Doorgaans zijn de standaardinstellingen beschikbaar voor de netwerkverbinding, maar sommige netwerkomgevingen vergen aangepaste netwerkinstellingen.
- Als er geen IP-adres wordt weergegeven, moet u het netwerk instellen. Tik op [Toepassing] en selecteer [Beheerderinstelling] - [Netwerkinstelling] - [TCP/IP instelling]. Configureer de nodige instellingen die geschikt zijn voor uw omgeving. Raadpleeg voor meer informatie de handleidingen-cd/dvd.
- Raadpleeg de handleidingen-cd/dvd voor meer informatie over het standaard beheerderswachtwoord.

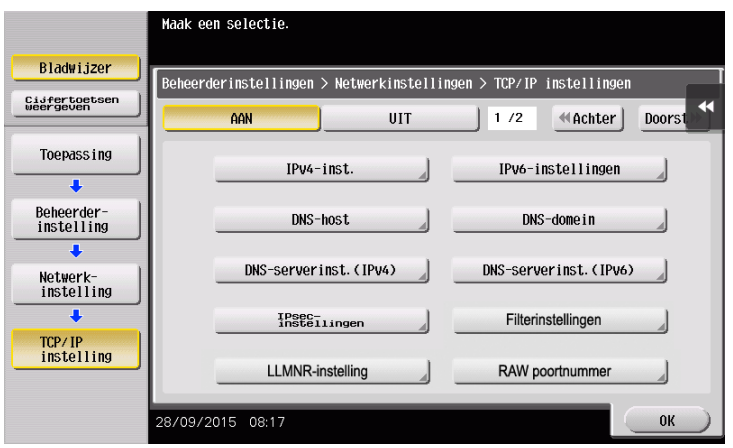

# <span id="page-98-0"></span>Printerstuurprogramma installeren

Gebruik het installatieprogramma om het printerstuurprogramma te installeren.

- $\checkmark$  Voor deze bewerking hebt u beheerdersbevoegdheden nodig voor uw computer.
- 1 Plaats de cd/dvd-rom met het printerstuurprogramma in het cd/dvd-romstation van de computer.

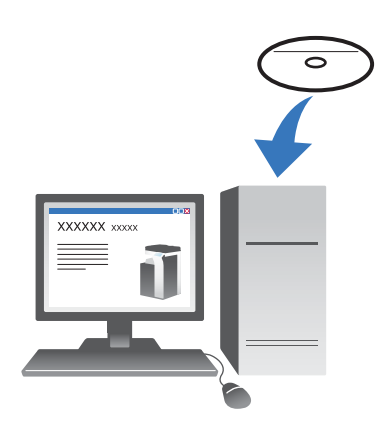

- 2 Selecteer [Eindgebruikerslicentieovereenkomst software aanvaarden] en [Printers/MFP's installeren] en klik op [Volgende].
- 3 Selecteer deze machine uit de lijst.
	- → Als er meerdere identieke modellen worden weergegeven, controleert u het IP-adres om het juiste te selecteren. Raadpleeg [pagina 3-4](#page-97-1) voor meer informatie over het controleren van het IP-adres van deze machine.
- 4 Selecteer waar nodig [Handmatig opgeven.] en geef het type printerstuurprogramma op dat u wil installeren.
- 5 Klik op [Volgende].
- 6 Klik op [Installeren].
- 7 Klik op [Voltooien].

#### <span id="page-98-1"></span>Gegevens afdrukken

- 1 Maak de gegevens die u wilt afdrukken met de softwaretoepassing.
- 2 Klik in het menu [Bestand] op [Afdrukken].

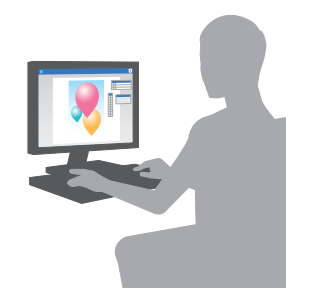

3 Selecteer het geïnstalleerde printerstuurprogramma en klik op [Afdrukken].

#### **Tips**

- Door op [Voorkeuren] te drukken kan de instelling van het printerstuurprogramma worden gewijzigd waar nodig.
- Als gebruikersauthenticatie op deze machine is ingeschakeld, geeft u de nodige gegevens op, zoals de gebruikersnaam en het wachtwoord.

# Types printerstuurprogramma's

Selecteer een printerstuurprogramma dat voldoet aan uw afdrukvereisten.

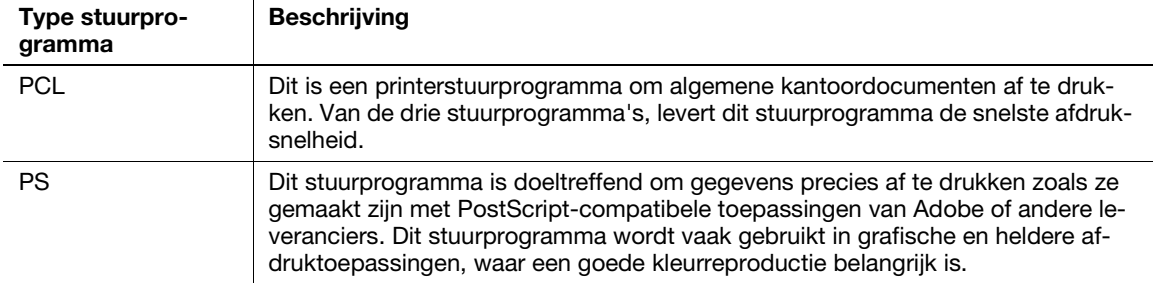

## 3.1.2 Vereiste instellingen en basisbewerkingen (voor Mac OS)

Afdrukgegevens die gemaakt zijn op uw computer via het netwerk.

In dit hoofdstuk wordt beschreven hoe u een printerstuurprogramma configureert voor de omgeving Mac OS 10.9 met Bonjour-verbinding, en hoe u papier op metrisch formaat gebruikt als belangrijkste voorwaarden.

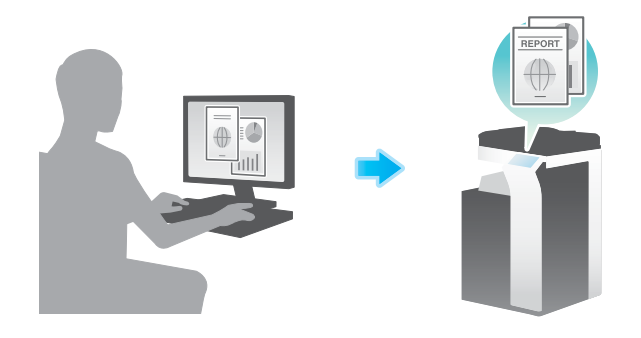

#### Voorbereidende processtroom

Hieronder volgt een beschrijving van de voorbereidende processtroom om gegevens af te drukken. Raadpleeg de relevante pagina voor meer informatie.

Deze voorbereiding is de tweede of daaropvolgende keren niet vereist.

- 1 De kabelaansluiting controleren (Beheerder)
	- $\rightarrow$  Ga na of de machine goed op de netwerkkabel is aangesloten. Raadpleeg [pagina 3-7](#page-100-0) voor meer informatie.
- 2 De netwerkinstellingen van deze machine controleren (Beheerder)

→ Controleer de netwerkinstellingen van dit apparaat. Raadpleeg [pagina 3-8](#page-101-0) voor meer informatie. Het netwerk is bruikbaar met de standaard instellingen, tenzij er iets anders wordt gevraagd.

- 3 Printerstuurprogramma installeren
	- → Installeer het printerstuurprogramma op de computer. Raadpleeg [pagina 3-10](#page-103-0) voor meer informatie.
- 4 Een printerstuurprogramma toevoegen en configureren
	- $\rightarrow$  Stel uw computer dusdanig in dat gegevens kunnen worden afgedrukt met het geïnstalleerde printerstuurprogramma. Raadpleeg [pagina 3-10](#page-103-1) voor meer informatie.

# Bewerkingsstroom

Hieronder vindt u een beschrijving van een processtroom voor het afdrukken van gegevens vanaf uw computer. Raadpleeg [pagina 3-11](#page-104-0) voor meer informatie.

- 1 Originele gegevens openen
	- $\rightarrow$  Maak de gegevens die u wilt afdrukken met de softwaretoepassing.
- 2 Het printerstuurprogramma configureren om af te drukken
	- → Selecteer een printerstuurprogramma en wijzig waar nodig de instelling voordat u gaat afdrukken.

# <span id="page-100-0"></span>De kabelaansluiting controleren

Controleer of er een LAN-kabel is aangesloten op de LAN-poort van deze machine en of de groene LED brandt.

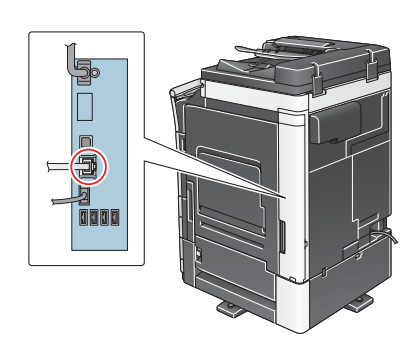

# <span id="page-101-0"></span>De netwerkinstellingen van deze machine controleren

1 Tik op [Toepassing] en selecteer [Apparaatinformatie]. Controleer of het IP-adres wordt weergegeven.

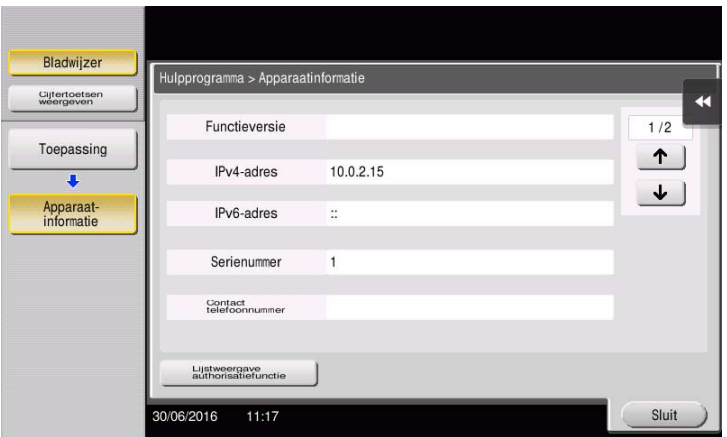

- 2 Geef de Bonjour-naam op. Tik op [Toepassing] en selecteer [Beheerderinstelling] [Netwerkinstelling] -[Bonjourinstellingen] - [AAN].
	- → Raadpleeg de handleidingen-cd/dvd voor meer informatie over het standaard beheerderswachtwoord.

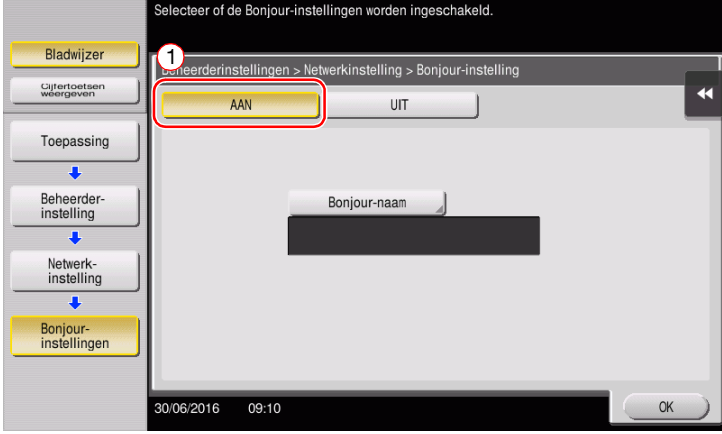

→ De Bonjour-naam verschijnt in het printerstuurprogramma als een aangesloten apparaatnaam.

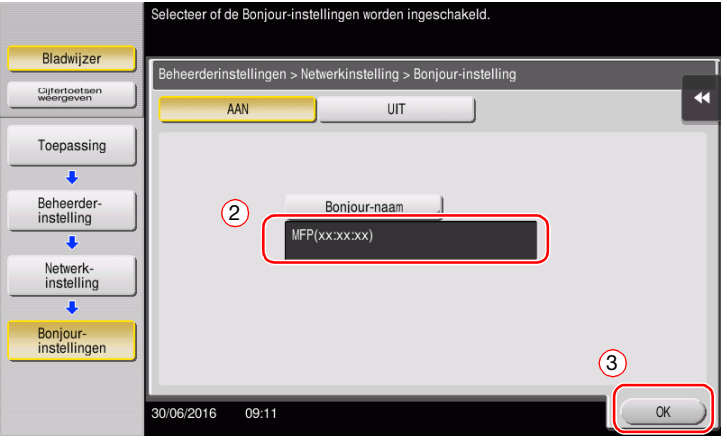

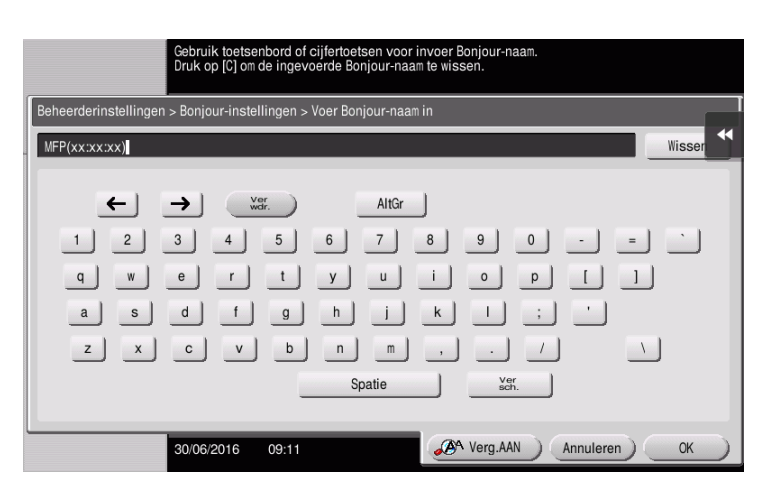

→ Om de Bonjour-naam te wijzigen, tikt u op [Bonjour-naam] en voert de naam in met het weergegeven toetsenbord.

# **Tips**

- Als er geen IP-adres wordt weergegeven in stap 1, moet u het netwerk instellen. Tik op [Toepassing] en selecteer [Beheerderinstelling] - [Netwerkinstelling] - [TCP/IP instelling]. Configureer de nodige instellingen die geschikt zijn voor uw omgeving. Raadpleeg voor meer informatie de handleidingencd/dvd.
- Raadpleeg de handleidingen-cd/dvd voor meer informatie over het standaard beheerderswachtwoord.

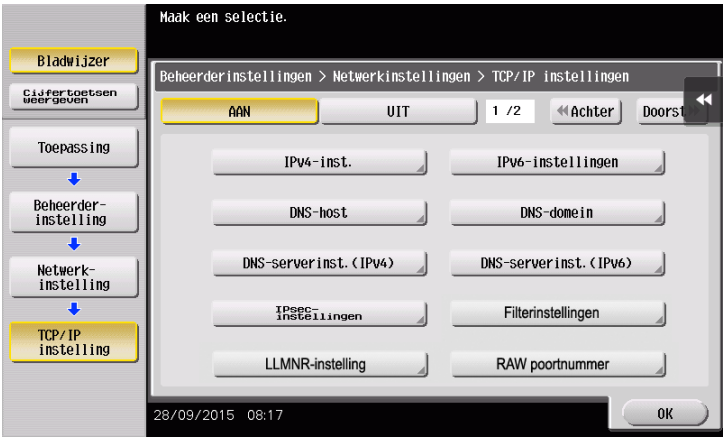

# <span id="page-103-0"></span>Printerstuurprogramma installeren

Gebruik het installatieprogramma om het printerstuurprogramma te installeren.

- $\checkmark$  Voor deze bewerking hebt u beheerdersbevoegdheden nodig voor uw computer.
- 1 Plaats de cd/dvd-rom met het printerstuurprogramma in het cd/dvd-romstation van de computer.

2 Selecteer het gewenste printerstuurprogramma en kopieer deze naar het bureaublad.

Bijvoorbeeld: /Driver/OS\_10\_9\_x/Letter/XXX\_109.pkg (printerstuurprogramma voor Mac OS 10.9 of hoger)

- $\rightarrow$  "XXX" geeft de modelnaam aan.
- $\rightarrow$  Voor gebruik van normaal papier op metrisch formaat, selecteert u een printerstuurprogramma in de map "A4".
- $\rightarrow$  De laatste drie cijfers van de naam van het printerstuurprogramma geven de versie van het besturingssysteem aan.

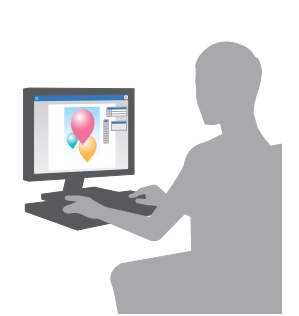

- 3 Dubbelklik op het bestand dat u op het bureaublad hebt gekopieerd.
- 4 Ga door met de procedure aan de hand van de aanwijzingen op het scherm tot het installatiescherm verschijnt.
- 5 Klik op [Install].
- 6 Waar u wordt verzocht om de naam en het wachtwoord in te voeren, tikt u de naam en het wachtwoord in van de gebruiker met beheerdersmachtiging.
- 7 Klik op [Close].

#### <span id="page-103-1"></span>Een printerstuurprogramma toevoegen en configureren

Stel uw computer dusdanig in dat gegevens kunnen worden afgedrukt met het geïnstalleerde printerstuurprogramma.

- V Voor deze bewerking hebt u beheerdersbevoegdheden nodig voor uw computer.
- 1 In het Apple-menu, klikt u op [System Preferences] [Printers & Scanners].
- 2 Klik op [+].
- 3 Selecteer een printer in de weergegeven printerlijst.
	- $\rightarrow$  Als u de verbonden machine niet kunt identificeren omdat de productnaam meerdere keren is vermeld, neemt u contact op met de beheerder.
	- $\rightarrow$  Als de naam van de doelprinter niet wordt weergegeven, selecteert u [Add Other Printer of Scanner] of [Add Printer or Scanner] om de printer in te stellen. Raadpleeg voor meer informatie de handleidingen-cd/dvd.
- 4 Selecteer de geïnstalleerde optionele eenheden.

# <span id="page-104-0"></span>Gegevens afdrukken

- 1 Maak de gegevens die u wilt afdrukken met de softwaretoepassing.
- 2 Selecteer in het menu [File] de optie [Print].

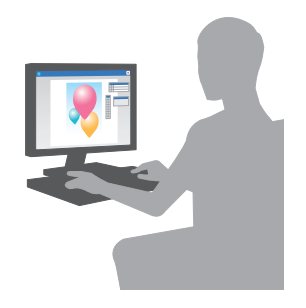

3 Selecteer de Bonjour-naam van deze machine.

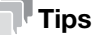

Waar dit nodig is, kunt u de instellingen van het printerstuurprogramma wijzigen door te klikken op [Show Details].

# 3.2 Scannen-naar-verzenden-functie

# 3.2.1 Verschillende verzendmethodes

De originele gegevens die met deze machine werden gescand, kunnen met diverse methodes worden verzonden en opgeslagen.

## Gegevens verzenden naar uw computer (SMB Send)

Verzend gescande gegevens naar een computer op het netwerk. Zodra de instellingen zijn geconfigureerd, kunt u gemakkelijk gegevens verzenden. Raadpleeg [pagina 3-14](#page-107-0) en [pagina 3-22](#page-115-0) voor meer gedetailleerde informatie.

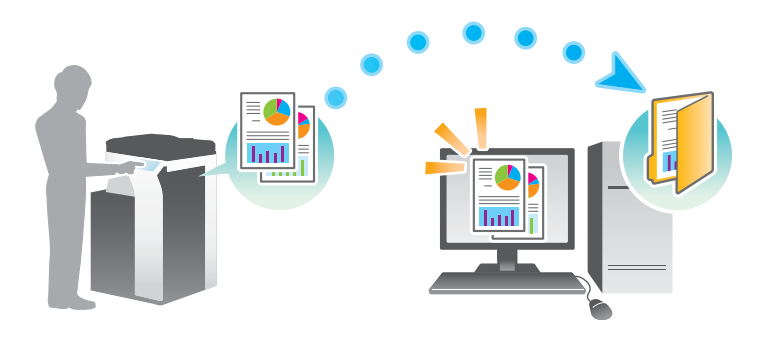

# Gegevens verzenden als e-mailbijlage (E-mail TX)

Verzend gescande gegevens als een e-mailbijlage. Deze functie is nuttig om gegevens door te sturen naar een externe locatie. Raadpleeg [pagina 3-31](#page-124-0) voor meer informatie.

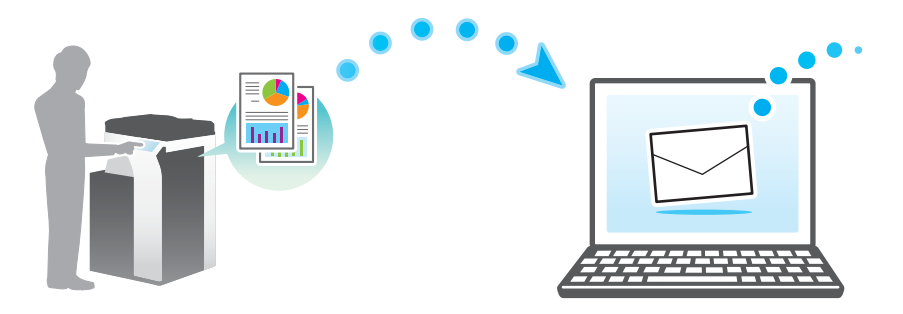

# Gegevens op een USB-geheugenapparaat opslaan (Extern geheugen)

Sla gescande gegevens rechtstreeks op in het USB-geheugenapparaat dat op deze machine is aangesloten. Raadpleeg [pagina 3-68](#page-161-0) voor meer informatie.

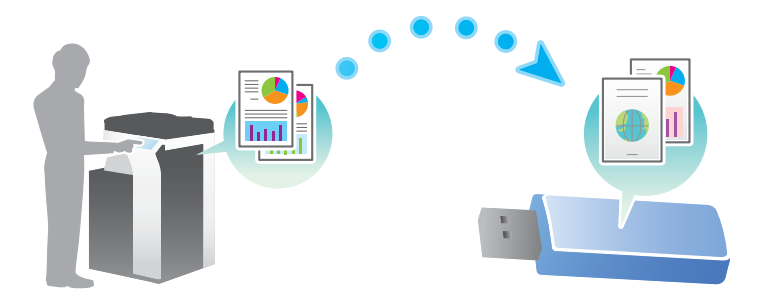

# Diverse methodes om gegevens te verzenden en op te slaan

Naast de reeds genoemde methode, kunnen gegevens verschillende andere methodes worden verzonden en opgeslagen. Selecteer de methode die het best beantwoordt aan uw behoeften.

- Een scaninstructie uitvaardigen vanaf een computer (Webservice-functie)
- Gegevens opslaan in een gebruikersbox op de harde schijf (Opslaan in gebruikersbox)
- Verzenden naar een FTP-server (FTP TX)
- Verzenden naar een WebDAV-server (WebDAV Send)

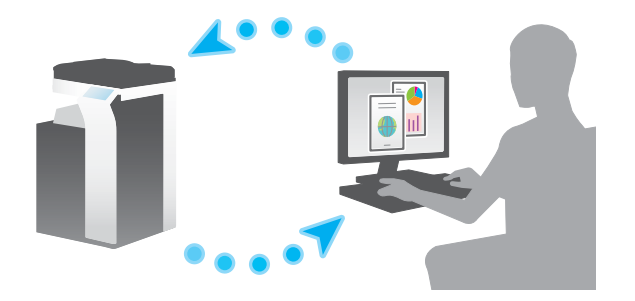

**A**Referentie Raadpleeg voor meer informatie de handleidingen-cd/dvd.

# <span id="page-107-0"></span>3.2.2 Gegevens verzenden naar uw Windows-computer (SMB Send)

Verzend gescande gegevens naar een computer op het netwerk.

Zodra de instellingen zijn geconfigureerd, kunt u gemakkelijk gegevens verzenden.

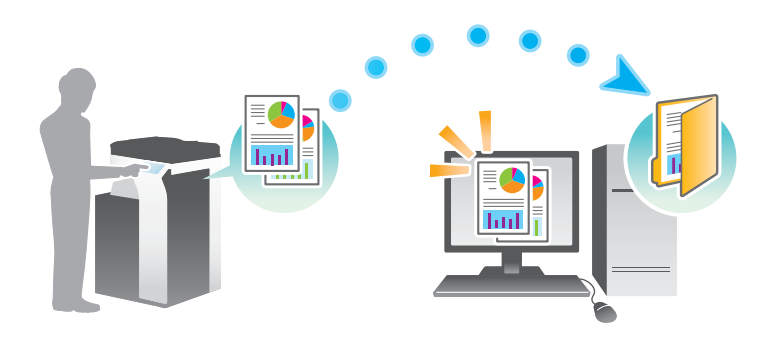

#### Voorbereidende processtroom

Hieronder volgt u een beschrijving van de voorbereidende processtroom voor het verzenden van gescande gegevens. Raadpleeg de relevante pagina voor meer informatie.

Deze voorbereiding is de tweede of daaropvolgende keren niet vereist.

- 1 De kabelaansluiting controleren (Beheerder)
	- $\rightarrow$  Ga na of de machine goed op de netwerkkabel is aangesloten. Raadpleeg [pagina 3-15](#page-108-0) voor meer informatie.
- 2 De netwerkinstellingen van deze machine controleren (Beheerder)

→ Controleer de netwerkinstellingen van dit apparaat. Raadpleeg [pagina 3-15](#page-108-1) voor meer informatie. Het netwerk is bruikbaar met de standaard instellingen, tenzij er iets anders wordt gevraagd.

- 3 Computergegevens controleren
	- → Controleer de gegevens die nodig zijn voor Adresregistratie en vul de checklist in. Raadpleeg [pagina 3-16](#page-109-0) voor meer informatie.
- 4 Uw computer configureren
	- → Configureer instellingen voor het delen van een computer, of maak een speciale map aan om bestanden te ontvangen. Raadpleeg [pagina 3-17](#page-110-0) voor meer informatie.
- 5 Bestemmingen registreren
	- → Registreer bestemmingen waarnaar bestanden worden verzonden terwijl u de checklist controleert. Raadpleeg [pagina 3-17](#page-110-1) voor meer informatie.
## Bewerkingsstroom

Hieronder wordt een processtroom voor verzending beschreven. Raadpleeg [pagina 3-20](#page-113-0) voor meer informatie.

- 1 Het origineel plaatsen
- 2 Een bestemming selecteren
	- → Voer een geregistreerde bestemming in en controleer de instellingen zoals het bestandstype en de beeldkwaliteit.
- 3 Druk op de toets Start.
	- $\rightarrow$  Druk op de toets Start om het origineel te scannen.

#### De kabelaansluiting controleren

Controleer of er een LAN-kabel is aangesloten op de LAN-poort van deze machine en of de groene LED brandt.

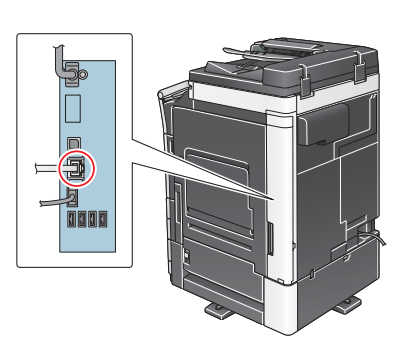

#### De netwerkinstellingen van deze machine controleren

Tik op [Toepassing] en selecteer [Apparaatinformatie]. Controleer vervolgens of het IP-adres wordt weergegeven.

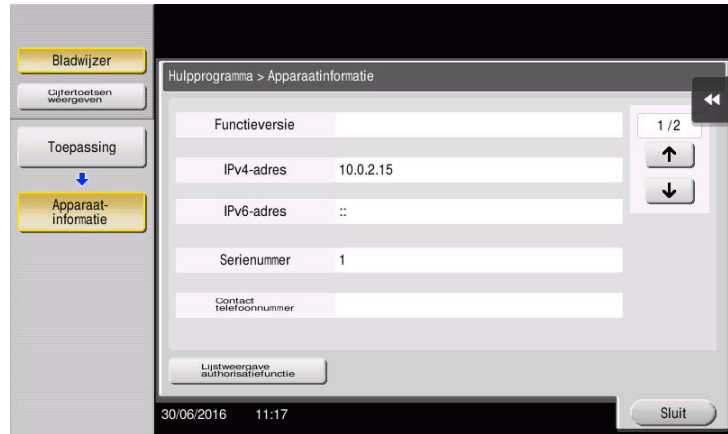

## Tips

- Doorgaans zijn de standaardinstellingen beschikbaar voor de netwerkverbinding, maar sommige netwerkomgevingen vergen aangepaste netwerkinstellingen.
- Als er geen IP-adres wordt weergegeven, moet u het netwerk instellen. Tik op [Toepassing] en selecteer [Beheerderinstelling] - [Netwerkinstelling] - [TCP/IP instelling]. Configureer de nodige instellingen die geschikt zijn voor uw omgeving. Raadpleeg voor meer informatie de handleidingen-cd/dvd.

Raadpleeg de handleidingen-cd/dvd voor meer informatie over het standaard beheerderswachtwoord.

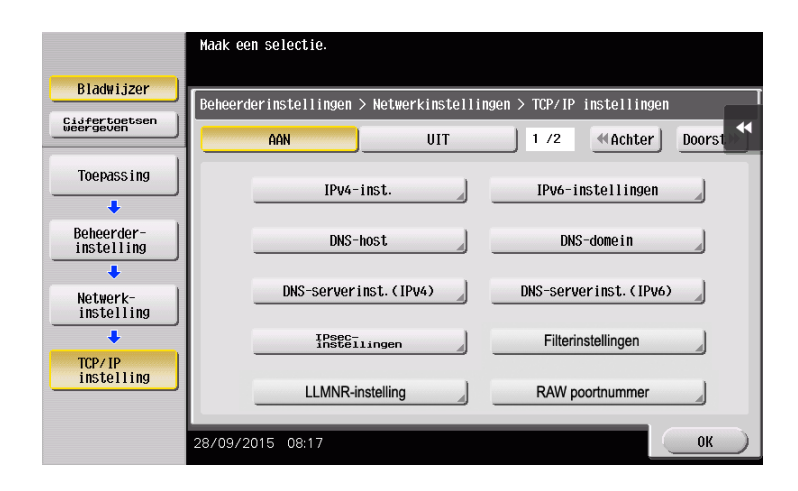

## **Checklist**

Terwijl u de hieronder weergegeven checklist invult, controleert u computerinformatie en configureert u instellingen ter voorbereiding. De ingevulde checklist wordt gebruikt voor Adresregistratie.

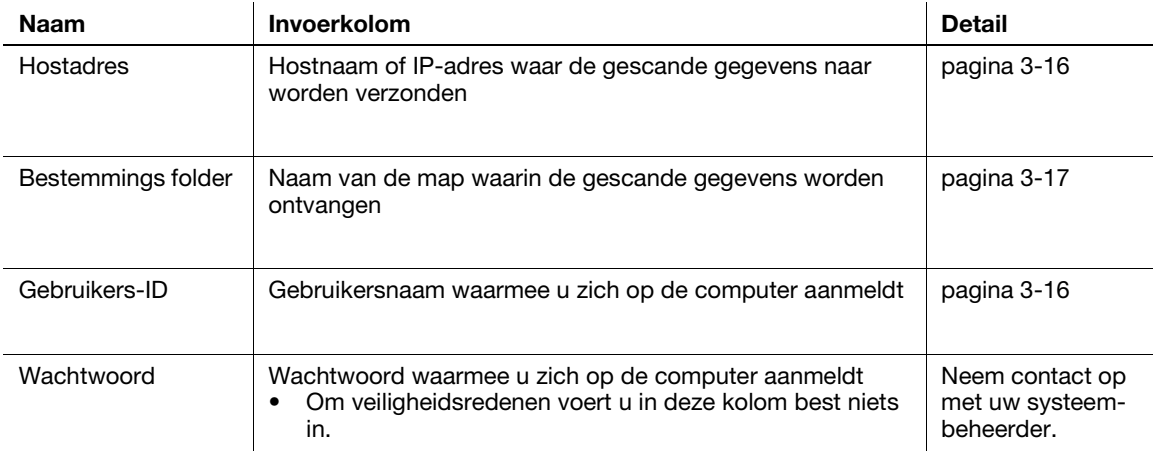

## <span id="page-109-0"></span>Computergegevens controleren

Controleer het hostadres en de gebruikers-ID, en noteer ze.

- 1 Geef het venster eigenschappen weer van de computer.
	- → Druk in Windows 8.1/10, terwijl u de [Windows]-toets ( iii) ingedrukt houdt, op de [X]-toets en selecteer dan [Systeemeigenschappen] in het weergegeven menu.
	- → In Windows 7 selecteert u in het menu Start [Computer] [Systeemeigenschappen].
- 2 Controleer de computernaam en noteer deze in de kolom Hostadres van de checklist.
- 3 De opdrachtprompt openen.
	- → Druk in Windows 8.1/10, terwijl u de [Windows]-toets (■) ingedrukt houdt, op de [X]-toets en selecteer dan [Systeem] in het weergegeven menu.
	- → Klik in het menu Start van Windows 7 op [Alle programma's] [Bureau-accessoires] -[Opdrachtprompt].
- 4 Controleer de gebruikersnaam en noteer deze in de kolom Gebruikers-ID van de checklist.

## <span id="page-110-0"></span>Uw computer configureren

Maak een nieuwe map aan en schakel de instellingen voor delen in.

- $\checkmark$  Voor deze bewerking hebt u beheerdersbevoegdheden nodig voor uw computer.
- 1 Geef het venster Netwerkcentrum om een instelling voor het delen te configureren.
	- $\rightarrow$  In Windows 8.1/10 houdt u de [Windows]-toets ingedrukt ( $\equiv$ ), druk dan op de [X]-toets en selecteer [Configuratiescherm] - [Netwerkcentrum] - [Geavanceerde instellingen voor delen wijzigen] in het weergegeven menu, selecteer daarna het vakje [Bestands- en printerdeling inschakelen].
	- → In het menu Start van Windows 7 selecteert u [Configuratiescherm] [Netwerk en internet] -[Netwerkcentrum] - [Geavanceerde instellingen voor delen wijzigen] en schakelt u vervolgens het selectievakje [Bestands- en printerdeling inschakelen] in.
- 2 Maak een nieuwe map aan en noteer de naam van de map in de kolom Bestandspad van de checklist.
- 3 Configureer de instelling om de map die in stap 2 werd aangemaakt te delen. Klik met de rechtermuisknop op de map en klik vervolgens op [Eigenschappen].
- 4 Klik op het tabblad [Delen] en vervolgens op [Geavanceerd delen].
- 5 Schakel het selectievakje [Deze map delen] in en klik vervolgens op [Machtigingen].
- 6 Selecteer [Iedereen] in de lijst [Namen van groepen of gebruikers:] en selecteer vervolgens alle selectievakjes [Toestaan].

#### Bestemmingen registreren

Terwijl u de aangemaakte checklist controleert, registreert u de map voor het ontvangen van de gescande gegevens als een adresboek op deze machine.

1 Tik op [Toepassing] en selecteer [Bestemming/Box registratie] - [Scan/faxbestemming registreren] - [Adresboek] - [Bestand TX (SMB)].

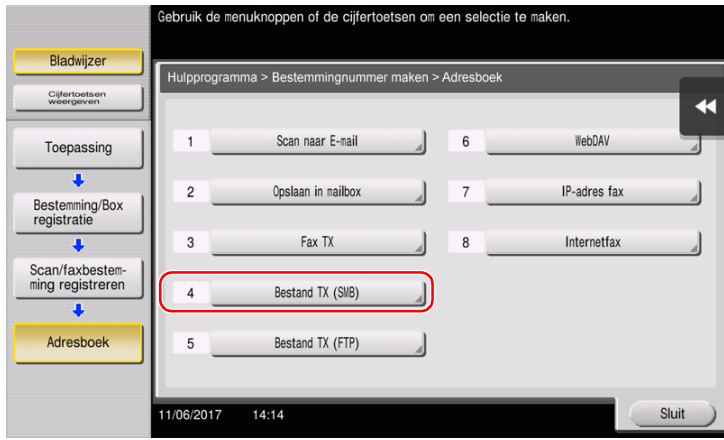

bizhub C658/C558/C458/C368/C308/C258 3-17

Tik op [Nieuw].

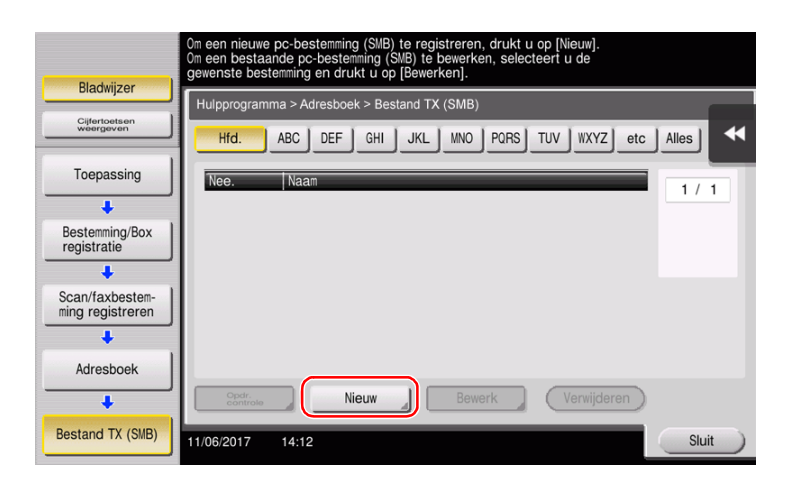

Geef onder [Naam] de naam op die moet worden weergegeven op de toegewezen toets.

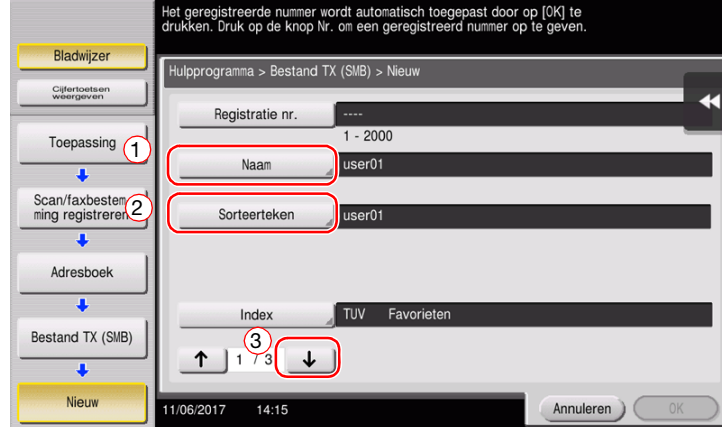

→ Voer onder [Sorteerteken] dezelfde naam is als onder [Naam].

- → Dit stelt de juiste index in voor de naam die u onder [Naam], voor [Index] hebt ingevoerd. Om de instelling te wijzigen, tikt u op [Index].
- Terwijl u de checklist controleert, voert u de gebruikers-ID en het wachtwoord in dat u hebt genoteerd.

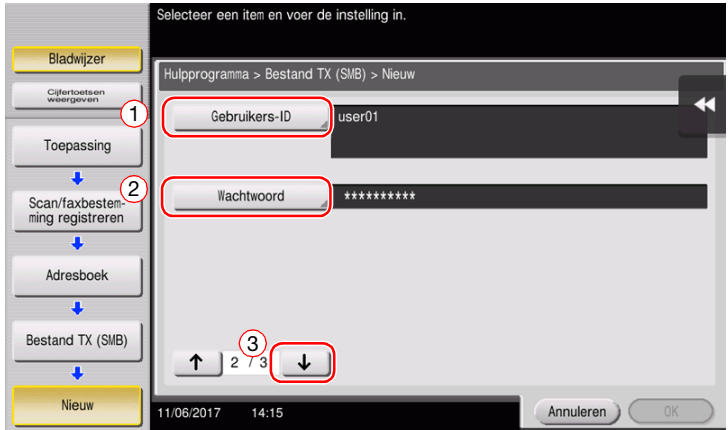

Terwijl u de checklist controleert, voert u het hostadres en het bestandspad in dat u hebt genoteerd.

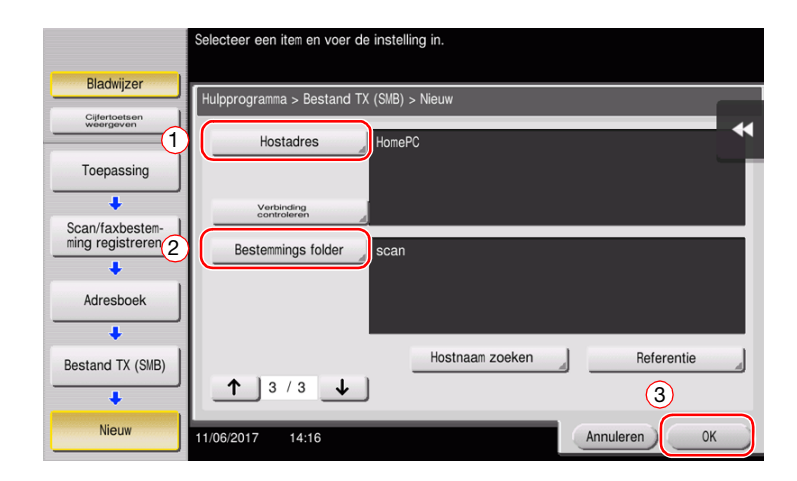

Tik op [Sluit].

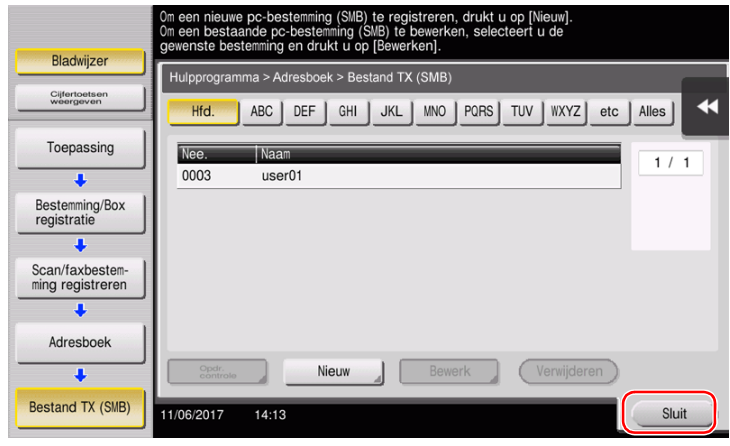

# <span id="page-113-0"></span>Het origineel verzenden

Plaats het origineel.

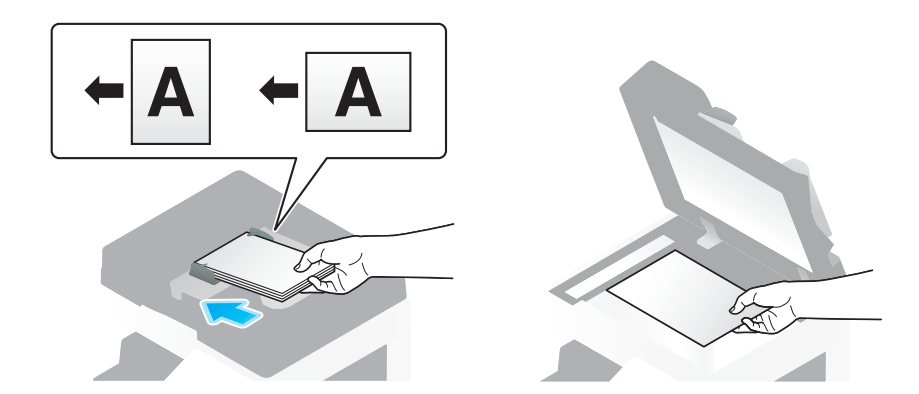

2 Tik op [Scan/Fax].

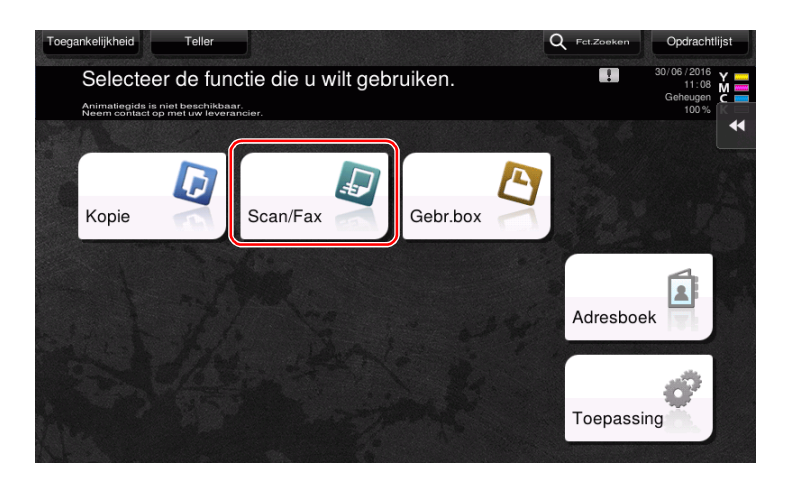

Selecteer een bestemming.

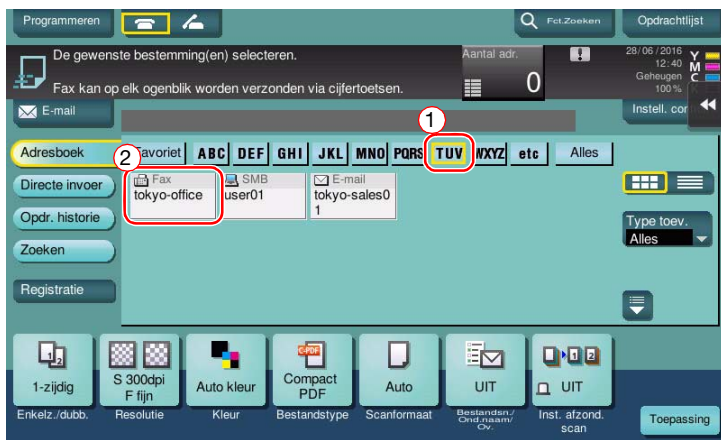

- 4 Controleer de instelling als dat nodig is.
	- $\rightarrow$  Tik op [Instell. control.] om de instelling te controleren.

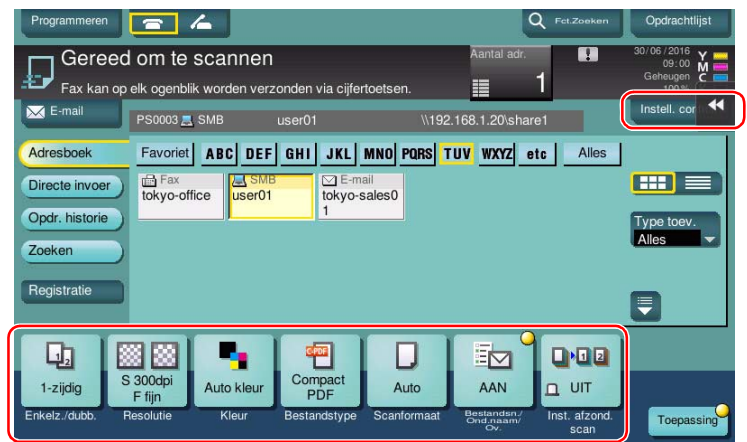

- → U kunt de instelling ook controleren met de toetsen die op het tiptoetsscherm zijn weergegeven.
- → Om de instelling te wijzigen, tikt u op de gewenste toets op het tiptoetsscherm.

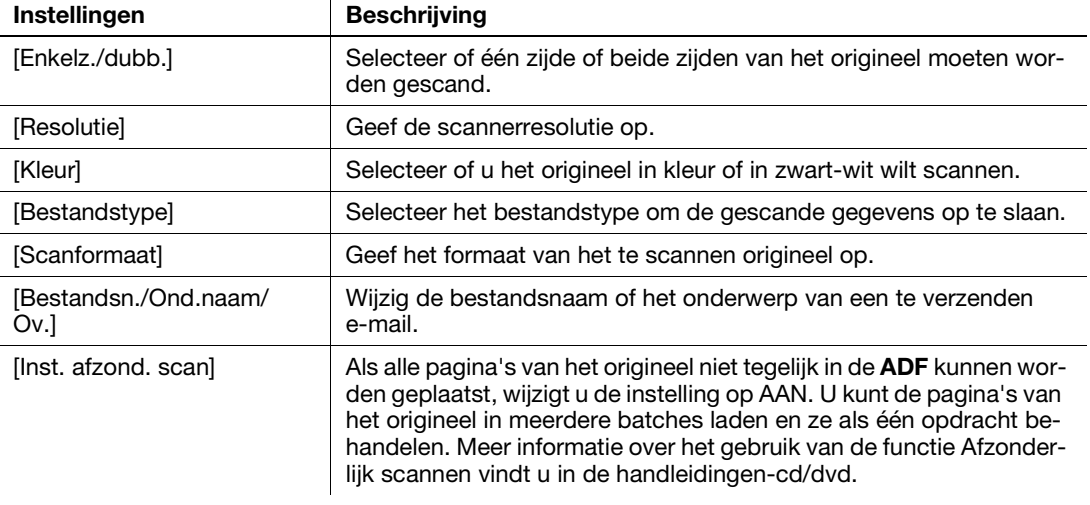

5 Druk op de toets Start.

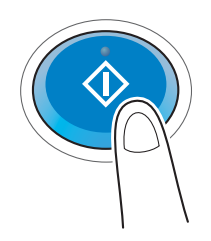

## 3.2.3 Gegevens verzenden naar uw Mac-computer (SMB verzenden)

Verzend gescande gegevens naar een computer op het netwerk.

Zodra de instellingen zijn geconfigureerd, kunt u gemakkelijk gegevens verzenden.

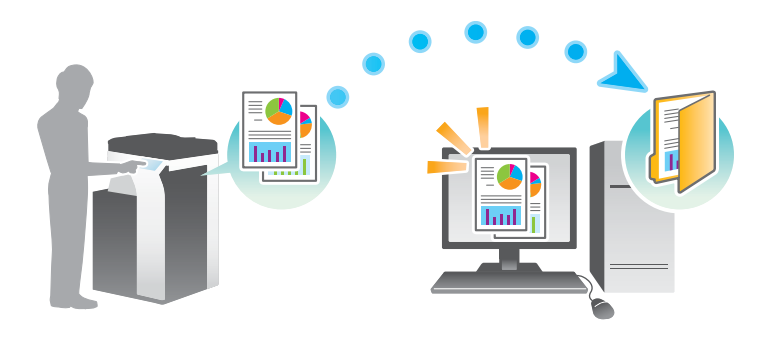

#### Voorbereidende processtroom

Hieronder volgt u een beschrijving van de voorbereidende processtroom voor het verzenden van gescande gegevens. Raadpleeg de relevante pagina voor meer informatie.

Deze voorbereiding is de tweede of daaropvolgende keren niet vereist.

- 1 De kabelaansluiting controleren (Beheerder)
	- $\rightarrow$  Ga na of de machine goed op de netwerkkabel is aangesloten. Raadpleeg [pagina 3-23](#page-116-0) voor meer informatie.
- 2 De netwerkinstellingen van deze machine controleren (Beheerder)
	- → Controleer de netwerkinstellingen van dit apparaat. Raadpleeg [pagina 3-23](#page-116-1) voor meer informatie.
- 3 Computergegevens controleren
	- → Controleer de gegevens die nodig zijn voor Adresregistratie en vul de checklist in. Raadpleeg [pagina 3-25](#page-118-0) voor meer informatie.
- 4 Uw computer configureren
	- → Configureer instellingen voor het delen van een computer, of maak een speciale map aan om bestanden te ontvangen. Raadpleeg [pagina 3-26](#page-119-0) voor meer informatie.
- 5 Bestemmingen registreren
	- → Registreer bestemmingen waarnaar bestanden worden verzonden terwijl u de checklist controleert. Raadpleeg [pagina 3-26](#page-119-1) voor meer informatie.

## Bewerkingsstroom

Hieronder wordt een processtroom voor verzending beschreven. Raadpleeg [pagina 3-29](#page-122-0) voor meer informatie.

- 1 Het origineel plaatsen
- 2 Een bestemming selecteren
	- → Voer een geregistreerde bestemming in en controleer de instellingen zoals het bestandstype en de beeldkwaliteit.
- 3 Druk op de toets Start.
	- $\rightarrow$  Druk op de toets Start om het origineel te scannen.

### <span id="page-116-0"></span>De kabelaansluiting controleren

Controleer of er een LAN-kabel is aangesloten op de LAN-poort van deze machine en of de groene LED brandt.

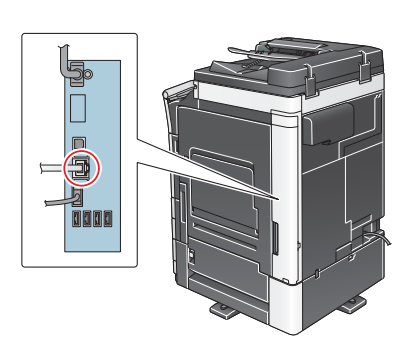

## <span id="page-116-1"></span>De netwerkinstellingen van deze machine controleren

Tik op [Toepassing] en selecteer [Apparaatinformatie].

Controleer of het IP-adres wordt weergegeven.

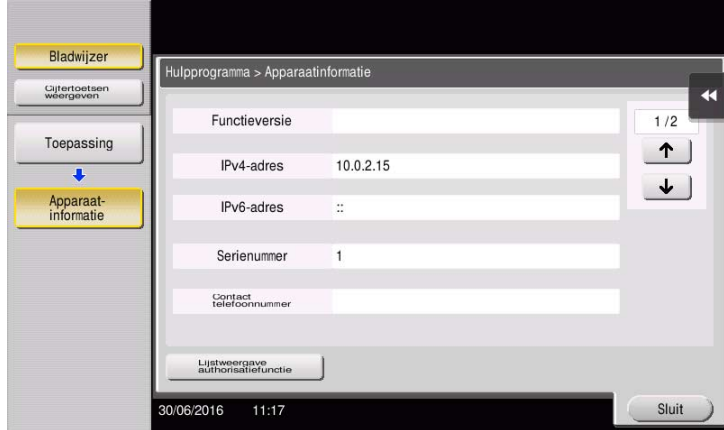

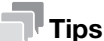

Als er geen IP-adres wordt weergegeven, moet u het netwerk instellen. Tik op [Toepassing] en selecteer [Beheerderinstelling] - [Netwerkinstelling] - [TCP/IP instelling]. Configureer de nodige instellingen die geschikt zijn voor uw omgeving. Raadpleeg voor meer informatie de handleidingen-cd/dvd.

Raadpleeg de handleidingen-cd/dvd voor meer informatie over het standaard beheerderswachtwoord.

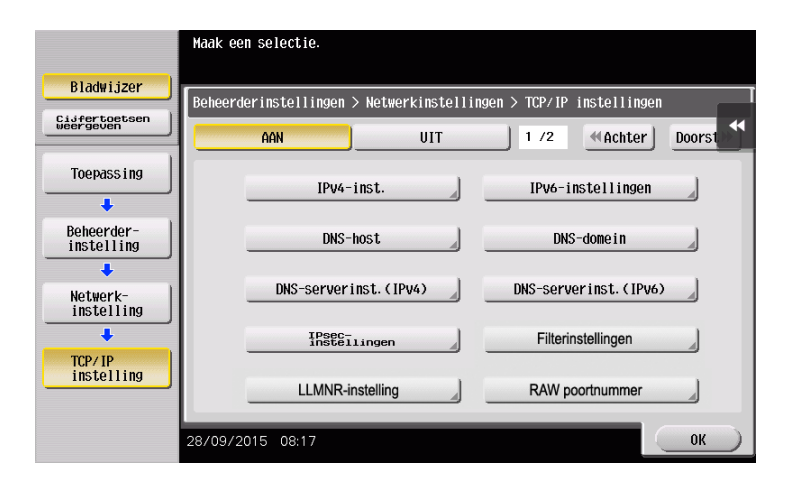

#### Deze machine configureren

De volgende instellingen zijn vereist.

- Selecteer [NTLM v1/v2] in [Toepassing] - [Beheerderinstelling] - [Netwerkinstelling] - [SMB instelling] - [Clientinstellingen] en tik vervolgens op [OK].

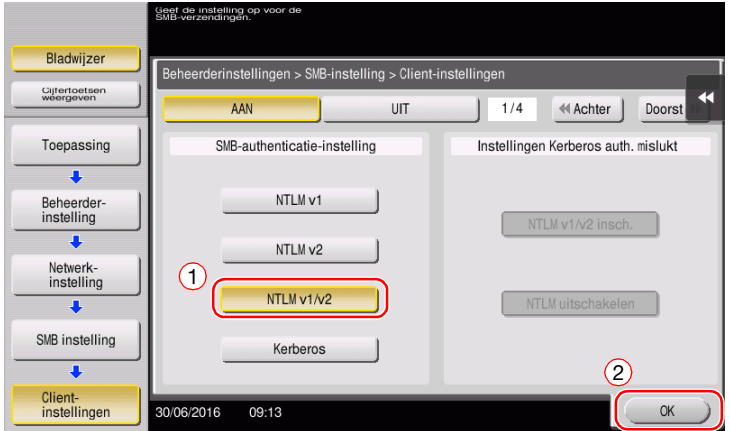

- Selecteer [Toepassing] - [Beheerderinstelling] - [Systeeminstelling] - [Datum/tijd instelling] om dezelfde datum/tijd en tijdzone tussen deze machine en uw computer op te geven en tik vervolgens op [OK].

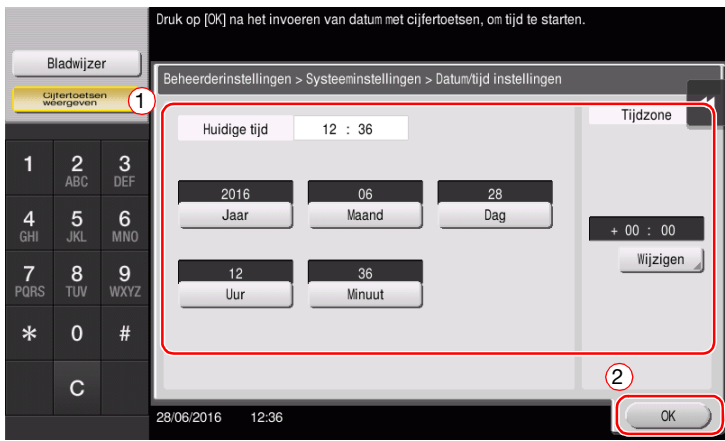

3-24 bizhub C658/C558/C458/C368/C308/C258

## **Checklist**

Terwijl u de hieronder weergegeven checklist invult, controleert u computerinformatie en configureert u instellingen ter voorbereiding. De ingevulde checklist wordt gebruikt voor Adresregistratie.

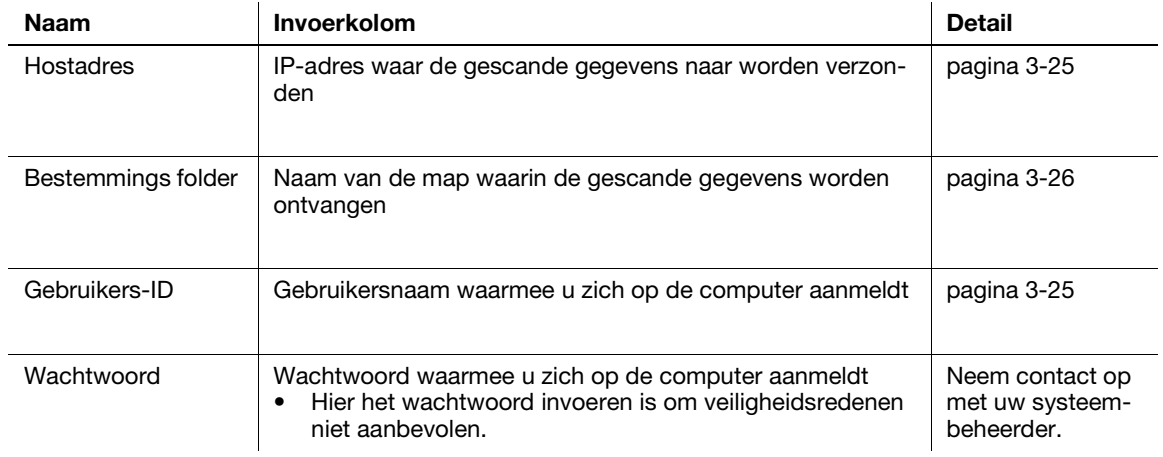

## <span id="page-118-0"></span>Computergegevens controleren

Controleer het hostadres en de gebruikers-ID.

- V voor deze bewerking hebt u beheerdersbevoegdheden nodig voor uw computer.
- Sontroleer het IP-adres en de gebruikersnaam en noteer deze in de kolommen Hostadres en Gebruikers-ID van de checklist.

## <span id="page-119-0"></span>Uw computer configureren

Maak een nieuwe map aan en schakel de instellingen voor delen in.

- $\checkmark$  Voor deze bewerking hebt u beheerdersbevoegdheden nodig voor uw computer.
- 1 Maak een nieuwe map aan en noteer de naam van de map in de kolom Bestandspad van de checklist.
- 2 Schakel de instellingen voor het delen van mappen in. Selecteer in het Apple-menu de optie [System] Preferences] - [Sharing].
- 3 Schakel het selectievakje [File Sharing] en klik vervolgens op [Options...].
- 4 Schakel de selectievakjes [Share files and folders using SMB] en gebruikersnaam in en klik vervolgens op [Done].
- 5 Onder [Shared Folders:] klikt u op [+].
- 6 Selecteer een nieuwe map en klik dan op [Add].
- 7 Klik op de nieuwe map om het toegangsrecht te controleren.

Als het toegangsrecht is gewijzigd naar [Read & Write], is de instelling voltooid.

#### <span id="page-119-1"></span>Bestemmingen registreren

Terwijl u de aangemaakte checklist controleert, registreert u de map voor het ontvangen van de gescande gegevens als een adresboek op deze machine.

1 Tik op [Toepassing] en selecteer [Bestemming/Box registratie] - [Scan/faxbestemming registreren] - [Adresboek] - [Bestand TX (SMB)].

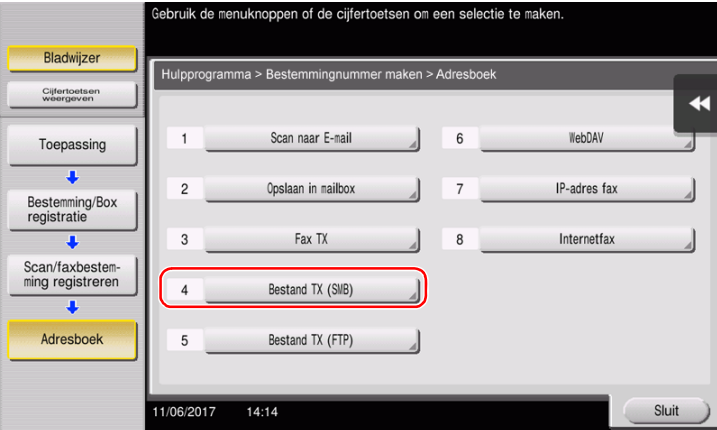

2 Tik op [Nieuw].

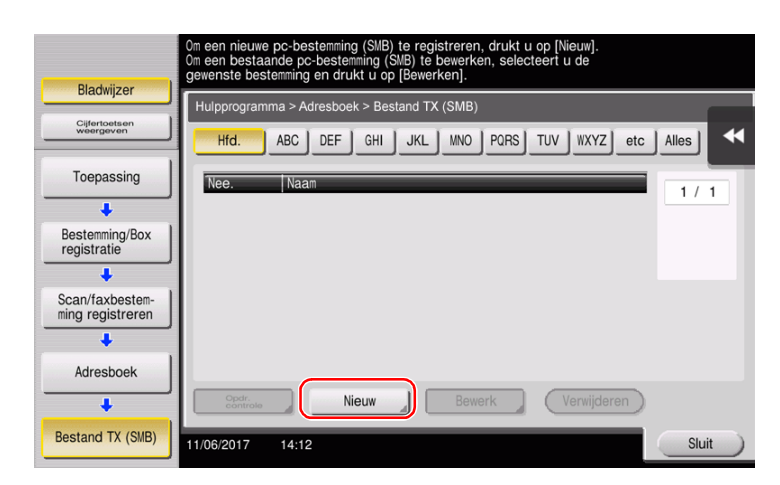

- Geef onder [Naam] de naam op die moet worden weergegeven op de toegewezen toets.
	- → Voer onder [Sorteerteken] dezelfde naam is als onder [Naam].

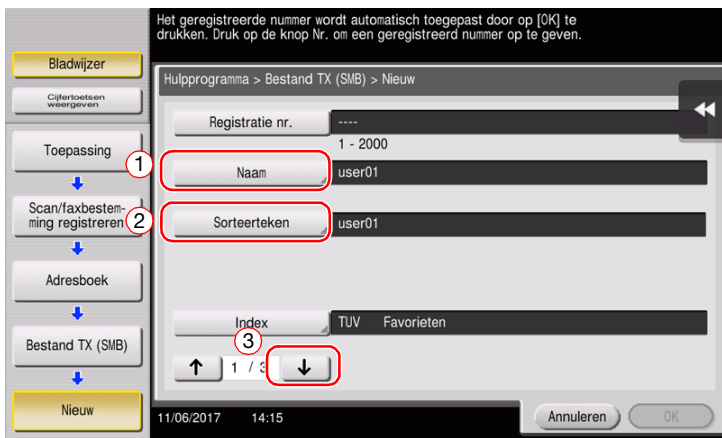

- → Dit stelt de juiste index in voor de naam die u onder [Naam], voor [Index] hebt ingevoerd. Om de instelling te wijzigen, tikt u op [Index].
- Terwijl u de checklist controleert, voert u de gebruikers-ID en het wachtwoord in dat u hebt genoteerd.

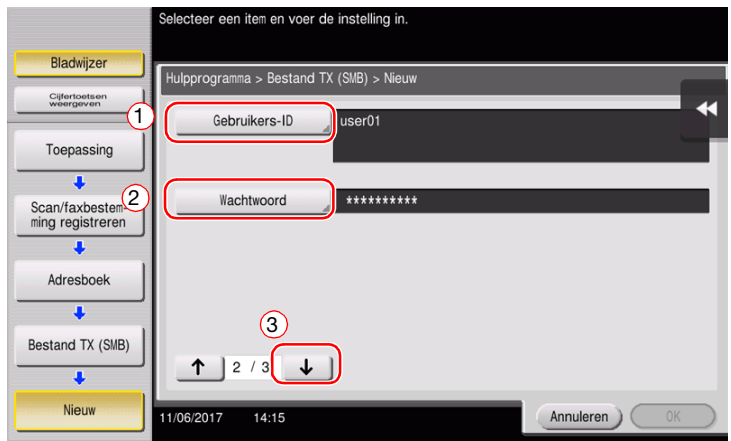

Terwijl u de checklist controleert, voert u het hostadres en het bestandspad in dat u hebt genoteerd.

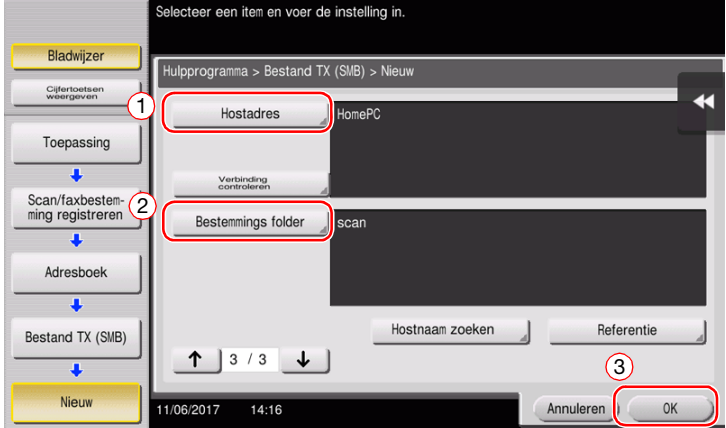

Tik op [Sluit].

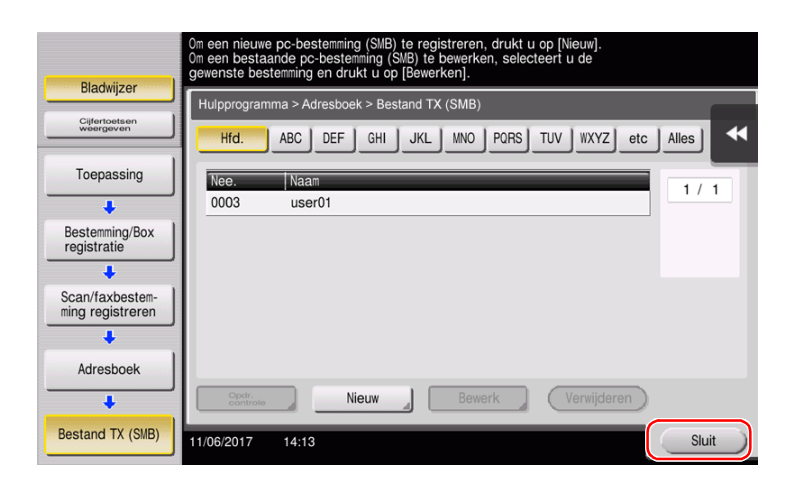

<span id="page-122-0"></span>1 Plaats het origineel.

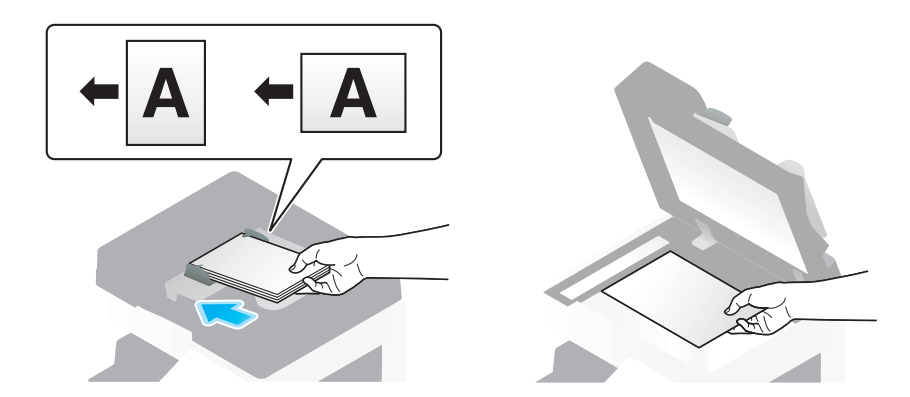

2 Tik op [Scan/Fax].

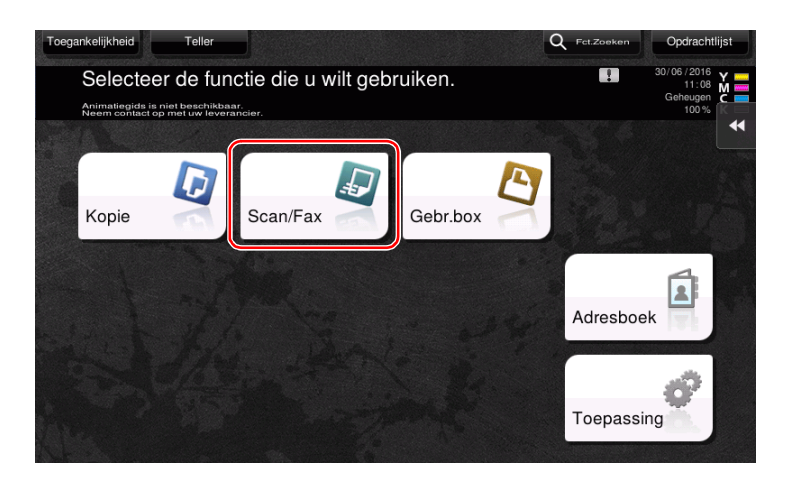

3 Selecteer een bestemming.

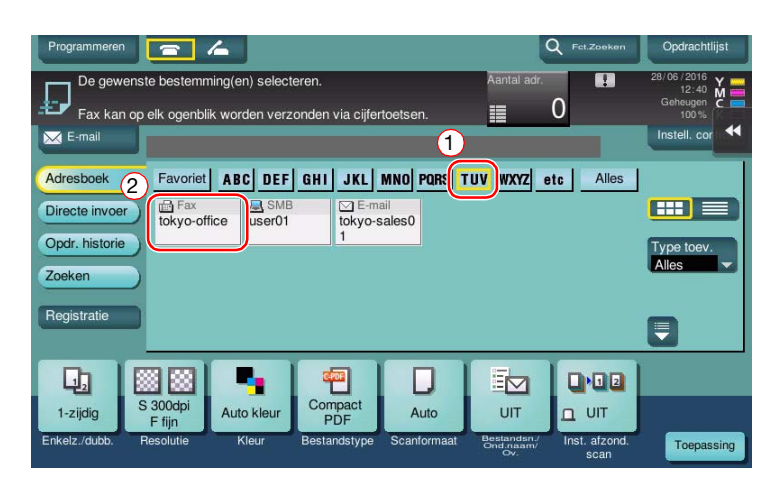

- 4 Controleer de instelling als dat nodig is.
	- $\rightarrow$  Tik op [Instell. control.] om de instelling te controleren.

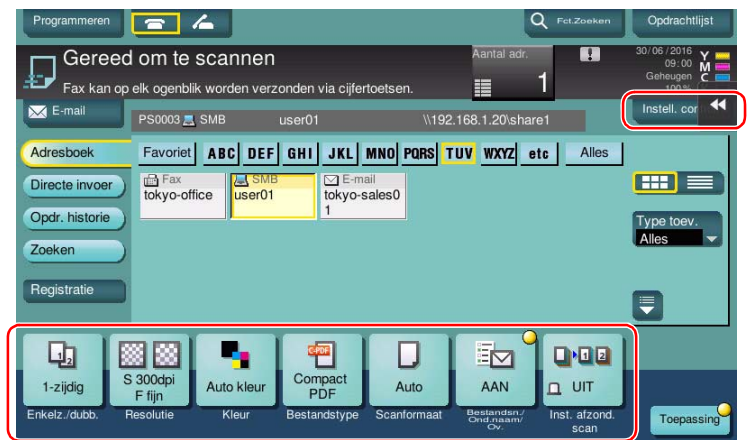

- → U kunt de instelling ook controleren met de toetsen die op het tiptoetsscherm zijn weergegeven.
- → Om de instelling te wijzigen, tikt u op de gewenste toets op het tiptoetsscherm.

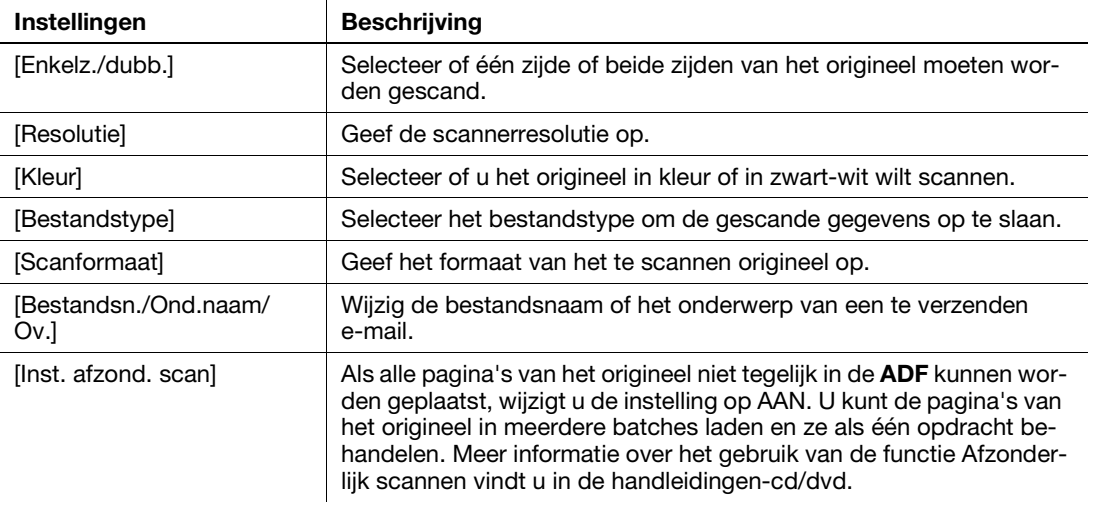

5 Druk op de toets Start.

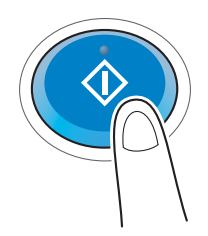

## 3.2.4 De gescande gegevens via e-mail verzenden (E-mail TX)

Verzend gescande gegevens als een e-mailbijlage.

Met deze functie kunt u gegevens ontvangen op een externe locatie, handig wanneer snel ingrijpen vereist is.

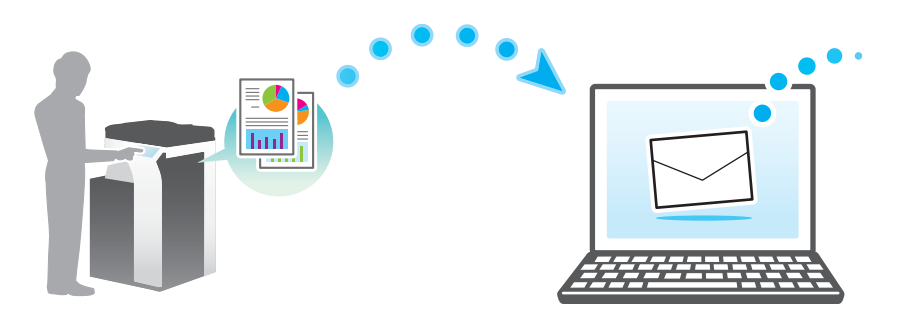

#### Voorbereidende processtroom

Hieronder volgt u een beschrijving van de voorbereidende processtroom voor het verzenden van gescande gegevens. Raadpleeg de relevante pagina voor meer informatie.

Deze voorbereiding is de tweede of daaropvolgende keren niet vereist.

- 1 De kabelaansluiting controleren (Beheerder)
	- $\rightarrow$  Ga na of de machine goed op de netwerkkabel is aangesloten. Raadpleeg [pagina 3-32](#page-125-0) voor meer informatie.
- 2 De netwerkinstellingen van deze machine controleren (Beheerder)
	- → Controleer de netwerkinstellingen van dit apparaat. Raadpleeg [pagina 3-32](#page-125-1) voor meer informatie.
- 3 De omgeving voor de e-mailverzending configureren (Beheerder)
	- → Een server configureren voor E-mail TX. Raadpleeg [pagina 3-33](#page-126-0) voor meer informatie.
- 4 Informatie voor beheerders (Beheerder) configureren
	- → Registreer de naam en het e-mailadres van de beheerder die wordt ingesteld als het afzenderadres van de e-mail die vanaf deze machine moet worden verzonden. Raadpleeg [pagina 3-34](#page-127-0) voor meer informatie.

#### Bewerkingsstroom

Hieronder wordt een processtroom voor verzending beschreven. Raadpleeg [pagina 3-35](#page-128-0) voor meer informatie.

- 1 Het origineel plaatsen
- 2 Bestemming invoeren
	- → Voer het e-mailadres van de bestemming in en controleer de instellingen, zoals het bestandstype en de afbeeldingskwaliteit.
- 3 Druk op de toets Start.
	- $\rightarrow$  Druk op de toets Start om het origineel te scannen.

## <span id="page-125-0"></span>De kabelaansluiting controleren

Controleer of er een LAN-kabel is aangesloten op de LAN-poort van deze machine en of de groene LED brandt.

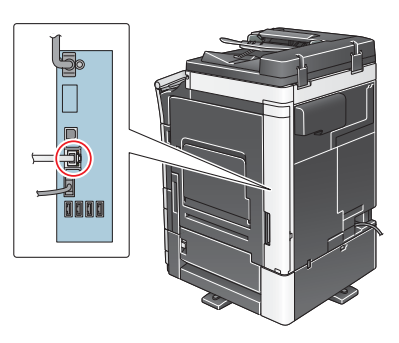

## <span id="page-125-1"></span>De netwerkinstellingen van deze machine controleren

Tik op [Toepassing] en selecteer [Apparaatinformatie].

Controleer of het IP-adres wordt weergegeven.

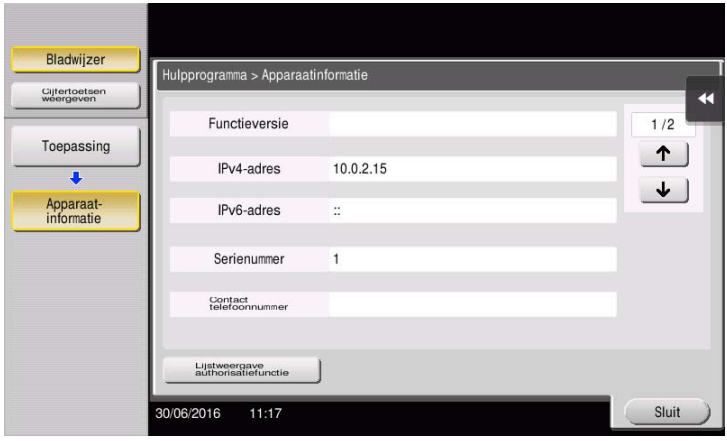

## **Tips**

- Doorgaans zijn de standaardinstellingen beschikbaar voor de netwerkverbinding, maar sommige netwerkomgevingen vergen aangepaste netwerkinstellingen.
- Als er geen IP-adres wordt weergegeven, moet u het netwerk instellen. Tik op [Toepassing] en selecteer [Beheerderinstelling] - [Netwerkinstelling] - [TCP/IP instelling]. Configureer de nodige instellingen die geschikt zijn voor uw omgeving. Raadpleeg voor meer informatie de handleidingen-cd/dvd.
- Raadpleeg de handleidingen-cd/dvd voor meer informatie over het standaard beheerderswachtwoord.

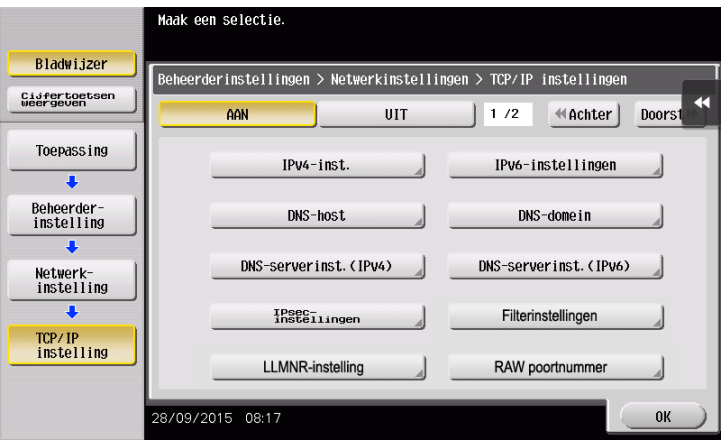

## <span id="page-126-0"></span>De omgeving voor de e-mailverzending configureren

- 1 Tik op [Toepassing] en selecteer [Beheerderinstelling] [Netwerkinstelling] [E-Mail instelling].
	- → Raadpleeg de handleidingen-cd/dvd voor meer informatie over het standaard beheerderswachtwoord.

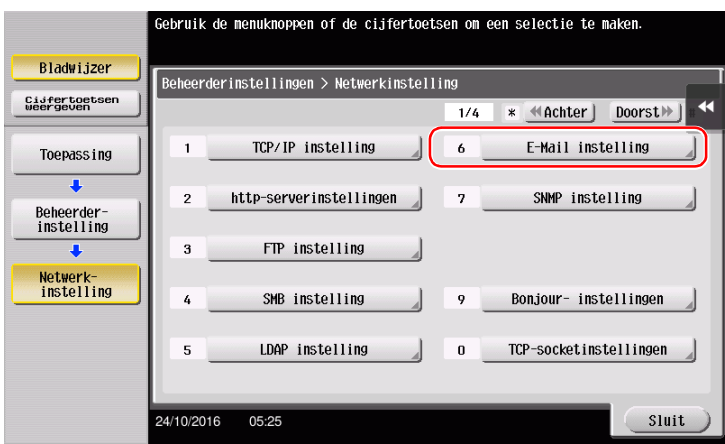

2 Tik op [E-Mail TX (SMTP)].

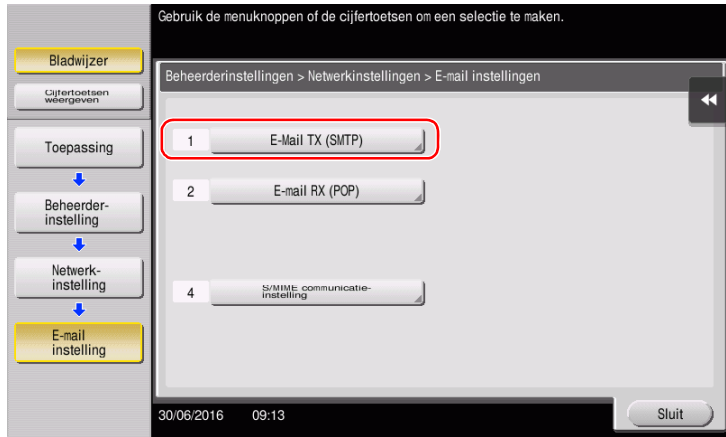

3 Selecteer [AAN] om de instellingen voor E-Mail TX (SMTP) en de E-mail TX-functie in te schakelen.

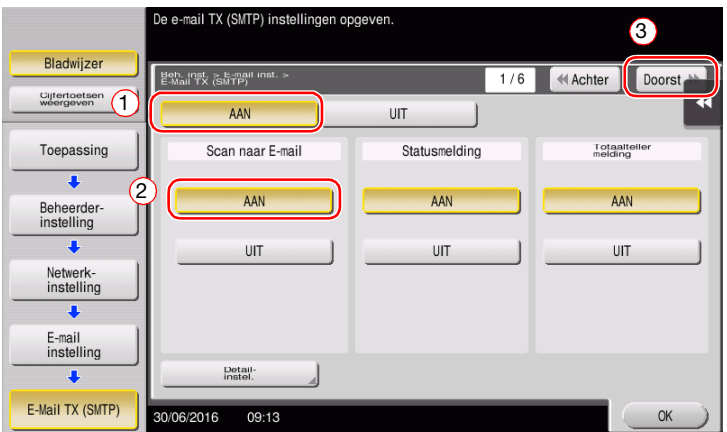

Voer het SMTP-serveradres in.

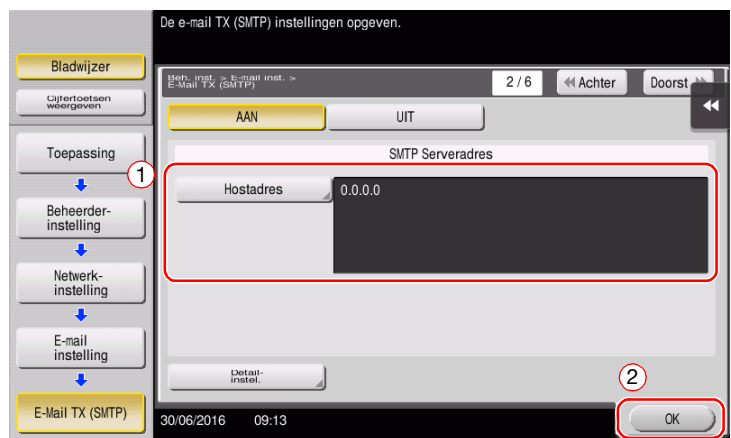

## <span id="page-127-0"></span>Informatie voor beheerders configureren

 Tik op [Toepassing] en selecteer [Beheerderinstelling] - [Beheerder/machine-instelling] - [Beheerderregistratie].

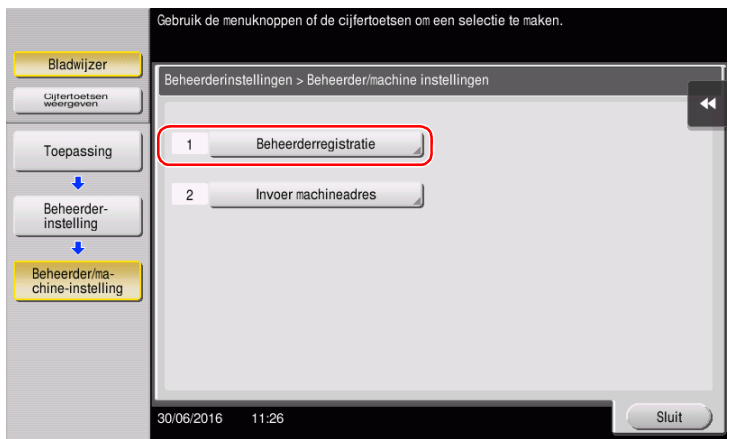

Voer de gewenste informatie in en tik vervolgens op [OK].

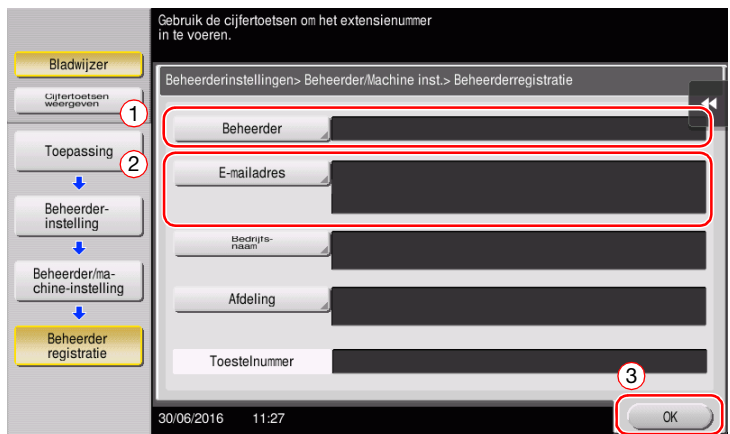

<span id="page-128-0"></span>1 Plaats het origineel.

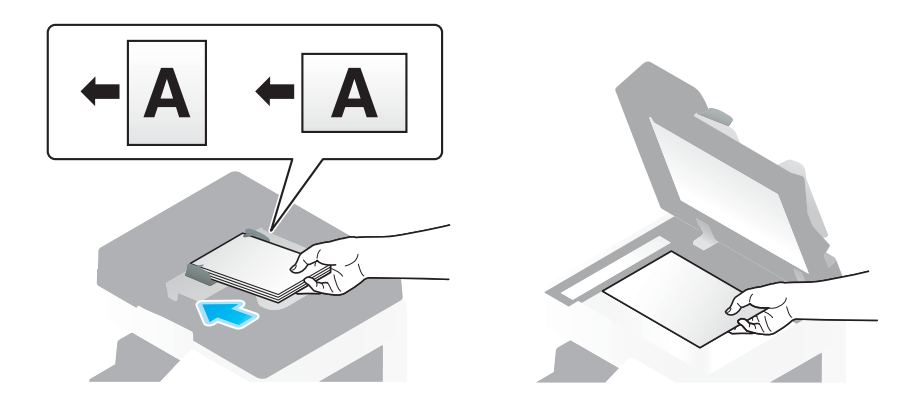

2 Tik op [Scan/Fax].

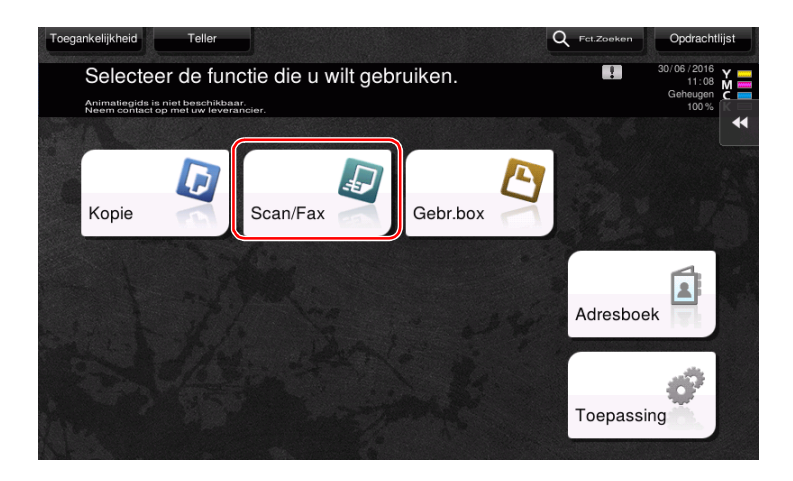

Bestemming invoeren.

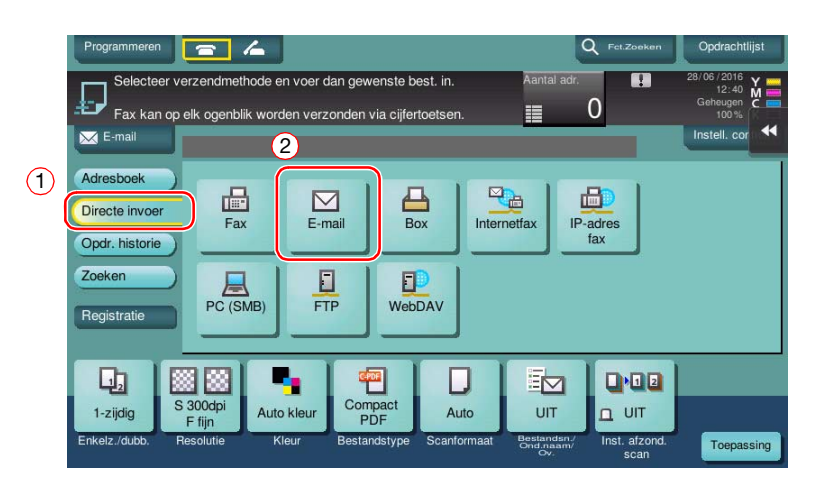

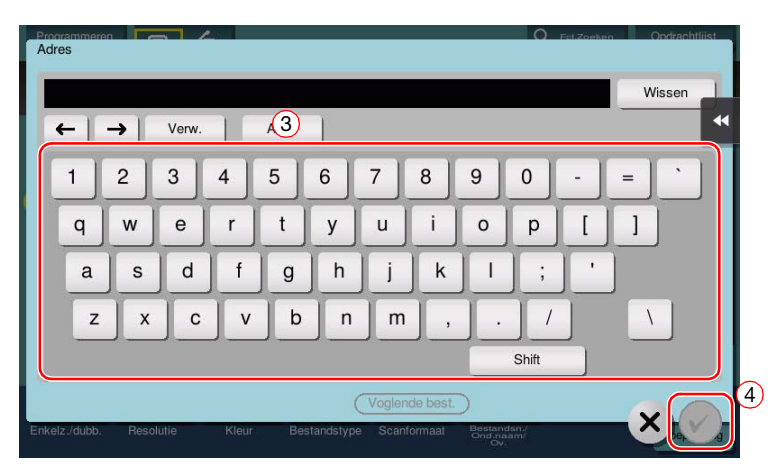

- 4 Controleer de instelling als dat nodig is.
	- $\rightarrow$  Tik op [Instell. control.] om de instelling te controleren.

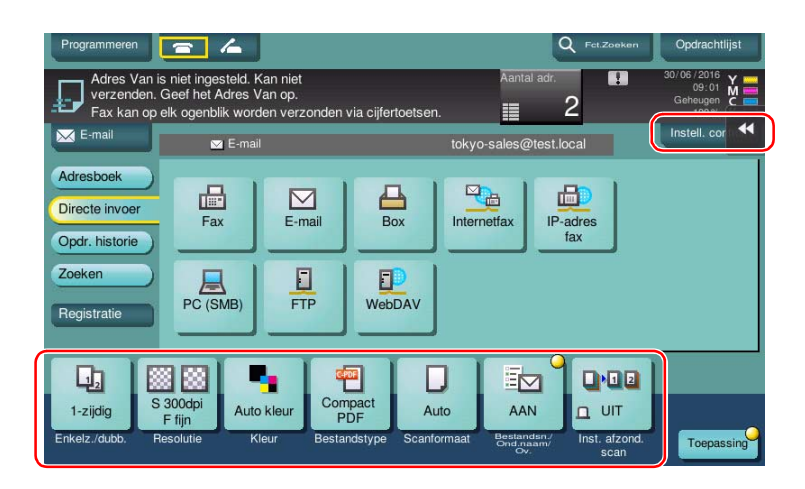

- → U kunt de instelling ook controleren met de toetsen die op het tiptoetsscherm zijn weergegeven.
- → Om de instelling te wijzigen, tikt u op de gewenste toets op het tiptoetsscherm.

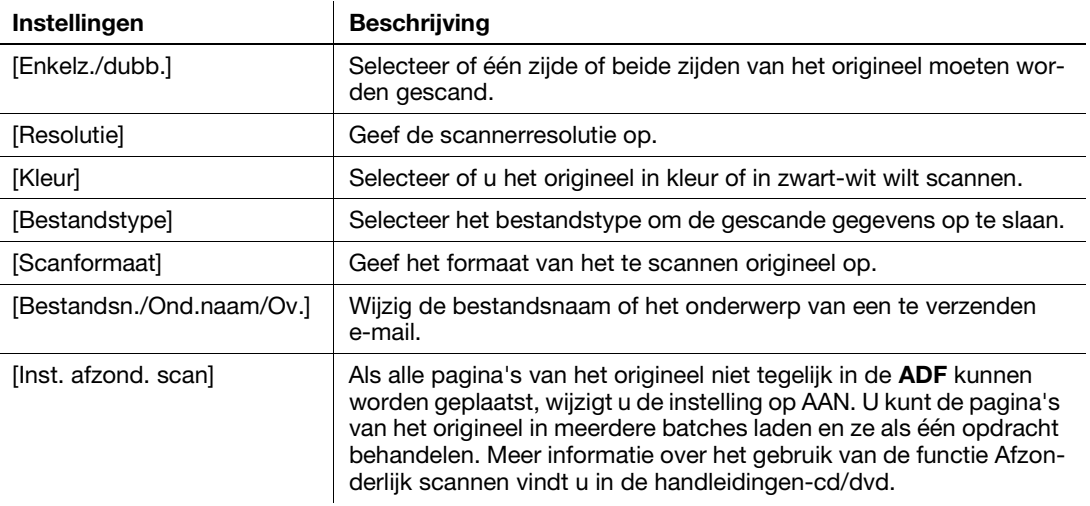

5 Druk op de toets Start.

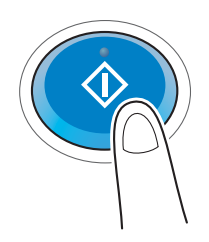

# 3.3 Faxfunctie

## 3.3.1 Vereiste instellingen en basisbewerkingen

In dit hoofdstuk worden de basishandelingen en de instellingen beschreven die nodig zijn om een fax via een telefoonlijn te verzenden en te ontvangen.

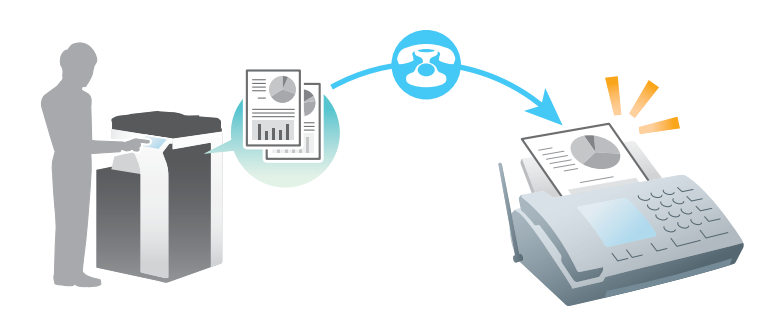

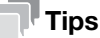

Om de faxfunctie te gebruiken, moet u de optionele faxkit op deze machine installeren.

## Voorbereidende processtroom

Hieronder volgt een beschrijving van de voorbereidende processtroom om een fax te verzenden. Raadpleeg de relevante pagina voor meer informatie.

Deze voorbereiding is de tweede of daaropvolgende keren niet vereist.

- 1 De kabelaansluiting controleren (Beheerder)
	- $\rightarrow$  Ga na of deze machine goed op de telefoonlijn is aangesloten. Raadpleeg [pagina 3-39](#page-132-0) voor meer informatie.
- 2 Verzendinformatie registreren (Beheerder)
	- $\rightarrow$  Geef de naam en het faxnummer op die als afzender moeten worden weergegeven wanneer een fax vanaf deze machine wordt verzonden. Raadpleeg [pagina 3-40](#page-133-0) voor meer informatie.
- 3 De kiesmethode selecteren (Beheerder)
	- → Selecteer de kiesmethode die geschikt is voor uw omgeving. Raadpleeg [pagina 3-41](#page-134-0) voor meer informatie.

#### Bewerkingsstroom

Hieronder vindt u een beschrijving van een processtroom voor het verzenden van een fax. Raadpleeg [pagina 3-42](#page-135-0) voor meer informatie.

- 1 Het origineel plaatsen
- 2 Bestemming invoeren
	- → Voer het faxnummer van de bestemming in en controleer de instellingen, zoals de afbeeldingskwaliteit.
- 3 Druk op de toets Start.
	- $\rightarrow$  Druk op de toets Start om het origineel te verzenden.

## <span id="page-132-0"></span>De kabelaansluiting controleren

Ga na of er een modulaire kabel is aangesloten op de LINE-poort van deze machine.

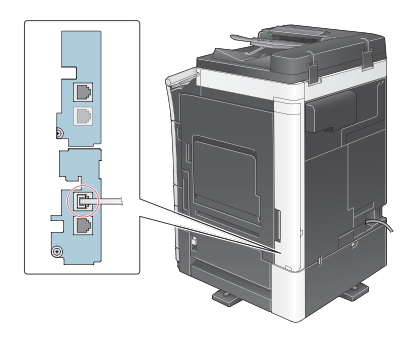

# <span id="page-133-0"></span>Verzendinformatie registreren

- 1 Tik op [Toepassing] en selecteer [Beheerderinstelling] [Faxinstelling] [Koptekstinformatie].
	- → Raadpleeg de handleidingen-cd/dvd voor meer informatie over het standaard beheerderswachtwoord.

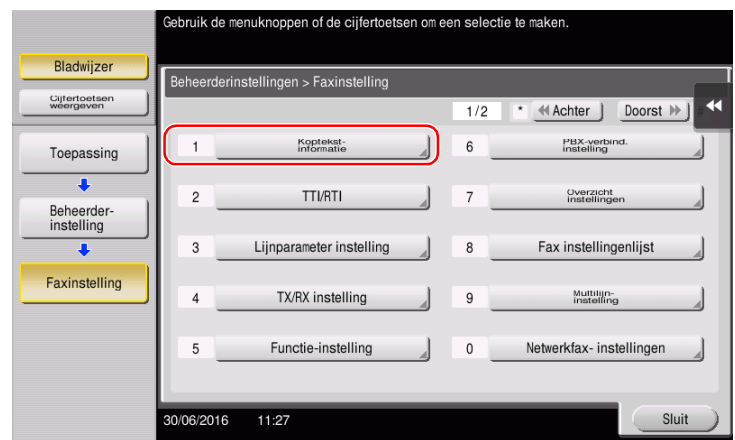

2 Voer de afzenderinformatie in en tik vervolgens op [OK].

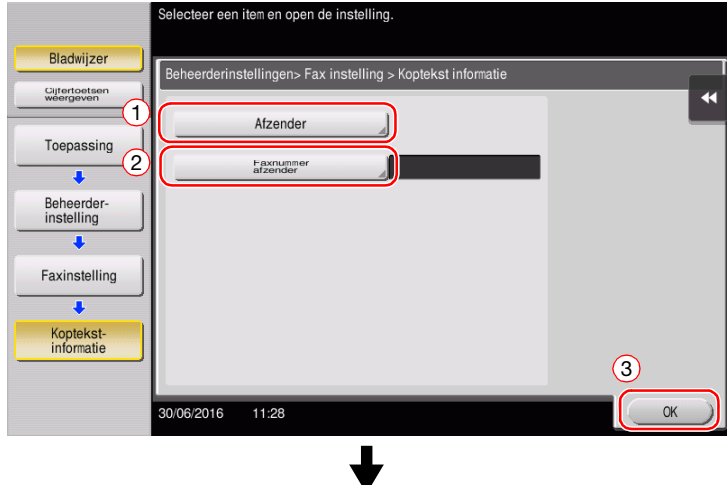

Voer de naam in die als afzender moet worden weergegeven.

• Afzenderinstellingen • Instellingen faxnummer afzender

Voer het faxnummer in dat als afzender moet worden weergegeven.

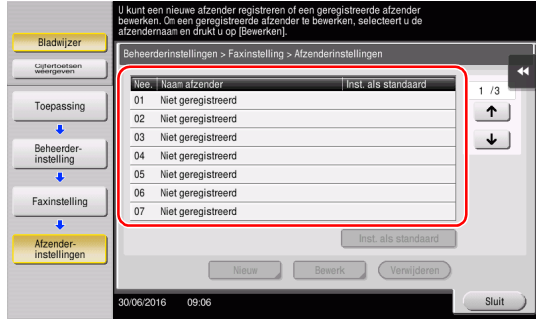

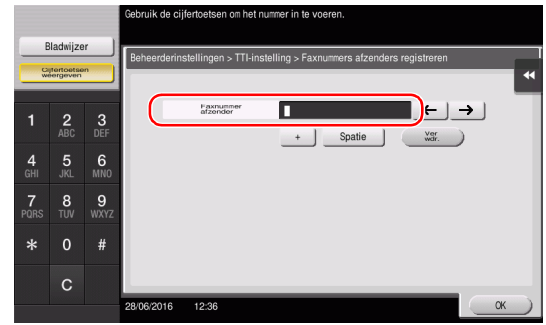

<span id="page-134-0"></span>1 Tik op [Toepassing] en selecteer [Beheerderinstelling] - [Faxinstelling] - [Lijnparameter instelling].

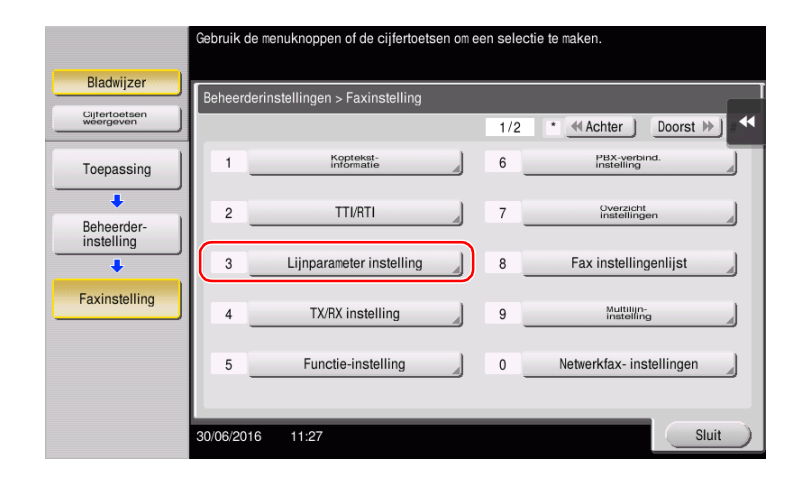

2 Tik op [Kiesmethode].

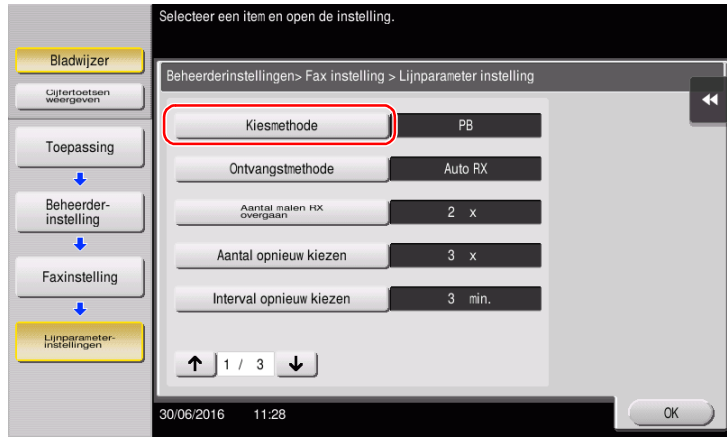

3 Selecteer voor het toetstype [PB], en voor het pulstype [10pps].

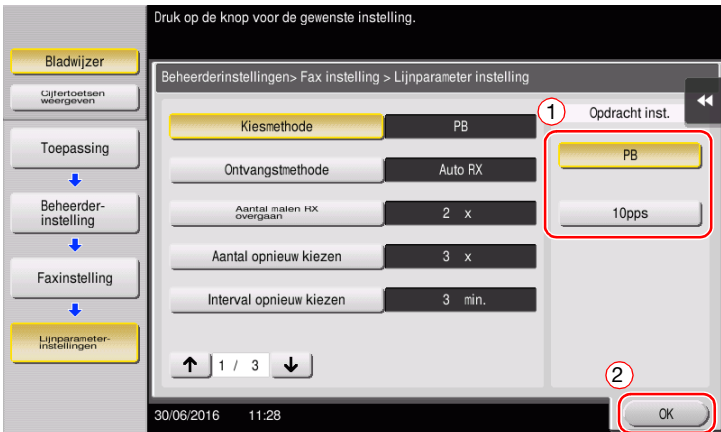

Als u uw kiesmethode niet kent:

- Als u uw kiesmethode niet kent, drukt u op de toetsen van uw telefoontoestel. Als u pieptonen op verschillende toonhoogtes hoort, stelt u de [Kiesmethode] in op [PB].
- Als u dergelijke tonen niet hoort als u op de toetsen drukt, selecteert u [10pps].

# <span id="page-135-0"></span>Het origineel verzenden

1 Plaats het origineel.

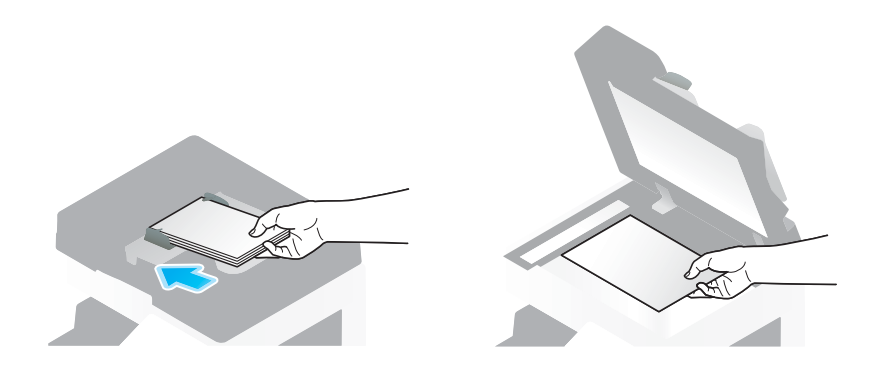

2 Tik op [Scan/Fax].

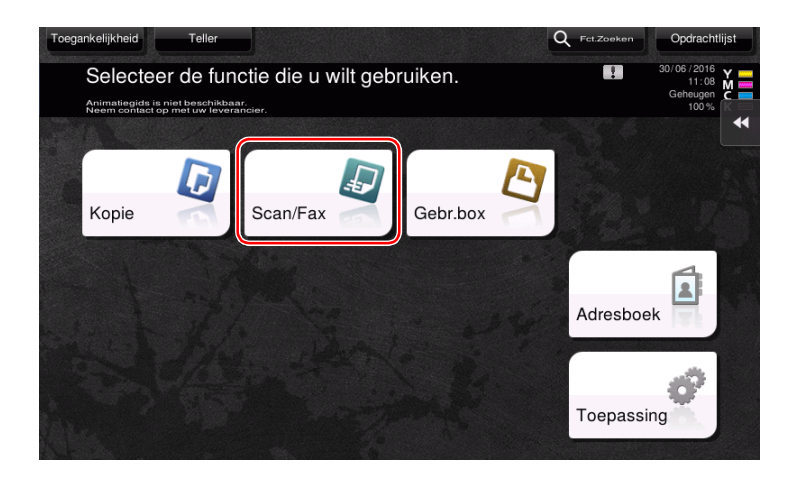

3 Bestemming invoeren.

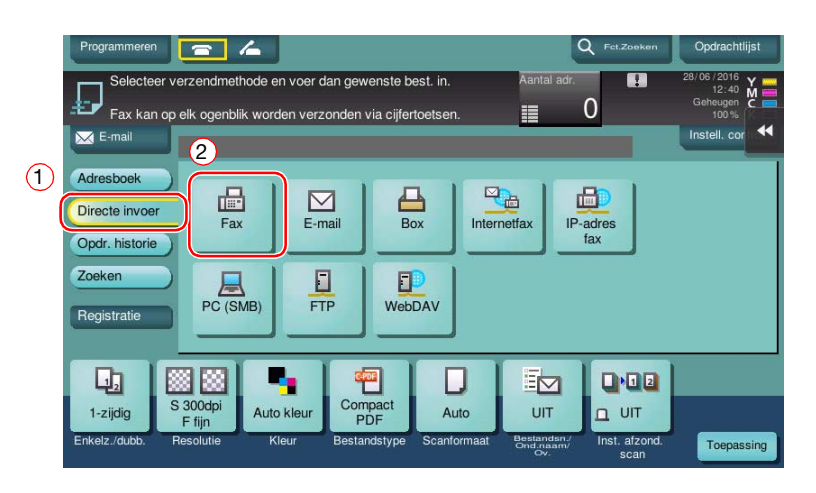

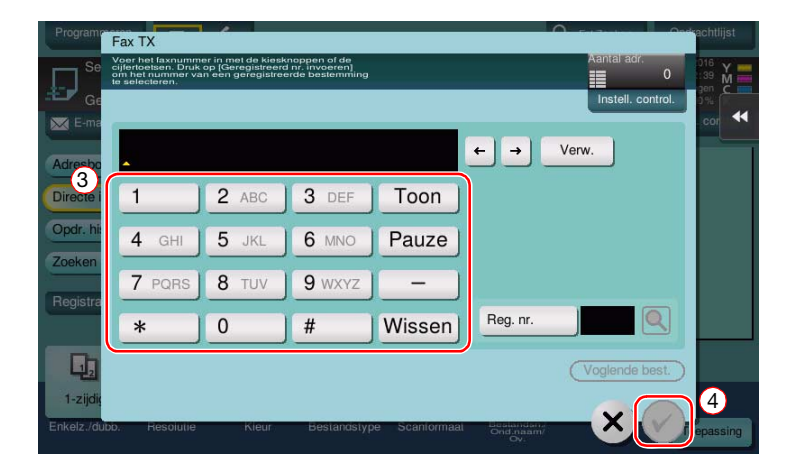

- 4 Controleer de instelling als dat nodig is.
	- $\rightarrow$  Tik op [Instell. control.] om de instelling te controleren.

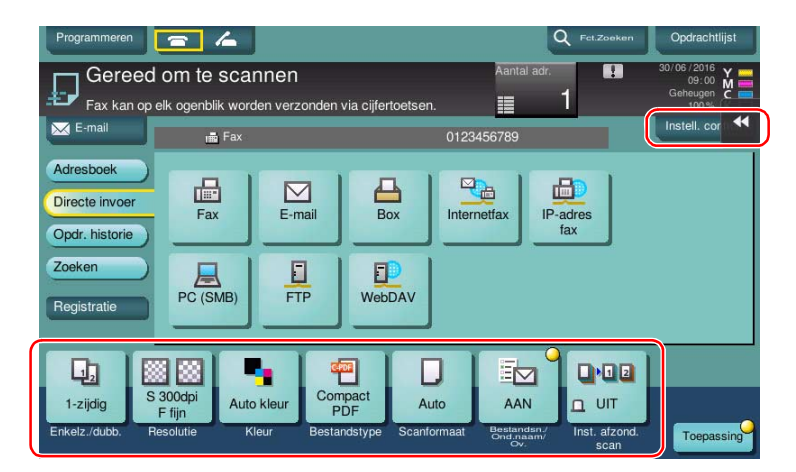

- → U kunt de instelling ook controleren met de toetsen die op het tiptoetsscherm zijn weergegeven.
- > Om de instelling te wijzigen, tikt u op de gewenste toets op het tiptoetsscherm.

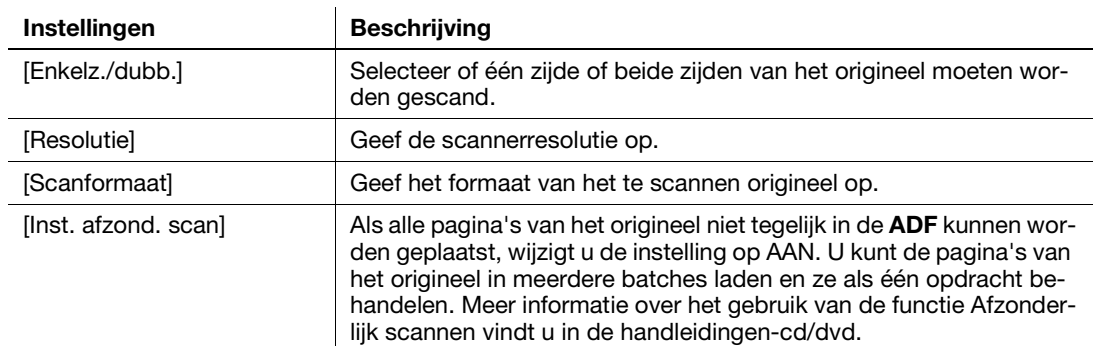

[Kleur], [Bestandstype] en [Bestandsn./Ond.naam/Ov.] zijn niet beschikbaar als u naar een faxnummer verzendt.

## 5 Druk op de toets Start.

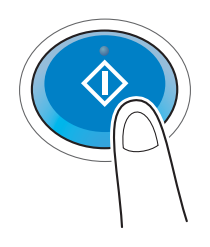

## 3.3.2 Rechtstreeks verzenden van een fax vanaf een pc (PC-FAX TX)

U kunt een fax verzenden naar een faxapparaat op de bestemming op net dezelfde manier als waarop u gegevens afdrukt die u op uw computer hebt aangemaakt.

Voordelen van het rechtstreeks verzenden van een fax vanaf een computer

- **•** Spaart papier uit
- U voert faxbewerkingen uit zonder uw bureau te verlaten
- Doordat de gegevens rechtstreeks vanaf een computer worden verzonden, stuurt u duidelijke beelden

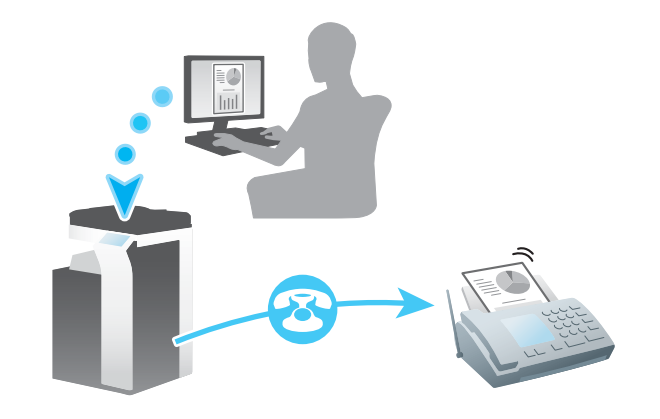

**Tips** 

- Om deze functie te gebruiken, moet de faxkit in deze machine geïnstalleerd zijn.
- Deze functie wordt niet ondersteund in het Mac-besturingssysteem.

## Voorbereidende processtroom

Hieronder vindt u de beschrijving van de voorbereidende processtroom om een fax vanaf een computer te verzenden. Raadpleeg de relevante pagina voor meer informatie.

Deze voorbereiding is de tweede of daaropvolgende keren niet vereist.

- <sup>1</sup> De kabelaansluiting controleren (Beheerder)
	- $\rightarrow$  Ga na of de machine goed op de telefoonlijn en de netwerkkabel is aangesloten. Raadpleeg [pagina 3-45](#page-138-0) voor meer informatie.
- 2 De netwerkinstellingen van deze machine controleren (Beheerder)

→ Controleer de netwerkinstellingen van dit apparaat. Raadpleeg [pagina 3-46](#page-139-0) voor meer informatie. Het netwerk is bruikbaar met de standaard instellingen, tenzij er iets anders wordt gevraagd.

- 3 Het faxstuurprogramma op uw computer installeren
	- → Installeer het printerstuurprogramma op uw computer. Raadpleeg [pagina 3-47](#page-140-0) voor meer informatie.

## Bewerkingsstroom

Hieronder vindt u een beschrijving van een processtroom voor het verzenden van een fax. Raadpleeg [pagina 3-48](#page-141-0) voor meer informatie.

- 1 Gegevens maken
	- → Maak gegevens die moeten worden verzonden met de toepassingssoftware.
- 2 Het faxstuurprogramma configureren
	- $\rightarrow$  Selecteer een faxstuurprogramma en wijzig waar nodig de instelling.
- 3 Een bestemming voor het verzenden van gegevens invoeren
	- $\rightarrow$  Voer een bestemming voor het verzenden van gegevens in.

## <span id="page-138-0"></span>De kabelaansluiting controleren

1 Ga na of er een modulaire kabel is aangesloten op de LINEpoort van deze machine.

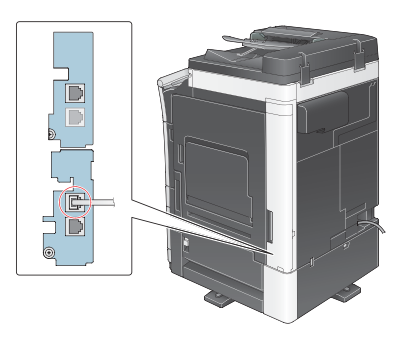

2 Controleer of er een LAN-kabel is aangesloten op de LANpoort van deze machine en of de groene LED brandt.

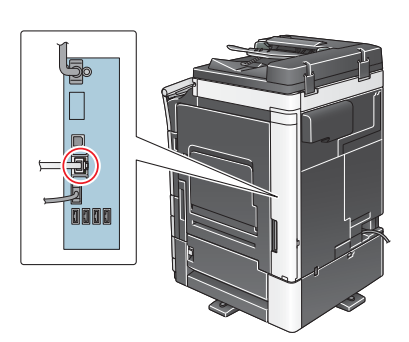

## <span id="page-139-0"></span>De netwerkinstellingen van deze machine controleren

Tik op [Toepassing] en selecteer [Apparaatinformatie]. Controleer of het IP-adres wordt weergegeven.

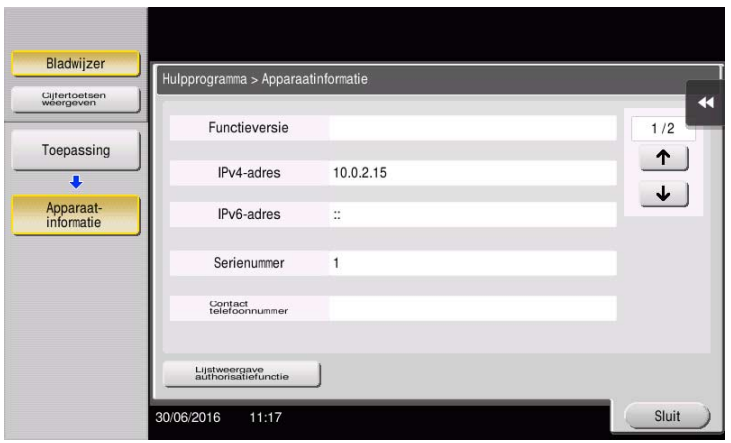

## **Tips**

- Doorgaans zijn de standaardinstellingen beschikbaar voor de netwerkverbinding, maar sommige netwerkomgevingen vergen aangepaste netwerkinstellingen.
- Als er geen IP-adres wordt weergegeven, moet u het netwerk instellen. Tik op [Toepassing] en selecteer [Beheerderinstelling] - [Netwerkinstelling] - [TCP/IP instelling]. Configureer de nodige instellingen die geschikt zijn voor uw omgeving. Raadpleeg voor meer informatie de handleidingen-cd/dvd.
- Raadpleeg de handleidingen-cd/dvd voor meer informatie over het standaard beheerderswachtwoord.

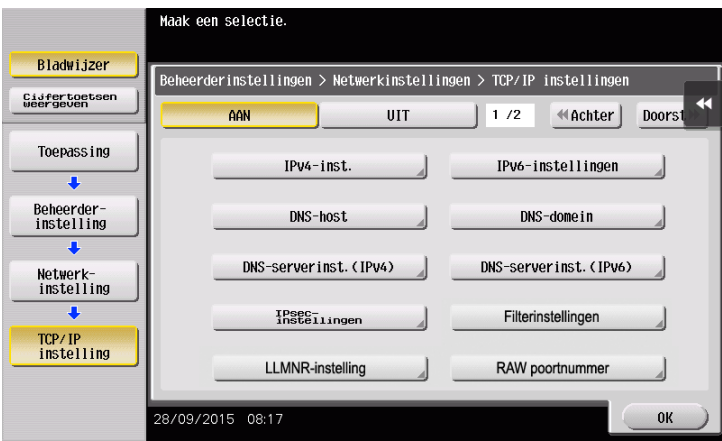

<span id="page-140-0"></span>Gebruik het installatieprogramma om het faxstuurprogramma te installeren.

In dit hoofdstuk wordt beschreven hoe u de standaard afdrukinstellingen configureert.

- $V$  Voor deze bewerking hebt u beheerdersbevoegdheden nodig voor uw computer.
- 1 Plaats de cd/dvd-rom met het faxstuurprogramma in het cd/dvd-romstation van de computer.

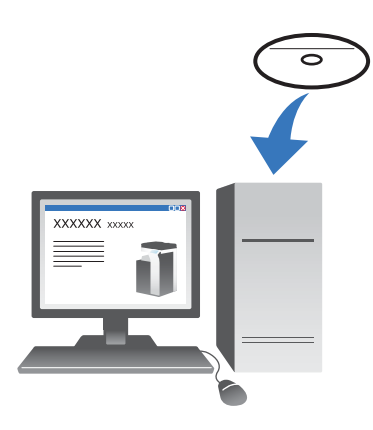

- 2 Selecteer [Eindgebruikerslicentieovereenkomst software aanvaarden] en [Printers/MFP's installeren] en klik op [Volgende].
- 3 Selecteer deze machine in de lijst met gedetecteerde printers.
	- → Als er meerdere identieke modellen worden weergegeven, controleert u het IP-adres om het juiste te selecteren. Raadpleeg [pagina 3-46](#page-139-0) voor meer informatie over het controleren van het IP-adres van deze machine.
- 4 Selecteer [Handmatig opgeven.] en controleer of [FAX] geselecteerd is.
- 5 Klik op [Volgende].
- 6 Klik op [Installeren].
- 7 Klik op [Voltooien].

## <span id="page-141-0"></span>Gegevens verzenden

- 1 Maak gegevens die moeten worden verzonden met de toepassingssoftware.
- 2 Selecteer in het menu [Bestand] de optie [Afdrukken].

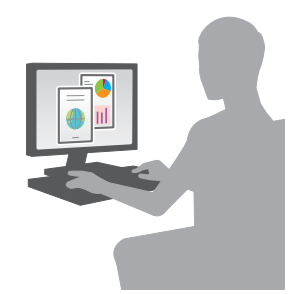

- 3 Selecteer het faxstuurprogramma van deze machine en klik op [Afdrukken].
	- → Door op [Voorkeuren] te drukken kan de instelling van het printerstuurprogramma worden gewijzigd waar nodig.
	- $\rightarrow$  Als gebruikersauthenticatie op deze machine is ingeschakeld, geeft u de nodige gegevens op, zoals de gebruikersnaam en het wachtwoord.
- 4 Voer de [Naam] en [Faxnummer] van de bestemming in.
	- → Herhaal deze stap om gegevens naar meer dan één bestemming te verzenden.
	- → Klik in [Toevoegen vanaf adresboek] om de geregistreerde bestemmingen van deze machine op te halen.
- 5 Klik op [OK].

# 3.4 Kopieerfunctie

## Basisbewerkingen

Hieronder worden de basishandelingen beschreven om een kopie te maken.

- 1 Als gebruikersauthenticatie is ingeschakeld, verschijnt het aanmeldscherm. Tik op het invoergebied of toetsenbordpictogram, voer de nodige informatie in en tik op [Aanmelden] of druk op de toets Toegang.
	- $\rightarrow$  Als authenticatie met IC-kaart of biometrische gegevens is ingeschakeld, raadpleegt u [pagina 3-51.](#page-144-0)

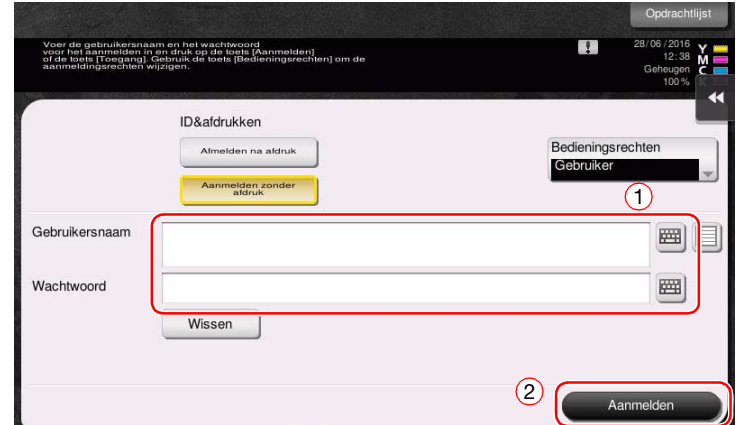

2 Plaats het origineel.

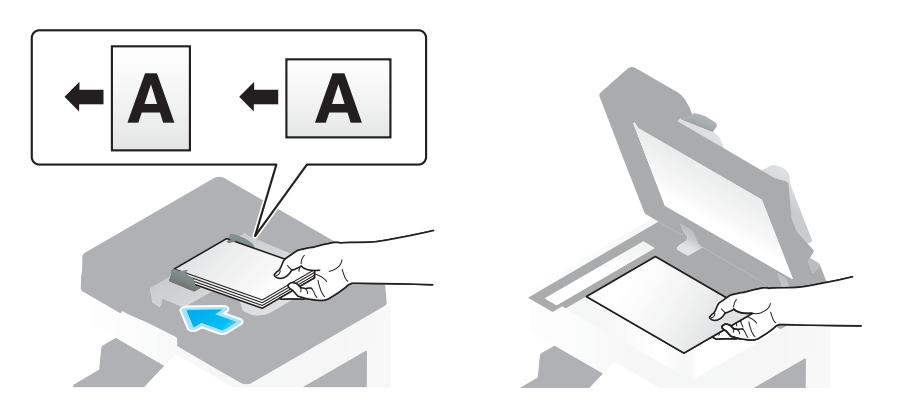

3 Tik op [Kopie].

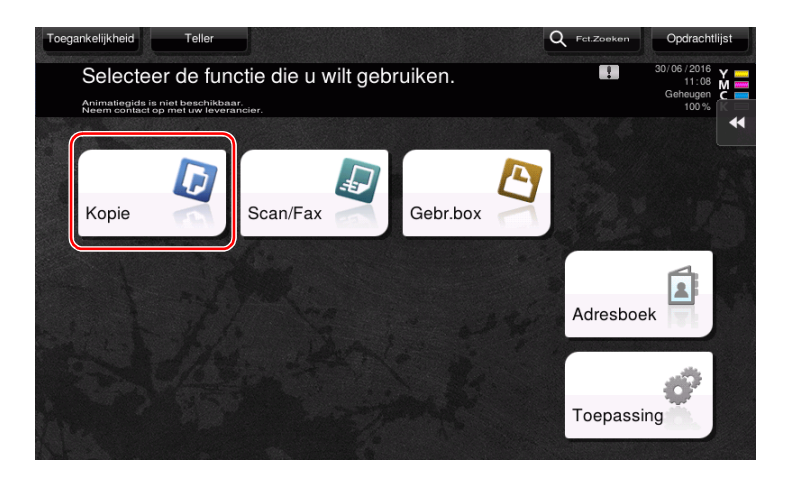

bizhub C658/C558/C458/C368/C308/C258 3-49

- 4 Controleer de basisinstellingen.
	- > Controleer het uitvoerbeeld dat geconfigureerd is zoals het werd opgegeven tijdens het bekijken van de uitvoerillustraties die op het tiptoetsscherm worden weergegeven.
	- > Door op de [Instell. control.] te tikken kunt u gedetailleerde instellingen controleren.

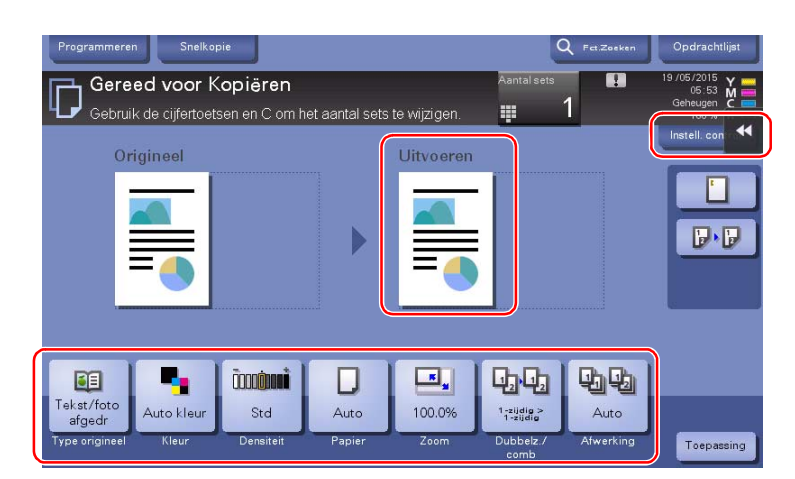

> Om de instelling te wijzigen, tikt u op de gewenste toets op het tiptoetsscherm.

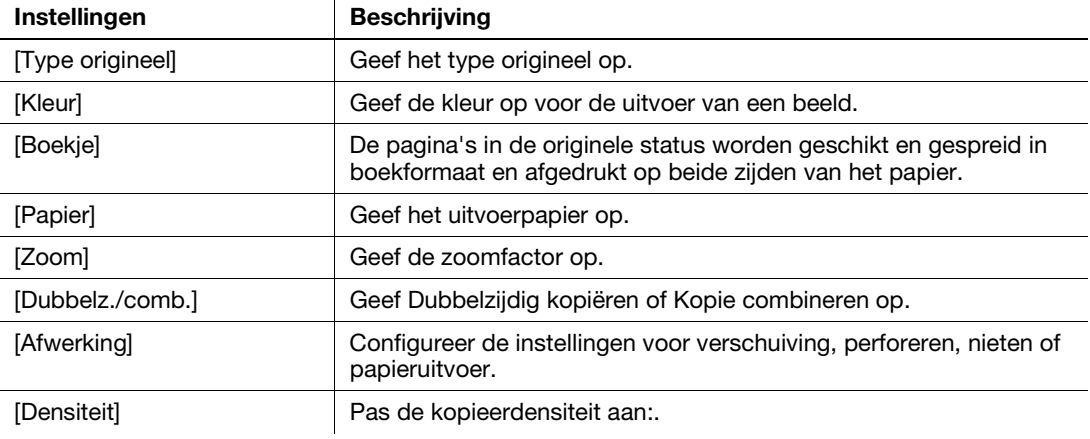

5 Tik op het invoergebied voor het invoeren van het aantal exemplaren.

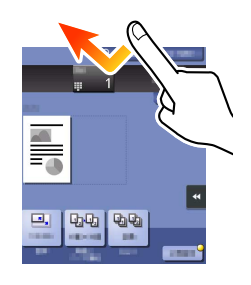
6 Voer met de cijfertoetsen het aantal kopieën in en druk vervolgens op de toets Start.

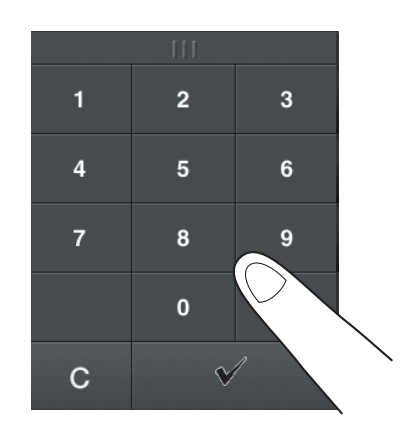

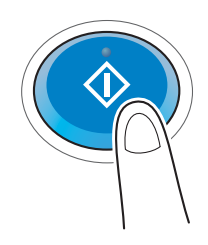

### Gebruikersauthenticatie

Op deze machine kunt u de authenticatie per gebruiker of groep uitvoeren.

Door optionele eenheden te installeren wordt een authenticatie met de IC-kaart, NFC of met biometrische gegevens mogelijk.

Als IC-kaart- of NFC-authenticatie is ingeschakeld, plaatst u de IC-kaart of Android-terminal op de kaartlezer van de authenticatie-eenheid.

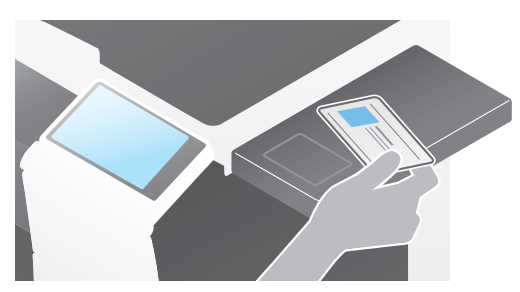

Als biometrische authenticatie is ingeschakeld, plaatst u uw vinger op de vingeraderlezer van de authenticatie-eenheid.

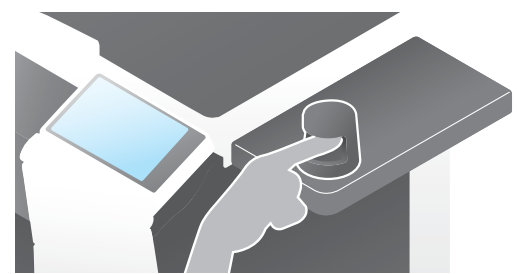

# 3.5 Een bestemming registreren

# 3.5.1 Een adresboek registreren

De fax- en scannen-naar-verzenden-functies kunnen vaak gebruikte bestemmingen registreren als adresboeken. In dit hoofdstuk wordt een voorbeeld beschreven van het registreren van een adresboek waar een fax naar wordt verzonden.

# Het bedieningspaneel gebruiken voor het registreren van een adresboek - Registratie van hulpprogramma

Selecteer een type bestemming en registreer de bestemmingsgegevens.

- 1 Tik op [Toepassing] en selecteer [Bestemming/Box registratie] [Scan/faxbestemming registreren] [Adresboek].
- 2 Selecteer het type bestemming dat u wilt registreren.

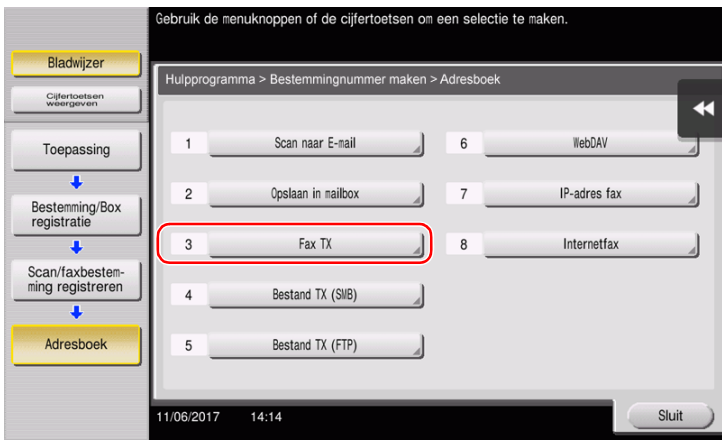

3 Tik op [Nieuw].

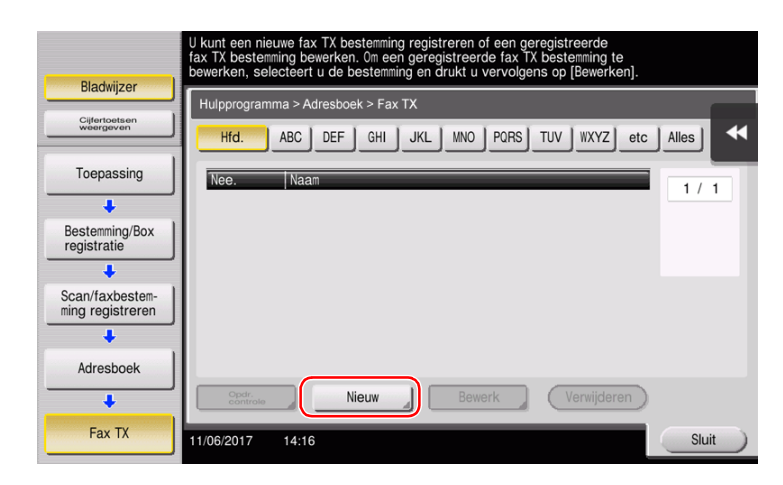

- $\rightarrow$  Tik op [Naam] en voer de naam in met het weergegeven toetsenbord.
- → Voer onder [Sorteerteken] dezelfde naam is als onder [Naam].

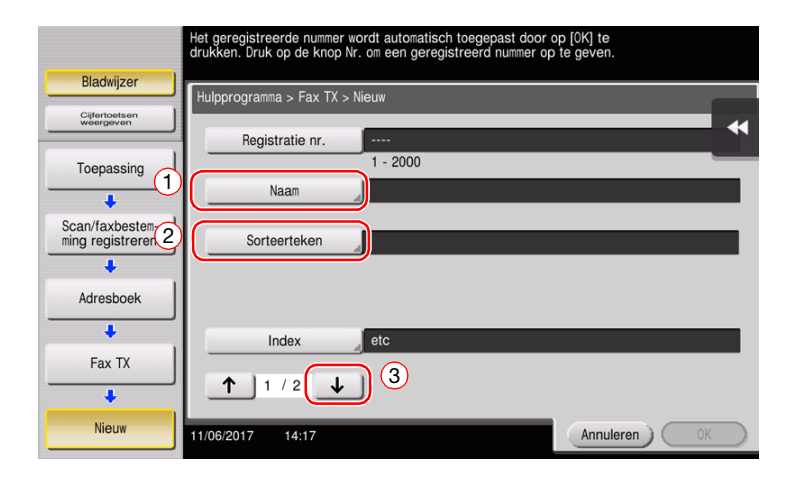

- → Dit stelt de juiste index in voor de naam die u onder [Naam], voor [Index] hebt ingevoerd. Om de instelling te wijzigen, tikt u op [Index].
- → De in te voeren items en het aantal instelschermen hangen af van het type bestemming. Schakel met [  $\uparrow$  ] of [  $\downarrow$  ] tussen instelschermen bij het invoeren van de nodige items. Raadpleeg pagina 3-60 voor meer informatie over invoeritems.
- 5 Voer het faxnummer in.
	- → Tik op [Cijfertoetsen weergeven] om het cijfertoetsen weer te geven en voer het faxnummer in.

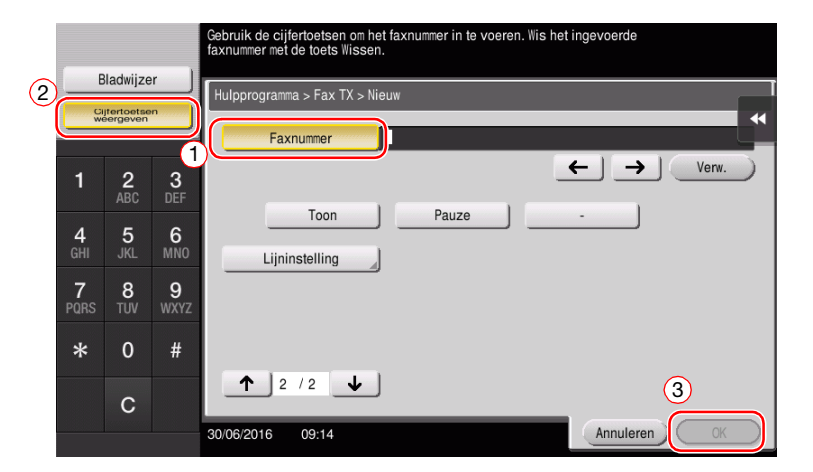

6 Tik op [Sluit].

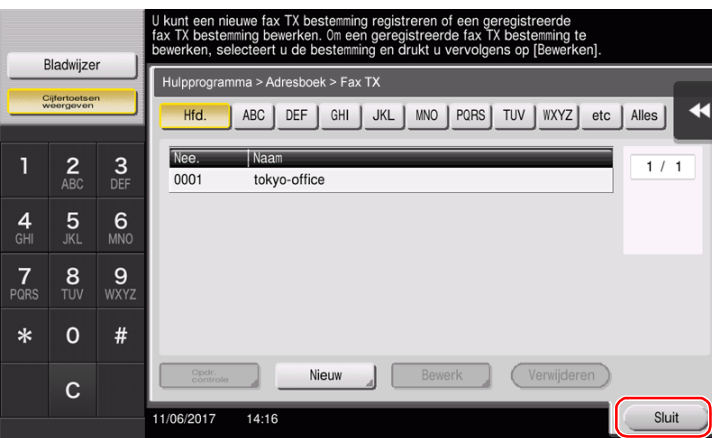

# Het bedieningspaneel gebruiken voor het registreren van een adresboek - Registratie van adresboek

Selecteer een type bestemming en registreer de bestemmingsgegevens.

1 Tik op [Adresboek].

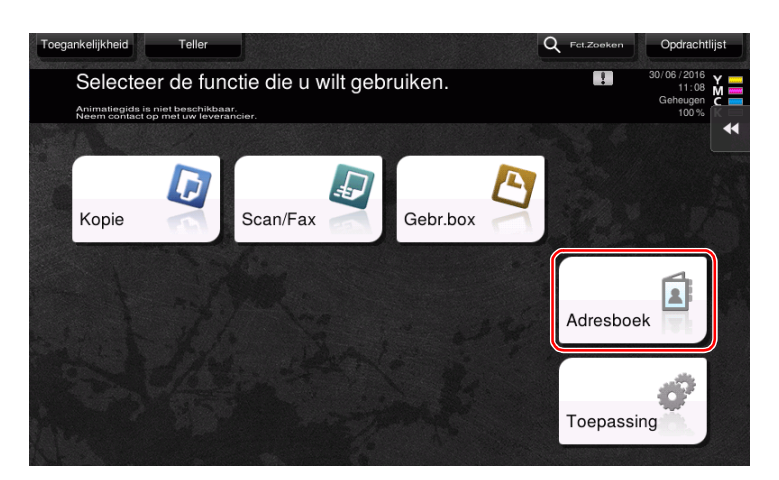

2 Tik op [Nieuw].

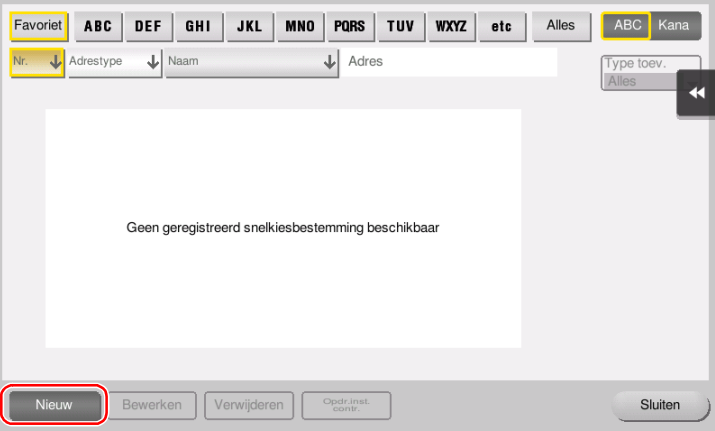

3 Selecteer het type bestemming dat u wilt registreren.

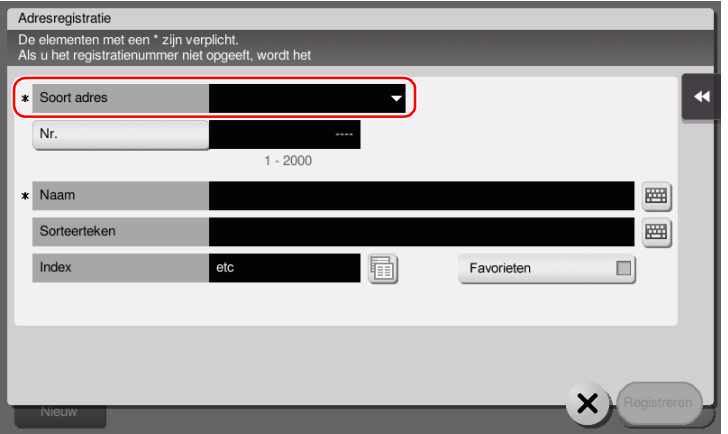

- 4 Voer de bestemmingsnaam in die u wilt registreren.
	- → Voor [Naam] voert u de naam in van de bestemming via het weergegeven toetsenbord.
	- → Voer onder [Sorteerteken] dezelfde naam is als onder [Naam].

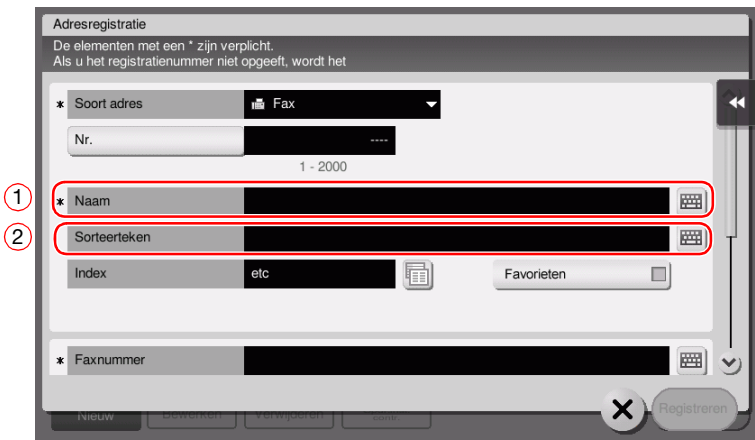

- → Dit stelt de juiste index in voor de naam die u onder [Naam], voor [Index] hebt ingevoerd. Om de instelling te wijzigen, tikt u op het veld [Index].
- > De in te voeren items en het aantal instelschermen hangen af van het type bestemming. Raadpleeg [pagina 3-60](#page-153-0) voor meer informatie over invoeritems.
- 5 Voer het faxnummer in.

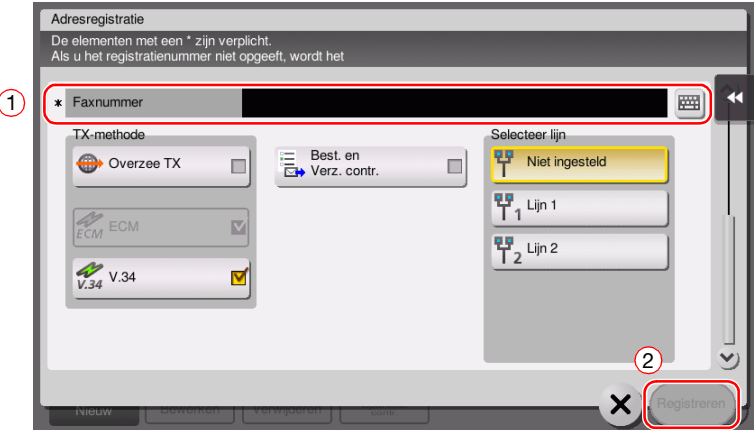

6 Tik op [Sluit].

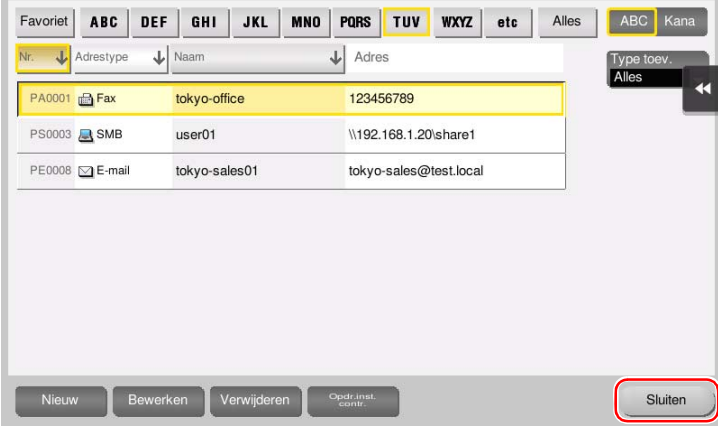

# Het bedieningspaneel gebruiken voor het registreren van een adresboek - Registratie in Scan/faxmodus

Selecteer een type bestemming en registreer de bestemmingsgegevens.

- 1 Geef het scherm Scan/fax weer.
- 2 Tik op [Registratie].

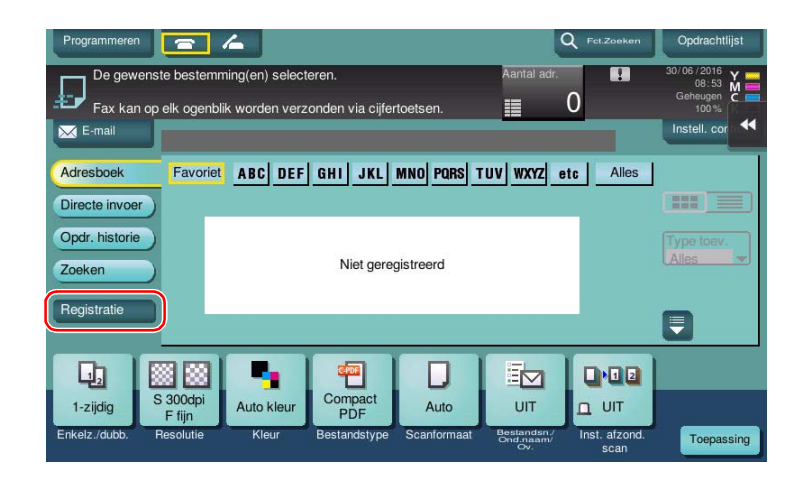

3 Tik op [Nieuw].

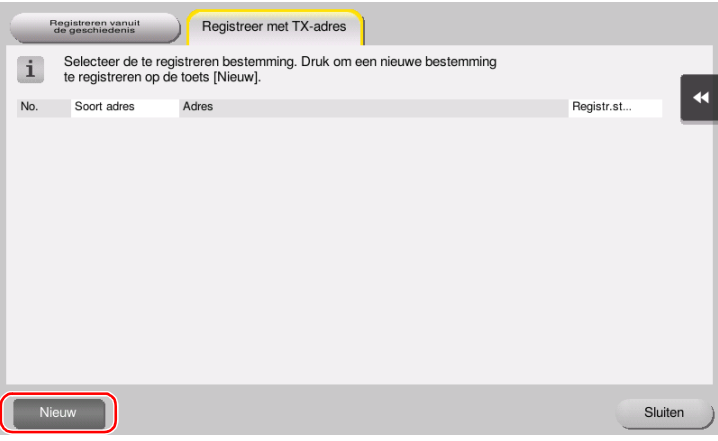

4 Selecteer het type bestemming dat u wilt registreren.

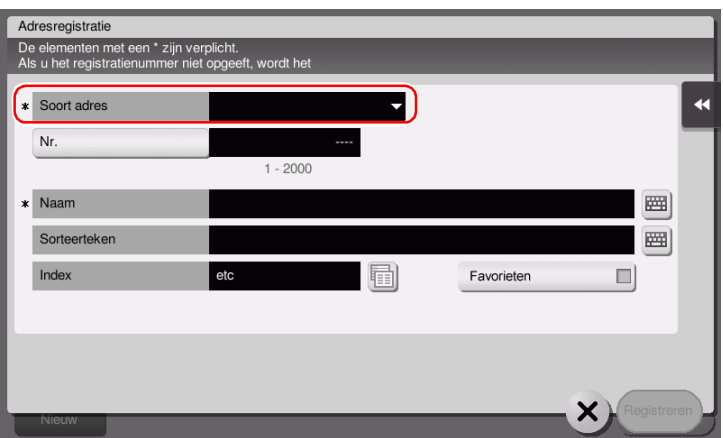

- 5 Voer de bestemmingsnaam in die u wilt registreren.
	- → Voor [Naam] voert u de naam in van de bestemming via het weergegeven toetsenbord.
	- → Voer onder [Sorteerteken] dezelfde naam is als onder [Naam].

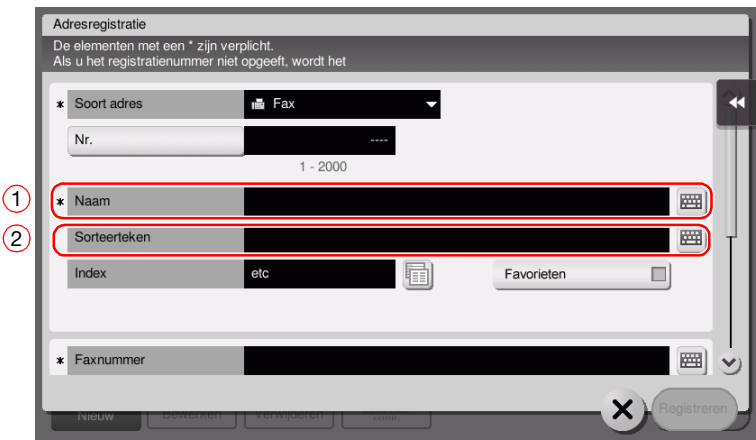

- → Dit stelt de juiste index in voor de naam die u onder [Naam], voor [Index] hebt ingevoerd. Om de instelling te wijzigen, tikt u op het veld [Index].
- > De in te voeren items en het aantal instelschermen hangen af van het type bestemming. Raadpleeg [pagina 3-60](#page-153-0) voor meer informatie over invoeritems.
- 6 Voer het faxnummer in.

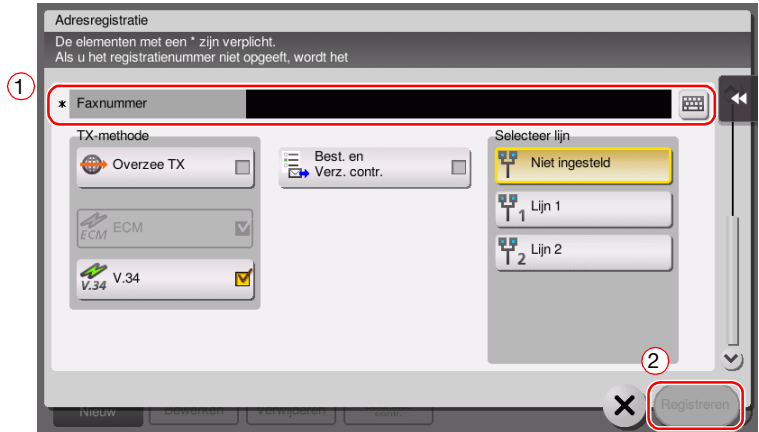

7 Tik op [Sluit].

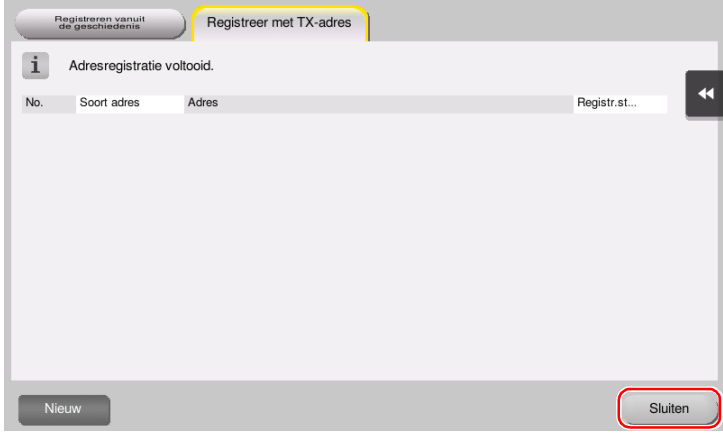

#### Registratie via Directe invoer

- De bestemming die is ingevoerd via de knop [Directe invoer] kan ook worden geregistreerd voordat de gegevens worden verzonden. Om de bestemming te registreren, tikt u op [Registratie] nadat u de bestemming hebt ingevoerd met directe invoer en selecteert u vervolgens de bestemming.

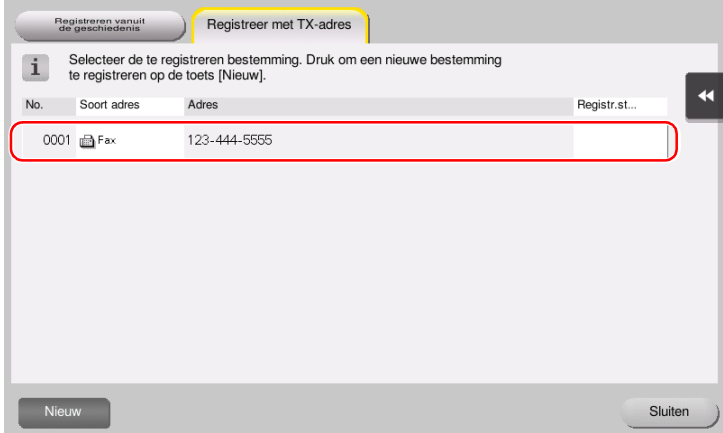

Wat is een index?

- Deze doet dienst als een index voor een geregistreerde bestemming. Tik op de toets Index om het zoeken naar een doelbestemming te verfijnen.
- Als [Favoriet] als een index is geselecteerd, verschijnt de bestemming op het basisscherm van het verzendscherm zodra het in het adresboek is geregistreerd, zodat de gebruiker gemakkelijk een bestemming kan selecteren.

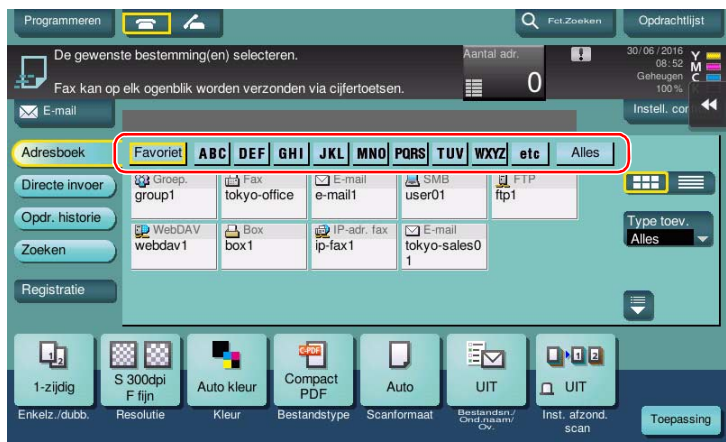

### Een sneltoetsbestemming registreren met een computer

Behalve met het bedieningspaneel, kunt u adresboeken ook registreren vanaf een computer met het hulpprogramma, Web Connection.

- 1 Controleer het IP-adres van deze machine
	- → Tik op [Toepassing] en selecteer [Apparaatinformatie]. Controleer of het IP-adres wordt weergegeven.

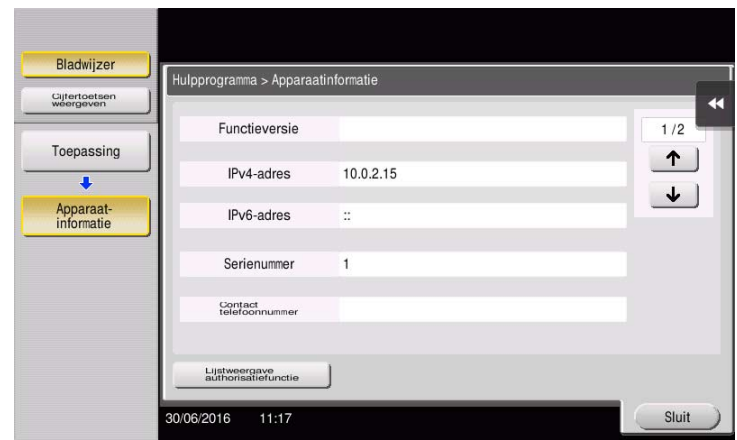

- $\rightarrow$  Als er geen IP-adres wordt weergegeven, moet u het netwerk instellen. Raadpleeg voor meer informatie de handleidingen-cd/dvd.
- 2 Open een webbrowser, voer in het URL-veld het IP-adres in van deze machine en druk op de toets [Invoer].
	- $\rightarrow$  Voor "http://192.168.1.20/", is "192.168.1.20" een IP-adres.
	- → Sluit in de IPv6-omgeving, het IPv6-adres in haken [] in. Bijvoorbeeld, als het IPv6-adres van deze machine "fe80::220:6bff:fe10:2f16" is, voert u "http://[fe80::220:6bff:fe10:2f16]/" in.

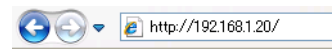

- $\rightarrow$  Als het aanmeldscherm verschijnt, voert u de vereiste items in en klikt op [Aanmelden].
- 3 Selecteer [Store Address] [Address Book] en klik op [New Registration].
- 4 Selecteer het type bestemming dat u wilt registreren en voer de gewenste informatie in, zoals de naam het faxnummer en de index.

# <span id="page-153-0"></span>3.5.2 Informatie die nodig is om een bestemming te registreren

De in te voeren gegevens of het aantal schermen dat nodig is om een bestemming te registreren varieert, afhankelijk van het type verzending. In dit hoofdstuk wordt de specifieke informatie beschreven die nodig om een bestemming te registreren.

# **Tips**

- Instelitems waarvoor doorgaans standaardwaarden worden gebruikt, zijn uit deze tabel weggelaten.

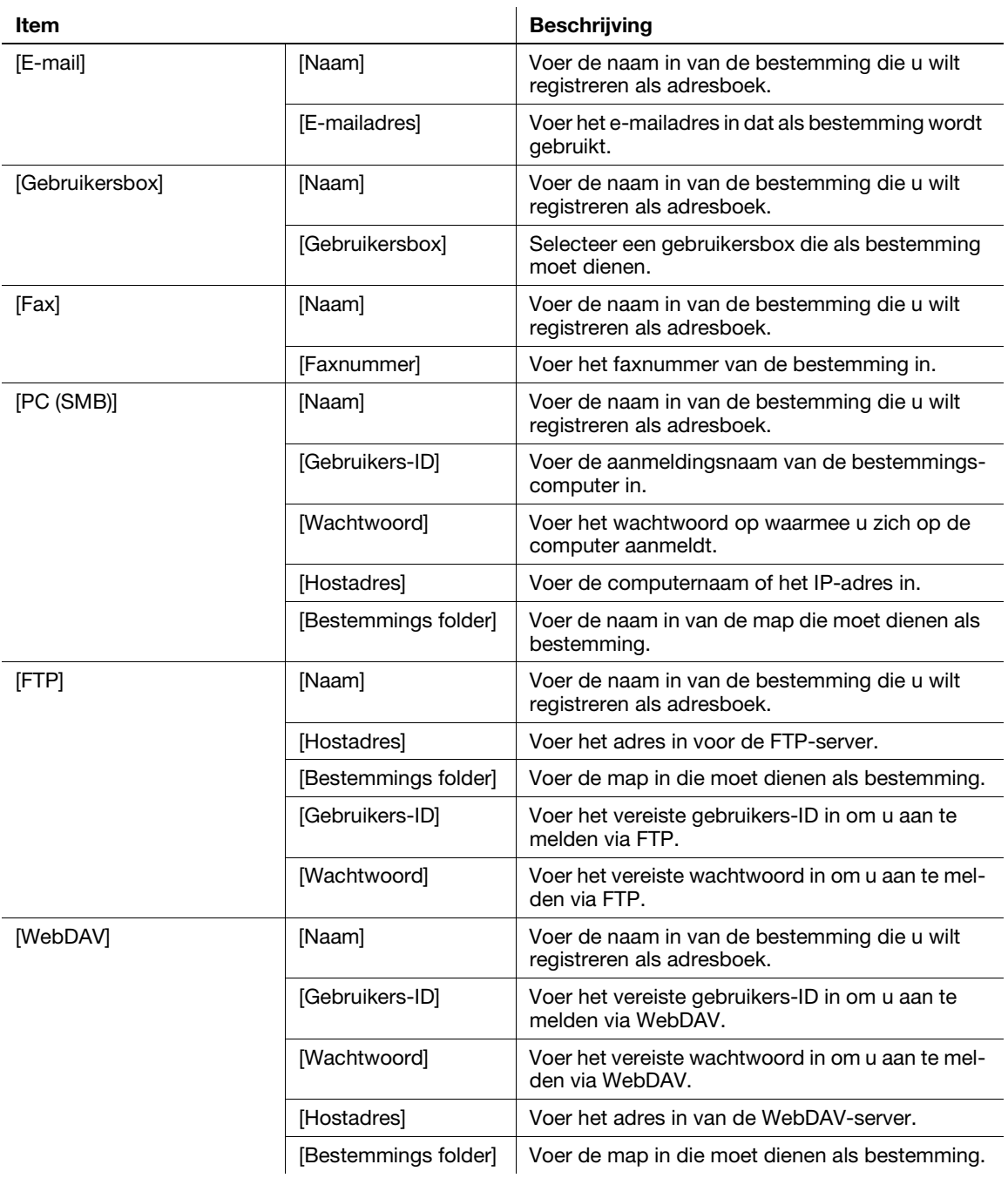

# 3.5.3 Een groep registreren

Meerdere adresboeken kunnen als een groep worden geregistreerd.

Deze functie is handig als u opdrachten hebt waarbij periodiek gegevens naar bepaalde leden moeten worden verzonden.

#### Een nieuwe groep registreren

- 1 Tik op [Toepassing] en selecteer [Bestemming/Box registratie] [Scan/faxbestemming registreren] [Groep].
- 2 Tik op [Nieuw].

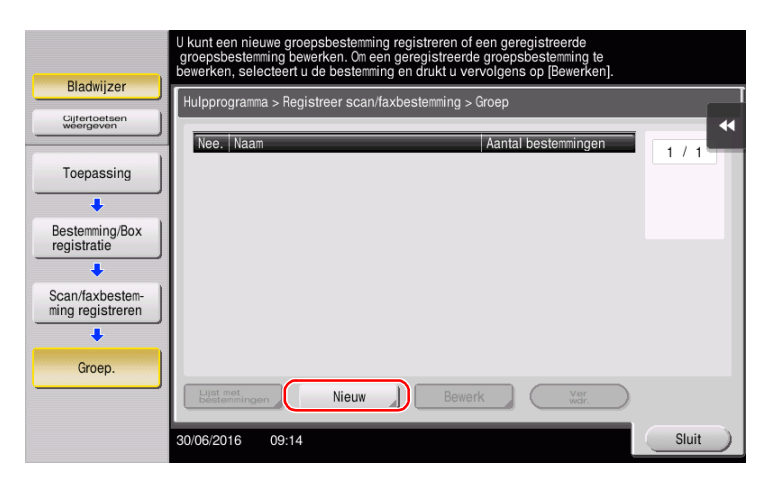

- 3 Voer de bestemmingsnaam in die u wilt registreren.
	- $\rightarrow$  Tik op [Naam] en voer de naam in met het weergegeven toetsenbord.
	- → Voer onder [Sorteerteken] dezelfde naam is als onder [Naam].

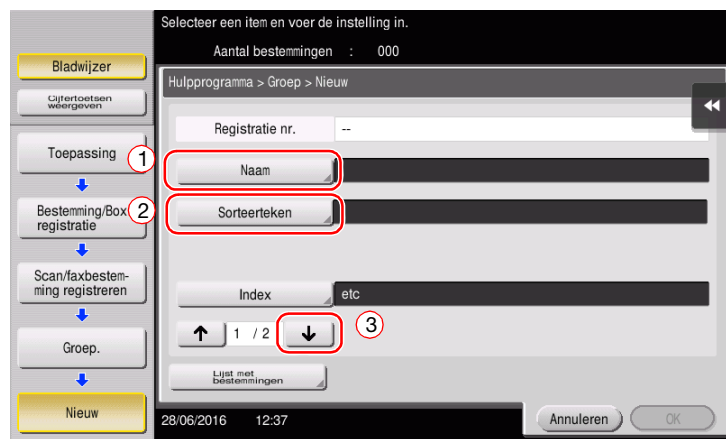

→ Dit stelt de juiste index in voor de naam die u onder [Naam], voor [Index] hebt ingevoerd. Om de instelling te wijzigen, tikt u op [Index].

4 Selecteer de bestemmingen die moeten worden gegroepeerd.

Selecteer en geef het doeladresboek weer in het scherm met de bestemmingsselectie. De volgende twee methodes zijn bruikbaar om een bestemming te zoeken.

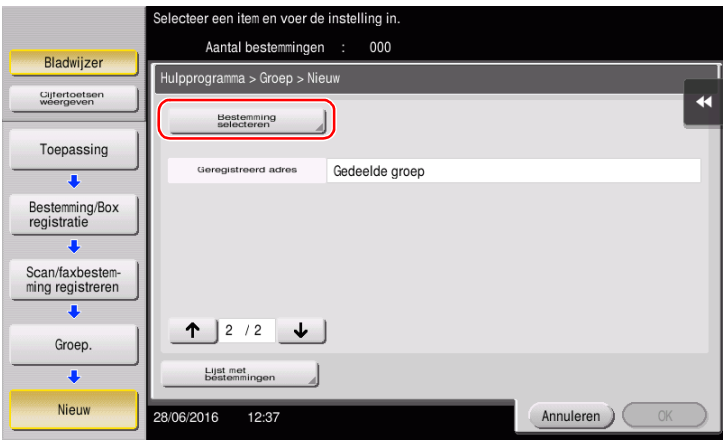

% [Index]: hiermee zoekt u met een index naar de naam van de doelbestemming.

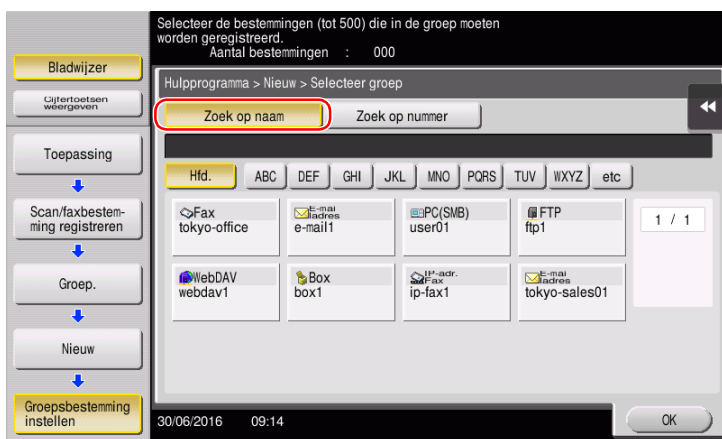

> [Zoek op nummer]: hiermee zoekt u met een registratienummer naar de doelbestemming.

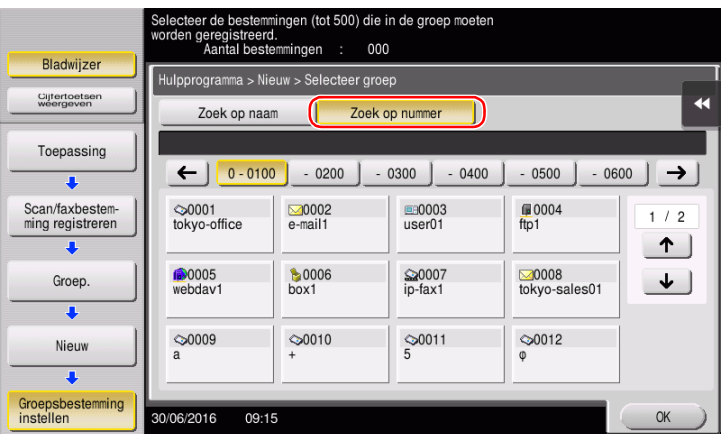

5 Herhaal stap 4 totdat u alle te groeperen adresboeken hebt geselecteerd.

# 3.5.4 Een geregistreerde bestemming ophalen

Haal een adresboek of groep op om deze op te geven als een bestemming waar gegevens naar moeten worden verzonden.

# Een bestemming ophalen

1 Tik op [Scan/Fax].

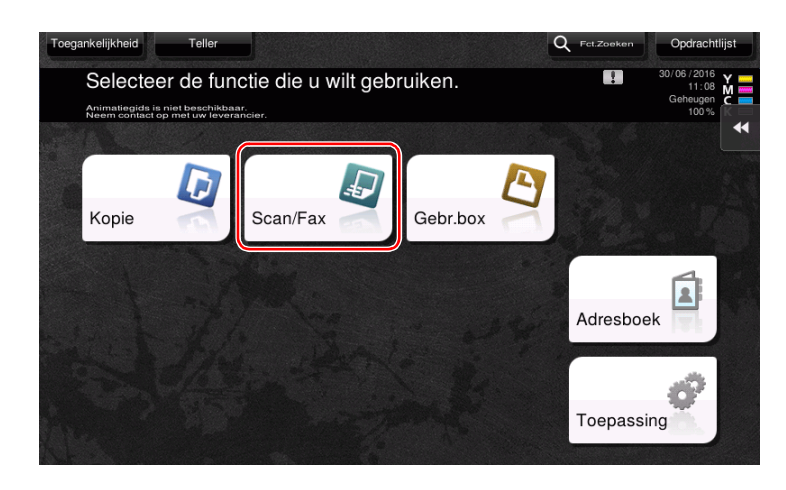

De bestemmingen, die in [Favoriet] zijn ingedeeld bij het registreren van indexen, worden weergegeven op het basisscherm.

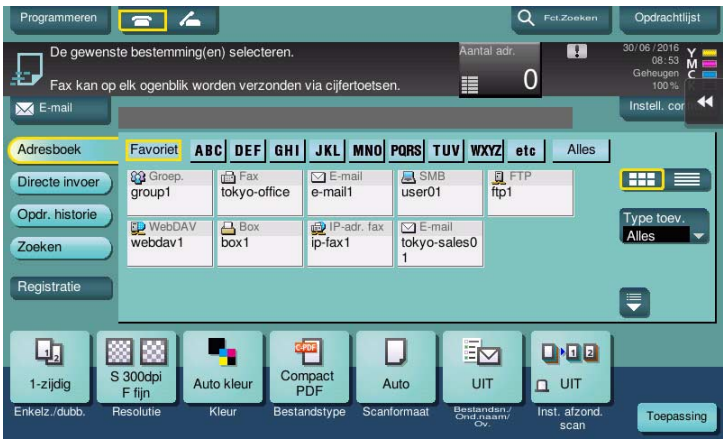

Verfijn bestemmingen op index- en adrestype.

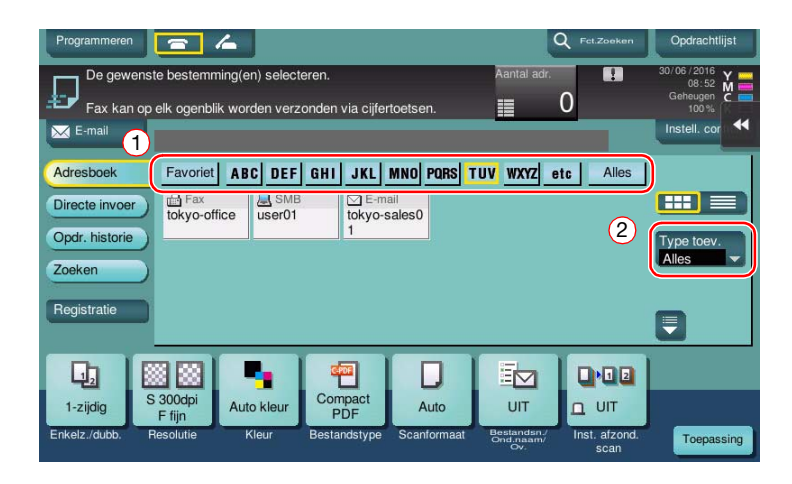

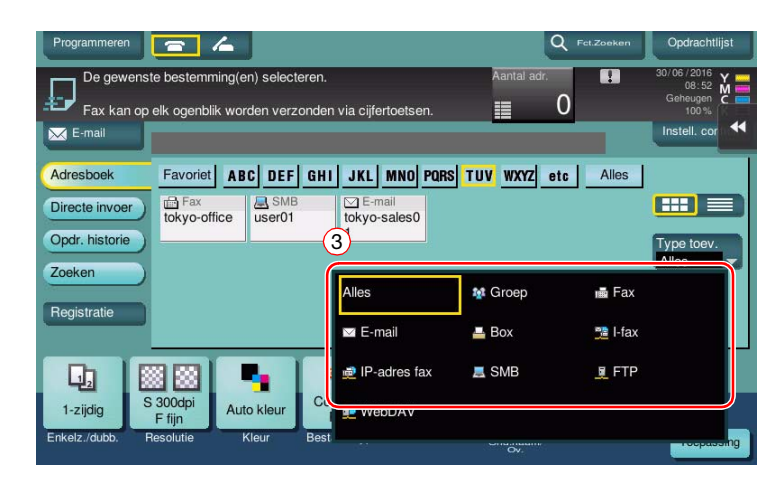

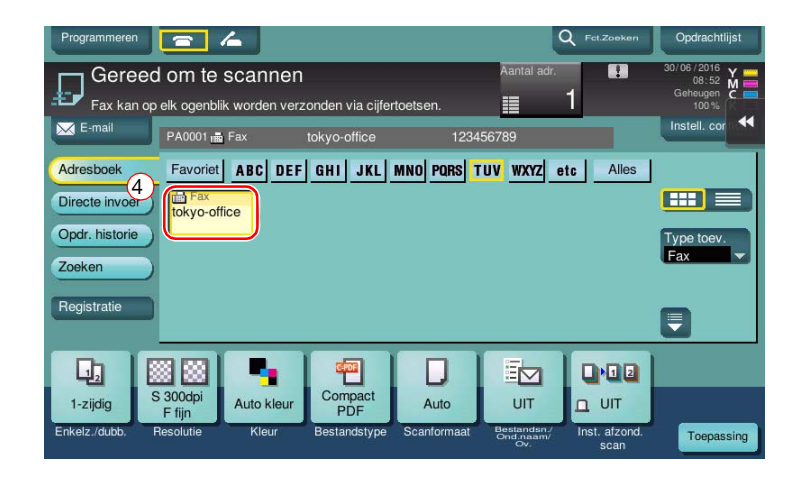

## Een bestemming opgeven

Naast het ophalen van een geregistreerde bestemming, kan een bestemming met verschillende methodes worden opgegeven.

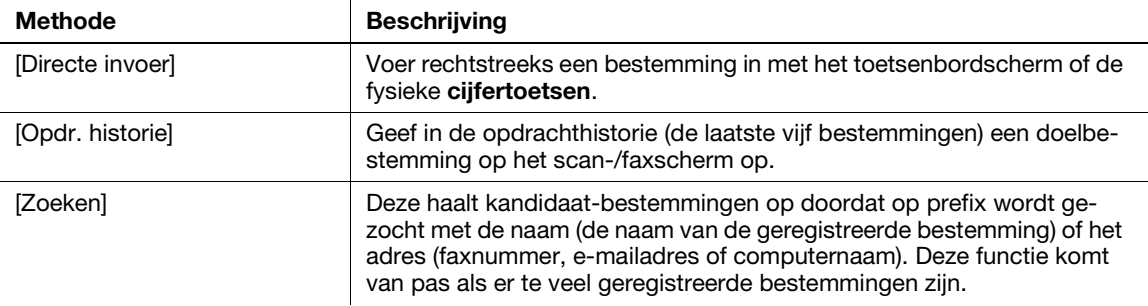

# **A**Referentie

Raadpleeg voor meer informatie de handleidingen-cd/dvd.

# 3.6 Een USB-geheugenapparaat gebruiken

# 3.6.1 Gegevens op een USB-geheugenapparaat afdrukken

Gegevens die opgeslagen zijn op het USB-geheugenapparaat kunnen worden afgedrukt. Deze functie komt van pas om gegevens af te drukken die zijn gemaakt op een computer die niet met het netwerk is verbonden.

Beschikbaar USB-geheugenapparaat

- Compatibel met USB versie 2.0/1.1 interface
- Geformatteerd met FAT32
- Zonder toegevoegde beveiligingsfunctie, of met beveiligingsfunctie die waar nodig kan worden uitgeschakeld
- Er is geen bovengrens voor de geheugengrootte.

Beschikbare types afdrukbestanden

- PDF, Compact PDF, JPEG, TIFF, XPS, Compact XPS, OOXML (.docx/.xlsx/.pptx) en PPML (.ppml/.vdx/.zip)
- Andere bestandstypes worden op deze machine niet ondersteund.

### Gegevens afdrukken

1 Sluit een USB-geheugenapparaat aan op deze machine.

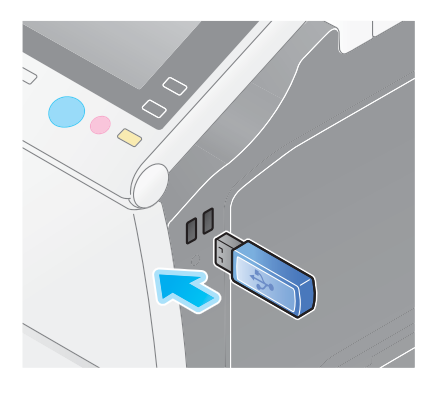

#### **OPMERKING**

Gebruik de USB-aansluiting op de zijkant vlakbij het bedieningspaneel. Gebruik geen ander USB-apparaat dan een USB-flashgeheugenapparaat.

2 Tik op [Druk document af vanaf ext. geheugen.].

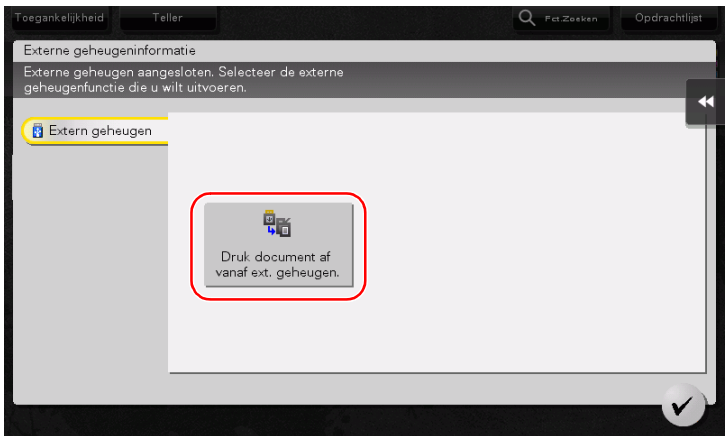

Selecteer de af te drukken gegevens en druk op [Afdrukken].

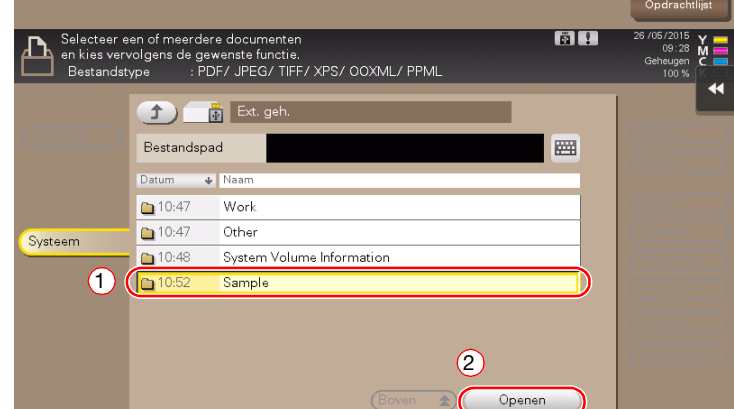

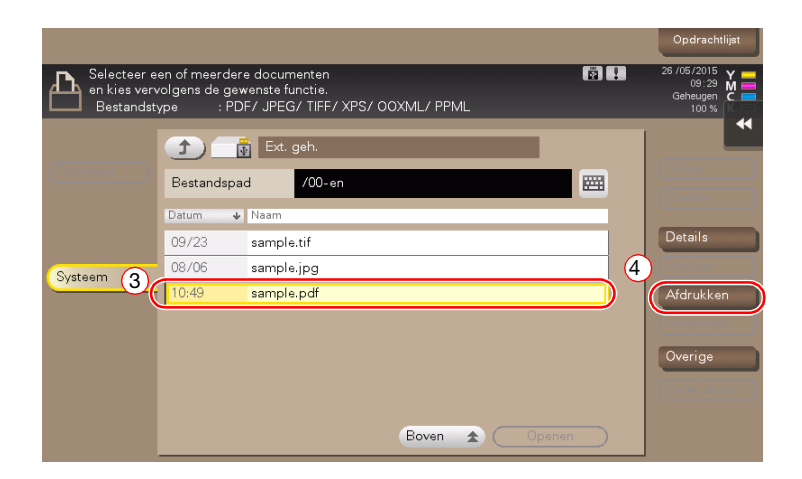

Afdrukinstellingen controleren.

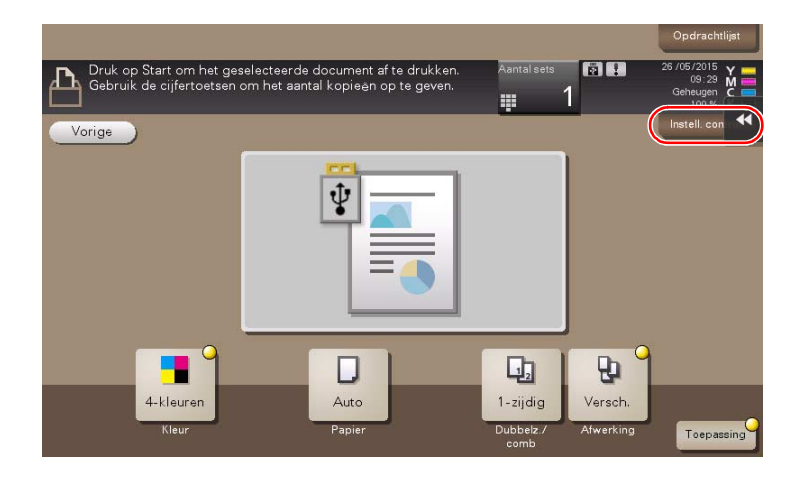

5 Druk op de toets Start.

#### **OPMERKING**

Koppel het USB-geheugenapparaat niet los terwijl er gegevens worden afgedrukt.

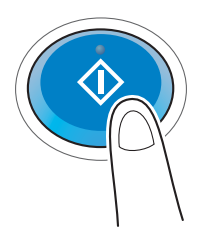

# 3.6.2 Op het USB-geheugenapparaat (extern geheugen) gescande gegevens opslaan

De gegevens die op deze machine zijn gescand kunnen op het USB-geheugenapparaat worden opgeslagen, wat van pas komt bij het afdrukken van gegevens die zijn gemaakt op een computer die niet verbonden is met het netwerk.

Beschikbaar USB-geheugenapparaat

- Compatibel met USB versie 2.0/1.1 interface
- Geformatteerd met FAT32
- Zonder toegevoegde beveiligingsfunctie, of met beveiligingsfunctie die waar nodig kan worden uitgeschakeld
- Er is geen bovengrens voor de geheugengrootte.

### Functies opgeven die toegestaan zijn voor het externe geheugen

Wijzig de instellingen om documenten op te slaan op het USB-geheugenapparaat.

- 1 Tik op [Toepassing] en selecteer [Beheerderinstelling] [Systeeminstelling] [Gebruikersboxinstelling].
	- → Raadpleeg de handleidingen-cd/dvd voor meer informatie over het standaard beheerderswachtwoord.

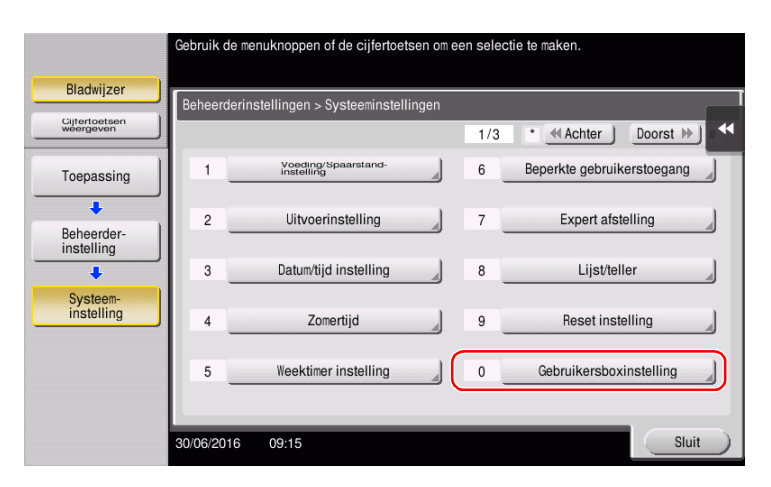

Tik op [Extern geheugen Functie-instellingen].

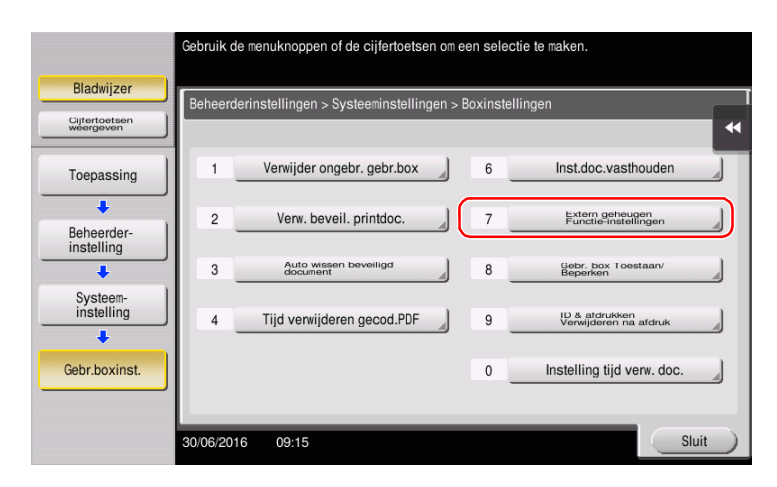

Selecteer [Document opslaan] en [AAN]. Tik op [OK].

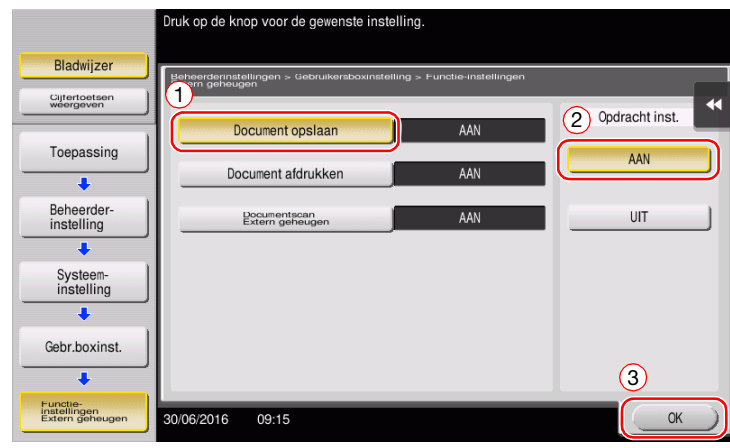

bizhub C658/C558/C458/C368/C308/C258 3-69

# Gegevens op een USB-geheugenapparaat opslaan

1 Plaats het origineel.

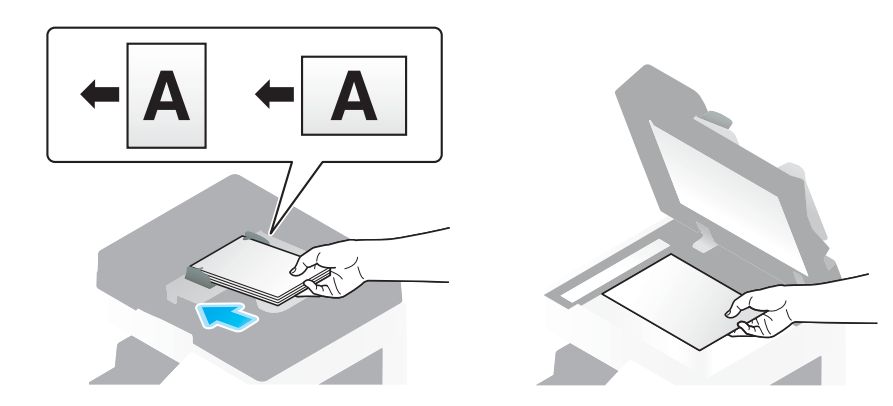

2 Sluit een USB-geheugenapparaat aan op deze machine.

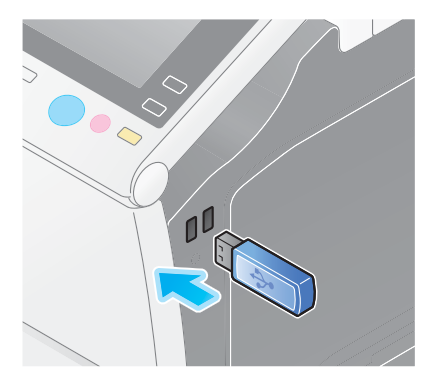

#### **OPMERKING**

Gebruik de USB-aansluiting op de zijkant vlakbij het bedieningspaneel. Gebruik geen ander USB-apparaat dan een USB-flashgeheugenapparaat.

3 Tik op [Sla een document op naar extern geheugen.].

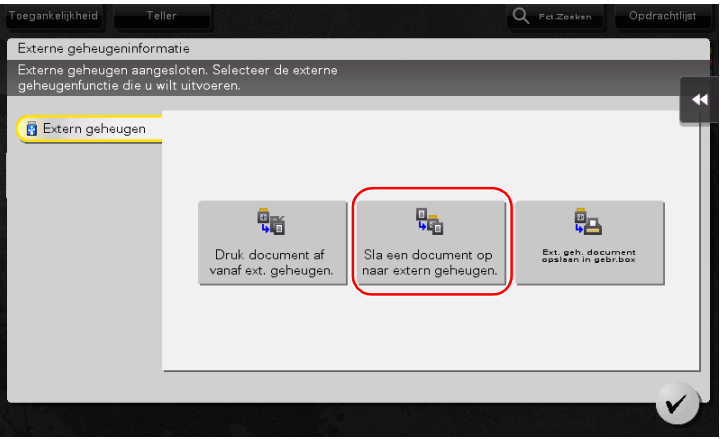

4 Controleer de bestandsnaam.

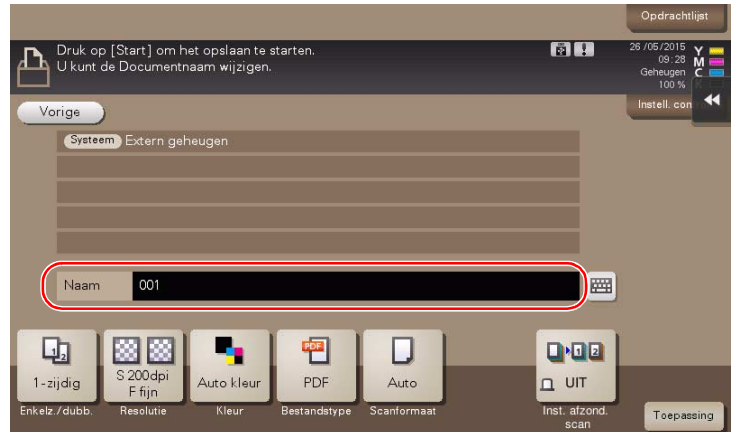

- 5 Controleer waar nodig de instelling om gegevens op te slaan.
	- $\rightarrow$  Tik op [Instell. control.] om de instelling te controleren.
	- > Om een bestandsnaam te wijzigen, tikt u op bestandsnaam of op het toetsenbordpictogram.

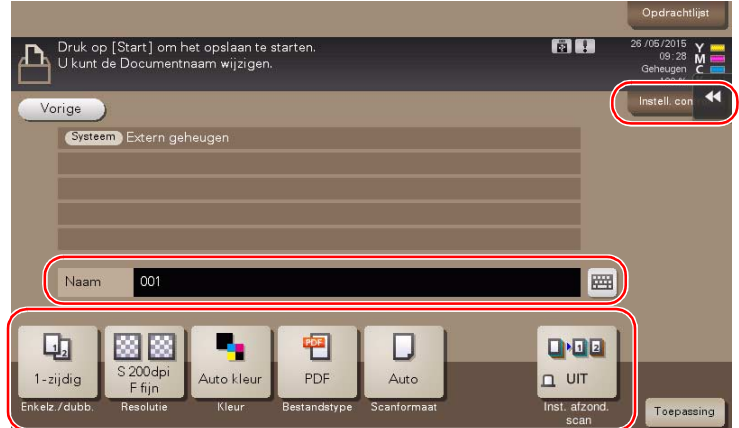

- → U kunt de instelling ook controleren met de toetsen die op het tiptoetsscherm zijn weergegeven.
- > Om de instelling te wijzigen, tikt u op de gewenste toets op het tiptoetsscherm.

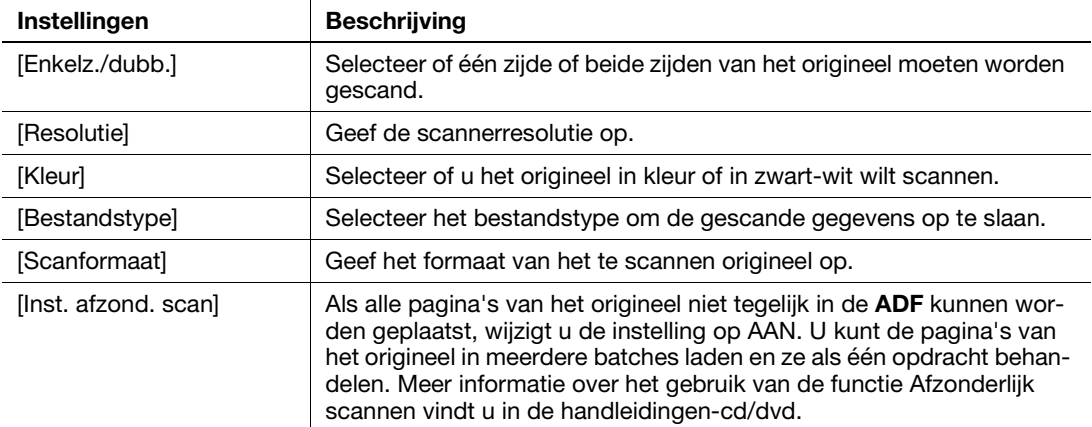

6 Druk op de toets Start.

#### **OPMERKING**

Koppel het USB-geheugenapparaat niet los terwijl er gegevens worden opgeslagen.

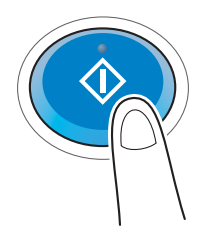

# 3.7 Werken met de begeleidingsfunctie

# 3.7.1 Begeleidingsscherm

Deze machine biedt de begeleidingsfunctie om de beschrijving van een functie op het scherm weer te geven en een werkprocedure met bewegende beelden te laten zien.

Probeer van deze begeleidingsfunctie gebruik te maken voor vragen tijdens de bediening.

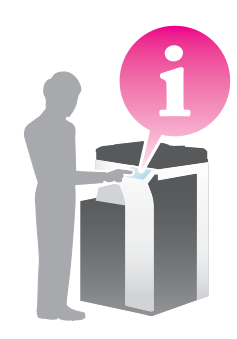

# Hulp op het scherm dat momenteel wordt weergegeven:

Selecteer [Functie] in het Menu Help om het begeleidingsscherm weer te geven.

1 Druk op de toets Geleider. (standaard: toets Registreren 2).

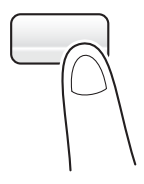

2 Selecteer een menu.

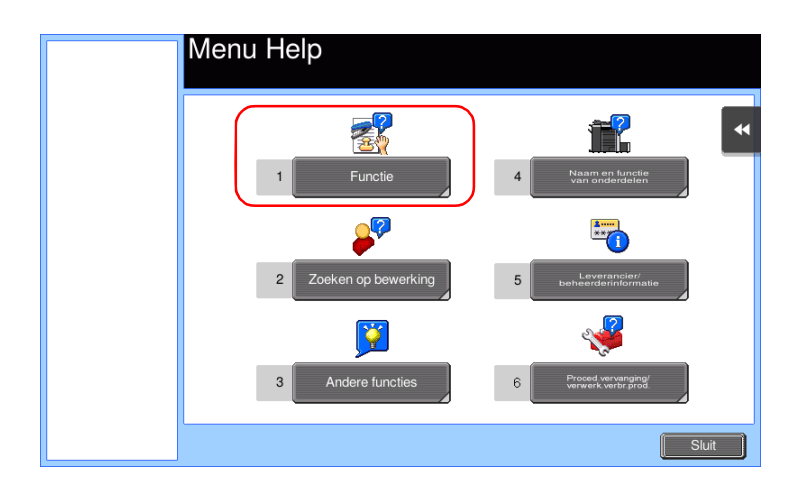

bizhub C658/C558/C458/C368/C308/C258 3-73

Verfijn de informatie die u wilt te weten komen.

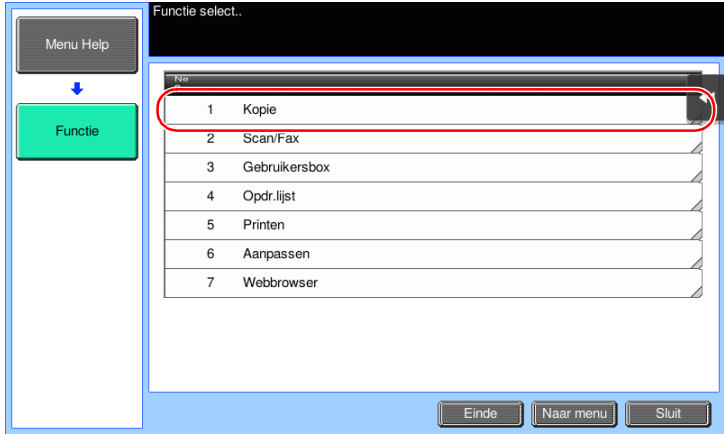

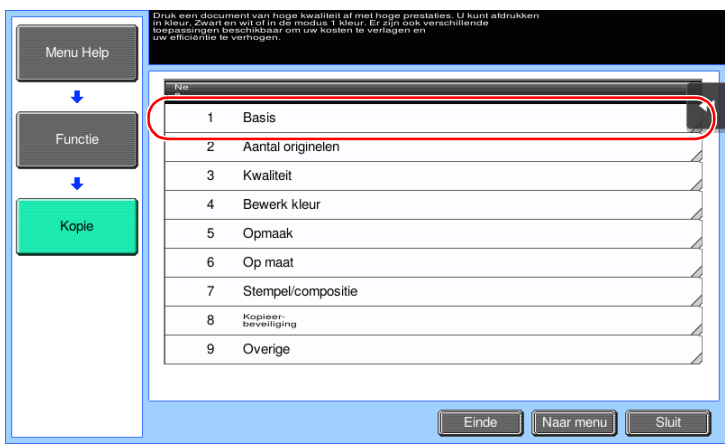

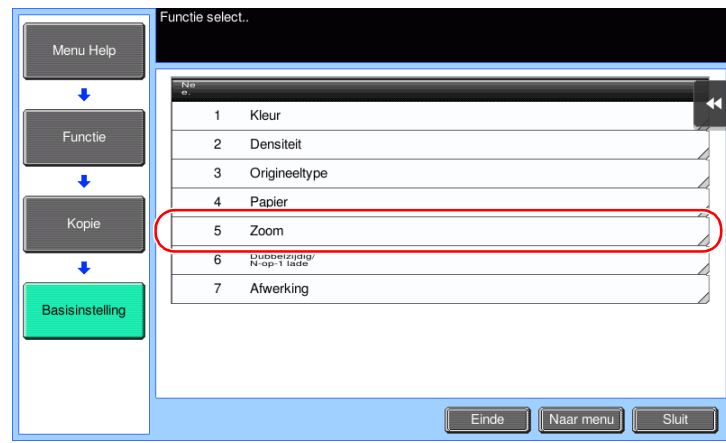

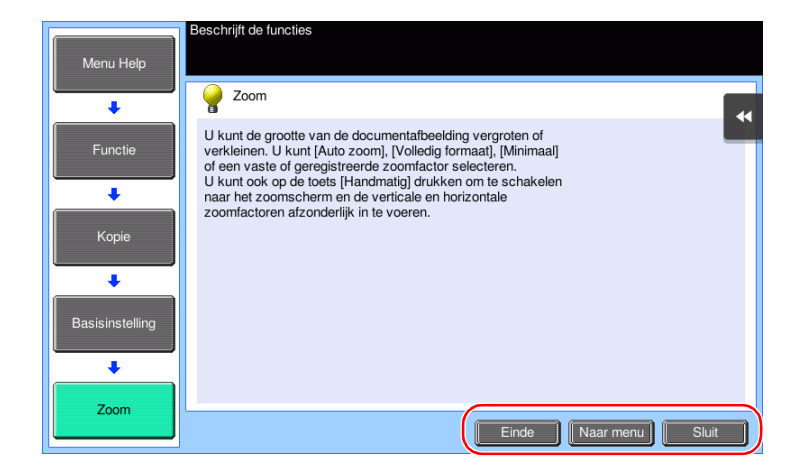

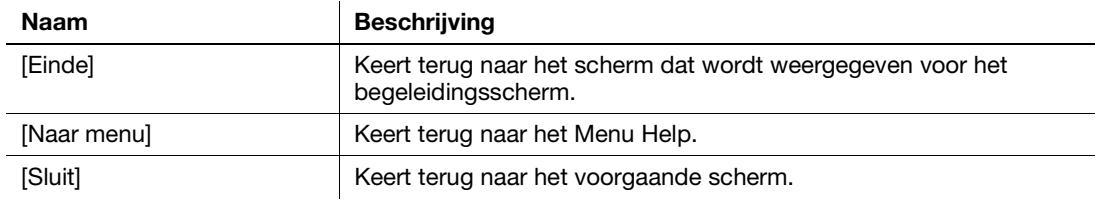

### Hulp verkrijgen op de gewenste functie of procedure:

Open het Menu Help en selecteer een menu afhankelijk van een doel om het begeleidingsscherm weer te geven.

<sup>1</sup> Druk op de toets Geleider. (standaard: toets Registreren 2).

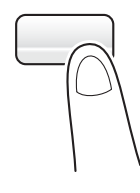

2 Selecteer een menu.

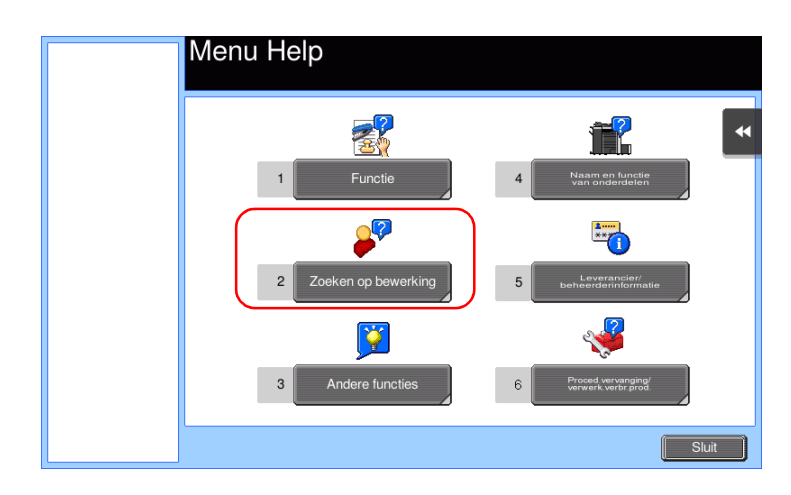

Verfijn de informatie die u wilt te weten komen.

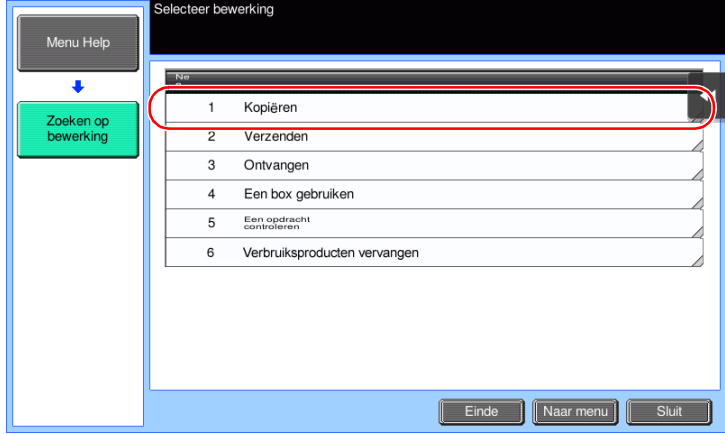

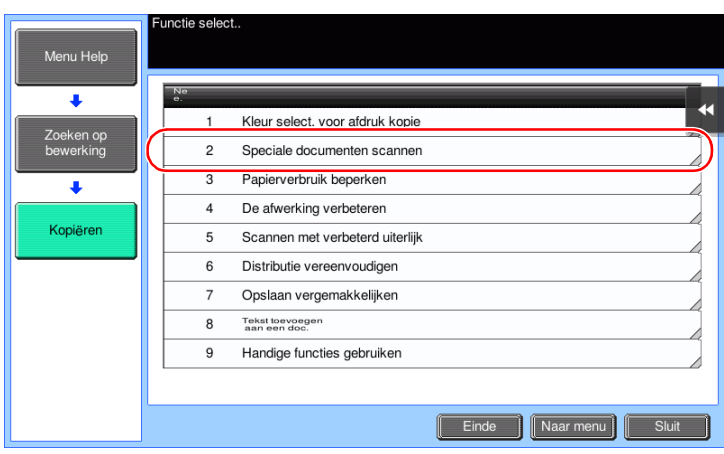

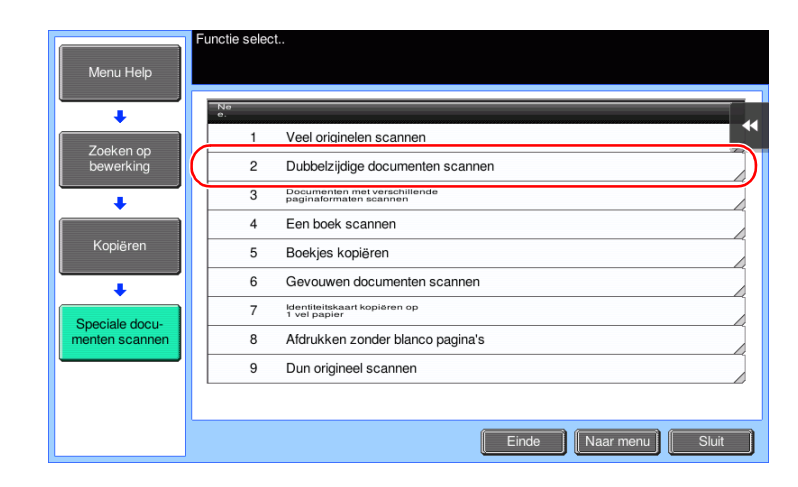

3-76 bizhub C658/C558/C458/C368/C308/C258

4 Wanneer u op [Ga naar functie] tikt, wordt het instellingenscherm van een doelfunctie geopend waardoor u de instellingen onmiddellijk kunt configureren.

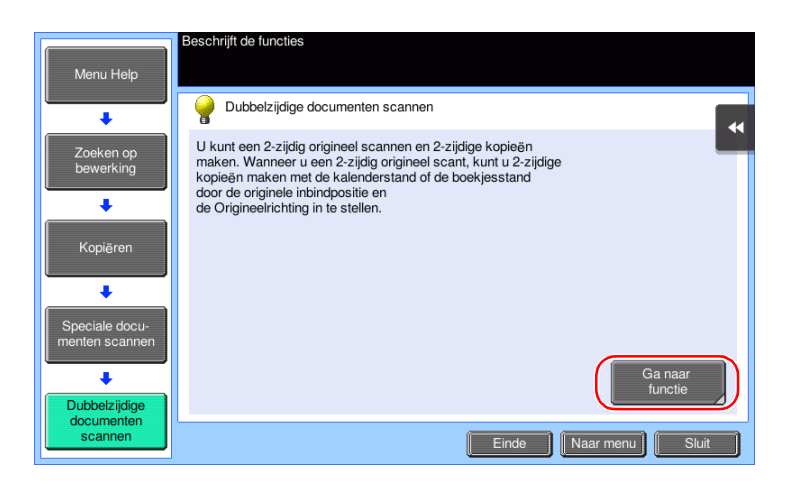

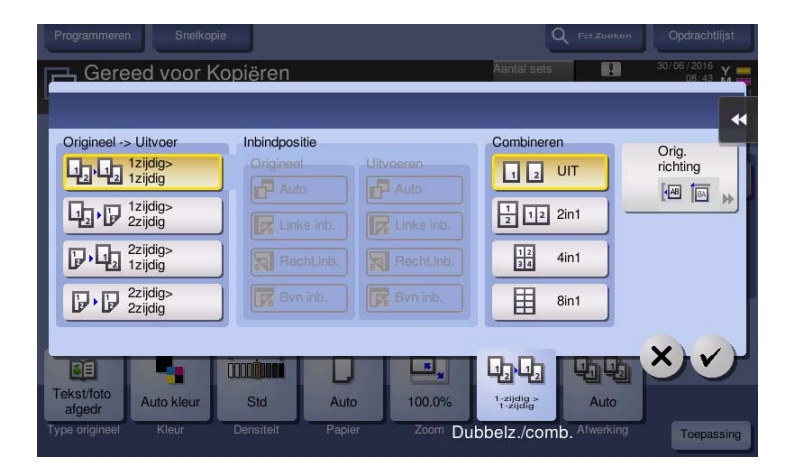

## Help-menulijst

Het Menu Help bevat de volgende informatie:

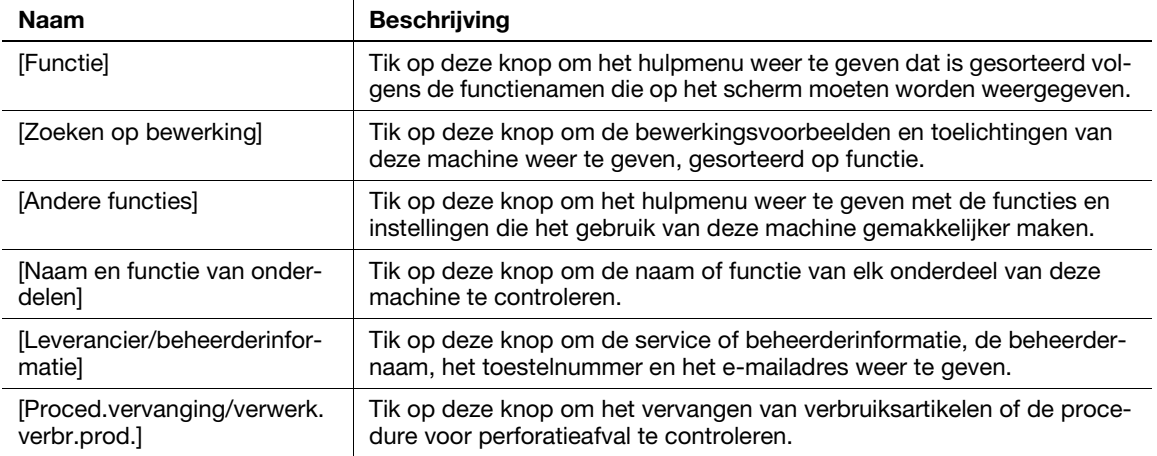

# 3.8 De functie [Snelle beveiliging] gebruiken

# 3.8.1 [Snelle beveiliging]

Met [Snelle beveiliging] kunt u de instellingen configureren voor het verbeteren van het beveiligingsniveau van deze machine. Om deze machine veilig te kunnen gebruiken, raden wij u aan de functie [Snelle beveiliging] te gebruiken om de instellingen te configureren.

# Vereiste instellingen

- 1 Tik op [Toepassing] en selecteer [Beheerderinstelling] [Doorst] [Beveiligingsinstelling] [Doorst] [Snelle beveiligingsinstelling].
	- → Raadpleeg de handleidingen-cd/dvd voor meer informatie over het standaard beheerderswachtwoord.

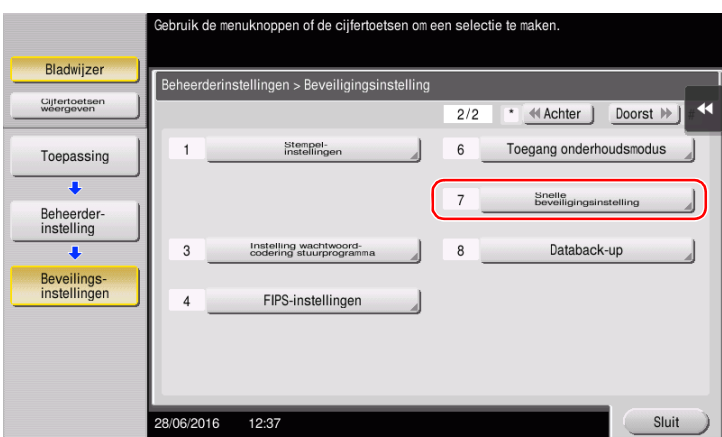

2 Configureer een instelling voor elke optie.

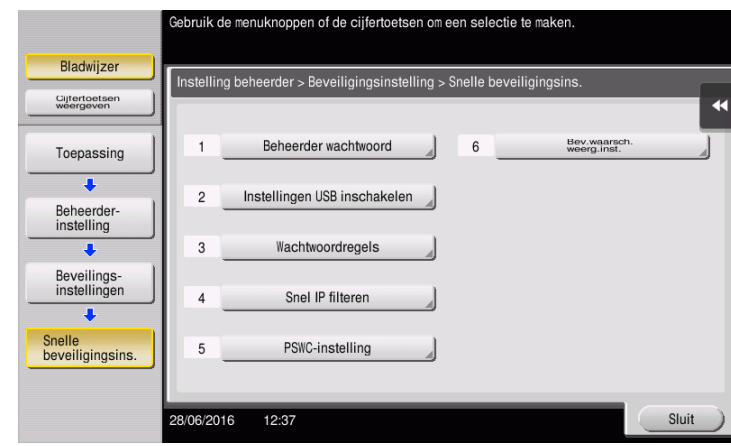

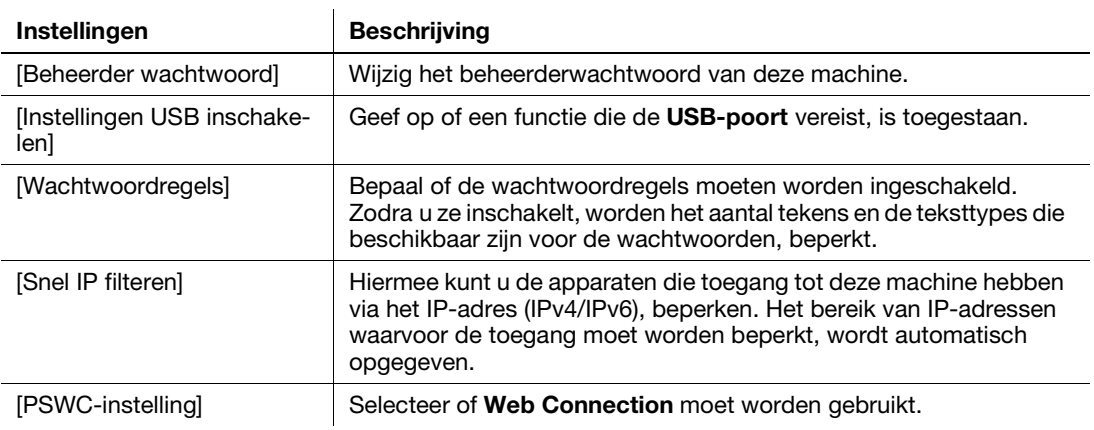

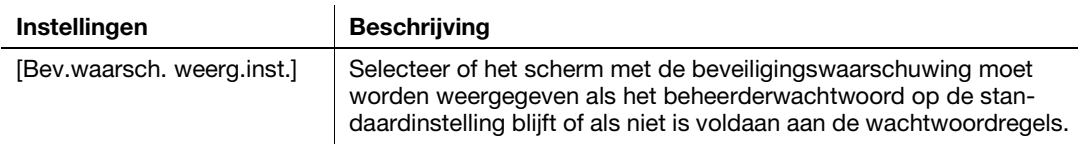

→ Wanneer [Bev.waarsch. weerg.inst.] is ingesteld op [AAN], verschijnt het volgende scherm met een beveiligingswaarschuwing als het beheerderwachtwoord op de standaardinstelling blijft of als niet is voldaan aan de wachtwoordregels. Tik op [Nu instellen] om de functie [Snelle beveiliging] te configureren.

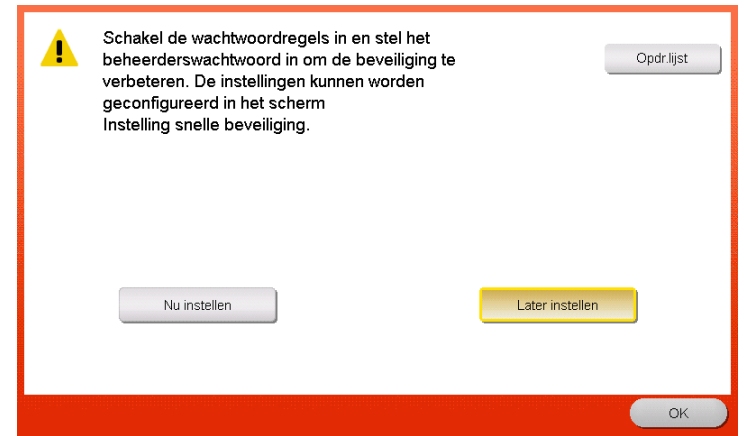

# **Tips**

- U kunt bepalen of de toets [Snelle beveiliging] op het hoofdmenu moet worden weergegeven. Deze toets wordt niet weergegeven in de standaardinstelling. Tik op [Toepassing] om de toets weer te geven en selecteer [Beheerderinstelling] - [Systeeminstellingen] - [Aangepaste weergave inst.] - [Standaardinstellingen hoofdmenu] - [Hoofdmenutoets].
- In sommige regio's wordt de toets [Snelle beveiliging] standaard weergegeven op het hoofdmenu. Als [Beheerderwachtwoord] in [Snelle beveiligingsinstelling] is gewijzigd van de standaardinstelling en [Wachtwoordregels] is ingesteld op [Inschakelen], wordt de toets [Snelle beveiliging] niet weergegeven in het hoofdmenu. Tik op [Toepassing] om de toets weer te geven en selecteer [Beheerderinstelling] - [Systeeminstellingen] - [Aangepaste weergave inst.] - [Standaardinstellingen hoofdmenu] - [Toets Hoofdmenu].
- Raadpleeg de handleidingen-cd/dvd voor meer informatie over het standaard beheerderswachtwoord.

#### **A**Referentie

Raadpleeg voor meer informatie de handleidingen-cd/dvd.

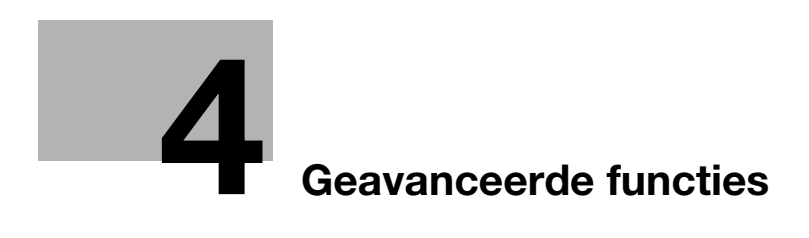

# <span id="page-176-0"></span>4 Geavanceerde functies

# 4.1 Geavanceerde functies gebruiken

# 4.1.1 Wat zijn geavanceerde functies?

Diverse functies ter verbetering van de bruikbaarheid van MFP worden in deze handleiding geavanceerde functies genoemd.

Deze machine biedt de volgende geavanceerde functies.

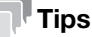

Om met een geavanceerde functie te werken, moet u i-Option registreren of koppelen aan de My Panel Manager.

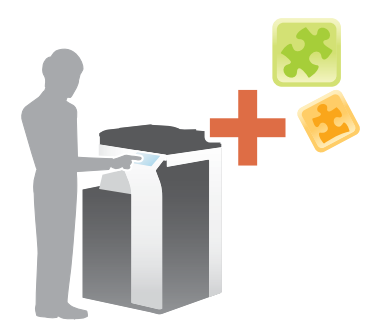

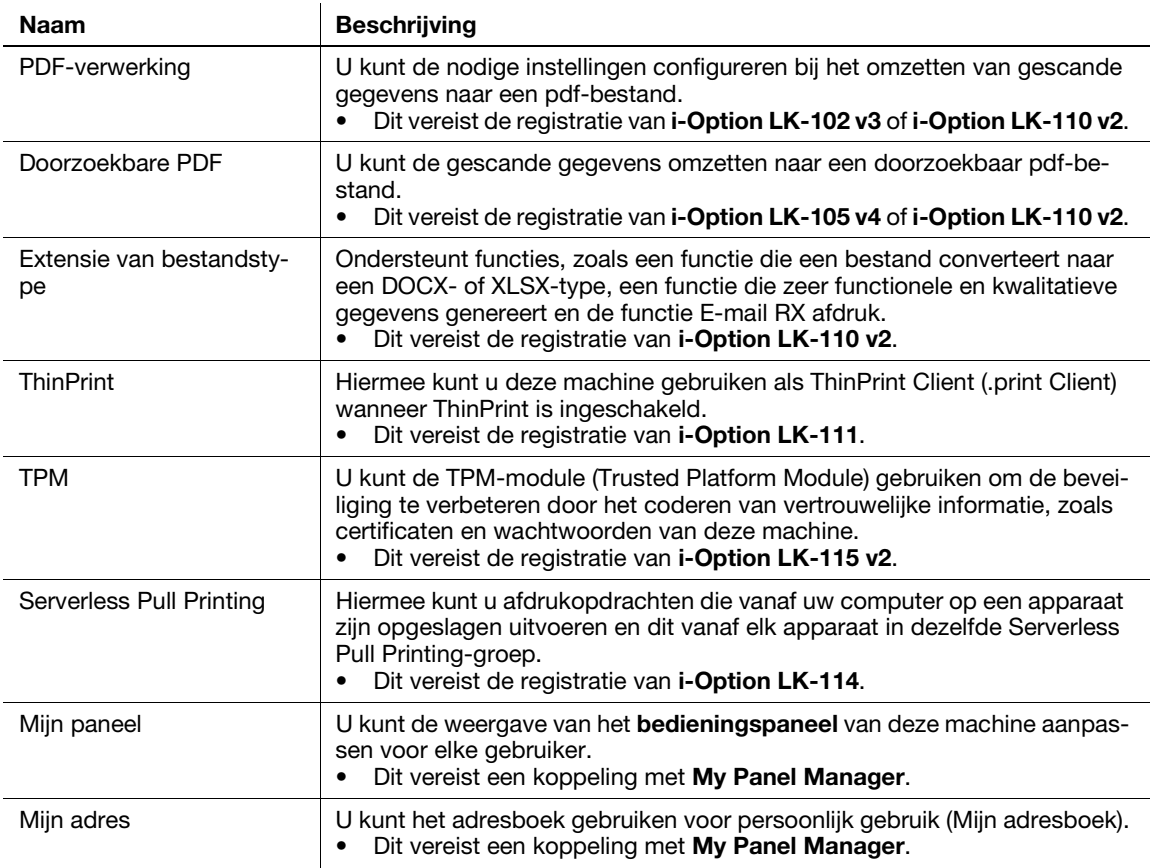

Daarnaast ondersteunt deze machine geavanceerde functies, zoals het barcodelettertype, unicodelettertype en OCR-lettertype.

# **A**Referentie

Raadpleeg voor meer informatie de handleidingen-cd/dvd.

# 4.1.2 Koppelen aan toepassing

Om de functies Mijn paneel of Mijn adres te kunnen gebruiken, moet u My Panel Manager aankopen en de beoogde functie activeren in de toepassing.

Raadpleeg voor meer informatie over het activeren van deze functie de handleiding van My Panel Manager.

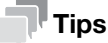

Het optionele uitbreidingsgeheugen is vereist voor het gebruik van de functie Mijn adres. bizhub C658/C558/C458 biedt uitbreidingsgeheugen aan als standaard.

# 4.1.3 De licentie voor i-Option registreren

Om een optionele functie aan deze machine toe te voegen, moet u i-**Option** aankopen en er de licentie voor registreren.

# **Tips**

- Controleer of deze machine kan worden verbonden met internet.
- Sluit bij het inschakelen van de **i-Option** functie via het internet de machine aan op de License Management Server (LMS) via de proxy server die gebruikt wordt voor de diagnose vanop afstand. Voor meer informatie over het configureren van de proxy-server die gebruikt wordt voor de diagnose vanop afstand, zie de Handleiding op CD/DVD.
- U hebt het optionele uitbreidingsgeheugen nodig om i-Option LK-102 v3/LK-105 v4/LK-106/ LK-107/LK-108/LK-110 v2/LK-114 te kunnen gebruiken. bizhub C658/C558/C458 biedt uitbreidingsgeheugen aan als standaard.
- i-Option LK-110v2 bevat de functielicenties voor i-Option LK-102 v3 en i-Option LK-105 v4. Als u de i-Option LK-110 v2 aanschaft, hoeft u geen i-Option LK-102 v3 of i-Option LK-105 v4 te kopen.

Neem contact op met uw leverancier voor meer informatie over het aanschaffen of installeren van een optionele eenheid.

# Voorbereidende processtroom

Hieronder vindt u een beschrijving van de voorbereidende processtroom voor het gebruik van geavanceerde functies. Raadpleeg de relevante pagina voor meer informatie.

Deze voorbereiding is de tweede of daaropvolgende keren niet vereist.

- 1 De i-Option-functie activeren (Beheerder)
	- $\rightarrow$  Schakel de functie i-Option in op deze machine. Raadpleeg [pagina 4-5](#page-178-0) voor meer informatie.
	- → Als u de bovengenoemde functie niet kunt inschakelen, gaat u verder naar stappen 2 en 3.
- 2 De licentie voor i-Option registreren (Beheerder)
	- $\rightarrow$  Registreer de licentie op een speciale website. Raadpleeg [pagina 4-6](#page-179-0) voor meer informatie.
- 3 De i-Option-functie met de licentie activeren (Beheerder)
	- → Voer de licentiecode in om de functie te activeren. Raadpleeg [pagina 4-9](#page-182-0) voor meer informatie.
- 4 Elke functie configureren (Beheerder)
	- → Configureer de instellingen die vereist zijn voor elke geavanceerde functie. Raadpleeg pagina 4-10 voor meer informatie.

#### dReferentie

Raadpleeg de handleidingen-cd/dvd voor meer informatie over de procedure.

# <span id="page-178-0"></span>De i-Option-functie activeren

- <sup>1</sup> Bereid handmatig het tokencertificaat voor dat bij i-Option is geleverd.
- 2 Tik op [Toepassing] en selecteer [Beheerderinstelling] [Doorst] [Licentie-instellingen] [Licentie instal.] - [Tokencode].
	- > Raadpleeg de handleidingen-cd/dvd voor meer informatie over het standaard beheerderswachtwoord.

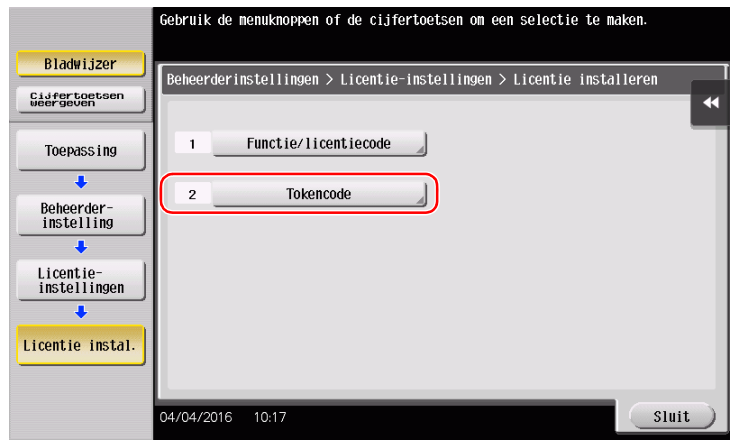

3 Voer het tokennummer in dat wordt weergegeven in het tokencertificaat.

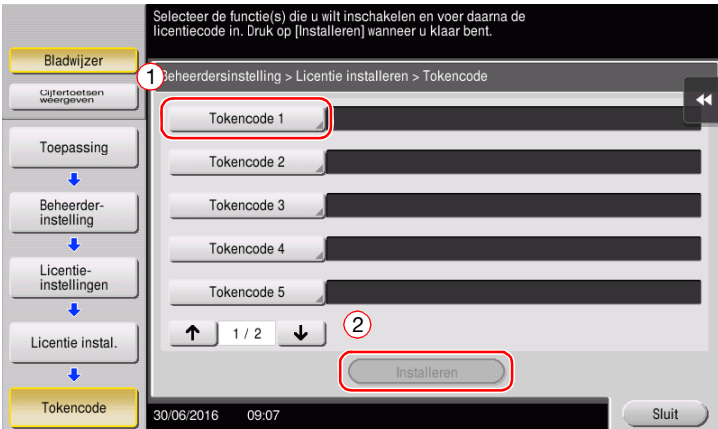

4 Selecteer [Ja] en tik vervolgens op [OK].

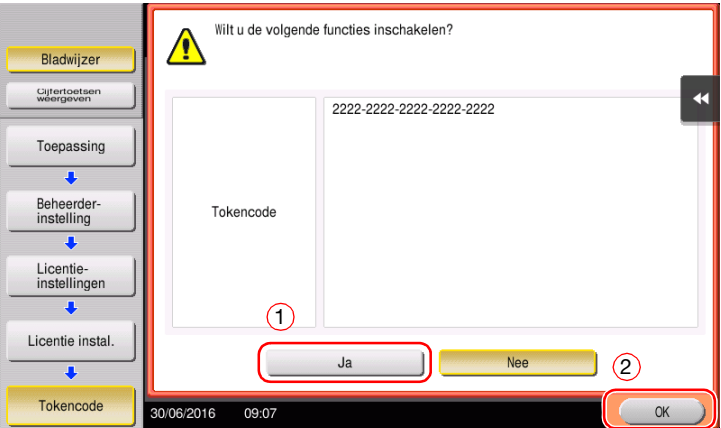

Deze machine is verbonden met internet om met de LMS-server (License Management Server) te communiceren en wordt automatisch opnieuw gestart.

# <span id="page-179-0"></span>De licentie voor i-Option registreren

Registreer de aanvraagcode en de inhoud van het token-certificaat op de website van de License Management Server (LMS).

Deze procedure is beschikbaar wanneer deze machine niet kan worden verbonden met internet.

- 1 Tik op [Toepassing] en selecteer [Beheerderinstelling] [Doorst] [Licentie-instellingen] [Aanvraagcode ophalen].
	- → Raadpleeg de handleidingen-cd/dvd voor meer informatie over het standaard beheerderswachtwoord.

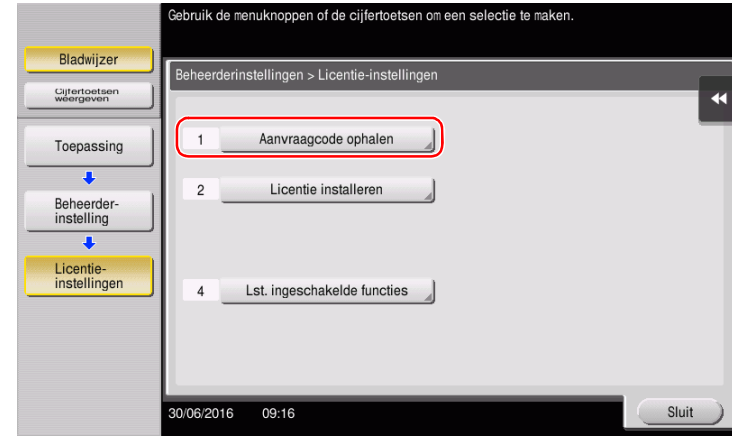

2 Tik op [Ja] en [OK].

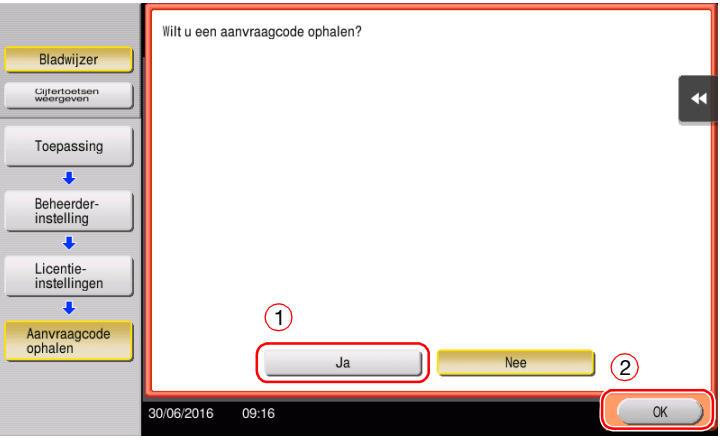

- 3 Tik op [Afdrukken] om het serienummer en de aanvraagcode af te drukken.
	- → Houd het afgedrukte serienummer, token-certificaat en de aanvraagcode bij de hand die bij i-Option zijn verstrekt.
- 4 Open de website van de License Management Server (LMS). Voer het [MFP Serial Number] en [Request Code] in en klik vervolgens op [Next].
	- $\rightarrow$  De URL is https://lms.konicaminolta.com/index.aspx.

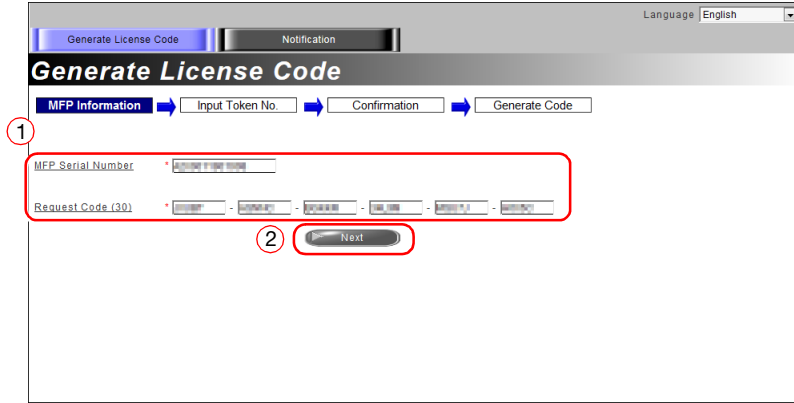

5 Voer het [Token Number] in, selecteer de optie die u wilt registreren vanaf de lijst [Product Description] en klik vervolgens op [Next].

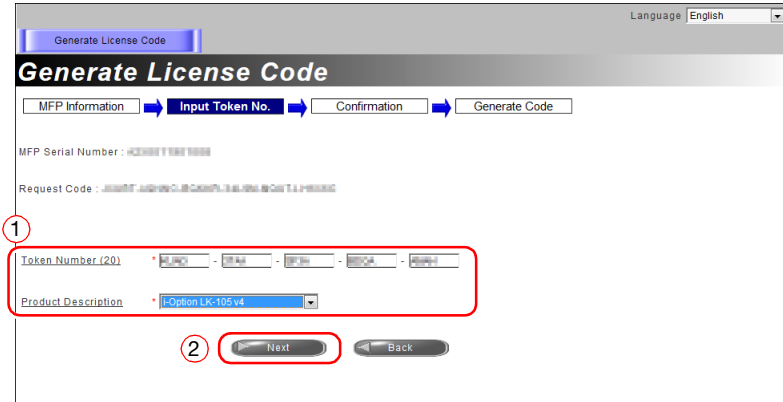

6 Bevestig de inhoud van de registratie en klik vervolgens op [Generate License Code].

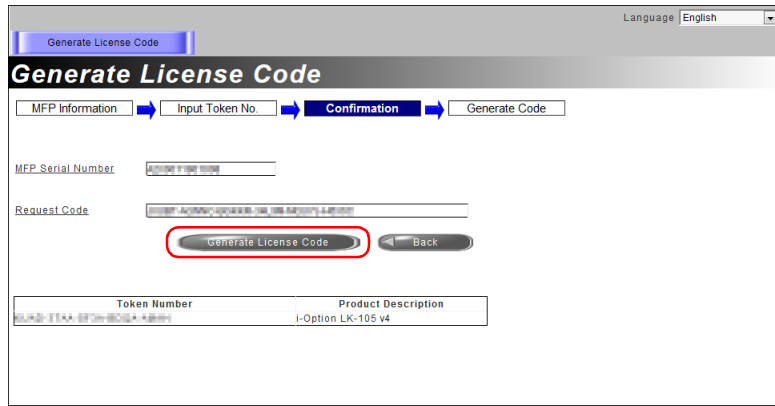

7 De licentiecode en de functiecode worden uitgegeven.

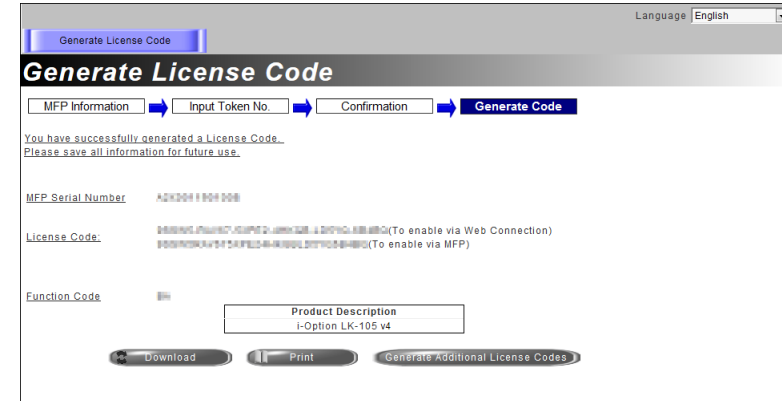

### **Tips**

- U hebt de uitgevaardigde licentiecode en functiecode nodig om i-Option te kunnen activeren. U moet ze noteren op een memopad of ze afdrukken op papier door te klikken op [Print].
- U kunt ze ook opslaan in uw USB-geheugenapparaat. De invoer van de licentiecode kan worden weggelaten door een USB-geheugenapparaat te gebruiken om een gemakkelijke bediening te bereiken.
- Wanneer u een USB-geheugenapparaat gebruikt, installeert u het USB-geheugenapparaat en klikt u op [Download] om de licentiecode op te slaan.

### De i-Option-functie met de licentie activeren (Beheerder)

Registreer de licentie- en functiecodes in deze machine.

Deze procedure is beschikbaar wanneer deze machine niet kan worden verbonden met internet.

#### Door het invoeren van de codes

- 1 Tik op [Toepassing] en selecteer [Beheerderinstelling] [Doorst] [Licentie-instellingen] [Licentie instal.] - [Functie/licentiecode].
	- → Raadpleeg de handleidingen-cd/dvd voor meer informatie over het standaard beheerderswachtwoord.

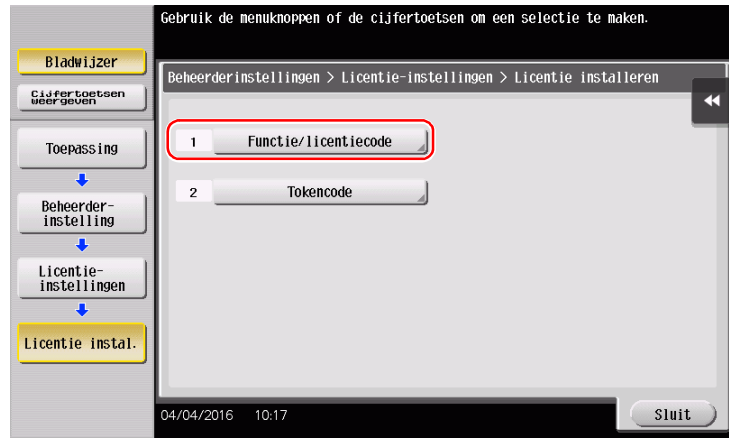

2 Voer de licentie- en functiecodes in die u hebt genoteerd.

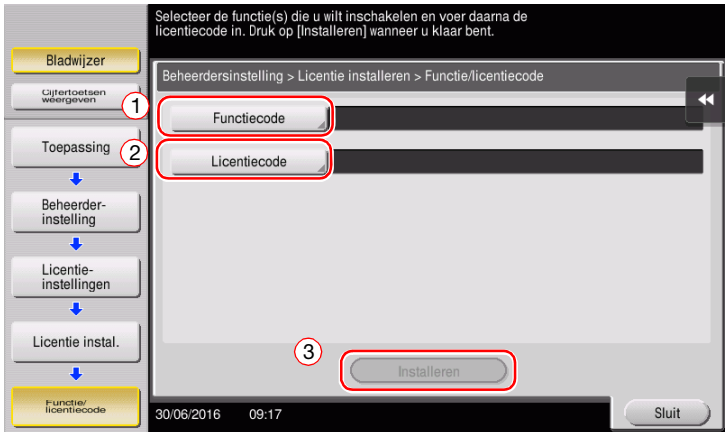

3 Selecteer [Ja] en tik vervolgens op [OK].

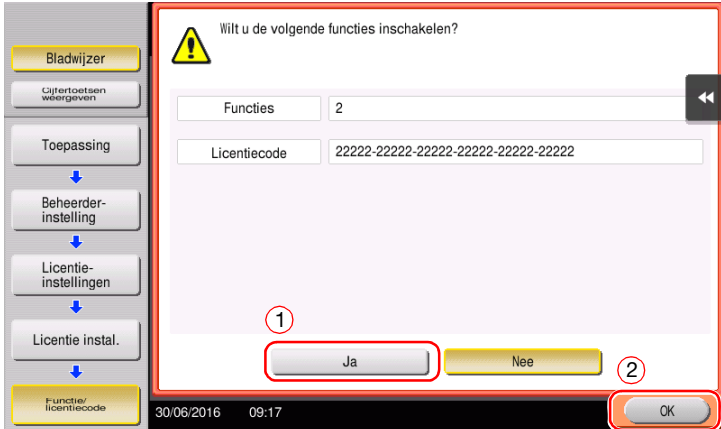

De machine wordt automatisch opnieuw opgestart.

#### Door een USB-geheugenapparaat te gebruiken

1 Sluit het USB-geheugenapparaat aan dat is opgeslagen met de licentiecode.

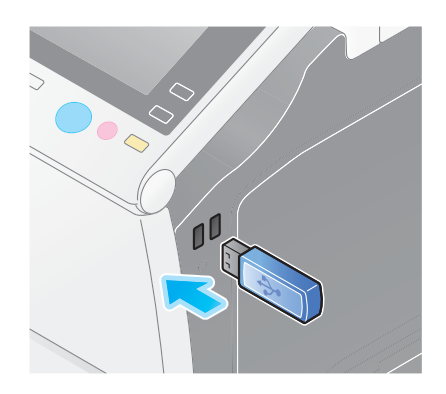

2 Tik op [Toepassing] en selecteer [Beheerderinstelling] - [Doorst] - [Licentie-instellingen] - [Licentie installeren vanaf het extern geheugen].

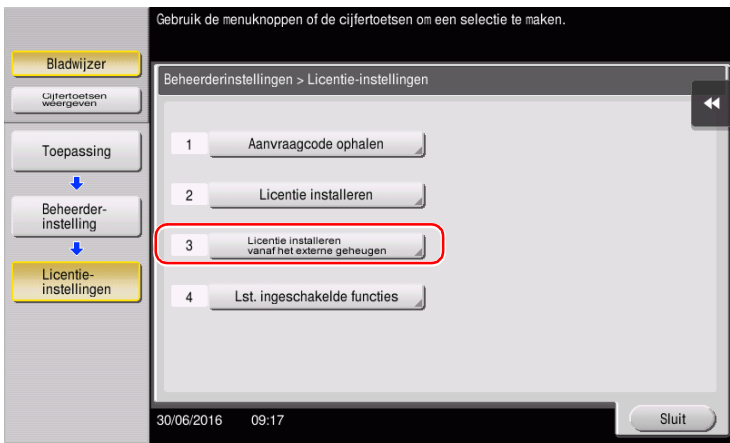

3 Selecteer [Ja] en tik vervolgens op [OK].

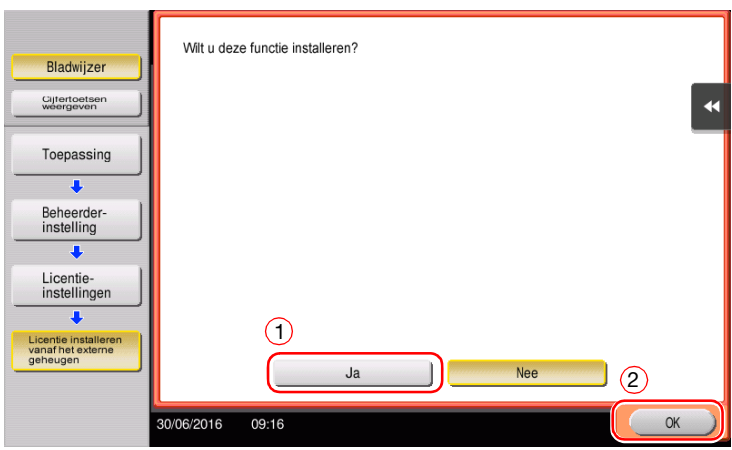

De machine wordt automatisch opnieuw opgestart.

#### Elke functie configureren

Configureer de instellingen die vereist zijn voor elke geavanceerde functie.

### **A**Referentie

Raadpleeg de handleidingen-cd/dvd voor meer informatie over de instellingsitems voor elke geavanceerde functie.

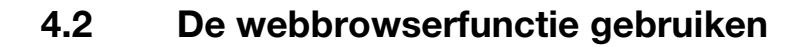

### 4.2.1 Vereiste instellingen en procedures

De webbrowser kan worden gebruikt op het tiptoetsscherm van deze machine.

In deze sectie wordt beschreven hoe u een webpagina op het tiptoetsscherm van deze machine kunt weergeven en afdrukken.

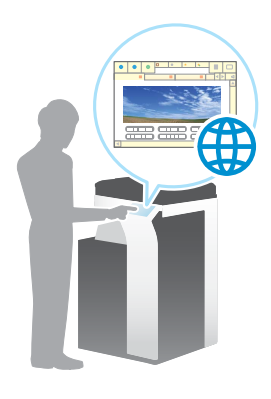

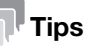

- Controleer of deze machine kan worden verbonden met internet.
- Sluit bij het inschakelen van de Webbrowser-functie via het internet de machine aan op de License Management Server (LMS) via de proxyserver die gebruikt wordt voor de diagnose vanop afstand. Voor meer informatie over het configureren van de proxy-server die gebruikt wordt voor de diagnose vanop afstand, zie de Handleiding op CD/DVD.
- Om de webbrowser te gebruiken, zijn vooraf beheerdersinstellingen vereist.

### Voorbereidende processtroom

Hieronder vindt u een beschrijving van de voorbereidingsstroom voor het gebruik van de webbrowserfunctie. Raadpleeg de relevante pagina voor meer informatie.

Deze voorbereiding is de tweede of daaropvolgende keren niet vereist.

- 1 De webbrowserfunctie inschakelen (Beheerder)
	- $\rightarrow$  Schakel de webbrowserfunctie op deze machine in. Raadpleeg [pagina 4-12](#page-185-0) voor meer informatie.
	- $\rightarrow$  Als u de bovengenoemde webbrowser niet kunt inschakelen, gaat u verder naar stappen 2 en 3.
- 2 De licentie registreren (Beheerder)
	- → Registreer de licentie op een speciale website. Raadpleeg [pagina 4-13](#page-186-0) voor meer informatie.
- 3 De webbrowserfunctie inschakelen met de licentie (Beheerder)
	- → Voer de licentiecode in om de functie te activeren. Raadpleeg [pagina 4-15](#page-188-0) voor meer informatie.

#### Bewerkingsstroom

Hieronder vindt u een beschrijving van een bewerkingsstroom. Raadpleeg de relevante pagina voor meer informatie.

- 1 De webbrowser starten
	- $\rightarrow$  Raadpleeg [pagina 4-19](#page-192-0) voor meer informatie.
- 2 Webpagina's weergeven
	- $\rightarrow$  Raadpleeg [pagina 4-19](#page-192-1) voor meer informatie.
- 3 De momenteel weergegeven pagina of het gekoppelde bestand afdrukken
	- $\rightarrow$  Raadpleeg [pagina 4-20](#page-193-0) voor meer informatie.

#### $\sqrt{\mathsf{Reference}}$

Raadpleeg voor meer informatie de handleidingen-cd/dvd.

#### <span id="page-185-0"></span>De webbrowserfunctie inschakelen

- 1 Tik op [Toepassing] en selecteer [Beheerderinstelling] [Netwerkinstelling] [Doorst] (twee keer) [Webbrowser-instelling] - [Instellingen webbrowsergebruik].
	- → Raadpleeg de handleidingen-cd/dvd voor meer informatie over het standaard beheerderswachtwoord.

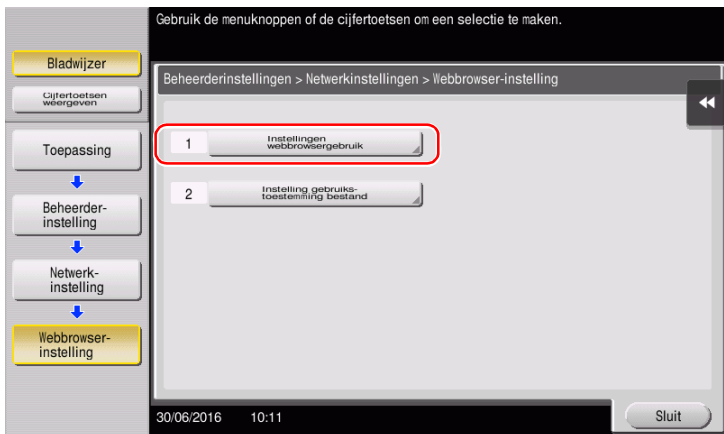

2 Selecteer [AAN] en tik vervolgens op [OK].

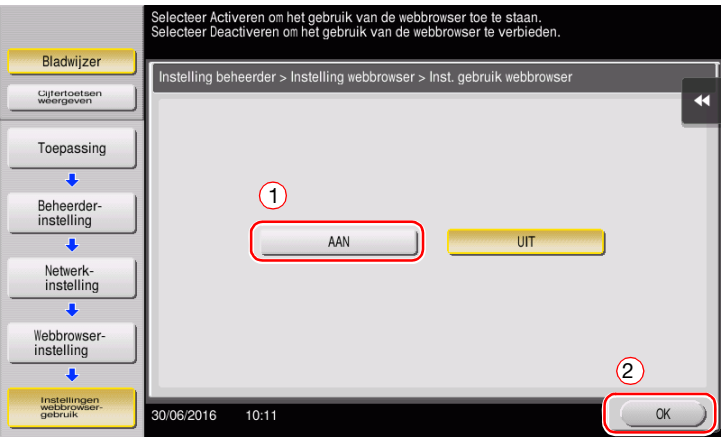

Deze machine is verbonden met internet om met de LMS-server (License Management Server) te communiceren en wordt automatisch opnieuw gestart.

<span id="page-186-0"></span>Registreer het serienummer van deze machine op de website van de LMS-server (License Management Server).

Deze procedure is beschikbaar wanneer deze machine niet kan worden verbonden met internet.

1 Het serienummer van deze machine weergegeven. Tik op [Toepassing] en selecteer [Apparaatinformatie].

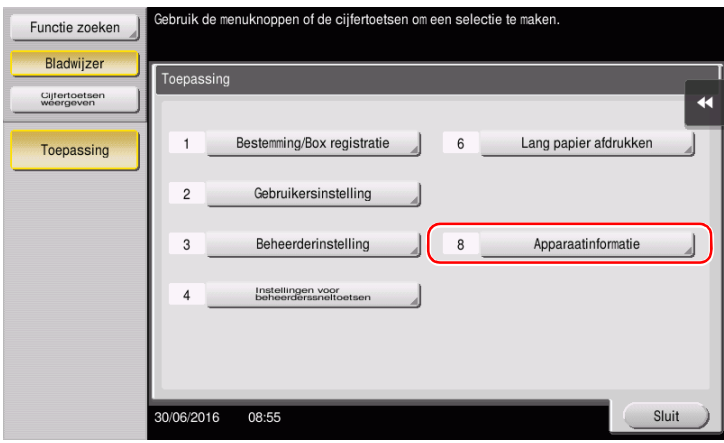

2 Noteer het serienummer van deze machine.

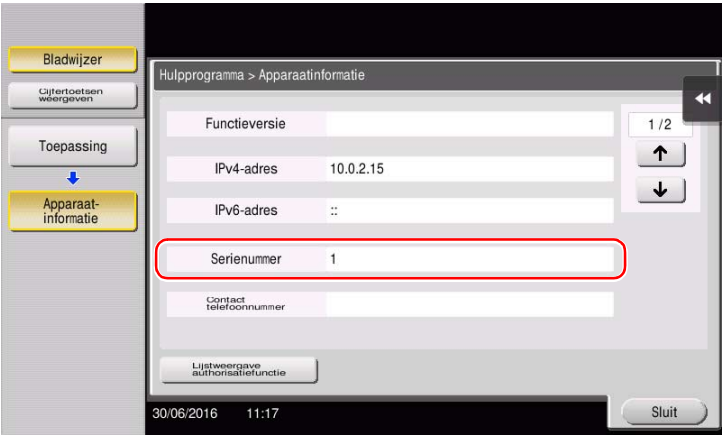

- 3 Open de website van de License Management Server (LMS). Voer het [MFP Serial Number] in en klik vervolgens op [Next].
	- $\rightarrow$  De URL is https://lms.konicaminolta.com/activate.

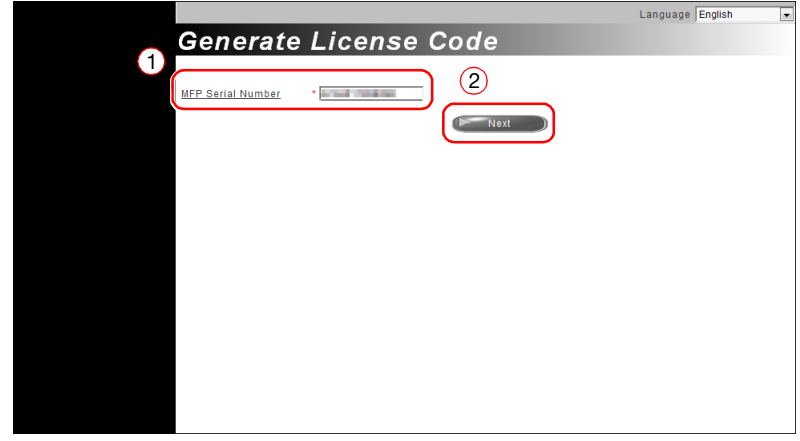

4 Controleer de melding en klik daarna op [OK].

5 De licentiecode wordt verstrekt.

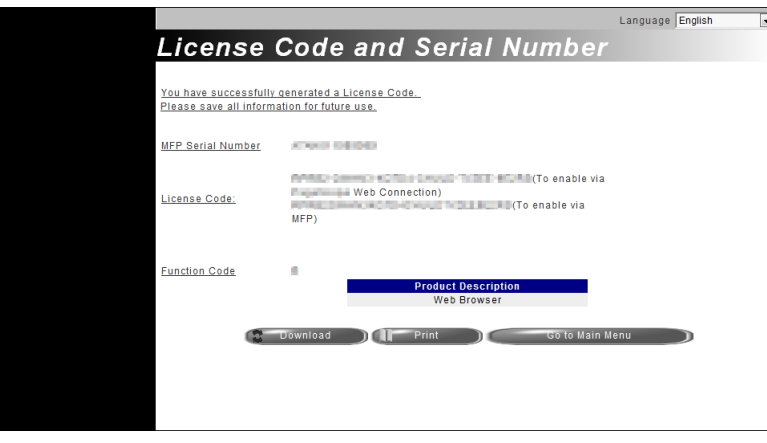

### **Tips**

- U hebt de verstrekte licentiecode nodig om de webbrowserfunctie in te schakelen. U moet ze noteren op een memopad of ze afdrukken op papier door te klikken op [Print].
- U kunt ze ook opslaan in uw USB-geheugenapparaat. De invoer van de licentiecode kan worden weggelaten door een USB-geheugenapparaat te gebruiken om een gemakkelijke bediening te bereiken.
- Wanneer u een USB-geheugenapparaat gebruikt, installeert u het USB-geheugenapparaat en klikt u op [Download] om de licentiecode op te slaan.

### <span id="page-188-0"></span>De webbrowserfunctie inschakelen met de licentie

De licentiecode registreren in deze machine.

Deze procedure is beschikbaar wanneer deze machine niet kan worden verbonden met internet.

#### Door het invoeren van de codes

- 1 Tik op [Toepassing] en selecteer [Beheerderinstelling] [Netwerkinstelling] [Doorst] (twee keer) [Webbrowser-instelling] - [Instellingen webbrowsergebruik].
	- → Raadpleeg de handleidingen-cd/dvd voor meer informatie over het standaard beheerderswachtwoord.

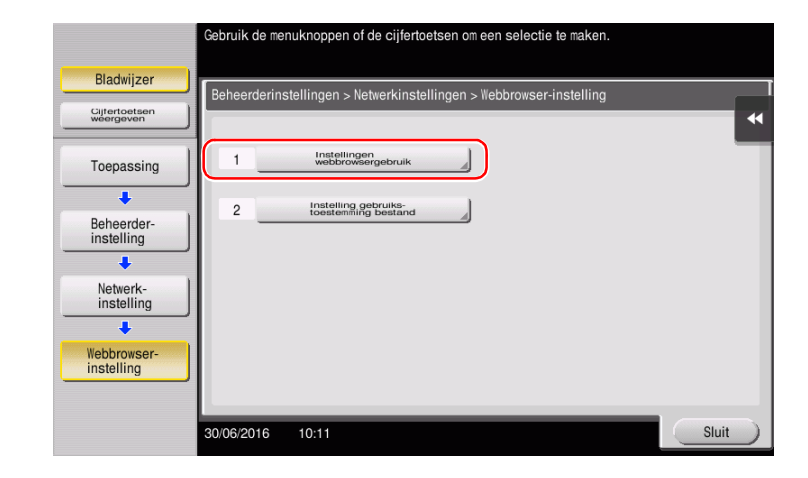

2 Selecteer [AAN] en tik vervolgens op [OK].

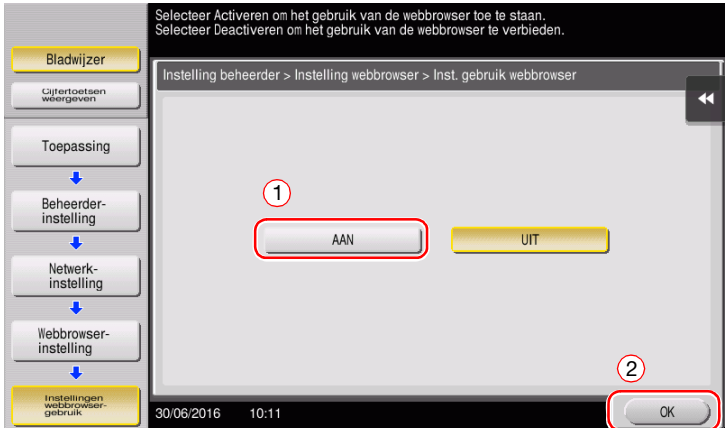

3 Wanneer het onderstaande scherm wordt weergegeven, tikt u op [Functie/licentiecode].

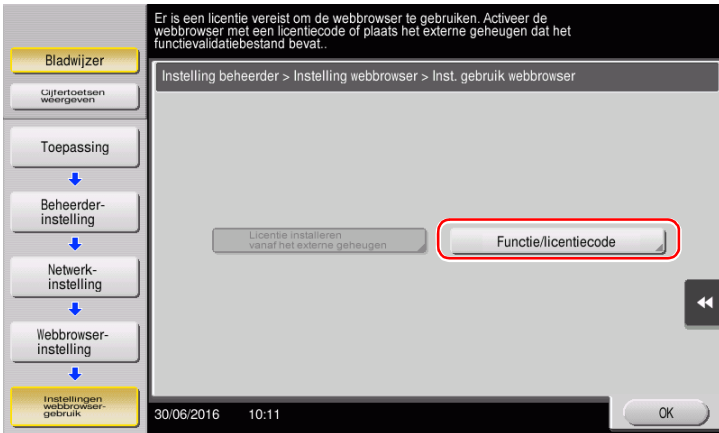

Voer de licentiecode in die u hebt genoteerd.

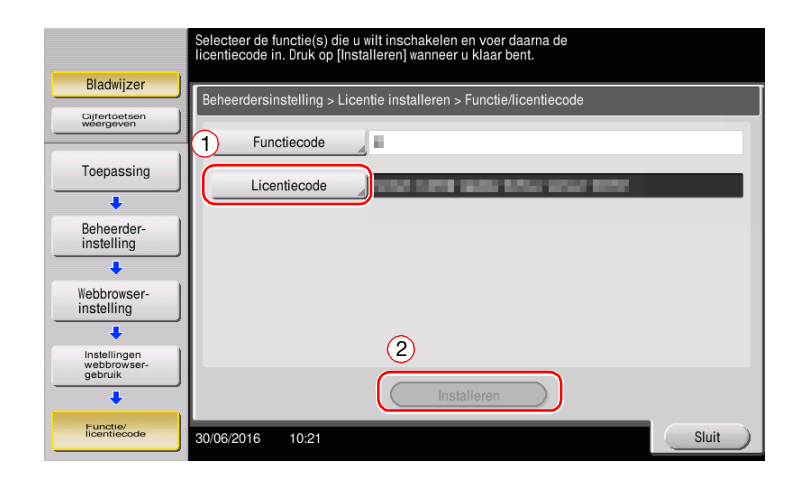

Selecteer [Ja] en tik vervolgens op [OK].

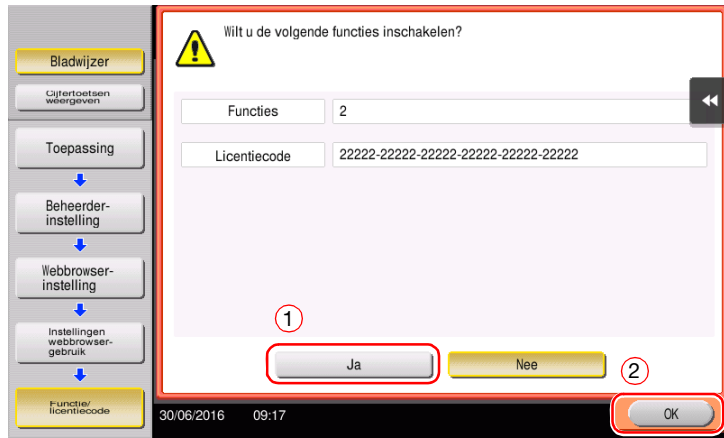

De machine wordt automatisch opnieuw opgestart.

#### Door een USB-geheugenapparaat te gebruiken

1 Tik op [Toepassing] en selecteer [Beheerderinstelling] - [Netwerkinstelling] - [Doorst] (twee keer) - [Webbrowser-instelling] - [Instellingen webbrowsergebruik].

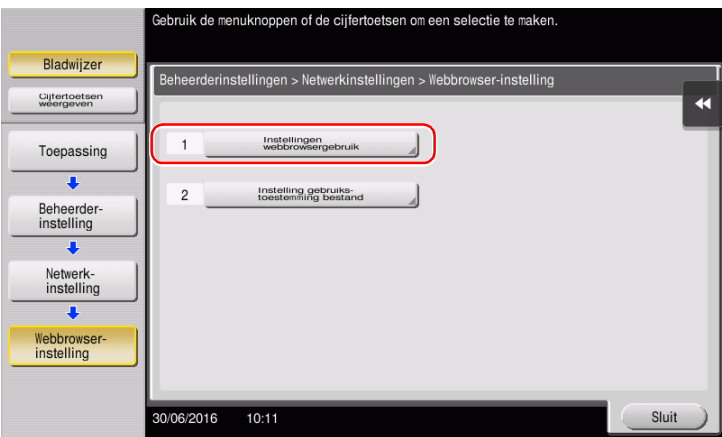

2 Selecteer [AAN] en tik vervolgens op [OK].

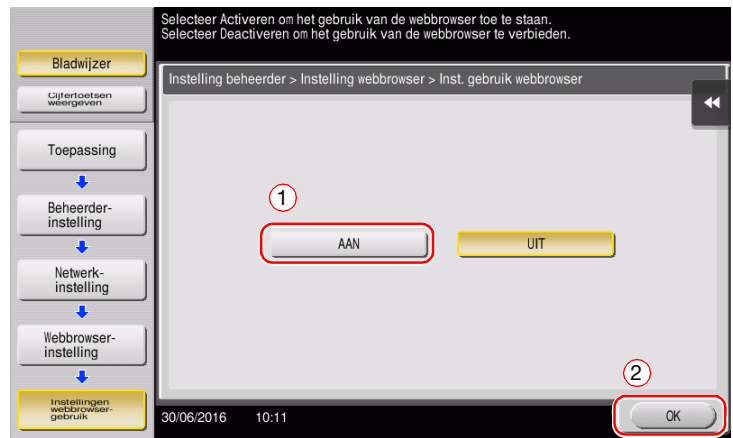

3 Wacht enkele ogenblikken tot het onderstaande scherm wordt weergegeven.

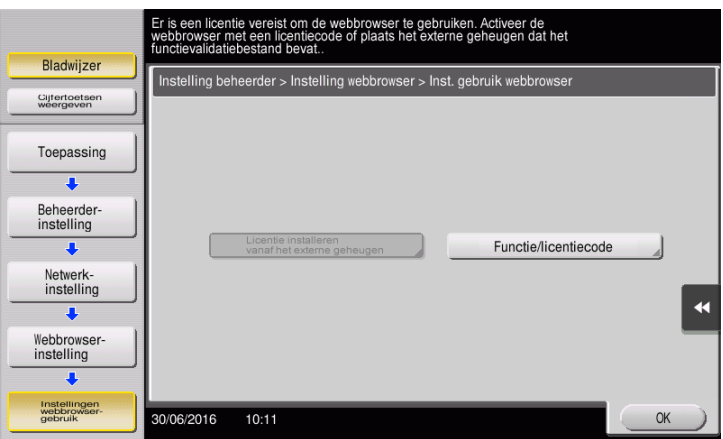

4 Sluit het USB-geheugenapparaat aan dat is opgeslagen met de licentiecode.

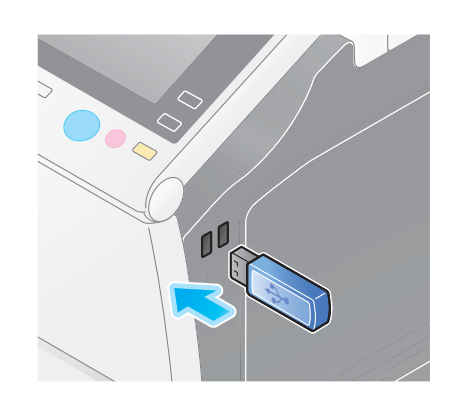

5 Selecteer [Licentie installeren vanaf het externe geheugen].

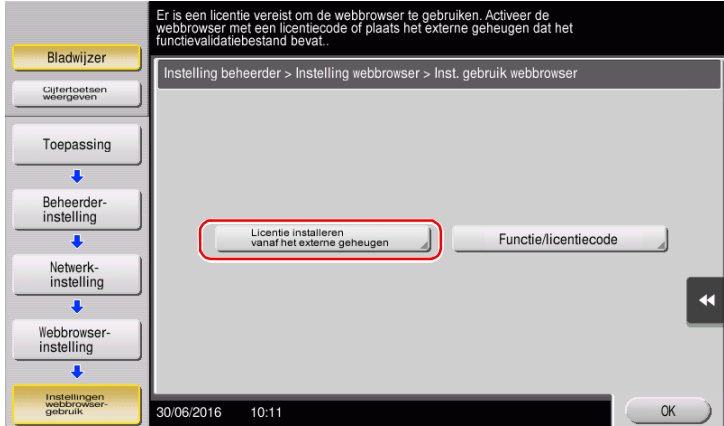

6 Selecteer [Ja] en tik vervolgens op [OK].

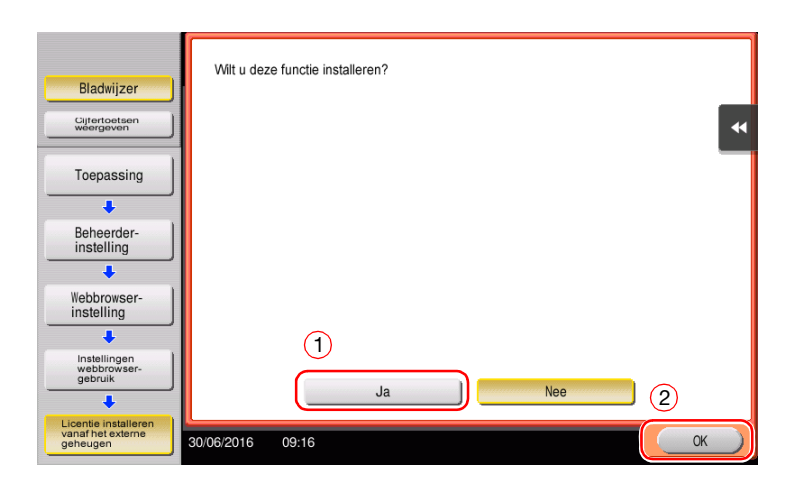

De machine wordt automatisch opnieuw opgestart.

<span id="page-192-0"></span> $\rightarrow$  Tik op [Webbrowser].

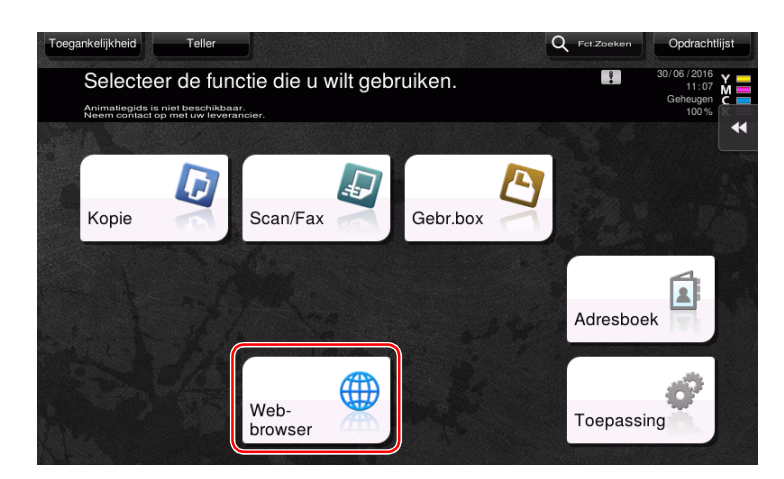

De webbrowser wordt gestart.

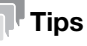

De vooraf opgegeven introductiepagina wordt weergegeven.

### <span id="page-192-1"></span>Webpagina's weergeven

- 1 Tik op het URL-weergavegebied.
- 2 Voer de URL van een gewenste pagina in en tik vervolgens op [OK]. De doelpagina wordt weergegeven.

### **Tips**

- Als u [Menu] [Display] selecteert, kunt u in- of uitzoomen op een pagina of de tekencode wijzigen.
- Als u [Menu] [Tab] selecteert, kunt u een nieuw tabblad openen en een andere pagina weergeven.

## <span id="page-193-0"></span>De momenteel weergegeven pagina of het gekoppelde bestand afdrukken

Voor de momenteel weergegeven pagina

- 1 Tik op [Afdrukken].
- 2 Geef het uitvoerpapier op.
	- → Om de instelling te wijzigen, tikt u op de gewenste toets op het tiptoetsscherm.

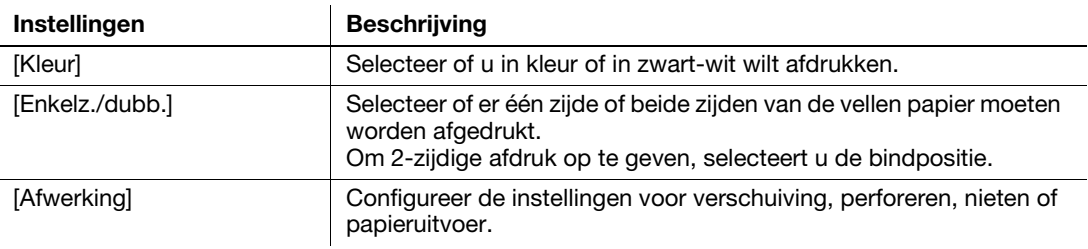

3 Druk op de toets Start.

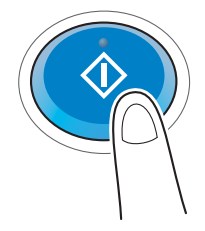

#### Voor het gekoppelde bestand

Met deze machine kunt u een PDF-bestand, XPS-bestand, OOXML bestand, PPML-bestand of TIFF-bestand afdrukken.

- 1 Selecteer een koppeling naar het afgedrukte bestand.
- 2 Tik op [Afdrukken].
	- → Als u een koppeling maakt met een PDF-bestand, kunt u op [Weergave] tikken om de inhoud te controleren voordat u het bestand afdrukt.
- 3 Geef het uitvoerpapier op.
	- > Om de instelling te wijzigen, tikt u op de gewenste toets op het tiptoetsscherm.

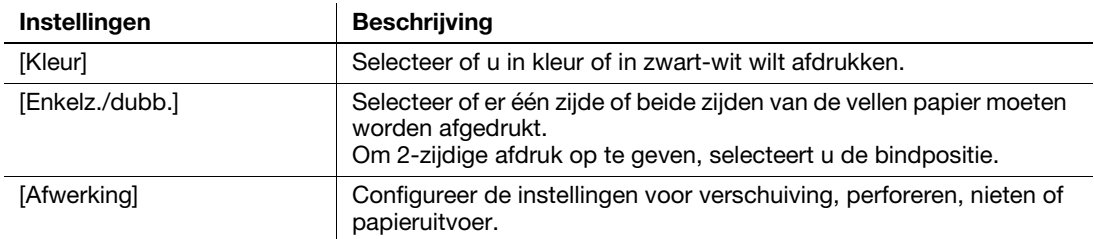

4 Druk op de toets Start.

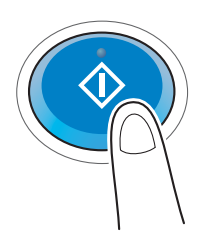

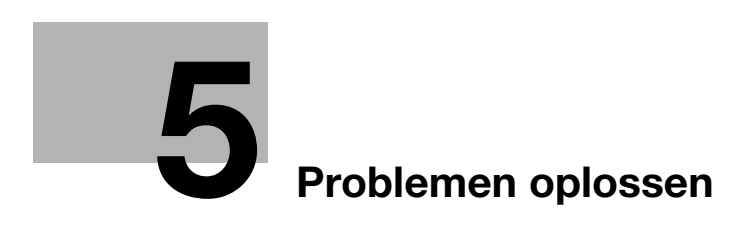

# <span id="page-196-0"></span>5 Problemen oplossen

## 5.1 Voornaamste berichten en oplossingen

### 5.1.1 Wanneer een bericht verschijnt voor het vervangen van verbruiksmaterialen of het uitvoeren van een reiniging

Een bericht verschijnt met de melding van de tijdstippen waarop vervallen verbruiksgoederen die in deze machine moeten worden vervangen. Een bericht verschijnt ook wanneer de glazen schuifplaat vuil is.

Vervang de verbruiksartikelen die in het weergegeven bericht zijn vermeld of maak de glazen schuifplaat schoon.

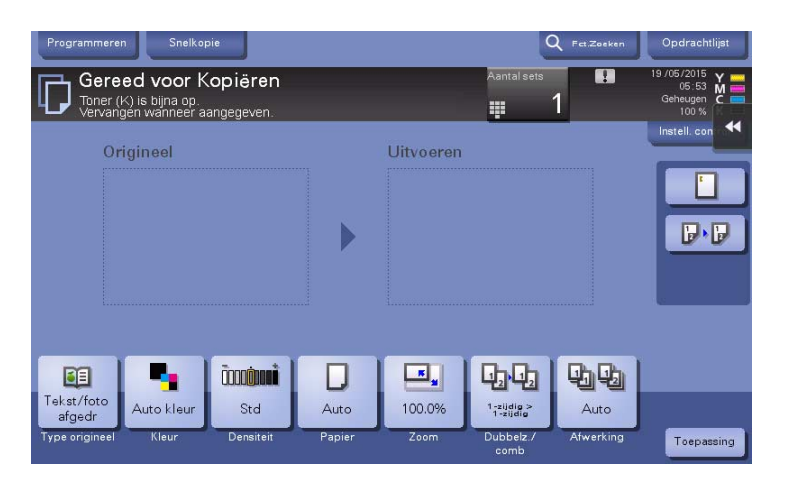

Een bericht dat het vervangen van de onderdelen aanbeveelt, geeft aan dat bepaalde verbruiksgoederen op raken. Hoewel u nog steeds een tijdje kunt blijven afdrukken nadat het bericht is weergegeven, raden wij u aan onmiddellijk het vervangen van de verbruiksgoederen voor te bereiden.

- Voor tonercartridge: [Toner laag. Vervangen wanneer aangeduid.] verschijnt, gevolgd door [Tonercartridge vervangen.]. Vervang de tonercartridge op basis van het onderhoudscontract.
- Voor nietjescartridge/rugnietcartridge: wanneer het bericht [De nietcartridge vervangen.] of [De rugnietcartridge vervangen.] verschijnt, vervang de nietjes.
- Voor drumeenheid: wanneer het bericht [De drumeenheid moet binnenkort worden vervangen.] of [De drumeenheid moet worden vervangen.] verschijnt, moet u de eenheid vervangen op basis van het onderhoudscontract.
- Voor de **ontwikkelingseenheid**: wanneer het bericht [Ontwikkelingseenheid moet worden vervangen.] verschijnt, moet u contact opnemen met uw leverancier.
- Voor tonerafvalbox: wanneer het bericht [Vervang de tonerafvalbox.] verschijnt, moet u deze vervangen op basis van het onderhoudscontract.

Neem contact op met uw leverancier als de berichten blijven verschijnen, zelfs na het vervangen of reinigen.

### 5.1.2 Wanneer een bericht over een papierstoring blijft terugkeren

Er treedt mogelijk een papierstoring op in andere secties dan aangegeven op het tiptoetsscherm. Controleer de secties die niet worden weergegeven op het tiptoetsscherm opnieuw.

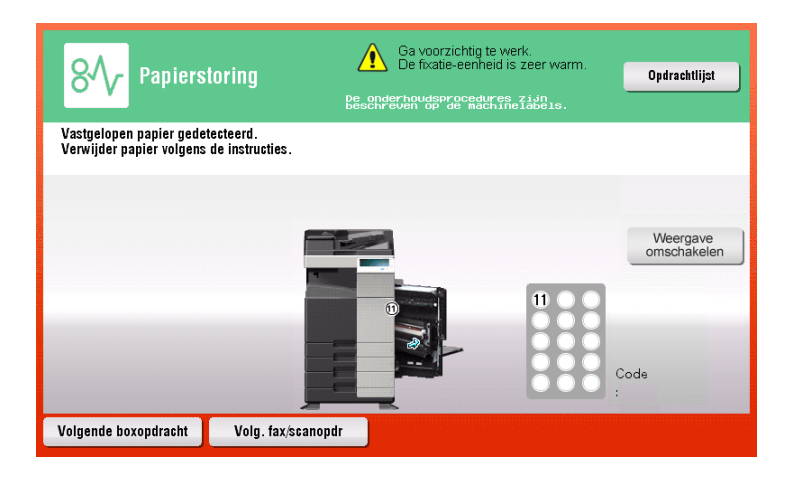

Controleer de volgende items:

- Controleer of er stukjes papier zijn achtergebleven in de achterkant van de sectie die is aangegeven op het tiptoetsscherm. Als het papier niet gemakkelijk kan worden verwijderd, mag u niet doorgaan, maar moet u contact opnemen met uw leverancier.
- Open en sluit de deur bij de sectie met het locatienummer dat is aangegeven op het tiptoetsscherm opnieuw. Deze actie kan het bericht wissen.

Neem contact op met uw leverancier als de aanduiding van de papierstoring blijft bestaan, zelfs nadat u dit hebt gecontroleerd.

### 5.1.3 Als een foutbericht verschijnt

Wanneer een fout wordt gedetecteerd, verschijnt het volgende bericht. Neem passende maatregelen naargelang het bericht dat op het scherm wordt weergegeven. Als u de fout niet kunt oplossen, noteert u de [Storingscode] en neemt u contact op met uw leverancier wanneer de voedingsstekker uit het stopcontact wordt getrokken.

In normale omstandigheden, verschijnen het telefoon- en faxnummer van uw leverancier in het midden van het scherm.

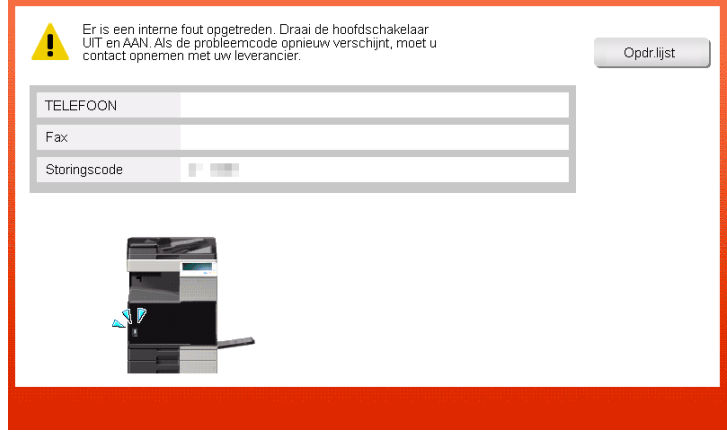

#### **OPMERKING**

Als een defect onderdeel kan worden gescheiden zodat de bewerkingen kunnen doorgaan nadat een probleem is gedetecteerd, wordt [Doorgaan] of [Gegevens herstellen] weergegeven. Selecteer een willekeurige toets om door te gaan met de bewerking. Als het probleem echter niet is opgelost, moet u onmiddellijk contact opnemen met uw leverancier.

### 5.1.4 Wanneer [Kan scannen tijdens beeldstabilisatie.] verschijnt

Dit voert automatisch een functie uit voor het aanpassen van de afdrukkwaliteit om een bepaald niveau van de kwaliteit voor de kleurreproductie te behouden. Deze "aanpassing van de afdrukkwaliteit" wordt de "beeldstabilisatie" genoemd.

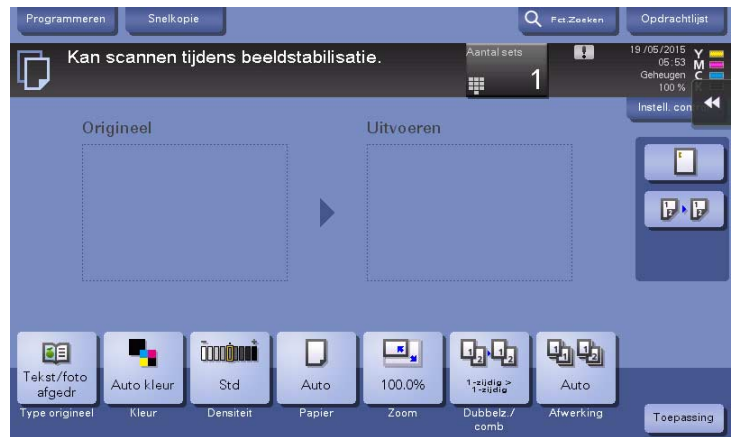

De beeldstabilisatie wordt uitgevoerd terwijl een groot aantal kopieën wordt uitgevoerd of de temperatuur of vochtigheid in de machine is gewijzigd.

Bij het voltooien van de beeldstabilisatie, wordt het afdrukken automatisch hervat. Een ogenblik geduld.

In het geval de afbeeldingsstabilisatie niet eindigt na korte tijd, moet u contact opnemen met uw leverancier.

#### **OPMERKING**

U kunt de afbeeldingstabilisatie niet onderbreken of verbieden.

### **A**Referentie

Om de afbeeldingstabilisatie op vrijwillige basis uit te voeren, raadpleegt u de handleidingen-cd/dvd.

## 5.2 Wanneer de afdrukkwaliteit is verminderd

## <span id="page-199-0"></span>5.2.1 Het printkopglas reinigen

De afdrukkwaliteit vermindert als het printkopglas vuil is. Als dit gebeurt, reinig dan het printkopglas volgens de onderstaande procedure.

<sup>1</sup> Open de **onderste voorklep** of voorklep van de machine.

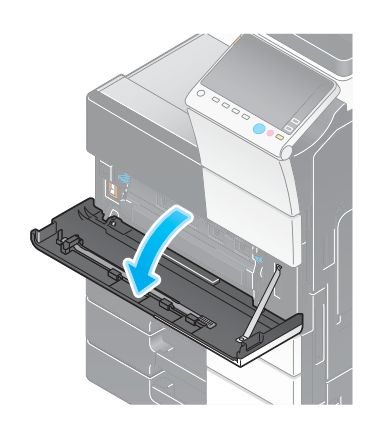

2 Ontgrendel de vergrendelingshendel van de tonerafvalbak en verwijder vervolgens de tonerafvalbak.

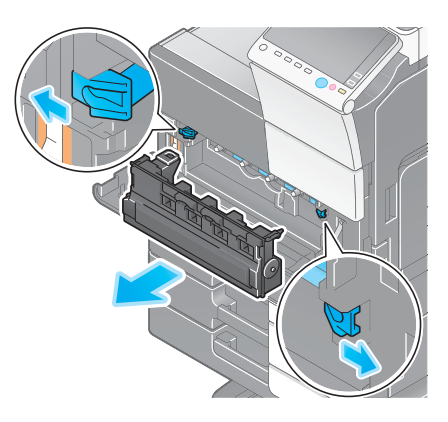

 $\overline{2}$  $\overline{1}$ 

5-6 bizhub C658/C558/C458/C368/C308/C258

3 Verwijder het printkopreinigingsgereedschap uit de onderste voorklep of de voorklep van deze machine.

- 4 Stop het printkopreinigingsgereedschap volledig tot het achterste uiteinde van het deel printkopglas en trek het dan langzaam uit.
	- $\rightarrow$  Herhaal deze bewerking ongeveer drie keer voor alle delen van het printkopglas.

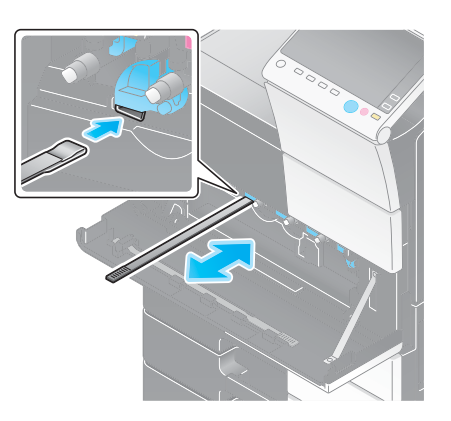

- 5 Monteer het printkopreinigingsgereedschap op de onderste voorklep of de voorklep van deze machine.
- 6 Installeer de tonerafvalbak.
- 7 Sluit de onderste voorklep of de voorklep van de machine.

## 5.3 Wanneer de machine niet kan worden ingeschakeld

Deze machine heeft twee stroombronnen. Controleer de status van de hoofdvoedingsschakelaar en de voeding stoets.

- Controleer of de stekker van deze machine stevig is aangesloten op het stopcontact. Controleer ook of er niet op de onderbreker is getrapt.
- Controleer of de hoofdvoedingsschakelaar en de voeding stoets zijn ingeschakeld.

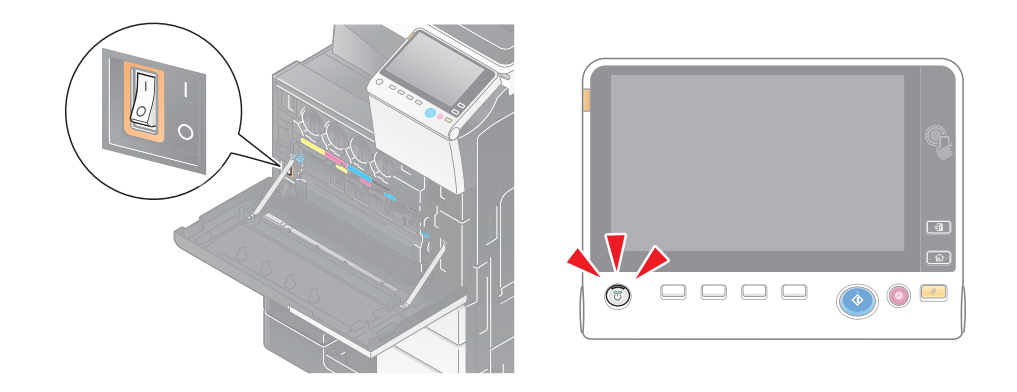

Als de machine niet kan worden ingeschakeld, zelfs na het controleren, moet u contact opnemen met uw leverancier.

## 5.4 Wanneer het tiptoetsscherm niet zichtbaar is

Als een bepaalde periode is verstreken zonder dat er bewerkingen worden uitgevoerd op deze machine, kan het tiptoetsscherm worden uitgeschakeld.

Controleer de volgende items:

- Tik op [Toegankelijkheid] en selecteer [Helderheid aanpassen], en selecteer [Laag] of [Hoog] om het contrast voor het tiptoetsscherm aan te passen.

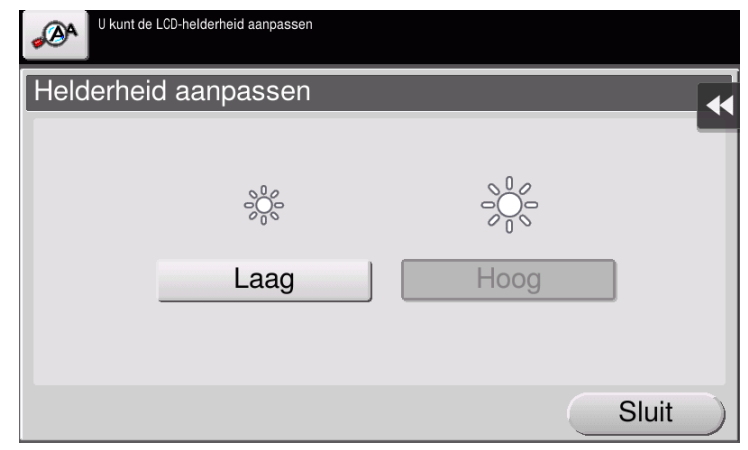

- Raak het tiptoetsscherm aan. In de energiebesparende modus (spaarstand/slaapstand) keert deze machine terug uit de spaarstand wanneer het tiptoetsscherm wordt aangeraakt of wanneer op een toets op het bedieningspaneel wordt gedrukt en wordt het tiptoetsscherm normaal weergegeven.
- Druk op de voeding stoets op het bedieningspaneel. Als de instelling voor de weektimer de machine in de modus Erp automatisch uitschakelen heeft geplaatst, drukt u op de **voeding** stoets om het tiptoetsscherm weer te geven. Om deze buiten de vooraf ingestelde bedrijfsuren te gebruiken, volgt u de richtlijnen op het scherm.

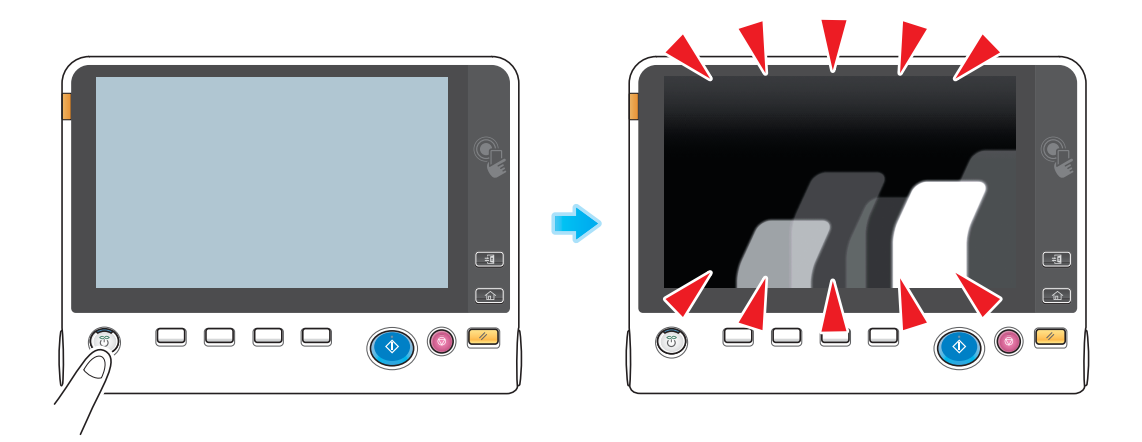

Controleer of de hoofdvoedingsschakelaar en de voeding stoets zijn ingeschakeld.

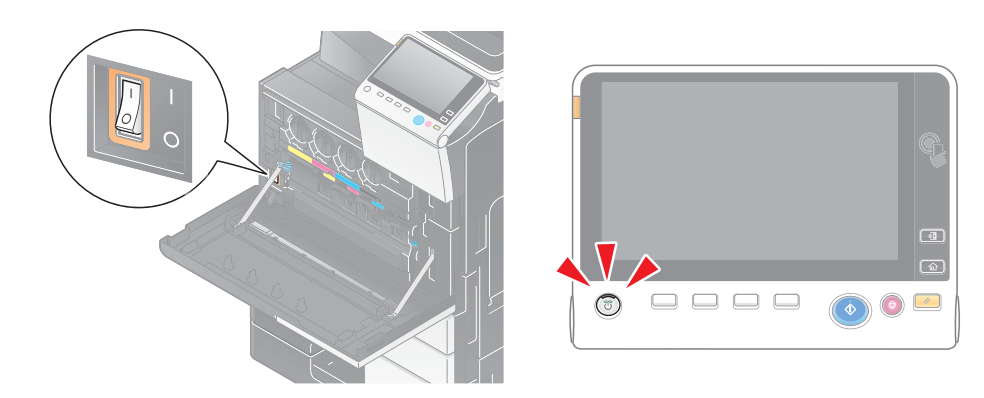

Als het tiptoetsscherm niet verschijnt, zelfs na het controleren, neemt u contact op met uw leverancier.

## 5.5 Wanneer een bericht verschijnt voor het vervangen van verbruiksmaterialen of het uitvoeren van een reiniging

### Wanneer de nietjes in de afwerkingseenheid op zijn

Wanneer de nieten in de afwerkingseenheid op zijn, verschijnt een bericht met de vraag de nieten bij te vullen.

Neem actie met verwijzing naar het label binnenin de machine.

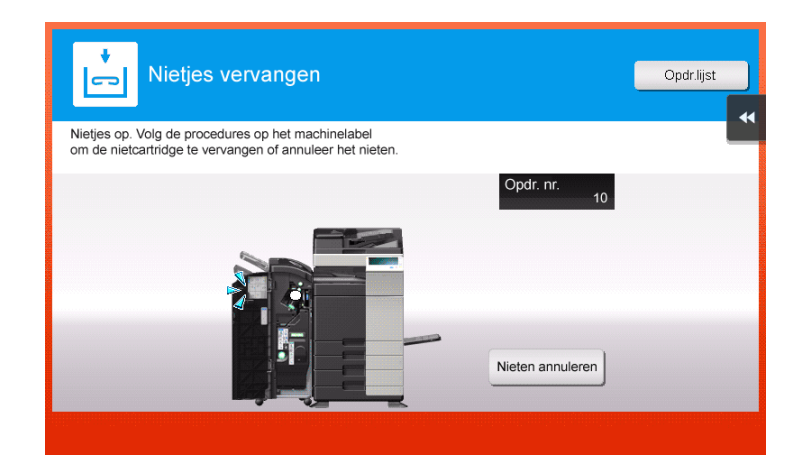

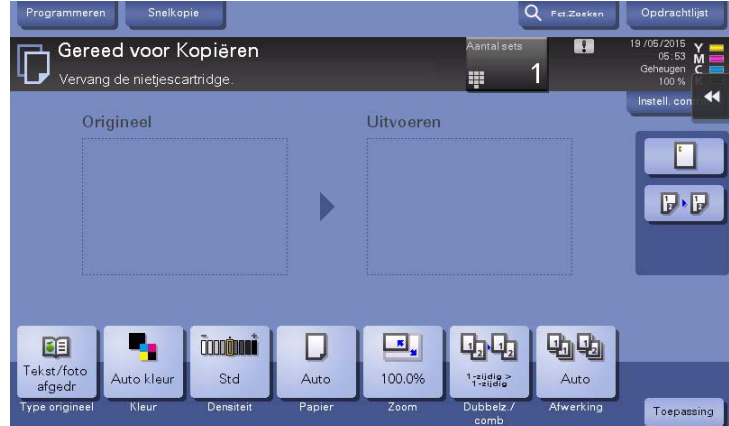

## $\sqrt{\mathsf{Reference}}$

Voor meer informatie over het vervangen van een nietjescartridge wanneer [De nietcartridge vervangen.] wordt weergegeven, zie [pagina 5-21.](#page-214-0)

Voor meer informatie over het vervangen van een rugnietcartridge wanneer [De rugnietcartridge vervangen.] wordt weergegeven, zie [pagina 5-24.](#page-217-0)

Wanneer de perforeerafvalbox vol is, verschijnt een bericht met de vraag het perforatieafval weg te gooien (bij vervanging door gebruiker).

Neem actie met verwijzing naar het label binnenin de machine.

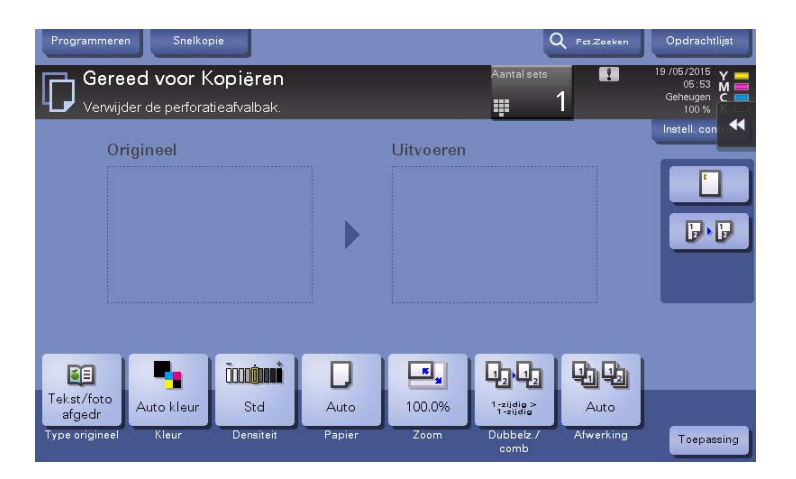

### Wanneer de toner in de tonercartridge op raakt

Wanneer het bijna tijd is om een tonercartridge te vervangen, verschijnt vooraf een waarschuwingsbericht. Bereid een reserve tonercartridge op basis van het onderhoudscontract.

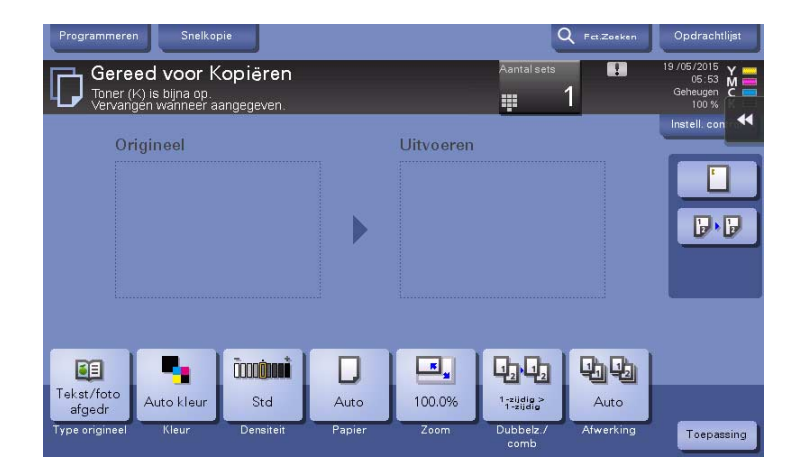

### Wanneer het tijd is om een tonercartridge te vervangen

Wanneer het tijd is om een tonercartridge te vervangen, verschijnt een bericht met de vraag tot vervanging. Vervang deze op basis van het onderhoudscontract. Tik op [Start geleider] om de vervangingsprocedure op het scherm weer te geven een raadpleeg deze instructies.

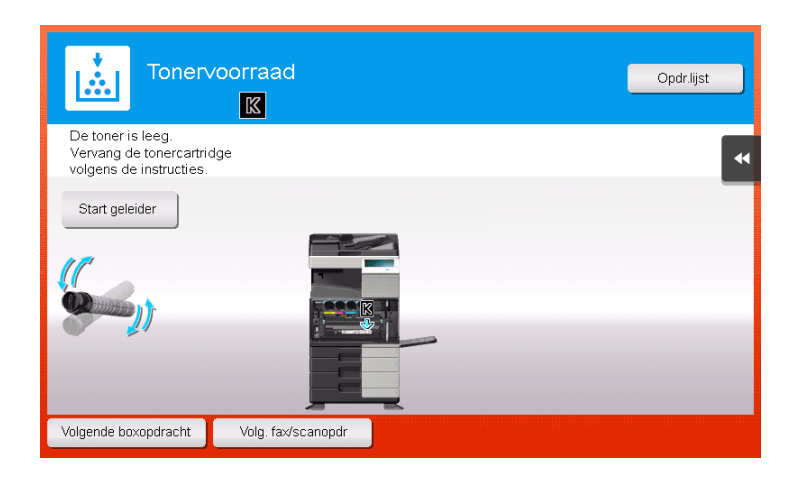

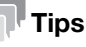

- Vervang geen tonercartridge van een kleur die niet wordt weergegeven.
- Wanneer het tijd is om een tonercartridge van een andere kleur dan zwart te vervangen, kan het afdrukken geforceerd worden voortgezet met zwart. Tik op [Doorgaan] en selecteer vervolgens de gewenste afdrukopdracht.

#### Wanneer het tijd is om een drumeenheid te vervangen

Wanneer het tijd is om een **drumeenheid** te vervangen, verschijnt een bericht met de vraag tot vervanging. Vervang deze op basis van het onderhoudscontract. Tik op [Start geleider] om de vervangingsprocedure op het scherm weer te geven een raadpleeg deze instructies.

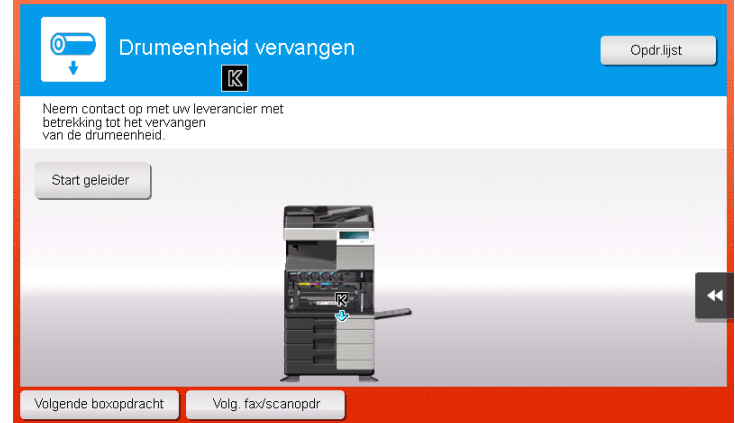

#### **OPMERKING**

Een drumeenheid mag niet worden vervangen voordat het relevante bericht verschijnt.

#### **Tips**

- In de standaard fabrieksstatus wordt dit bericht alleen weergegeven in bepaalde gebieden.
- De instellingen van de leverancier zijn vereist om een bericht over de drumeenheid weer te geven. Neem contact op met uw leverancier voor meer informatie.
- Vervang geen drumeenheid van een kleur die niet wordt weergegeven.
- Wanneer het tijd is om een **drumeenheid** van een andere kleur dan zwart te vervangen, kan het afdrukken geforceerd worden voortgezet met zwart. Tik op [Doorgaan] en selecteer vervolgens de gewenste afdrukopdracht.

### Wanneer het tijd is om een ontwikkelingseenheid te vervangen

Wanneer het tijd is om een ontwikkelingseenheid te vervangen, verschijnt een bericht met de vraag contact op te nemen met uw leverancier. Neem contact op met uw leverancier als het bericht verschijnt.

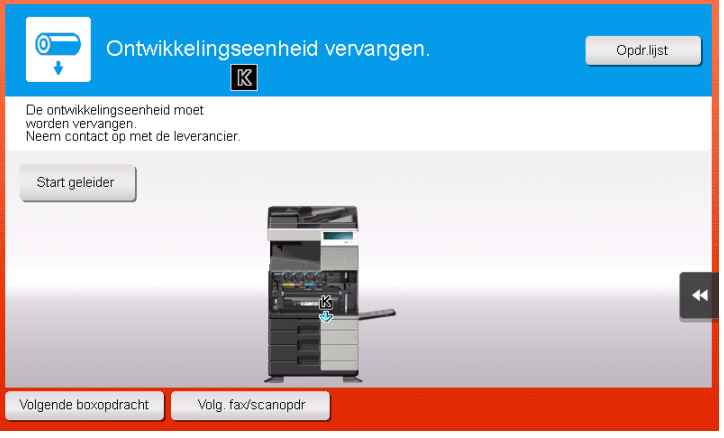

#### **Tips**

- In de standaard fabrieksstatus wordt dit bericht alleen weergegeven in bepaalde gebieden.
- De instellingen van de leverancier zijn vereist om een bericht over de ontwikkelingseenheid weer te geven. Neem contact op met uw leverancier voor meer informatie.
- Wanneer het tijd is om een ontwikkelingseenheid van een andere kleur dan zwart te vervangen, kan het afdrukken geforceerd worden voortgezet met zwart. Tik op [Doorgaan] en selecteer vervolgens de gewenste afdrukopdracht.

### Wanneer een tonerafvalbak vol is

Wanneer de tonerafvalbak vol is, verschijnt een bericht met de vraag deze te vervangen (bij vervanging door gebruiker). Tik op [Start geleider] en volg dan de weergegeven hulp om maatregelen te nemen.

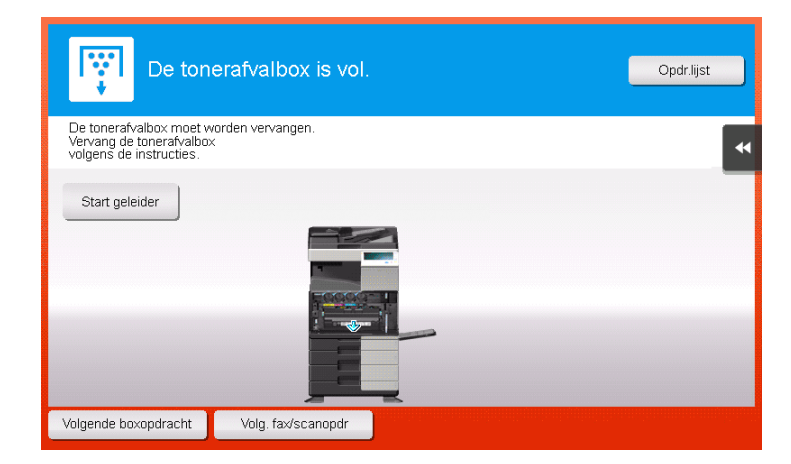

### 5.5.1 Een tonercartridge vervangen

### bizhub C658/C558/C458

In het volgende voorbeeld ziet u hoe u een gele tonercartridge kunt vervangen.

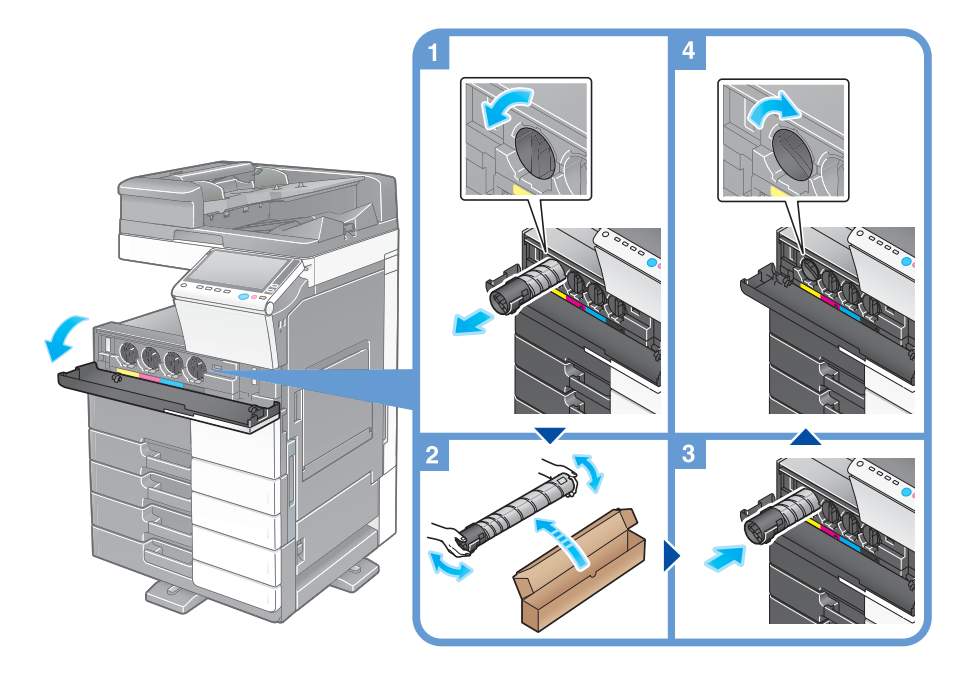

### **Tips**

- Schud een nieuwe tonercartridge 5 tot 10 keer goed heen en weer voordat u de cartridge installeert.
- Als een andere tonercartridge dan de zwarte leeg is, kan het afdrukken geforceerd doorgaan met de zwarte toner. Tik op [Doorgaan] en selecteer vervolgens de gewenste afdrukopdracht.
- U mag de tonercartridge (tonercontainer) niet geforceerd openen of demonteren.
- Zorg dat u de toner die achterblijft in een tonercartridge (tonercontainer) niet geforceerde verwijdert of weggooit.

#### **OPMERKING**

Installeer een tonercartridge voor elk labelkleur. Als u probeert een tonercartridge te forceren in een verkeerde positie, kan dit leiden tot fouten.

#### 7WAARSCHUWING

Gooi de toner of een houder die toner bevat (bijv. tonercartridge, ontwikkelingseenheid en tonerafvalbak) niet in een open vuur. De hete toner kan zich verspreiden, hetgeen verbranding of beschadiging tot gevolg kan hebben.

#### AVOORZICHTIG

- Laat geen met toner verwante onderdelen (bijvoorbeeld tonercartridge, ontwikkelingseenheid en tonerafvalbak) achter binnen het bereik van kinderen. Het likken aan deze onderdelen of het inslikken van toner kan een gevaar betekenen voor de gezondheid.
- Bewaar geen met toner verwante onderdelen (bijvoorbeeld tonercartridge, ontwikkelingseenheid en tonerafvalbak) in de buurt van apparaten die onderhevig zijn aan magnetisme, zoals precisieapparatuur en apparaten voor gegevensopslag, anders kunnen ze defect raken. Deze producten kunnen storingen vertonen als gevolg hiervan.
- Forceer geen met de toner verwante onderdelen open (bijvoorbeeld tonercartridge, ontwikkelingseenheid en tonerafvalbak). Als er toner uit de tonerfles valt, moet u in het bijzonder ervoor zorgen dat u de toner niet inademt of dat deze niet in contact komt met de huid.
- Als er toner op uw huid of kleding terechtkomt, moet u deze grondig wassen met zeep en water.
- Als u toner hebt ingeademd, moet u naar een plaats gaan met verse lucht en herhaaldelijk gorgelen met veel water. Als u symptomen, zoals hoest, ondervindt, moet u medisch advies inroepen.
- Als er toner in uw ogen terechtkomt, moet u ze onmiddellijk en gedurende 15 minuten spoelen met stromend water. Roep medisch advies in als de irritatie blijft optreden.
- Als u toner hebt ingeslikt, moet u uw mond uitspoelen en enkele glazen water drinken. Roep, indien nodig, medisch advies in.

#### bizhub C368/C308/C258

In het volgende voorbeeld ziet u hoe u een gele tonercartridge kunt vervangen.

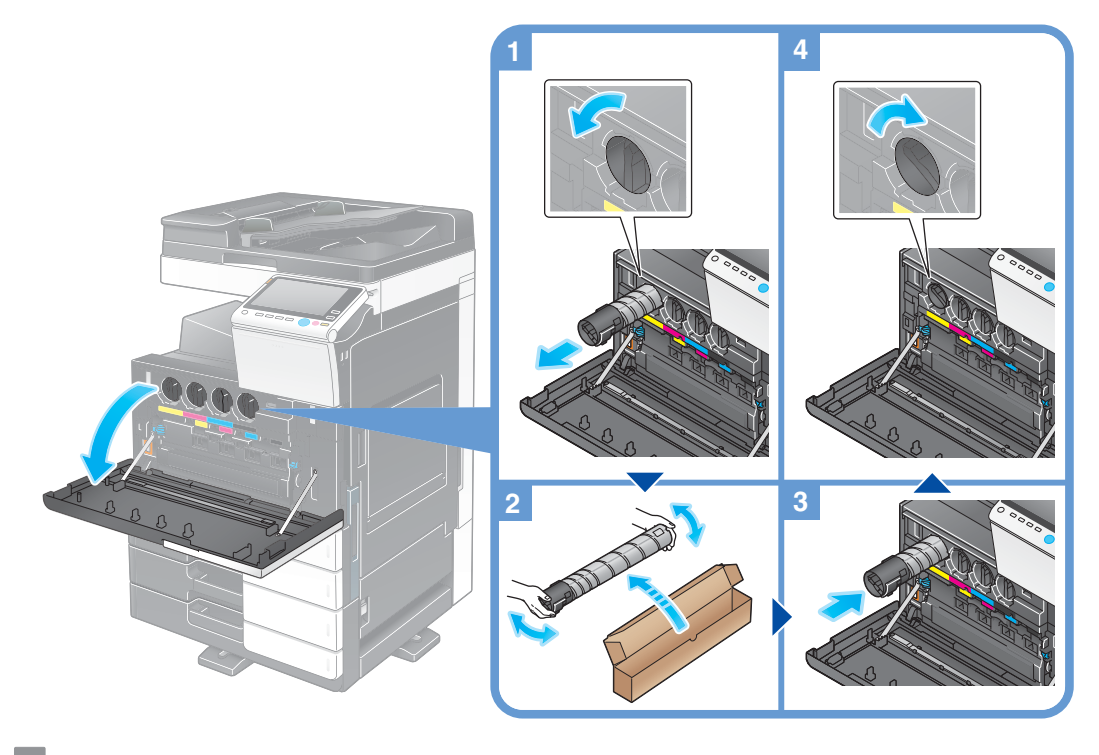

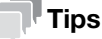

- Schud een nieuwe tonercartridge 5 tot 10 keer goed heen en weer voordat u de cartridge installeert.
- Als een andere tonercartridge dan de zwarte leeg is, kan het afdrukken geforceerd doorgaan met de zwarte toner. Tik op [Doorgaan] en selecteer vervolgens de gewenste afdrukopdracht.
- U mag de tonercartridge (tonercontainer) niet geforceerd openen of demonteren.
- Zorg dat u de toner die achterblijft in een tonercartridge (tonercontainer) niet geforceerde verwijdert of weggooit.

#### **OPMERKING**

Installeer een tonercartridge voor elk labelkleur. Als u probeert een tonercartridge te forceren in een verkeerde positie, kan dit leiden tot fouten.

#### 7WAARSCHUWING

- Gooi de toner of een houder die toner bevat (bijvoorbeeld tonercartridge, ontwikkelingseenheid en tonerafvalbak) niet in een open vuur. De hete toner kan zich verspreiden, hetgeen verbranding of beschadiging tot gevolg kan hebben.

#### **AVOORZICHTIG**

- Laat geen met toner verwante onderdelen (bijvoorbeeld tonercartridge, ontwikkelingseenheid en tonerafvalbak) achter binnen het bereik van kinderen. Het likken aan deze onderdelen of het inslikken van toner kan een gevaar betekenen voor de gezondheid.
- Bewaar geen met toner verwante onderdelen (bijvoorbeeld tonercartridge, ontwikkelingseenheid en tonerafvalbak) in de buurt van apparaten die onderhevig zijn aan magnetisme, zoals precisieapparatuur en apparaten voor gegevensopslag, anders kunnen ze defect raken. Deze producten kunnen storingen vertonen als gevolg hiervan.
- Forceer geen met de toner verwante onderdelen open (bijvoorbeeld tonercartridge, ontwikkelingseenheid en tonerafvalbak). Als er toner uit de tonerfles valt, moet u in het bijzonder ervoor zorgen dat u de toner niet inademt of dat deze niet in contact komt met de huid.
- Als er toner op uw huid of kleding terechtkomt, moet u deze grondig wassen met zeep en water.
- Als u toner hebt ingeademd, moet u naar een plaats gaan met verse lucht en herhaaldelijk gorgelen met veel water. Als u symptomen, zoals hoest, ondervindt, moet u medisch advies inroepen.
- Als er toner in uw ogen terechtkomt, moet u ze onmiddellijk en gedurende 15 minuten spoelen met stromend water. Roep medisch advies in als de irritatie blijft optreden.
- Als u toner hebt ingeslikt, moet u uw mond uitspoelen en enkele glazen water drinken. Roep, indien nodig, medisch advies in.

### 5.5.2 Een tonerafvalbak vervangen

### bizhub C658/C558/C458

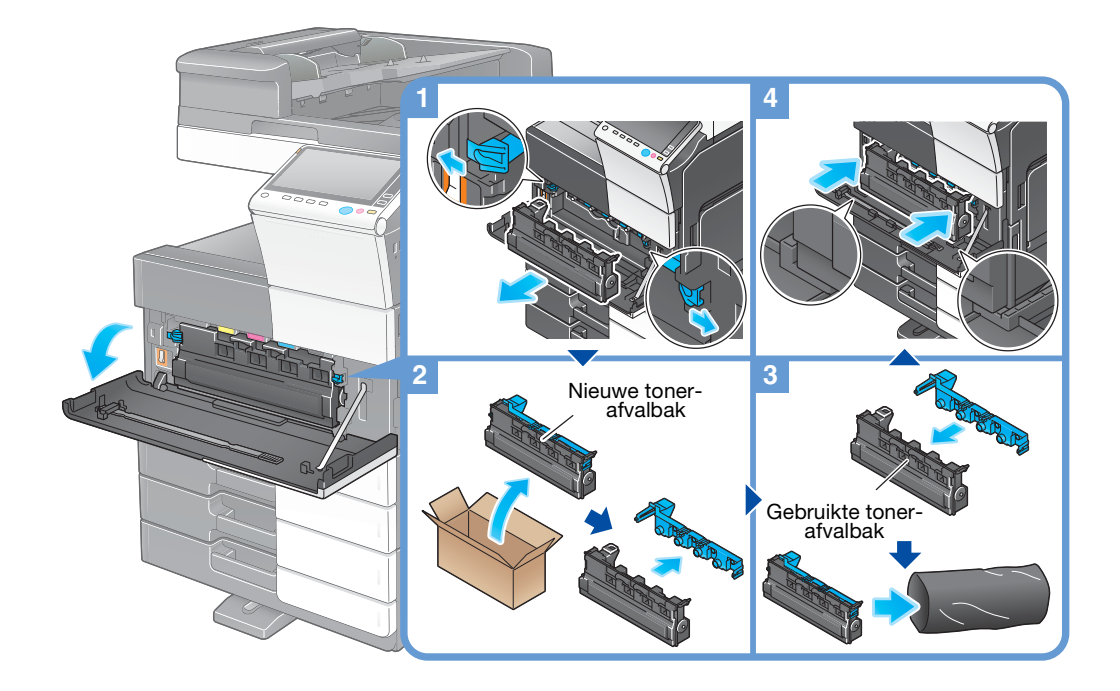

### Tips

- Na het verwijderen van de tonerafvalbak, installeert u snel de kap. Als de tonerafvalbak gekanteld is, kan er tonerafval worden gemorst.
- Uw vertegenwoordiger zal uw gebruikte tonerafvalbak ophalen. Plaats er een kap op, stop de bak in een plastic zak en bewaar deze afzonderlijk in een doos.

#### **AWAARSCHUWING**

Gooi de toner of een houder die toner bevat (bijvoorbeeld tonercartridge, ontwikkelingseenheid en tonerafvalbak) niet in een open vuur. De hete toner kan zich verspreiden, hetgeen verbranding of beschadiging tot gevolg kan hebben.

#### **AVOORZICHTIG**

- Laat geen met toner verwante onderdelen (bijvoorbeeld tonercartridge, ontwikkelingseenheid en tonerafvalbak) achter binnen het bereik van kinderen. Het likken aan deze onderdelen of het inslikken van toner kan een gevaar betekenen voor de gezondheid.
- Bewaar geen met toner verwante onderdelen (bijvoorbeeld tonercartridge, ontwikkelingseenheid en tonerafvalbak) in de buurt van apparaten die onderhevig zijn aan magnetisme, zoals precisieapparatuur en apparaten voor gegevensopslag, anders kunnen ze defect raken. Deze producten kunnen storingen vertonen als gevolg hiervan.
- Forceer geen met de toner verwante onderdelen open (bijvoorbeeld tonercartridge, ontwikkelingseenheid en tonerafvalbak). Als er toner uit de tonerfles valt, moet u in het bijzonder ervoor zorgen dat u de toner niet inademt of dat deze niet in contact komt met de huid.
- Als er toner op uw huid of kleding terechtkomt, moet u deze grondig wassen met zeep en water.
- Als u toner hebt ingeademd, moet u naar een plaats gaan met verse lucht en herhaaldelijk gorgelen met veel water. Als u symptomen, zoals hoest, ondervindt, moet u medisch advies inroepen.
- Als er toner in uw ogen terechtkomt, moet u ze onmiddellijk en gedurende 15 minuten spoelen met stromend water. Roep medisch advies in als de irritatie blijft optreden.
- Als u toner hebt ingeslikt, moet u uw mond uitspoelen en enkele glazen water drinken. Roep, indien nodig, medisch advies in.

### bizhub C368/C308/C258

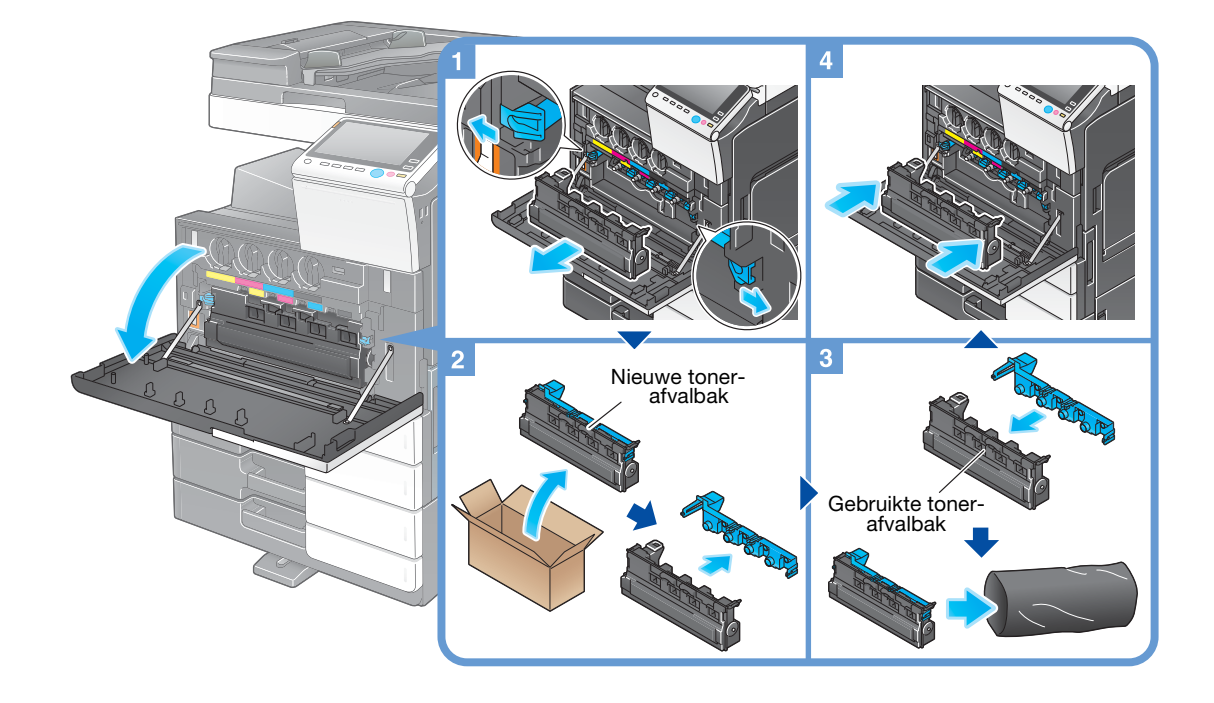

### **Tips**

- Na het verwijderen van de tonerafvalbak, installeert u snel de kap. Als de tonerafvalbak gekanteld is, kan er tonerafval worden gemorst.
- Uw vertegenwoordiger zal uw gebruikte tonerafvalbak ophalen. Plaats er een kap op, stop de bak in een plastic zak en bewaar deze afzonderlijk in een doos.

#### 7WAARSCHUWING

Gooi de toner of een houder die toner bevat (bijvoorbeeld tonercartridge, ontwikkelingseenheid en tonerafvalbak) niet in een open vuur. De hete toner kan zich verspreiden, hetgeen verbranding of beschadiging tot gevolg kan hebben.

#### **NOORZICHTIG**

- Laat geen met toner verwante onderdelen (bijvoorbeeld tonercartridge, ontwikkelingseenheid en tonerafvalbak) achter binnen het bereik van kinderen. Het likken aan deze onderdelen of het inslikken van toner kan een gevaar betekenen voor de gezondheid.
- Bewaar geen met toner verwante onderdelen (bijvoorbeeld tonercartridge, ontwikkelingseenheid en tonerafvalbak) in de buurt van apparaten die onderhevig zijn aan magnetisme, zoals precisieapparatuur en apparaten voor gegevensopslag, anders kunnen ze defect raken. Deze producten kunnen storingen vertonen als gevolg hiervan.
- Forceer geen met de toner verwante onderdelen open (bijvoorbeeld tonercartridge, ontwikkelingseenheid en tonerafvalbak). Als er toner uit de tonerfles valt, moet u in het bijzonder ervoor zorgen dat u de toner niet inademt of dat deze niet in contact komt met de huid.
- Als er toner op uw huid of kleding terechtkomt, moet u deze grondig wassen met zeep en water.
- Als u toner hebt ingeademd, moet u naar een plaats gaan met verse lucht en herhaaldelijk gorgelen met veel water. Als u symptomen, zoals hoest, ondervindt, moet u medisch advies inroepen.
- Als er toner in uw ogen terechtkomt, moet u ze onmiddellijk en gedurende 15 minuten spoelen met stromend water. Roep medisch advies in als de irritatie blijft optreden.
- Als u toner hebt ingeslikt, moet u uw mond uitspoelen en enkele glazen water drinken. Roep, indien nodig, medisch advies in.

## 5.5.3 Een drumeenheid vervangen

### bizhub C658/C558/C458

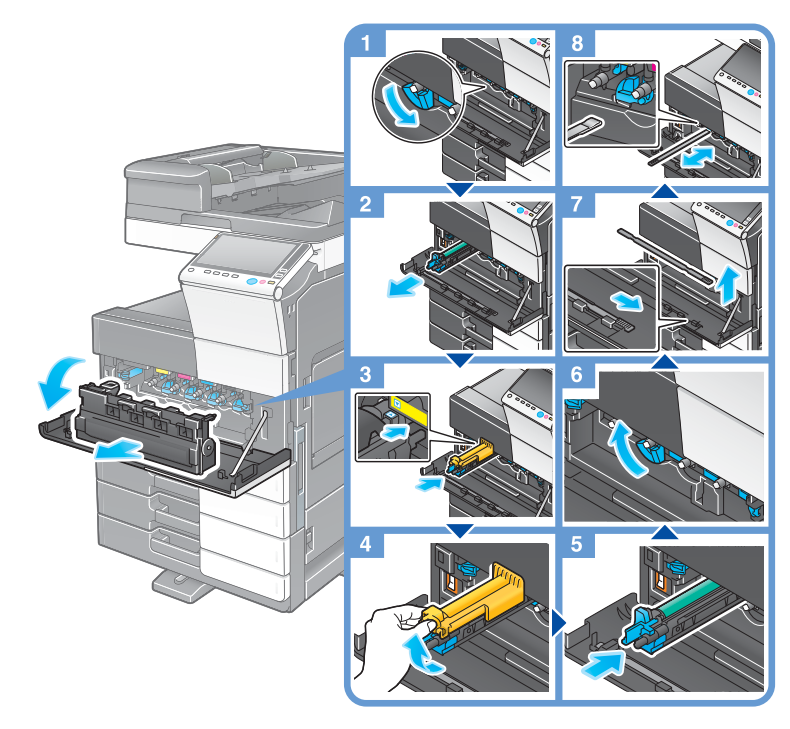

De drumeenheid uitpakken

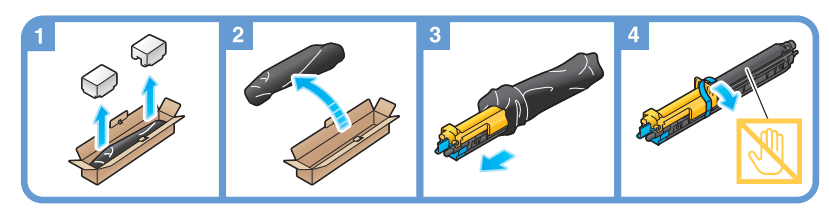

## **Tips**

- Uw leverancier zal uw versleten drumeenheid recyclen. Plaats de eenheid in een zwarte plastic zak en bewaar deze in een doos.
- Een drumeenheid kan schade oplopen door blootstelling aan licht. Verwijder een drumeenheid pas net voor de installatie uit de zwarte plastic zak.
- Als een andere drumeenheid dan voor zwart de tijd voor de vervanging heeft bereikt, kan het afdrukken geforceerd worden voortgezet met zwart. Tik op [Doorgaan] en selecteer vervolgens de gewenste afdrukopdracht.
- Zorg er na het vervangen van een drumeenheid voor dat u het printkopglas voor elke kleur schoonmaakt. Meer informatie over het schoonmaken van de glasplaat vindt u op [pagina 5-6](#page-199-0).

### bizhub C368/C308/C258

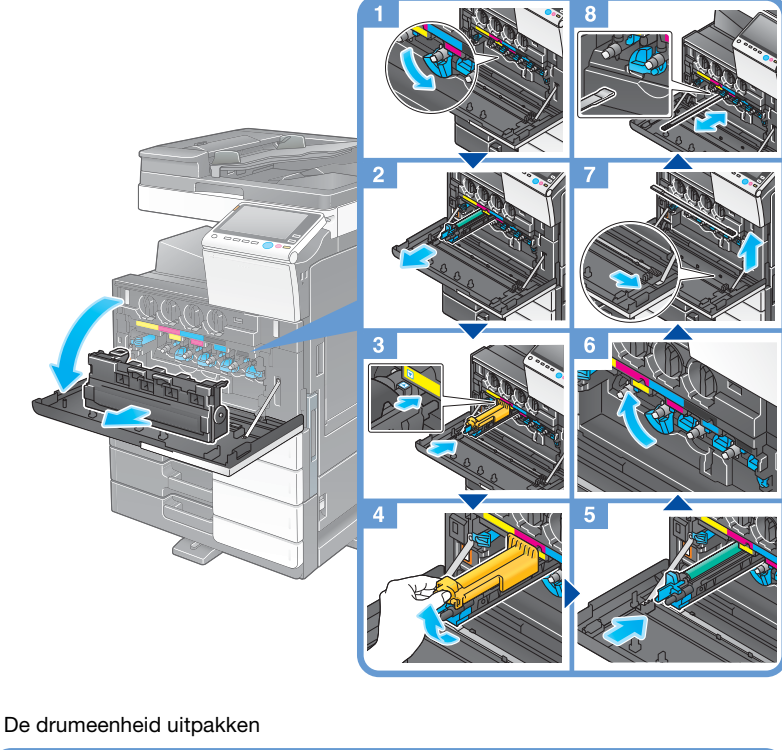

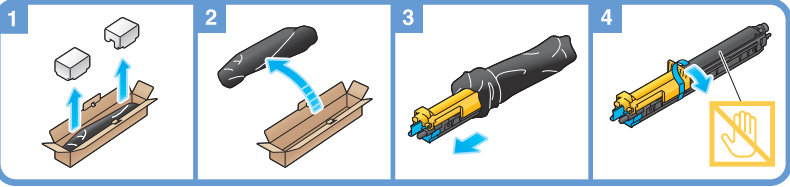

## **Tips**

- Uw leverancier zal uw versleten drumeenheid recyclen. Plaats de eenheid in een zwarte plastic zak en bewaar deze in een doos.
- Een drumeenheid kan schade oplopen door blootstelling aan licht. Verwijder een drumeenheid pas net voor de installatie uit de zwarte plastic zak.
- Als een andere drumeenheid dan voor zwart de tijd voor de vervanging heeft bereikt, kan het afdrukken geforceerd worden voortgezet met zwart. Tik op [Doorgaan] en selecteer vervolgens de gewenste afdrukopdracht.
- Zorg er na het vervangen van een drumeenheid voor dat u het printkopglas voor elke kleur schoonmaakt. Meer informatie over het schoonmaken van de glasplaat vindt u op [pagina 5-6](#page-199-0).

### <span id="page-214-0"></span>5.5.4 Een nietjescartridge vervangen

### Afwerkingseenheid FS-537/Afwerkingseenheid FS-537 SD

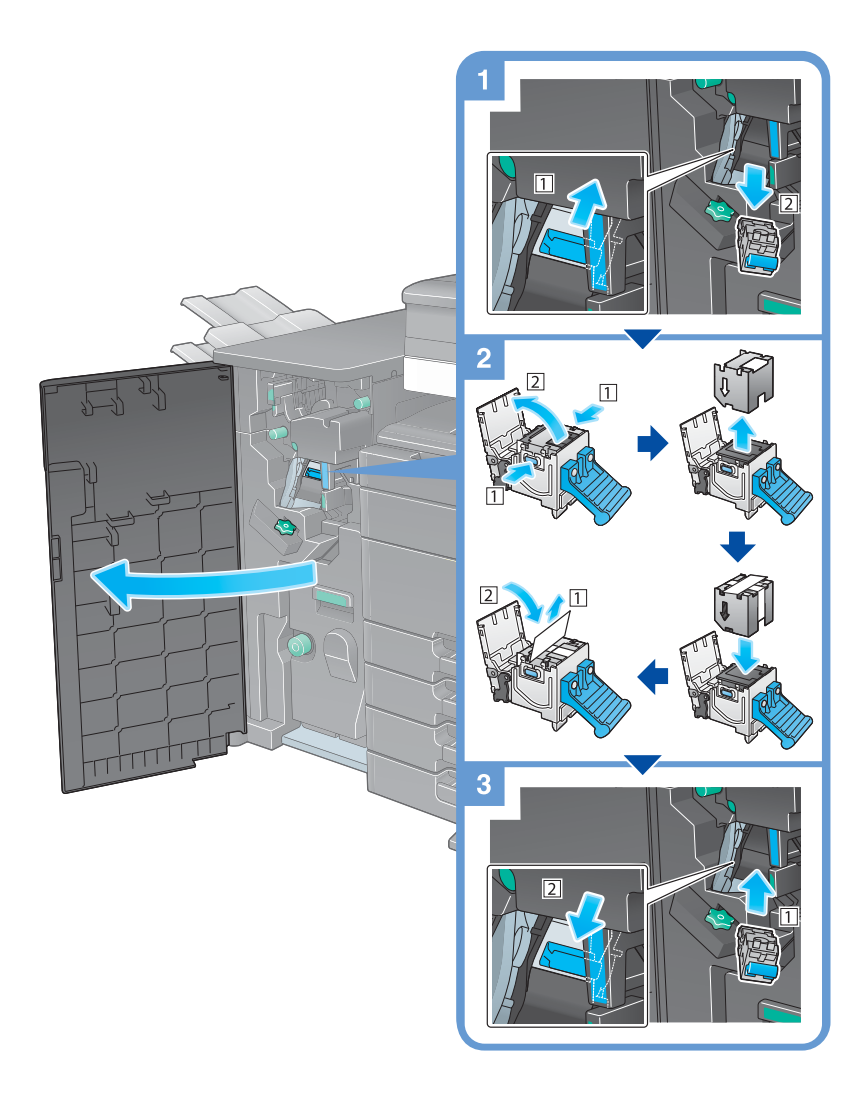

#### **Tips**

- De afbeelding toont de Afwerkingseenheid FS-537 SD uitgerust met Perforeereenheid PK-523, Z-vouweenheid ZU-609 en Relaiseenheid RU-513.
- Verwijder geen nietjes die in de machine blijven. Anders wordt de nietfunctie geactiveerd, maar worden er geen vellen geniet.

#### **OPMERKING**

Zorg dat u de nietjescartridge vervangt nadat het relevante bericht is verschenen. Als een nietjescartridge wordt verwijderd voordat het relevante bericht verschijnt, kan dit een defect veroorzaken.

### Afwerkingseenheid FS-536/Afwerkingseenheid FS-536 SD/ Afwerkingseenheid FS-534/Afwerkingseenheid FS-534 SD

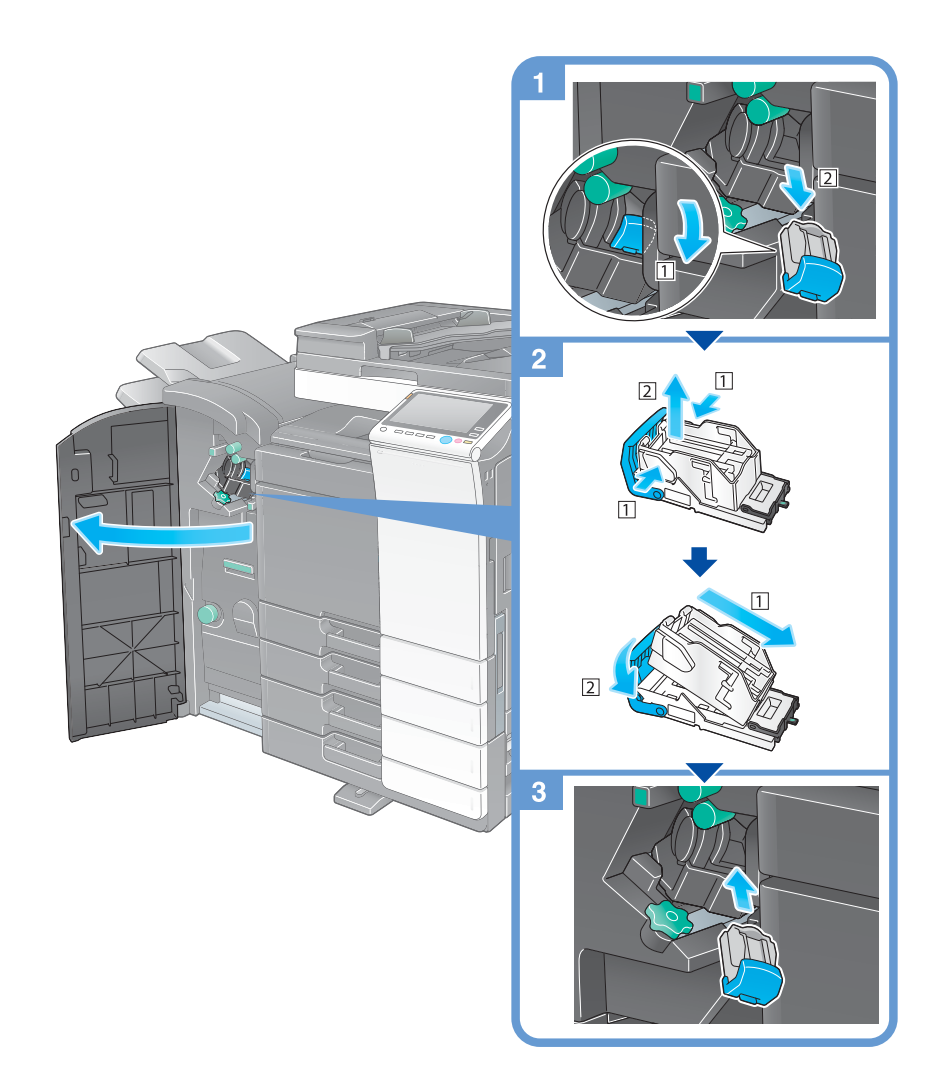

#### **Tips**

- De afbeelding toont de Afwerkingseenheid FS-534 SD uitgerust met Perforeereenheid PK-520 en Relaiseenheid RU-513.
- Verwijder geen nietjes die in de machine blijven. Anders wordt de nietfunctie geactiveerd, maar worden er geen vellen geniet.

#### **OPMERKING**

Zorg dat u de nietjescartridge vervangt nadat het relevante bericht is verschenen. Als een nietjescartridge wordt verwijderd voordat het relevante bericht verschijnt, kan dit een defect veroorzaken.
Afwerkingseenheid FS-533

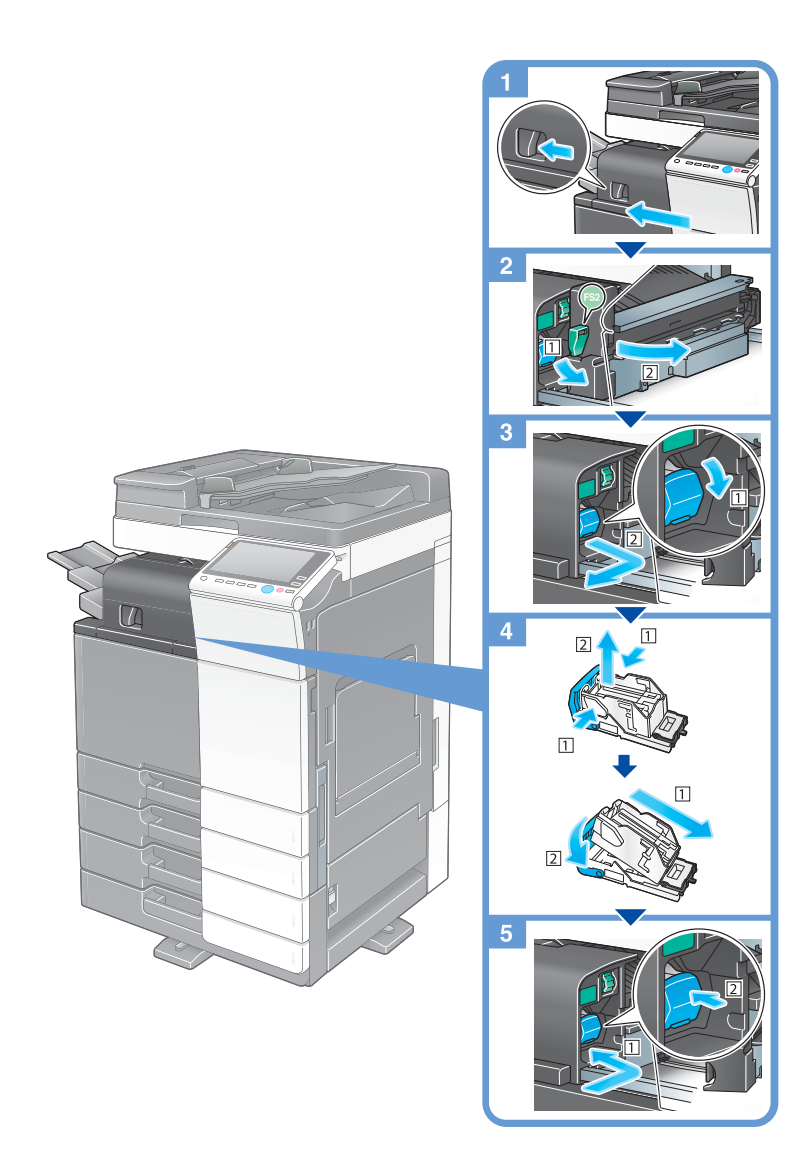

# **Tips**

- De afbeelding toont de Afwerkingseenheid FS-533 uitgerust met Perforeereenheid PK-519.
- Verwijder geen nietjes die in de machine blijven. Anders wordt de nietfunctie geactiveerd, maar worden er geen vellen geniet.

#### **OPMERKING**

Zorg dat u de nietjescartridge vervangt nadat het relevante bericht is verschenen. Als een nietjescartridge wordt verwijderd voordat het relevante bericht verschijnt, kan dit een defect veroorzaken.

# 5.5.5 Een rugnietcartridge vervangen

# Afwerkingseenheid FS-537 SD

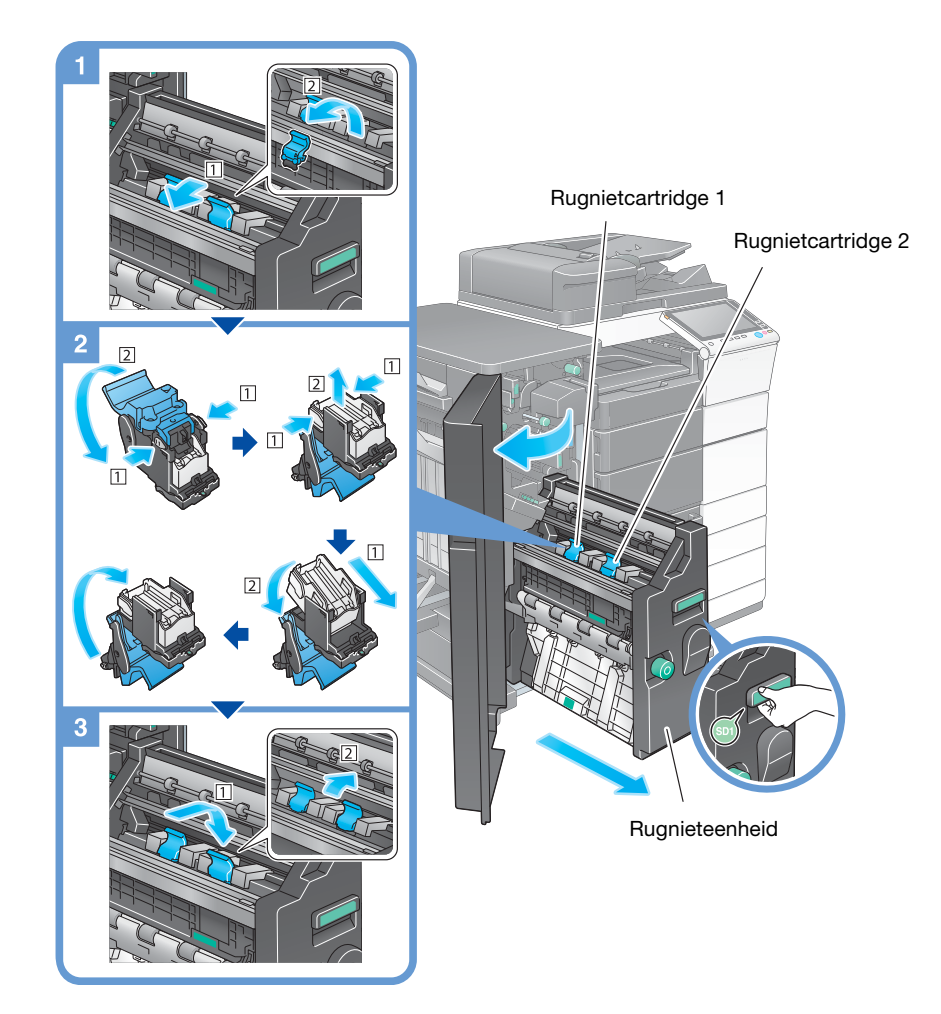

# **Tips**

- De afbeelding toont de Afwerkingseenheid FS-537 SD uitgerust met Perforeereenheid PK-523, Z-vouweenheid ZU-609 en Relaiseenheid RU-513.
- Verwijder geen nietjes die in de machine blijven. Anders wordt de nietfunctie geactiveerd, maar worden er geen vellen geniet.

#### **OPMERKING**

Wanneer u de rugnieteenheid verplaatst, moet u ervoor zorgen dat u alleen de handgreep vasthoudt. Anders loopt u gevaar dat uw hand of vinger in de machine gekneld raakt.

Zorg dat u de rugnietcartridge vervangt nadat het relevante bericht is verschenen. Als een rugnietcartridge wordt verwijderd voordat het relevante bericht verschijnt, kan dit een defect veroorzaken.

Afwerkingseenheid FS-536 SD/Afwerkingseenheid FS-534 SD

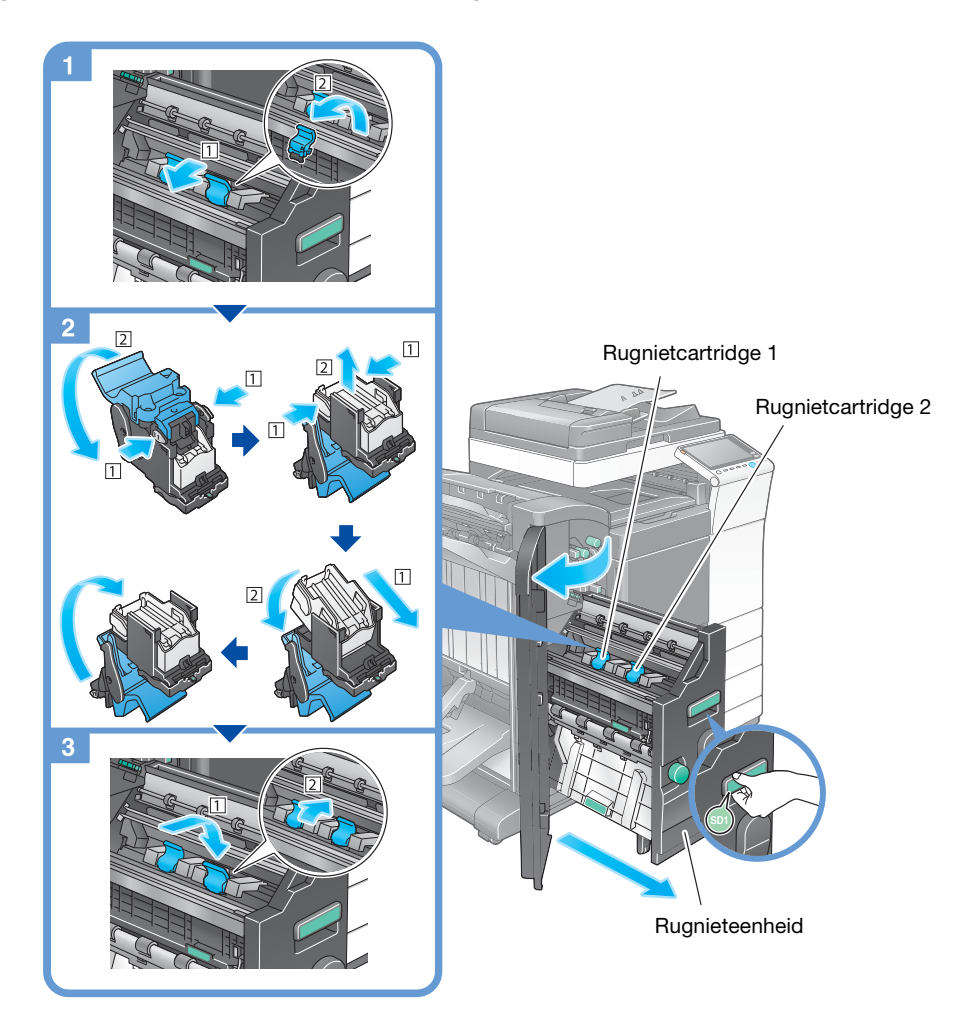

# Tips

- De afbeelding toont de Afwerkingseenheid FS-534 SD uitgerust met Perforeereenheid PK-520 en Relaiseenheid RU-513.
- Verwijder geen nietjes die in de machine blijven. Anders wordt de nietfunctie geactiveerd, maar worden er geen vellen geniet.

#### **OPMERKING**

Wanneer u de rugnieteenheid verplaatst, moet u ervoor zorgen dat u alleen de handgreep vasthoudt. Anders loopt u gevaar dat uw hand of vinger in de machine gekneld raakt.

Zorg dat u de rugnietcartridge vervangt nadat het relevante bericht is verschenen. Als een rugnietcartridge wordt verwijderd voordat het relevante bericht verschijnt, kan dit een defect veroorzaken.

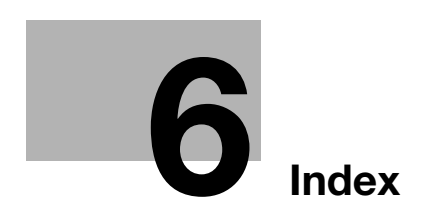

# <span id="page-222-0"></span>6 Index

#### A

Aanvraagcode [4-6](#page-179-0) Adresboek [3-52](#page-145-0) Afdrukfunctie [3-3](#page-96-0), [3-6](#page-99-0) Afzenderinstellingen [3-40](#page-133-0)

# B

Bedieningspaneel [2-34](#page-71-0) Begeleidingsfunctie [3-73](#page-166-0)

C Cijfertoetsen [2-41](#page-78-0)

D De gescande gegevens opslaan [3-68](#page-161-0)

#### E

E-Mail TX [3-31](#page-124-0) ErP automatisch uitschakelen [2-33](#page-70-0)

# F

Fax TX [3-38](#page-131-0)

# G

Geavanceerde functies [4-3](#page-176-0) Gebruikersauthenticatie [3-51](#page-144-0) Groep [3-61](#page-154-0)

#### H

Het faxstuurprogramma installeren [3-47](#page-140-0) Hoofdmenu [2-36](#page-73-0)

### I

Instellingen faxnummer afzender [3-40](#page-133-1) i-Option [4-4](#page-177-0)

# J

Job [2-43](#page-80-0)

# K

Kiesmethode [3-41](#page-134-0) Kopieerfunctie [3-49](#page-142-0)

#### L

License Management Server (LMS) [4-6](#page-179-0), [4-13](#page-186-0)

#### M

Meervoudige opdrachten [2-43](#page-80-1) MFP [2-17](#page-54-0), [2-19](#page-56-0)

# O

Opties [2-8](#page-45-0), [2-13](#page-50-0), [2-22](#page-59-0)

### P

Papier plaatsen [2-44](#page-81-0), [2-45](#page-82-0), [2-47](#page-84-0), [2-48](#page-85-0) Pc-fax TX [3-44](#page-137-0) PCL [3-6](#page-99-1) Printerstuurprogramma installeren [3-5](#page-98-0), [3-10](#page-103-0) PS [3-6](#page-99-2)

6

### S

Slaapstand [2-33](#page-70-1) SMB verzenden [3-14](#page-107-0), [3-22](#page-115-0) Snelle beveiliging [3-78](#page-171-0) Spaarstand [2-33](#page-70-1) Spaarstandfunctie [2-33](#page-70-1) Subvoeding UIT [2-32](#page-69-0)

# T

Tekens invoeren [2-42](#page-79-0) Tiptoetsscherm [2-36](#page-73-1), [2-38](#page-75-0) Token-certificaat [4-5](#page-178-0)

# V

Vanuit een USB geheugenapparaat afdrukken [3-66](#page-159-0) Veiligheidsinformatie [1-6](#page-13-0) Vervolgkeuzemenu [2-37](#page-74-0)

#### W

Webbrowser [4-11](#page-184-0)

### Z

Zoeken [3-63](#page-156-0)

 $6<sup>1</sup>$